# **MapleSim User's Guide**

**Copyright © Maplesoft, a division of Waterloo Maple Inc. 2023**

### **MapleSim User's Guide**

#### **Copyright**

Maplesoft, MapleSim, and Maple are all trademarks of Waterloo Maple Inc.

© Maplesoft, a division of Waterloo Maple Inc. 2008-2023. All rights reserved.

No part of this book may be reproduced, stored in a retrieval system, or transcribed, in any form or by any means — electronic, mechanical, photocopying, recording, or otherwise. Information in this document issubject to change without notice and does not represent a commitment on the part of the vendor. The software described in this document isfurnished under a license agreement and may be used or copied only in accordance with the agreement. It is against the law to copy the software on any medium except as specifically allowed in the agreement.

Linux is a registered trademark of Linus Torvalds.

Mac and Macintosh are trademarks of Apple Inc., registered in the U.S. and other countries.

Microsoft, Excel, and Windows are registered trademarks of Microsoft Corporation.

Modelica is a registered trademark of the Modelica Association.

All other trademarks are the property of their respective owners.

This document was produced using Maple and DocBook.

## **Contents**

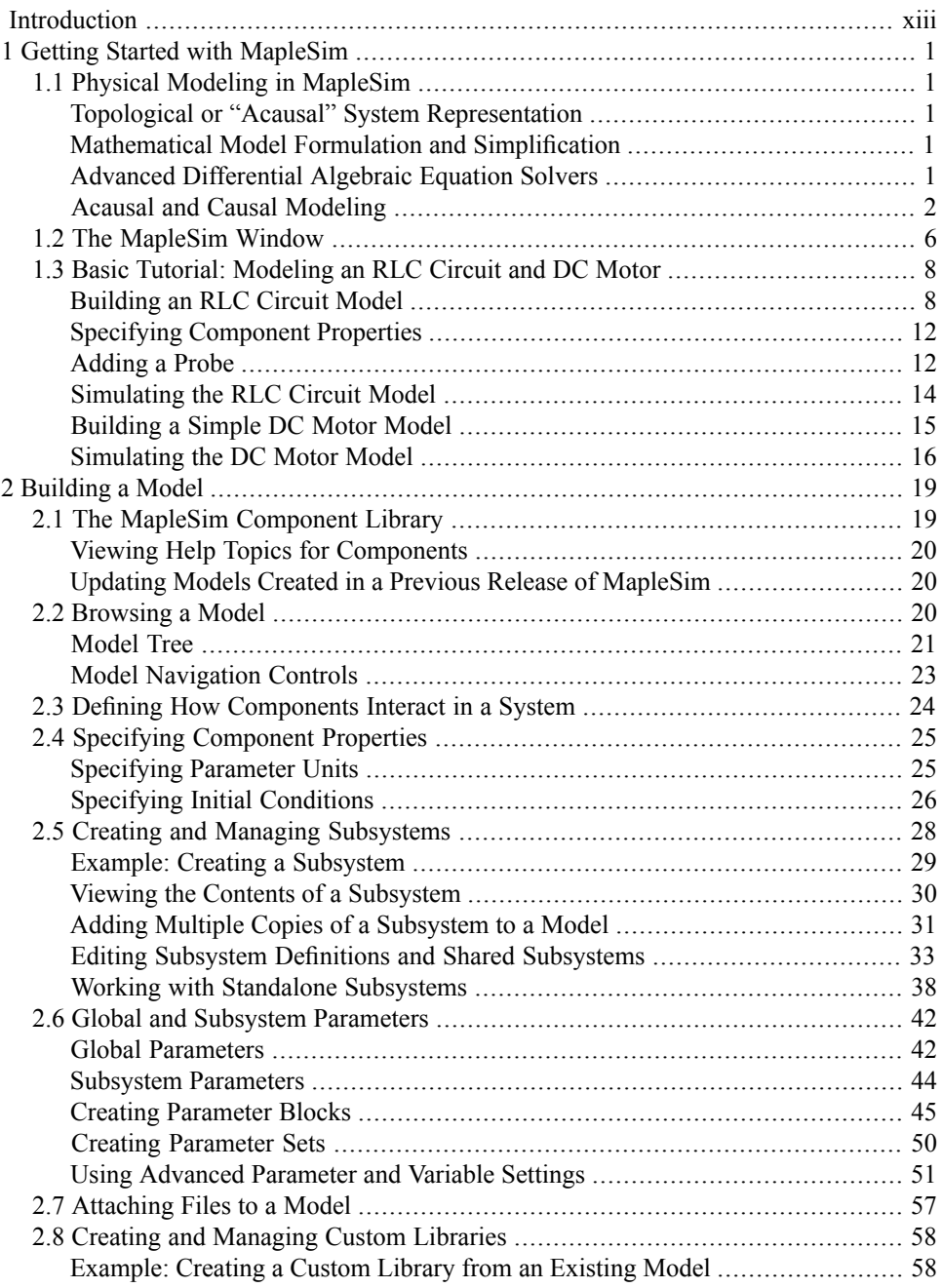

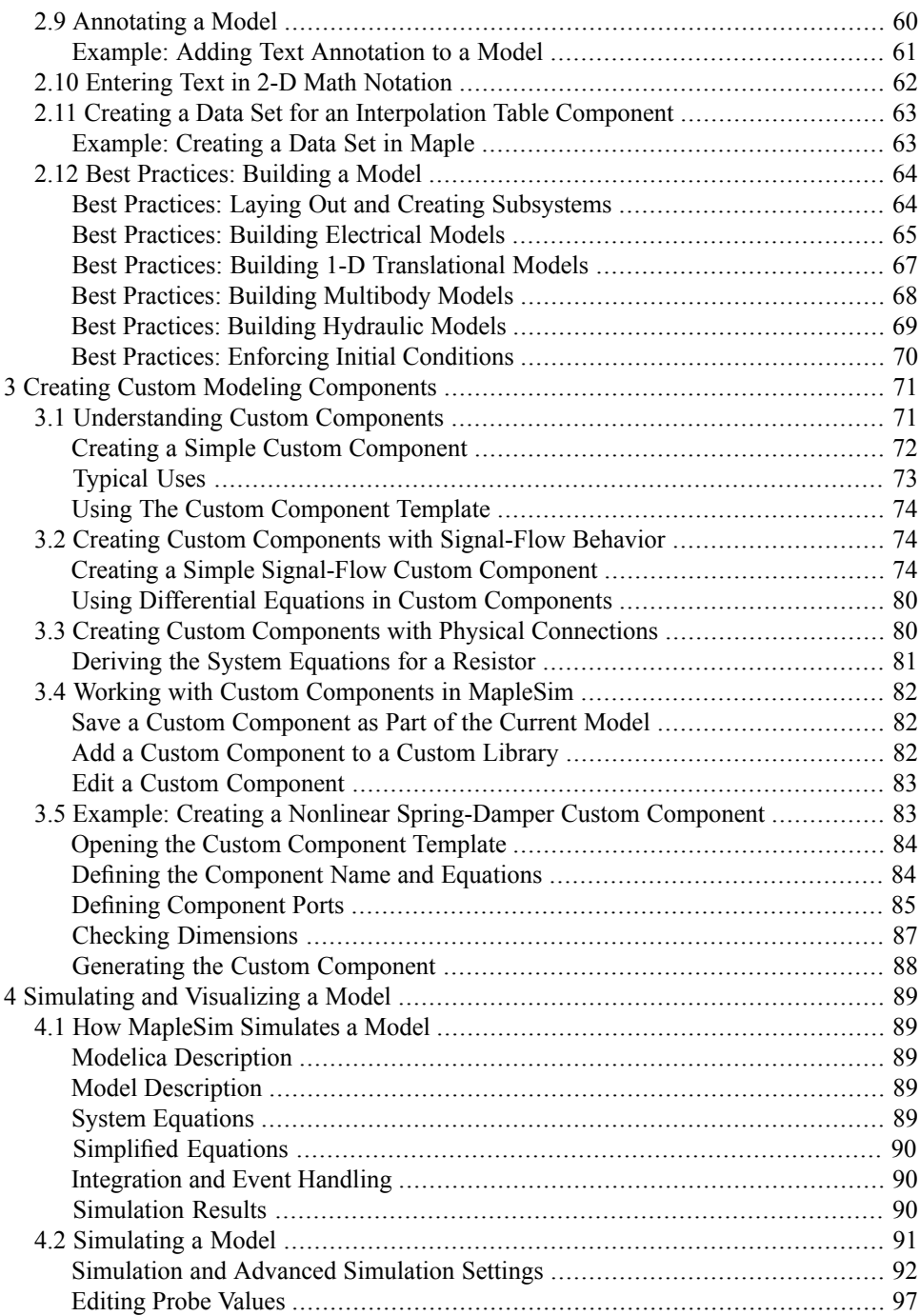

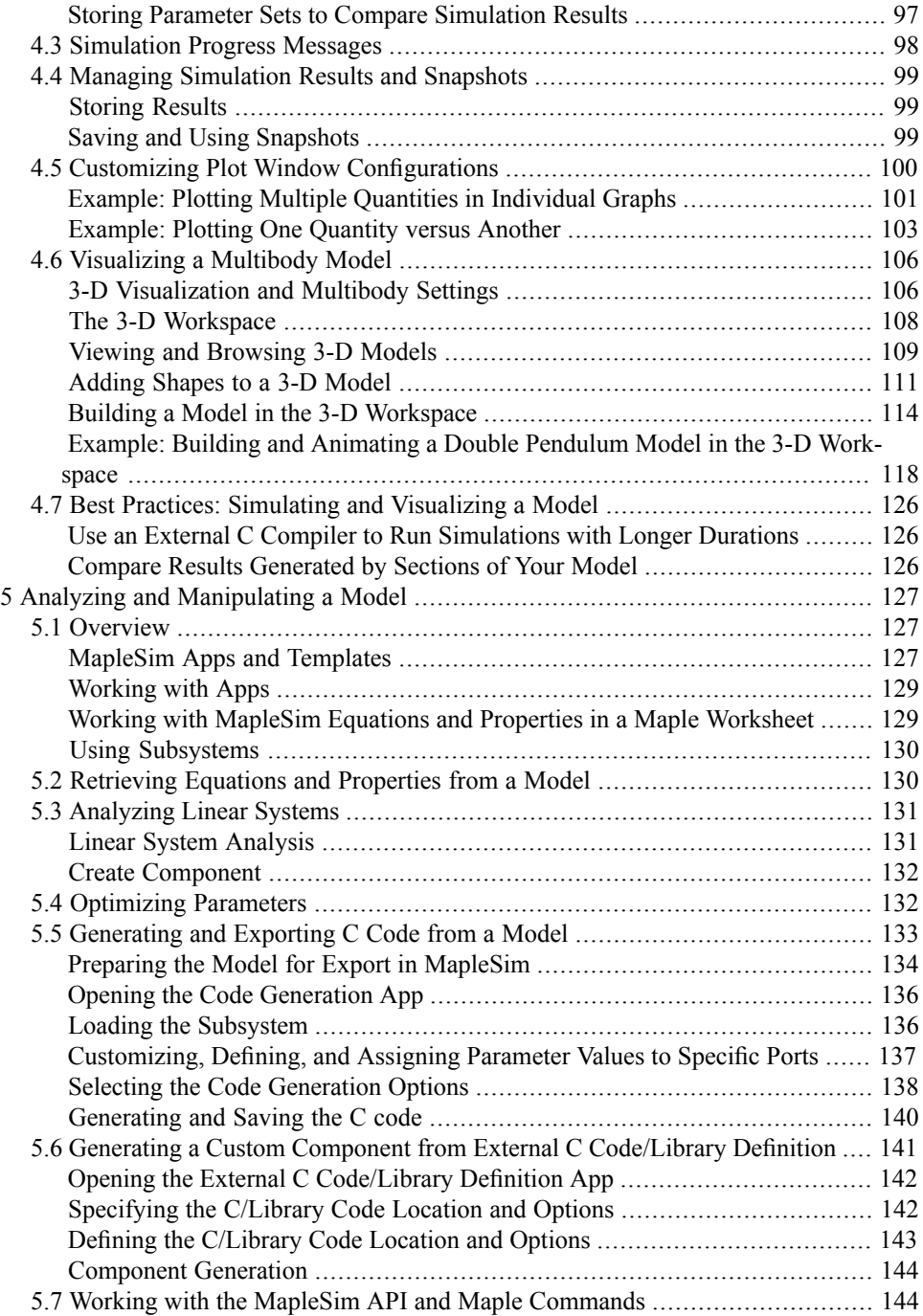

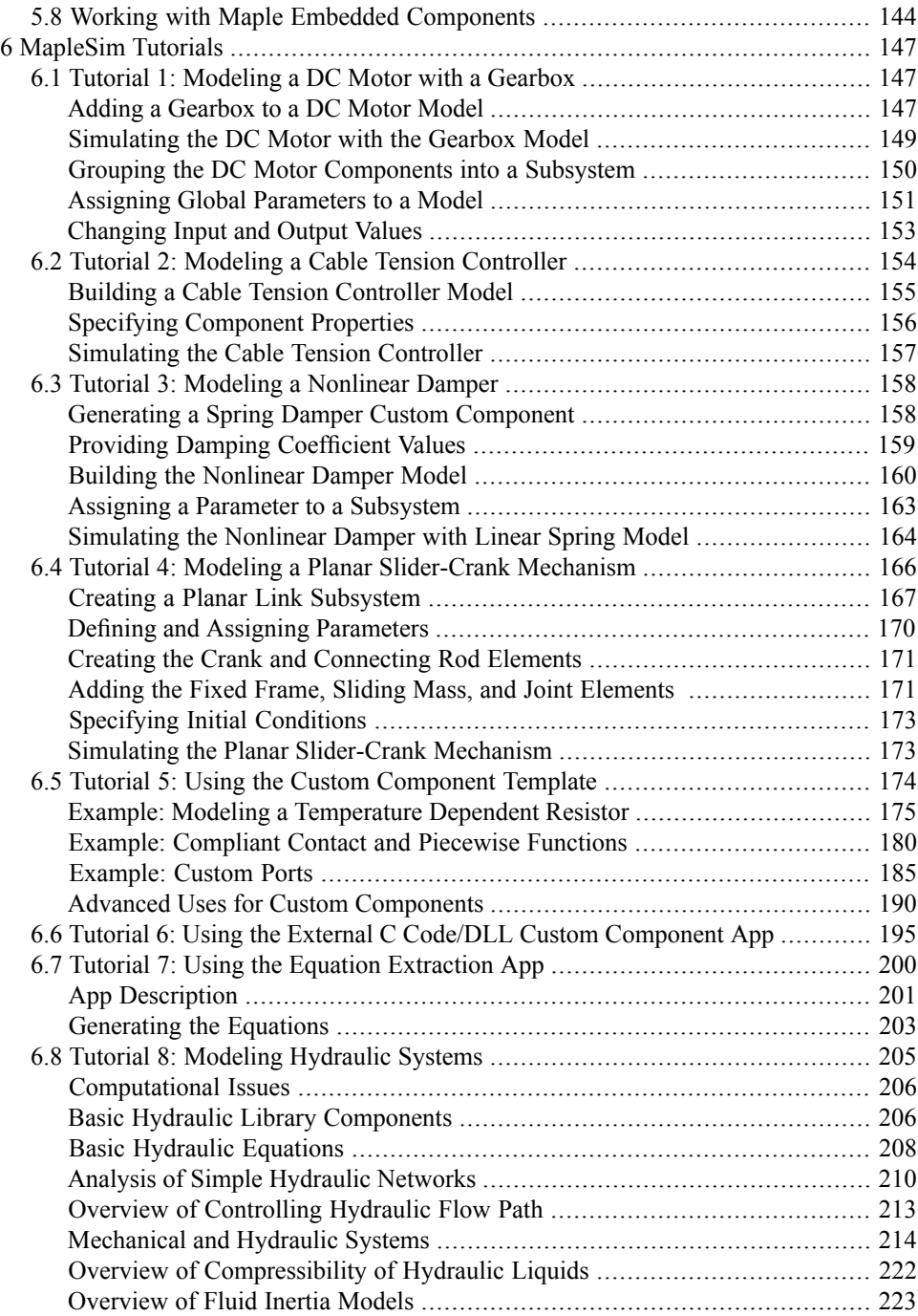

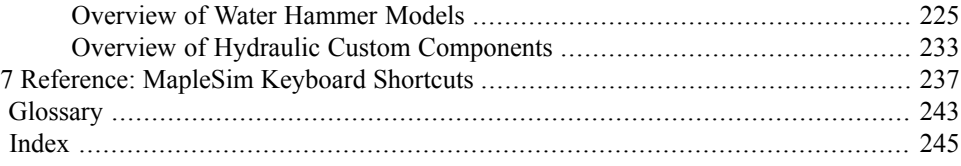

## **List of Figures**

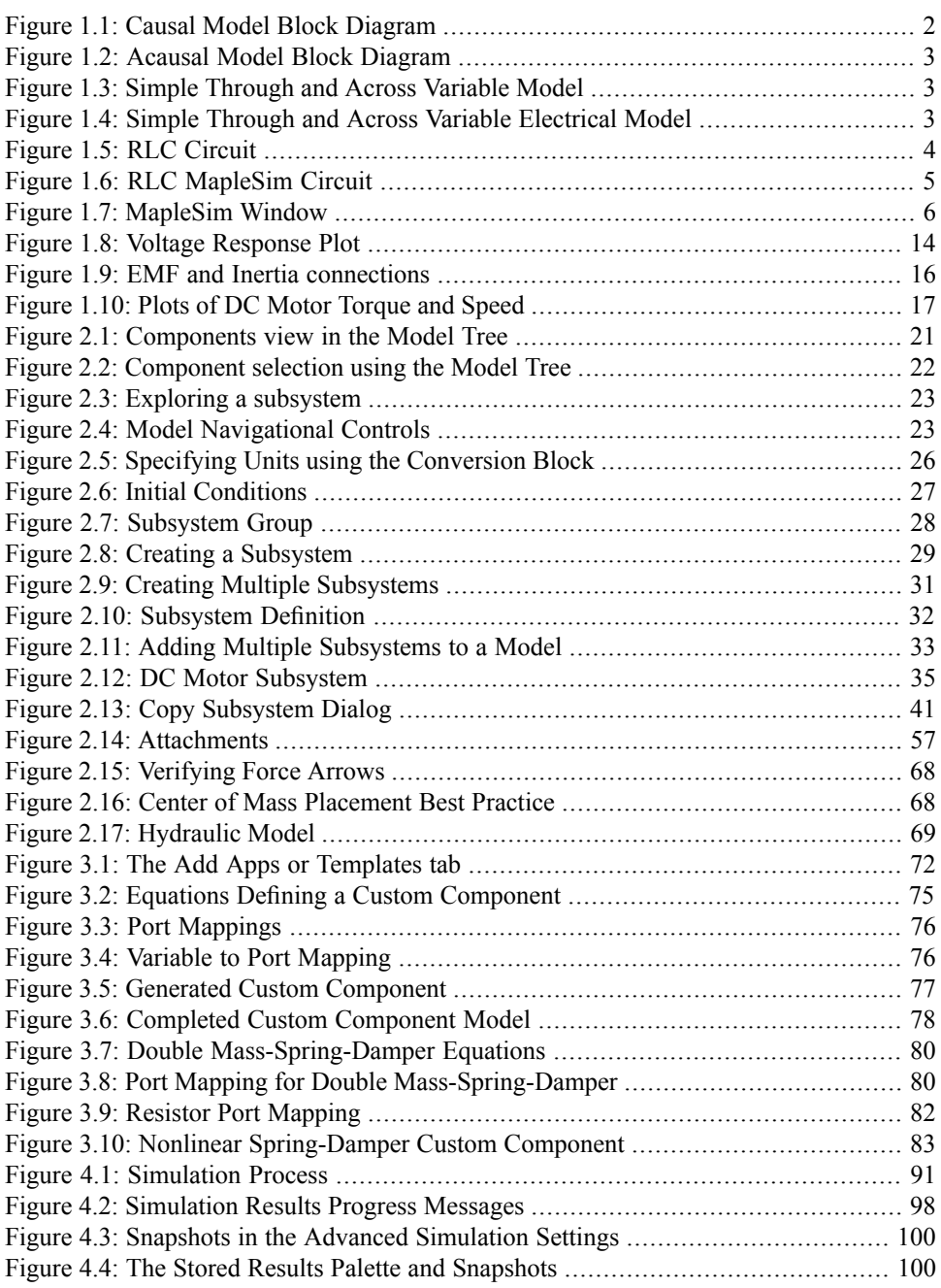

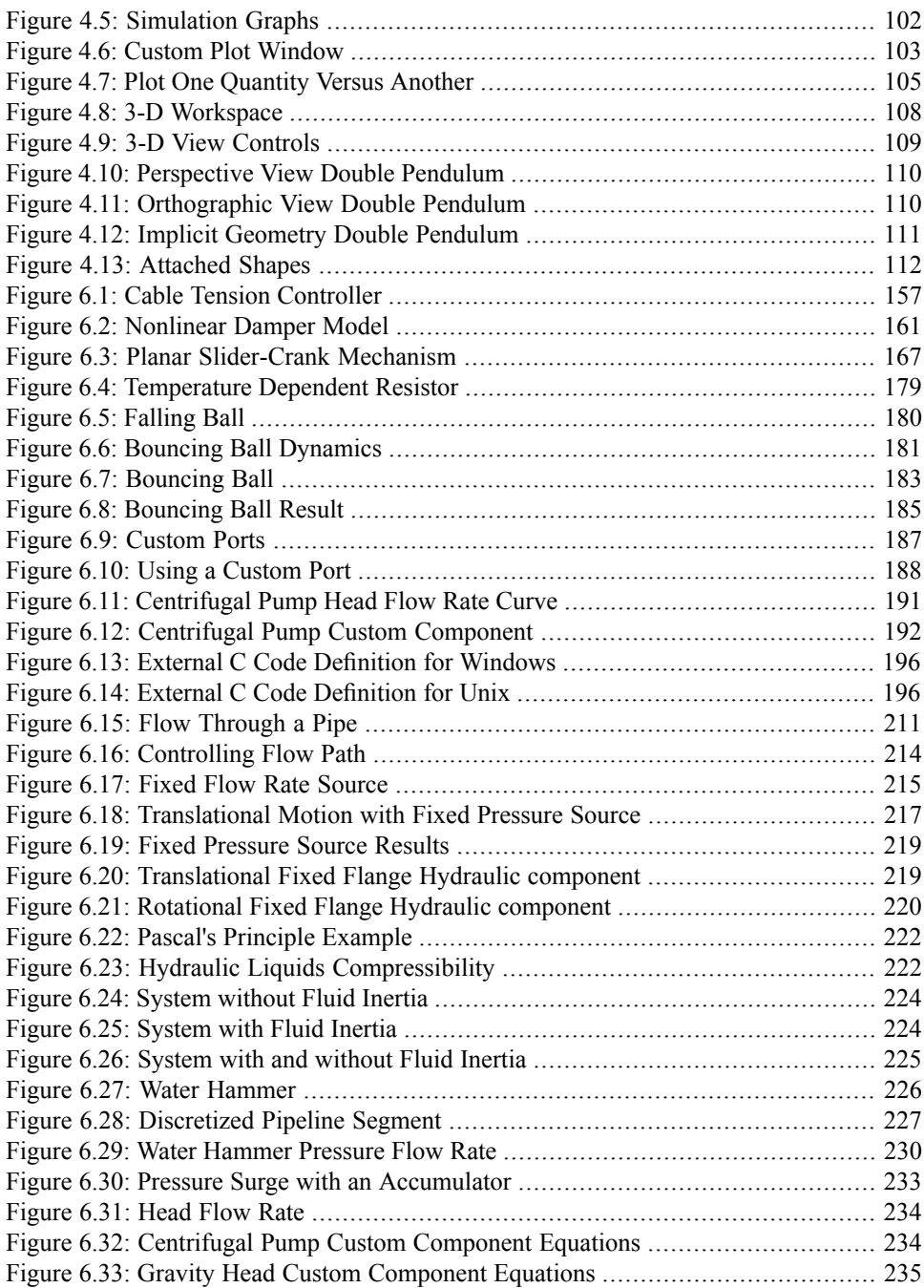

## **List of Tables**

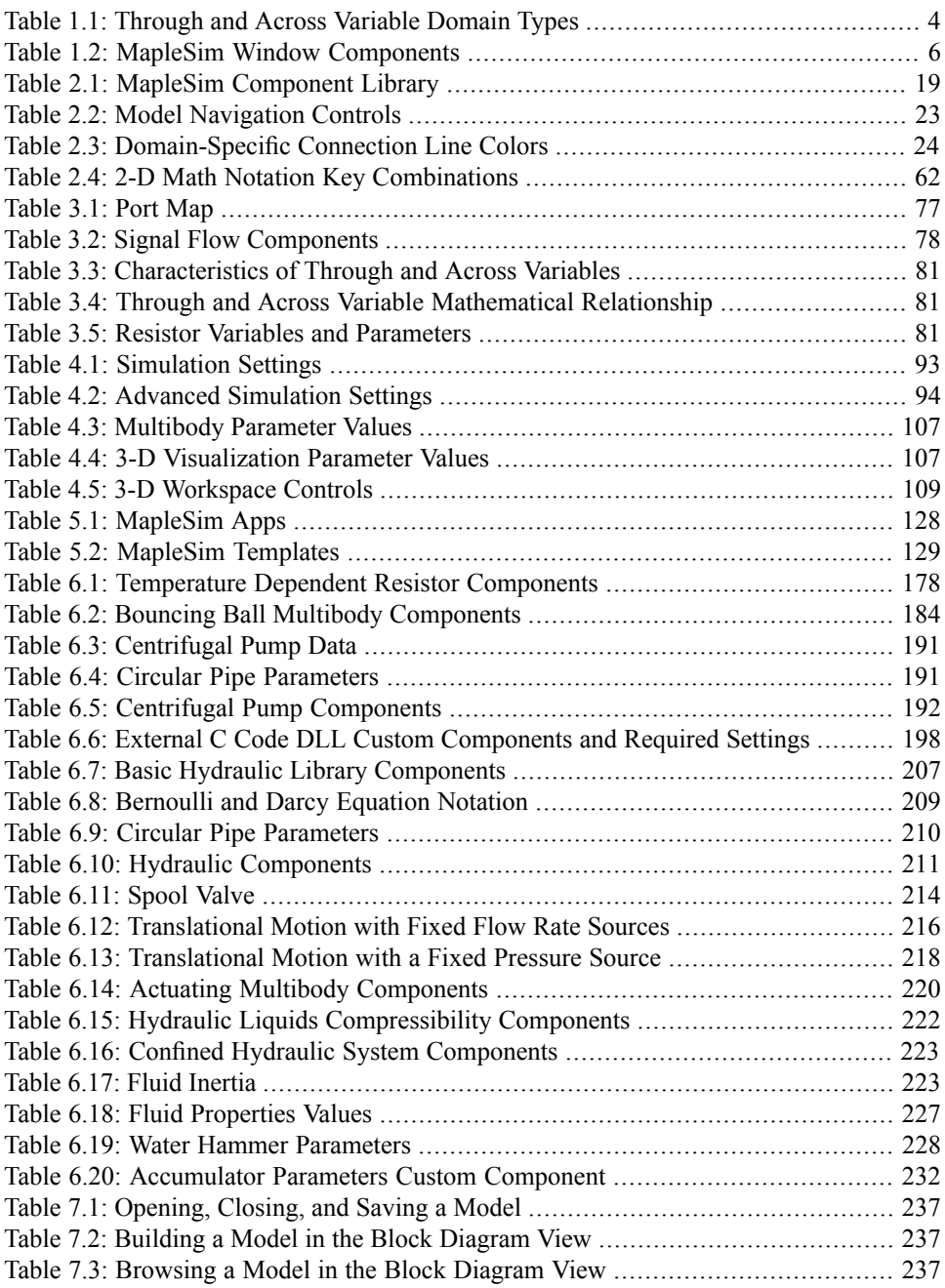

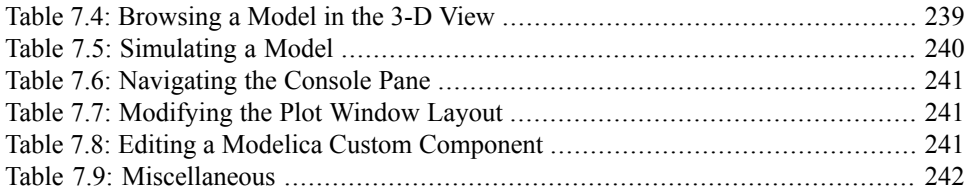

# <span id="page-12-0"></span>**Introduction**

### **MapleSim Overview**

MapleSim<sup>TM</sup> is a modeling environment for creating and simulating complex multidomain physical systems. It allows you to build component diagrams that represent physical systems in a graphical form. Using both symbolic and numeric approaches, MapleSim automatically generates model equations from a component diagram and runs high-fidelity simulations.

#### **Build Complex Multidomain Models**

You can use MapleSim to build models that integrate components from various engineering fields into a complete system. MapleSim features a library of hundreds of modeling components, including electrical, hydraulics, mechanical, and thermal devices; sensors and sources; and signal blocks. You can also create custom components to suit your modeling and simulation needs.

#### **Advanced Symbolic and Numeric Capabilities**

MapleSim uses the advanced symbolic and numeric capabilities of Maple<sup>TM</sup> to generate the mathematical models that simulate the behavior of a physical system. You can, therefore, apply simplification techniques to equations to create concise and numerically efficient models.

#### **Pre-built Analysis Tools and Templates**

MapleSim provides various pre-built apps and templates in the form of Maple worksheets for viewing model equations and performing advanced analysis tasks, such as parameter optimization. To analyze your model and present your simulation results in an interactive format, you can use Maple features such as embedded components, plotting tools, and document creation tools. You can also translate your models into C code and work with them in other applications and tools, including applications that allow you to perform realtime simulation.

#### **Interactive 3-D Visualization Tools**

The MapleSim 3-D visualization environment allows you to build and animate 3-D graphical representations of your multibody mechanical system models. You can use this environment to validate the 3-D configuration of your model and visually analyze the behavior of your system under different conditions and at different simulation start times.

### **Related Products**

MapleSim 2021.1 requires Maple 2021.1.

Maplesoft<sup>TM</sup> also offers a suite of toolboxes, add-ons, and other applications that extend the capabilities of Maple and MapleSim for engineering design projects. For a complete list of products, visit **<http://www.maplesoft.com/products>**.

### **Related Resources**

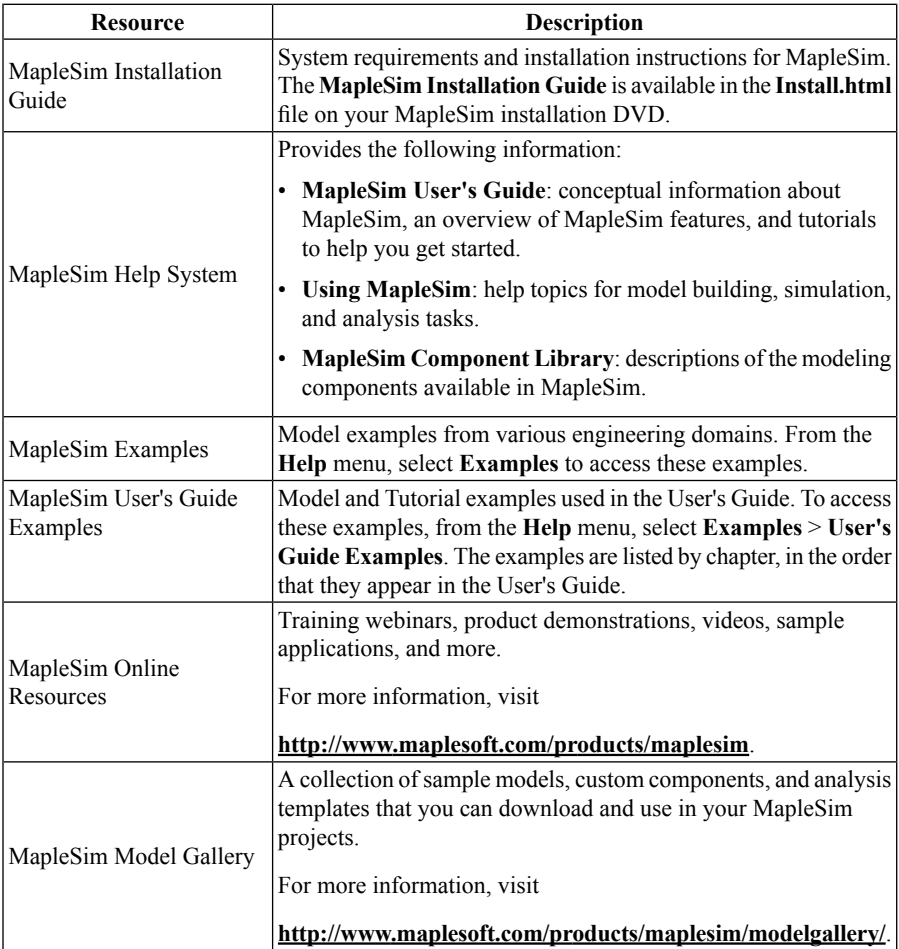

For additional resources, visit **[http://www.maplesoft.com/site\\_resources](http://www.maplesoft.com/site_resources)**.

### **Getting Help**

To request customer support or technical support, visit **<http://www.maplesoft.com/support>**.

#### **Customer Feedback**

Maplesoft welcomes your feedback. For comments related to the MapleSim product documentation, contact <u>doc</u>@maplesoft.com.

## <span id="page-16-0"></span>**1 Getting Started with MapleSim**

In this chapter:

- *Physical Modeling in [MapleSim](#page-16-1) [\(page](#page-16-1) 1)*
- *The [MapleSim](#page-21-0) Window [\(page](#page-21-0) 6)*
- <span id="page-16-1"></span>• *Basic Tutorial: [Modeling](#page-23-0) an RLC Circuit and DC Motor [\(page](#page-23-0) 8)*

### **1.1 Physical Modeling in MapleSim**

Physical modeling, or physics-based modeling, incorporates mathematics and physical laws to describe the behavior of an engineering component or a system of interconnected components.Since most engineering systems have associated dynamics, the behavior istypically defined with ordinary differential equations (ODEs).

<span id="page-16-2"></span>To help you develop models quickly and easily, MapleSim provides the following features:

#### **Topological or "Acausal" System Representation**

<span id="page-16-3"></span>The signal-flow approach used by traditional modeling tools requires system inputs and outputs to be defined explicitly. In contrast, MapleSim allows you to use a topological representation to connect interrelated components without having to consider how signals flow between them.

#### **Mathematical Model Formulation and Simplification**

A topological representation maps readily to its mathematical representation and the symbolic capability of MapleSim automates the generation of system equations.

<span id="page-16-4"></span>When MapleSim formulates the system equations, several mathematical simplification tools are applied to remove any redundant equations and multiplication by zero or one. The simplification tools then combine and reduce the expressions to get a minimal set of equations required to represent a system without losing fidelity.

#### **Advanced Differential Algebraic Equation Solvers**

Algebraic constraints are introduced in the topological approach to model definition. Problems that combine ODEs with these algebraic constraints are called Differential Algebraic Equations(DAEs). Depending on the nature of these constraints, the complexity of the DAE problem can vary. An index of the DAEs provides a measure of the complexity of the problem. Complexity increases with the index of the DAEs.

The development of generalized solvers for complex DAEs is the subject of much research in the symbolic computation field. With Maple as its computation engine, MapleSim uses

<span id="page-17-0"></span>advanced DAE solvers that incorporate leading-edge symbolic and numeric techniques for solving high-index DAEs.

#### **Acausal and Causal Modeling**

Real engineered assemblies, such as motors and powertrains, consist of a network of interacting physical components. They are commonly modeled in software by block diagrams. The lines connecting two blocks indicate that they are coupled by physical laws. When simulated by software, block diagrams can either be causal or acausal.

#### **Causal Modeling**

<span id="page-17-1"></span>Many simulation tools are restricted to causal (or signal-flow) modeling. In these tools, a unidirectional signal, which is essentially a time-varying number, flows into a block. The block then performs a well-defined mathematical operation on the signal and the result flows out of the other side. This approach is useful for modeling systems that are defined purely by signals that flow in a single direction, such as control systems and digital filters.

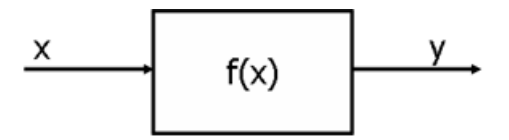

**Figure 1.1: Causal Model Block Diagram**

This approach is analogous to an assignment, where a calculation is performed on a known variable orset of variables on the right hand side and the result is assigned to another variable on the left:

$$
y:=f(x)
$$

#### **Acausal Modeling**

Modeling how real physical components interact requires a different approach. In acausal modeling, a signal from two connected blocks travels in both directions. The programming analogy would be a simple equality statement:

$$
y = f(x)
$$

The signal includes information about which physical quantities (for example, energy, current, torque, heat and mass flows) must be conserved. The blocks contain information about which physical laws (represented by equations) they must obey and, hence, which physical quantities must be conserved.

<span id="page-18-0"></span>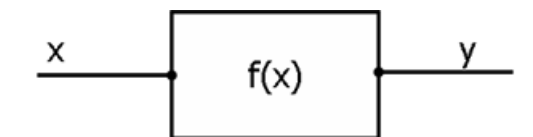

**Figure 1.2: Acausal Model Block Diagram**

MapleSim allows you to use both approaches. You can simulate a physical system (with acausal modeling) together with the associated logic or control loop (with causal modeling) in a manner that suits either task best.

#### **Through and Across Variables**

<span id="page-18-1"></span>When using the acausal modeling approach, it is useful to identify the through and across variables of the component you are modeling. In general terms, an across variable represents the driving force in a system and a through variable represents the flow of a conserved quantity. The through variable also establishes the flow direction for the sign convention of the conserved quantity.

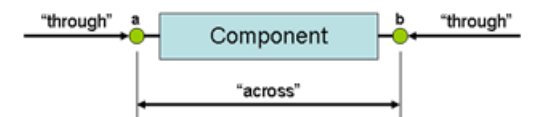

**Figure 1.3: Simple Through and Across Variable Model**

For an example of sign convention and how arrow direction represents a force acting on the model, from the **Help** menu, select **Examples** > **User's Guide Examples > Chapter 1**, and then select the **Constant Acceleration, Sign Convention** and **Arrow Convention** examples.

<span id="page-18-2"></span>In the following example, in an electrical circuit, the through variable, *i*, is the current and the across variable,  $V$ , is the voltage drop:

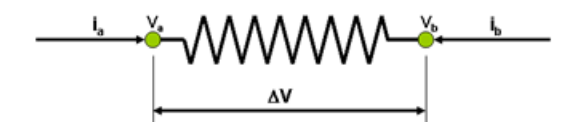

**Figure 1.4: Simple Through and Across Variable Electrical Model**

<span id="page-19-1"></span>The following table lists some examples of through and across variables for other domains:

| Domain                     | Through                             | <b>Across</b>                                 |
|----------------------------|-------------------------------------|-----------------------------------------------|
| Electrical                 | Current $(A)$                       | Voltage $(V)$                                 |
| Magnetic                   | Magnetic Flux $(Wb)$                | MMF(A)                                        |
| Mechanical (translational) | Force $(N)$                         | Velocity $\left(\frac{m}{s}\right)$           |
| Mechanical (rotational)    | Torque $(N.m)$                      | Angular Velocity $\left(\frac{rad}{s}\right)$ |
| Hydraulic                  | Flow $\left(\frac{m^3}{s}\right)^8$ | Pressure $\left(\frac{N}{m^2}\right)$         |
| Heat flow                  | Heat flow $(W)$                     | Temperature $(K)$                             |

**Table 1.1: Through and Across Variable Domain Types**

As a simple example, the form of the governing equation for a resistor is

$$
V = R \cdot i
$$

This equation, in conjunction with Kirchhoff's conservation of current law, allows a complete representation of a circuit.

$$
R \cdot i_b = V_b - V_a \text{ and } i_b + i_a = 0
$$

<span id="page-19-0"></span>To extend this example, the following schematic diagram describes an RLC circuit, an electrical circuit consisting of a resistor, inductor, and a capacitor connected in series:

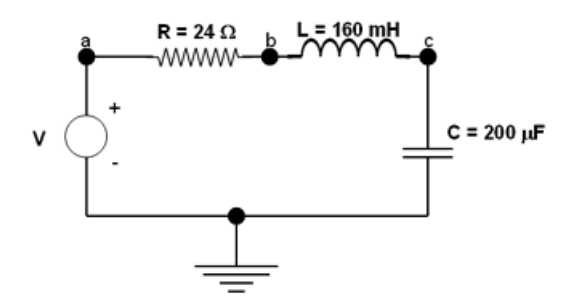

**Figure 1.5: RLC Circuit**

If you wanted to model this circuit manually, it can be represented with the following characteristic equations for the resistor, inductor, and capacitor respectively:

$$
R \cdot i_R = V_a - V_b
$$

$$
L\frac{d}{dt}i_L = (V_b - V_c)
$$
  

$$
i_c = C \cdot \frac{d}{dt}V_c
$$

By applying Kirchhoff's current law, the following conservation equations are at points *a*, *b*, and *c*:

$$
i_V - i_R = 0
$$
  

$$
i_R - i_L = 0
$$
  

$$
i_L - i_C = 0
$$

These equations, along with a definition of the input voltage (defined as a transient going from 0 to 1 volt, 1 second after the simulation starts)

$$
V_a = \begin{cases} \n0.0 & 0.0 \le t < 1.0 \\ \n1.0 & t \ge 1.0 \n\end{cases}
$$

provide enough information to define the model and solve for the voltages and currents through the circuit.

In MapleSim, all of these calculations are performed automatically; you only need to draw the circuit and provide the component parameters. These principles can be applied equally to all engineering domains in MapleSim and allow you to connect components in one domain with components in others easily.

<span id="page-20-0"></span>In the *Basic Tutorial: [Modeling](#page-23-0) an RLC Circuit and DC Motor [\(page](#page-23-0) 8)* section of this chapter, you will model the RLC circuit described above and explore the capabilities of MapleSim to mix causal models with acausal models. The following figure shows how the RLC circuit diagram appears when it is built in MapleSim.

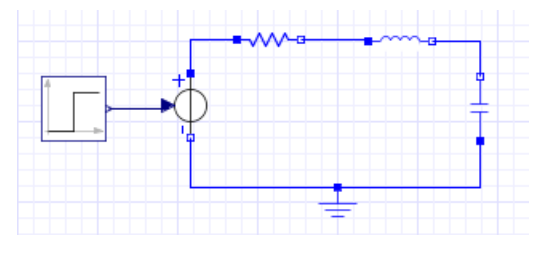

**Figure 1.6: RLC MapleSim Circuit**

For an another example of how a model can be represented using causal and acausal components, from the **Help** menu, select **Examples** > **User's Guide Examples > Chapter 1**, and then select the **Double Mass Spring Damper** example.

### <span id="page-21-0"></span>**1.2 The MapleSim Window**

<span id="page-21-1"></span>The MapleSim window contains the following panes and components:

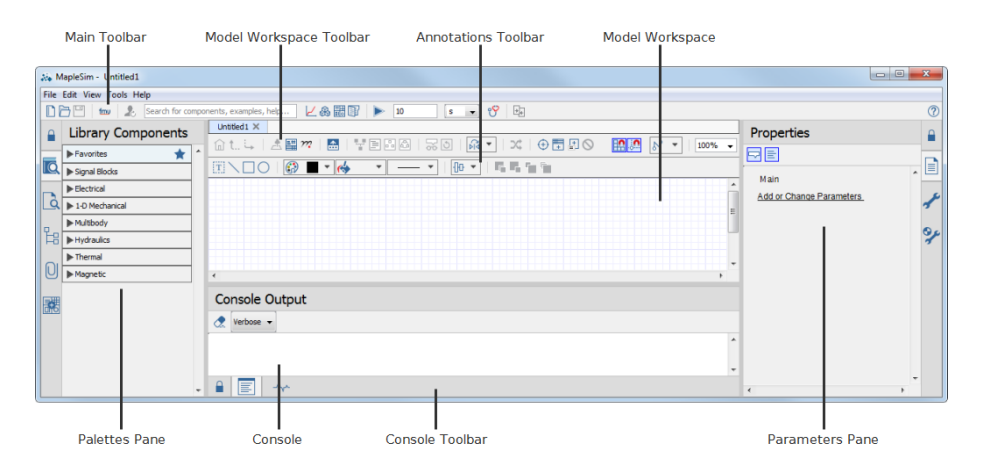

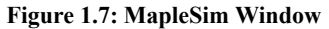

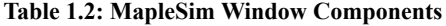

<span id="page-21-2"></span>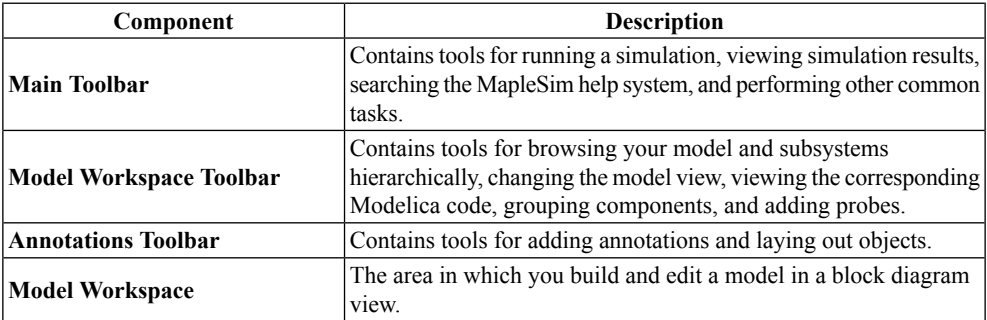

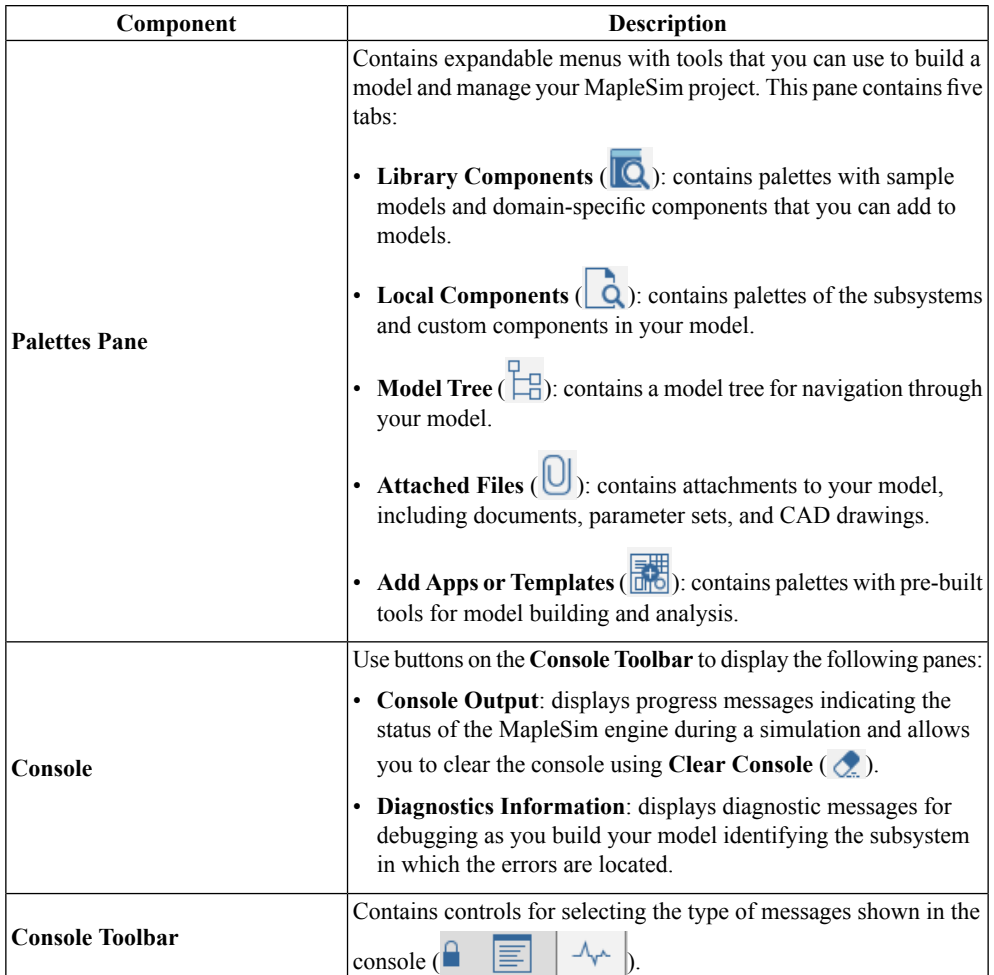

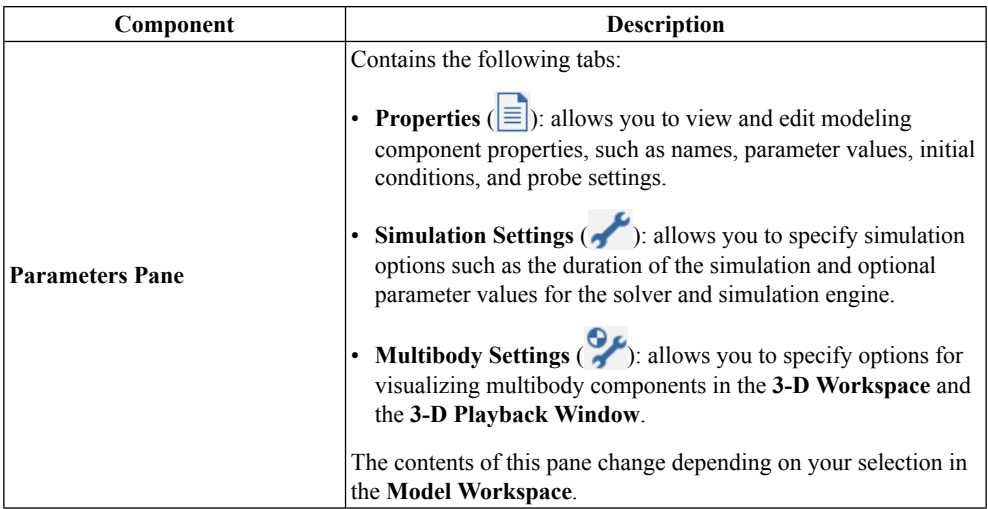

### <span id="page-23-0"></span>**1.3 Basic Tutorial: Modeling an RLC Circuit and DC Motor**

This tutorial introduces you to the modeling components and basic tools in MapleSim. It illustrates the ability to mix causal models with acausal models.

#### **In this tutorial, you will perform the following tasks:**

- 1. Build an RLC circuit model.
- 2. Set parameter values to specify component properties.
- 3. Add probes to identify values of interest for the simulation.
- 4. Simulate the RLC circuit model.
- 5. Modify the RLC circuit diagram to create a simple DC motor model.
- <span id="page-23-1"></span>6. Simulate the DC motor model using different parameters.

For an example of the **RLC Circuit** model, from the **Help** menu, select **Examples** > **User's Guide Examples > Chapter 1**, and then select the **RLC Circuit** example. The model you build is identical to the **RLC Circuit** model.

#### **Building an RLC Circuit Model**

To build the RLC circuit, you add components in the **Model Workspace** and connect them in a system to form a diagram. In this example, the RLC circuit model contains ground, resistor, inductor, capacitor, and signal voltage source components from the Electrical

component library. It also contains a step input source, which is a signal generator that drives the input voltage level in the circuit.

#### **To build an RLC circuit:**

1. In the **Library Components** tab ( ) at the left of the **Model Workspace**, click the triangle beside **Electrical** to expand the palette. In the same way, expand the **Analog** menu, and then expand the **Passive** submenu.

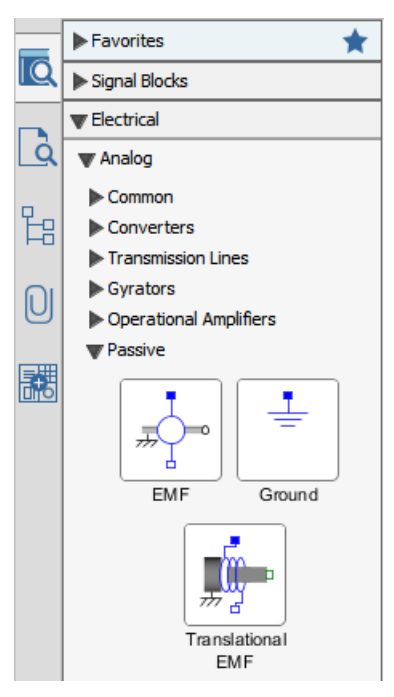

2. From the **Electrical** > **Analog > Passive** menu, drag the **Ground** component to the **Model Workspace**.

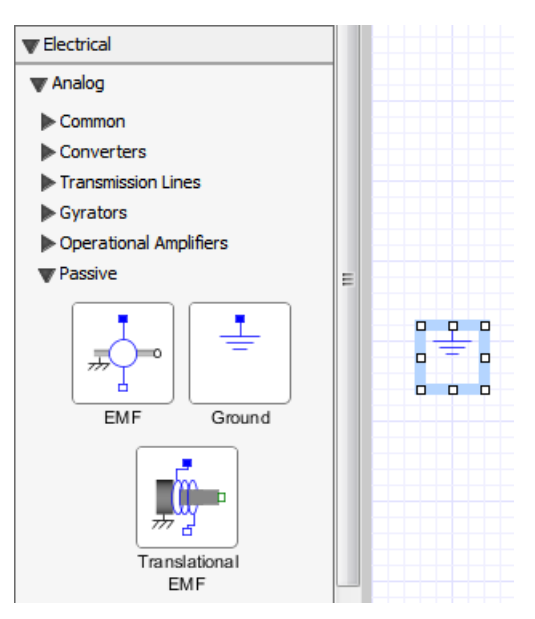

- 3. Add the following electrical components to the **Model Workspace**.
	- From the **Electrical** > **Analog** > **Passive**> **Resistors** menu, add the **Resistor** component.
	- From the **Electrical** > **Analog** > **Passive** > **Inductors** menu, add the **Inductor** component.
	- From the **Electrical** > **Analog** > **Passive** > **Capacitors** menu, add the **Capacitor** component.
	- From the **Electrical** > **Analog** > **Sources** > **Voltage** menu, add the **Signal Voltage** component.
- 4. Drag the components in the arrangement shown below.

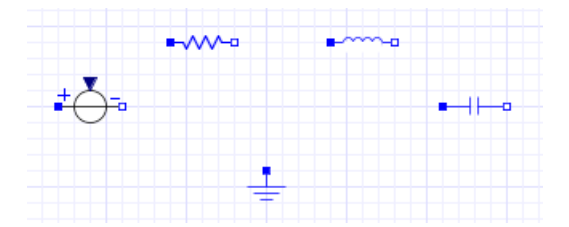

5. To rotate the**Signal Voltage** component clockwise, right-click (**Control**-click for Mac®) the **Signal Voltage** component in the **Model Workspace** and select **Rotate Clockwise**.

- 6. To flip the **Signal Voltage** component horizontally, right-click (**Control**-click for Mac) the component again and select **Flip Horizontal**. Make sure that the positive (blue) port is at the top.
- 7. To rotate the **Capacitor** component clockwise, right-click (**Control**-click for Mac) the **Capacitor** icon in the **Model Workspace** and select **Rotate Clockwise**.

You can now connect the modeling components to define interactions in your system.

8. Hover your mouse pointer over the **Ground** component port. The port is highlighted in green.

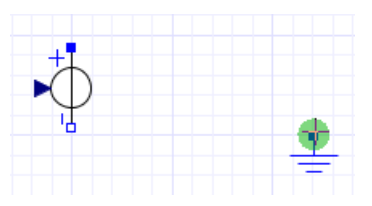

9. Click the **Ground** input port to start the connection line.

10. Hover your mouse pointer over the negative port of the **Signal Voltage** component.

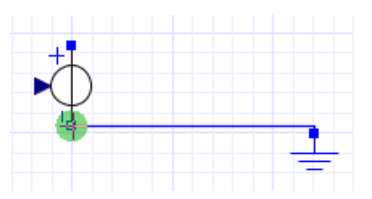

- 11. Click the port once. The **Ground** component is connected to the **Signal Voltage** component.
- 12. Connect the remaining components in the arrangement shown below.

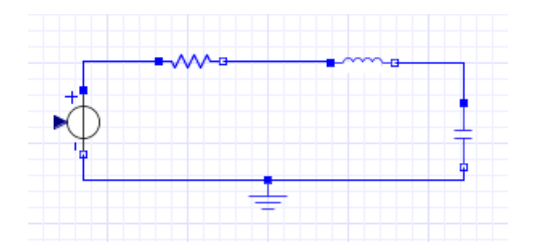

- 13. You can now add a source to your model. Expand the **Signal Blocks** palette, expand the **Sources** menu and then expand the **Real** submenu.
- 14.From the palette, drag the **Step** source and place it to the left of the **Signal Voltage** component in the **Model Workspace**. The step source has a specific signal flow, repres-

ented by the arrows on the connections. This flow causes the circuit to respond to the input signal.

15. Connect the **Step** source to the **Signal Voltage** component. The complete RLC circuit model is shown below.

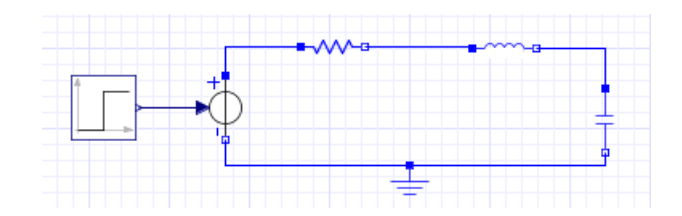

#### <span id="page-27-0"></span>**Specifying Component Properties**

To specify component properties, you can set parameter values for components in your model.

#### **To specifying component properties:**

- 1. In the **Model Workspace**, click the **Resistor** component. The **Properties** tab  $\left(\equiv \right)$  at the right of the **Model Workspace** displaysthe name and parameter values of the resistor.
- 2. In the **R** field, enter 24, and press **Enter**. The resistance changes to  $24 \Omega$ .

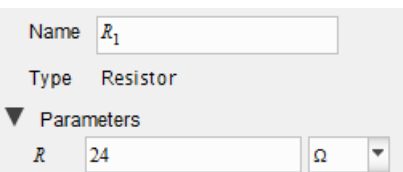

- 3. Specify the following parameter values for the other components. You can specify units for a parameter by selecting a value from the drop-down menu found beside the parameter value field.
- <span id="page-27-1"></span>• For the **Inductor**, specify an inductance of  $160 \text{ mH}$ .
- For the **Capacitor**, specify a capacitance of  $200 \mu F$ .
- For the **Step** source, specify a  $T_0$  value of 0.1 *s*.

#### **Adding a Probe**

To specify data values for a simulation, you can attach probes to lines or ports to the model. In this example, you will measure the voltage of the RLC circuit.

#### **To add a probe:**

- 1. In the **Model Workspace Toolbar**, click **Attach probe** ( ).
- 2. Hover your mouse pointer over the line that connects the **Inductor** and **Capacitor** components. The line is highlighted.
- 3. Click the line once. The probe appears in the **Model Workspace**.
- 4. Move the probe to an empty location on the **Model Workspace**, and then click the workspace to position the probe.
- 5. Select the probe. The probe properties appear under the **Properties** tab  $(\equiv)$  to the right of the **Model Workspace**.
- 6. Under the **Properties** tab, select the **Voltage** check box to include the voltage quantity in the simulation graph.
- 7. To display a custom name for this quantity in the **Model Workspace**, enter **Voltage** as shown below and press **Enter**.

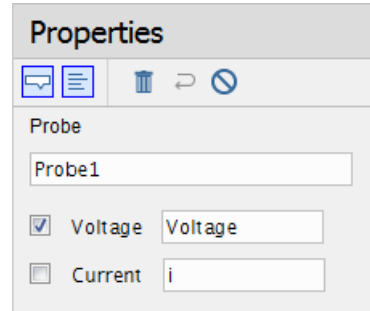

The probe with the custom name is added to the connection line.

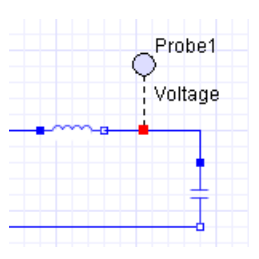

For another example of how to use a probe value in a simulation, from the **Help** menu, select **Examples** > **User's Guide Examples > Chapter 1**, and then select the**Sensors and Probes** example.

#### <span id="page-29-0"></span>**Simulating the RLC Circuit Model**

Before simulating your model, you can specify the simulation duration run time.

#### **To simulate the RLC circuit:**

- 1. Click the **Settings** tab ( ) on the right of the Parameters Pane and in the **Simulation** section, set the simulation duration time  $(t_d)$  to 0.5 s.
- 2. In the **Advanced Simulation** section, clear the **Compiler** check box.
- 3. Click **Run Simulation** ( $\blacktriangleright$ ) in the **Main Toolbar**. MapleSim generates the system equations and simulates the response to the step input.

<span id="page-29-1"></span>When the simulation is complete, the voltage response is plotted in a graph.

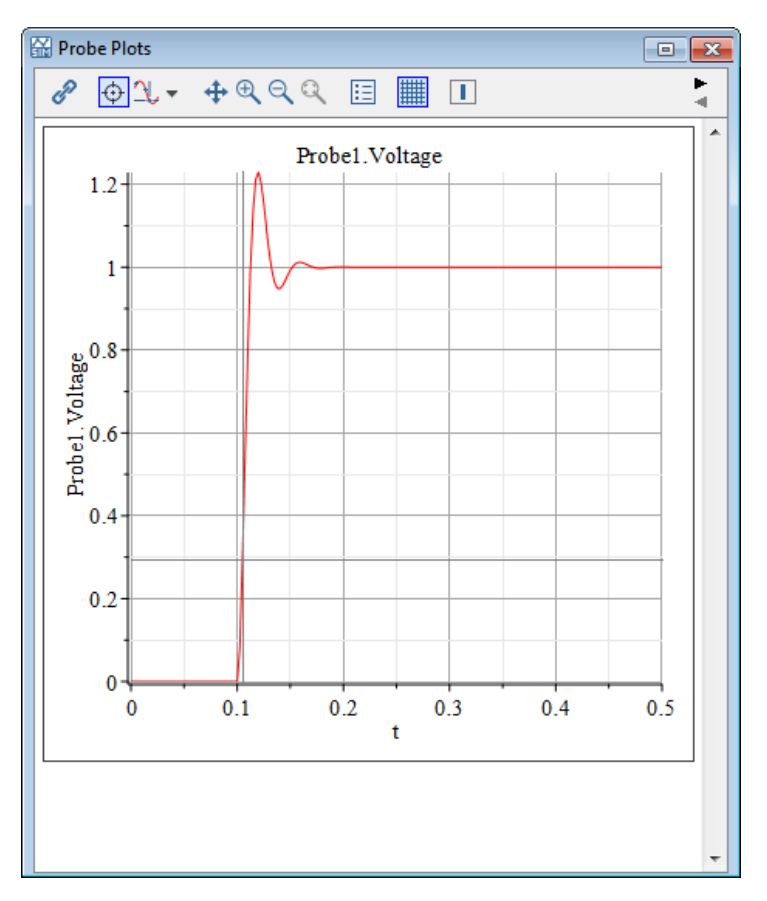

**Figure 1.8: Voltage Response Plot**

4. Save the model as **RLC\_Circuit1.msim**. The probes and modified parameter values are saved as part of the model.

#### <span id="page-30-0"></span>**Building a Simple DC Motor Model**

You will now add an electromotive force (EMF) component and a mechanical inertia component to the RLC circuit model to create a DC motor model. In this example, you will add components to the RLC circuit model using the search feature.

#### **To build a simple DC motor:**

1. In the **Main** toolbar, type **EMF** in the search bar. A drop-down list displays matches for your search results.

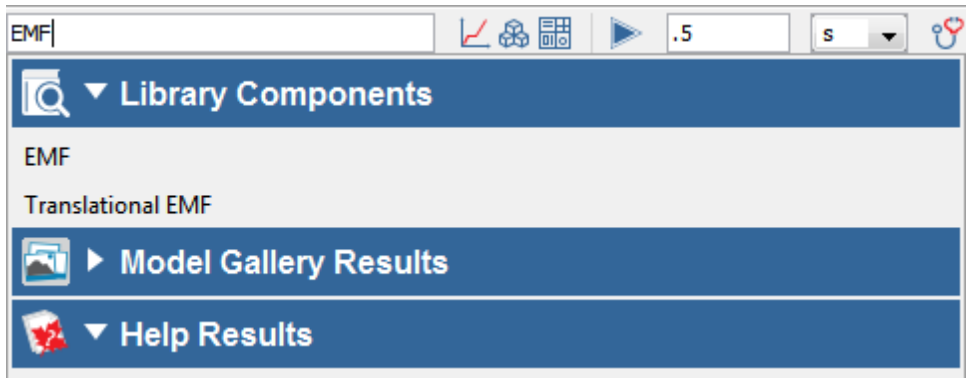

2. Hover over the **EMF** in the **Library Components** section of the drop-down list. The **EMF** component appears in a tool square beside the search field.

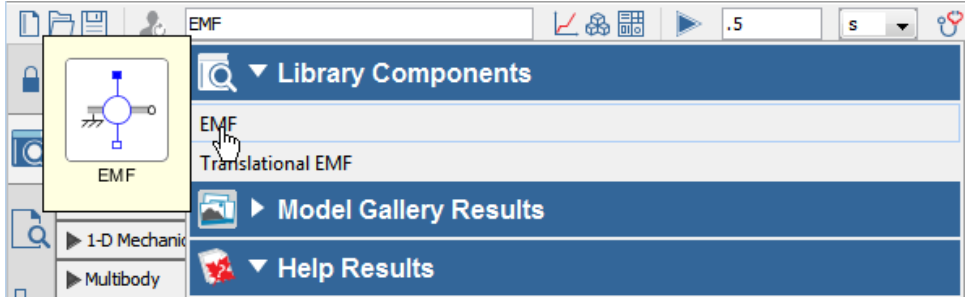

- 3. Drag the **EMF** component to the modeling workspace and place it to the right of the **Capacitor** component.
- 4. Enter **Inertia** in the search bar.
- 5. Drag the **Inertia** component to the **Model Workspace** and place it to the right of the **EMF** component.

<span id="page-31-1"></span>6. Connect the components as shown below.

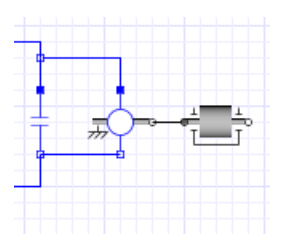

**Figure 1.9: EMF and Inertia connections**

**Note:** To connect the positive blue port of the **EMF** component, click the port once, drag your mouse pointer to the line connecting the capacitor and inductor, and then click the line.

7. In the **Model Workspace**, click the **EMF** component.

8. In the **Properties** tab ( $\equiv$ ), set the value of the transformation coefficient (**k**) to  $10 \frac{N \cdot m}{4}$ .

<span id="page-31-0"></span>9. Click the **Step** component and change the value of the parameter,  $\mathbf{T}_0$ , to 1 s.

#### **Simulating the DC Motor Model**

#### **To simulate the DC motor:**

1. In the **Model Workspace**, delete **Probe1**.

- 2. In the **Model Workspace Toolbar**, click **Attach** probe  $(\oplus)$ .
- 3. Hover your mouse pointer over the line that connects the **EMF** and **Inertia** components.
- 4. Click the line, and then click on an empty area of the workspace to position the probe.
- 5. Select the probe, and in the **Properties** tab  $\left( \equiv \right)$ , select the **Speed** and **Torque** check boxes and then clear the **Angle** check box. The probe, with an arrow indicating the direction of the conserved quantity flow, is added to the model. The direction of the conserved quantity flow (Torque) can be reversed by selecting the probe and then clicking on **Reverse Probe**  $(\Rightarrow)$  in the **Properties** tab.
- 6. Rename the probe **Output**.
- 7. Click a blank area in the **Model Workspace**.
- 8. In the **Settings** tab  $(\bullet, \bullet)$ , set the simulation duration time  $(\mathbf{t}_d)$  to 5 s.
- 9. Click **Run Simulation** ( ) in the **Main Toolbar**.
- 10. Click **Show Simulation Results** ( $\angle$ ). The following graphs appear.

<span id="page-32-0"></span>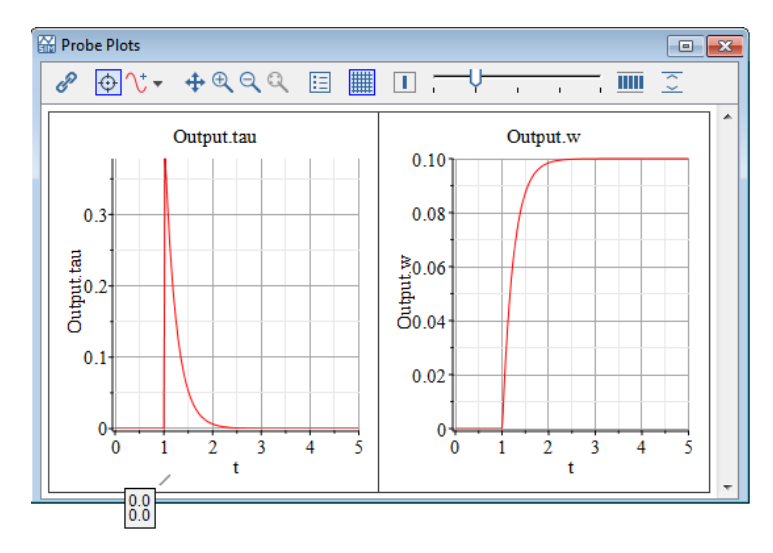

**Figure 1.10: Plots of DC Motor Torque and Speed**

11.Save the model as **DC\_Motor1.msim**.

## <span id="page-34-0"></span>**2 Building a Model**

In this chapter:

- *The MapleSim [Component](#page-34-1) Library [\(page](#page-34-1) 19)*
- *[Browsing](#page-35-2) a Model [\(page](#page-35-2) 20)*
- *Defining How [Components](#page-39-0) Interact in a System [\(page](#page-39-0) 24)*
- *Specifying [Component](#page-40-0) Properties [\(page](#page-40-0) 25)*
- *Creating and Managing [Subsystems](#page-43-0) [\(page](#page-43-0) 28)*
- *Global and Subsystem [Parameters](#page-57-0) [\(page](#page-57-0) 42)*
- *[Attaching](#page-72-0) Files to a Model [\(page](#page-72-0) 57)*
- *Creating and [Managing](#page-73-0) Custom Libraries [\(page](#page-73-0) 58)*
- *[Annotating](#page-75-0) a Model [\(page](#page-75-0) 60)*
- *[Entering](#page-77-0) Text in 2-D Math Notation [\(page](#page-77-0) 62)*
- <span id="page-34-1"></span>• *Creating a Data Set for an [Interpolation](#page-78-0) Table Component [\(page](#page-78-0) 63)*
- *Best [Practices:](#page-79-0) Building a Model [\(page](#page-79-0) 64)*

### **2.1 The MapleSim Component Library**

<span id="page-34-2"></span>The MapleSim component library contains hundreds of components that you can use to build models. All of these components are organized in palettes according to their respective domains: electrical, magnetic, hydraulic, 1-D mechanical, multibody, signal blocks, and thermal. Most of these components are based on the Modelica Standard Library 3.2.3.

| Library           | <b>Description</b>                                                                                                  |  |
|-------------------|----------------------------------------------------------------------------------------------------|--|
| Signal Blocks     | Components to manipulate or generate input and output signals.                                                      |  |
| Electrical        | Components to model electrical analog circuits, single-phase<br>and multiphase systems, and machines.               |  |
| 1-D Mechanical    | Components to model 1-D translational and rotational systems.                                                       |  |
| Multibody         | Components, including force, motion, and joint components,<br>to model multibody mechanical systems.                |  |
| <b>Hydraulics</b> | Components to model hydraulic systems, fluid power systems,<br>cylinders and actuators.                             |  |
| Pneumatics        | Components to model Ideal pneumatic systems with cylinders,<br>directional control valves, orifices, and actuators. |  |
| Thermal           | Components to model heat flow and heat transfer.                                                                    |  |

**Table 2.1: MapleSim Component Library**

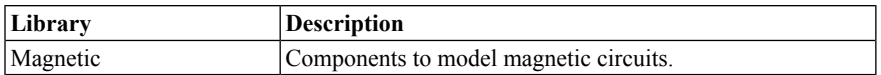

The library also contains sample models that you can view and simulate, for example, complete electrical circuits and filters. For more information about the MapleSim library structure and modeling components, see the **MapleSim Component Library** in the MapleSim Help system.

<span id="page-35-0"></span>To extend the default library, you can create a custom modeling component from a mathematical model and add it to a custom library. For more information, see *[Creating](#page-86-0) Custom Modeling [Components](#page-86-0) [\(page](#page-86-0) 71)*.

#### **Viewing Help Topics for Components**

To view Help topics in the MapleSim Help system, perform any of the following tasks:

- Right-click (**Control-**click for Mac) a modeling component in any of the palettes and select **Help** from the context menu.
- <span id="page-35-1"></span>• Search for the topic in the help search box in the main toolbar. Help topics related to your search term are listed in the **Help Results** section.
- Search for the help pages for components in the MapleSim Help system.

#### **Updating Models Created in a Previous Release of MapleSim**

In MapleSim 7 or earlier, components from the Modelica Standard Library 3.1 were included in the MapleSim Component Library. MapleSim 2015 was updated to use the Modelica Standard Library 3.2.1, MapleSim 2017 was updated to use the Modelica Standard Library 3.2.2, and MapleSim 2019 was updated to use the Modelica Standard Library 3.2.3.

<span id="page-35-2"></span>If you created a model in an earlier version of MapleSim, you can open it in MapleSim 2017 or later. The model will be updated automatically to use equivalent components from the Modelica Standard Library 3.2.3. For more information including how to back up files created in MapleSim 7 or earlier, see **Using MapleSim** > **Updating Models Created in a Previous Release of MapleSim** in the MapleSim Help system.

### **2.2 Browsing a Model**

Using the **Model Tree** or model navigation controls, you can browse your model to view hierarchical levels of components in the **Model Workspace**. You can browse to the top level for an overall view of your system. The top level is the highest level of your model: it represents the complete system, which can include individual modeling components and subsystem blocks that represent groups of components. You can also browse to sublevels in your model to view the contents of individual subsystems or components.
## **Model Tree**

The **Model Tree** tab  $(\Box \Box)$  is located in the Palettes Pane. Use the **Model Tree** to browse through and optionally search for elements in your model. Nodes in the model tree can represent attachments, component types, components, parameters, or probes, depending on the model tree view. To change the model tree view, select a view from the list below the **Find** text box. The following figure shows the drop-down menu available for the *5 DoF Robot* multibody example model.

<span id="page-36-0"></span>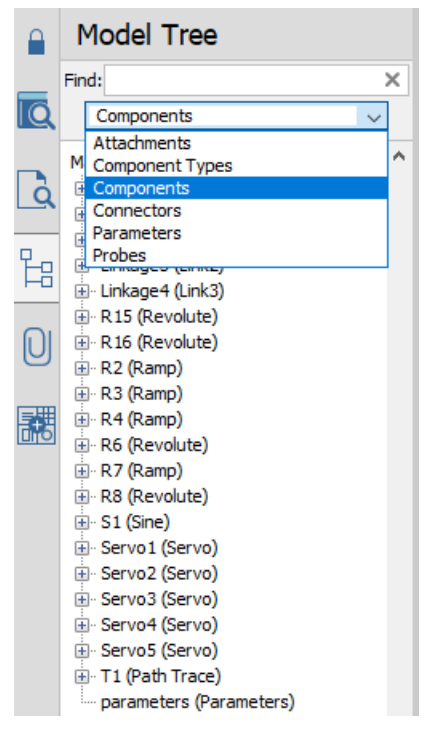

**Figure 2.1: Components view in the Model Tree**

The following are of the model tree views you can select from.

- **Attachments:** This view shows the files attached to your model. Examples of attachments include worksheets, spreadsheets, and CAD drawings. Double-click an attachment to open the attachment in the appropriate program. Enter a term in **Find** to search for documents that match your term.
- **Component Types:** This view organizes the model tree view according to the type of component or subsystem. Component and subsystem nodes are identified by their type

followed by their name. Enter a term in **Find** to search for component types that match your term (the component's name is ignored in the search).

- **Components:** This view organizes the model tree view according to the *Name* of each component or subsystem. Component and subsystem nodes are identified by their name followed by their type (see **[Figure](#page-36-0) 2.1**). Enter a term in **Find** to search for component and subsystem names that match your term (the component type is ignored in the search). This is the default model tree view.
- **Connectors:** This view shows all the connectors in your model.
- **Parameters:** This view shows the parameter definitions in your model. Parameter definitions can come from parameter tables, parameter blocks, Modelica Records, or To Variable components. Enter a term in **Find** to search for parameters names that match your term. For more information about the parameters view (including how to find all references to a parameter), see **Using MapleSim > Building a Model > Navigating and Searching with the Model Tree > Parameters View** in the MapleSim Help system.
- **Probes:** This view shows all the probes in your model. The full path to the probe is given in brackets after the name of the probe. Enter a term in **Find** to search for probes with names that match your term.

To view the parameters associated with a component or subsystem, navigate the model tree to the component node and then select the node. This highlights the element in the **Model Workspace**, changes the **Model Workspace** view to display the element, and populates

<span id="page-37-0"></span>the **Properties** tab  $(\equiv)$  with the configurable parameters for that element. See **[Figure](#page-37-0) 2.2** for an illustration of component selection.

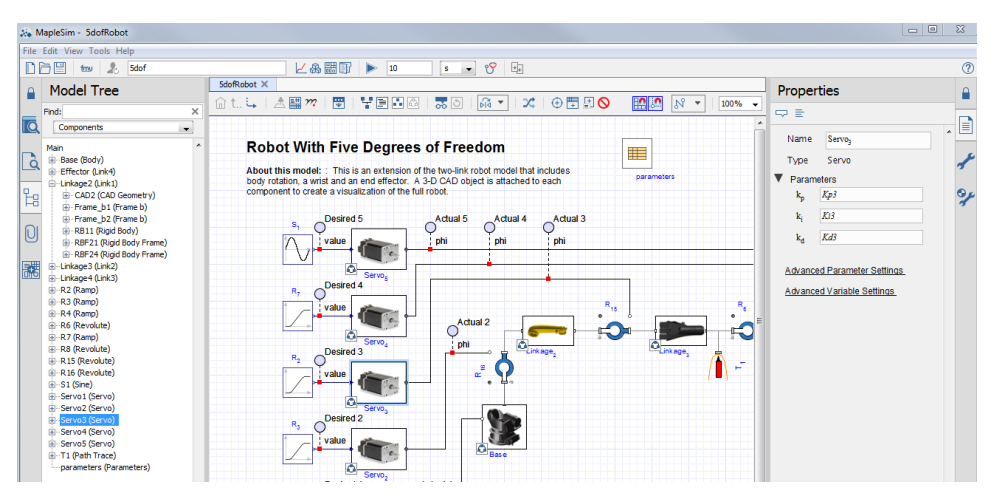

**Figure 2.2: Component selection using the Model Tree**

If you select more than one component from the model tree, the **Properties** tab displays all the common configurable parameters for the components. If you change a parameter in the **Properties** tab, this updates the parameter for all of the selected components.

To explore a component or subsystem, you can either double-click the node in the model tree or expand the node and then select one of its children. The **Model Workspace** view changes to the appropriate level to explore the component or subsystem.

| <b>MapleSim - 5dofRobot</b>                                             |                                                                                                    |                                    | $\Box$                                      | $\Sigma$     |
|-------------------------------------------------------------------------|----------------------------------------------------------------------------------------------------|------------------------------------|---------------------------------------------|--------------|
| File Edit View Tools Help                                               |                                                                                                    |                                    |                                             |              |
| <b>门闩凹 tav 2</b> 5dof                                                   | 匕&開国 ▶<br>೪<br>閗<br>10<br>$s - r$                                                                     |                                    |                                             | $\circledR$  |
| <b>Model Tree</b><br>А                                                  | 5dofRobot X                                                                                           | Properties                         |                                             |              |
|                                                                         | <b>n</b><br>文   ⊕閏日◎<br>命t 与   画圖 m   関<br><b>YEBS</b><br>$ \widehat{pq}$ $\blacktriangledown$<br>260 |                                    |                                             |              |
| $\times$<br>Find:                                                       |                                                                                                    | 圭<br>$\overline{a}$                |                                             |              |
| Components<br>$\cdot$                                                   |                                                                                                    | $RBF_{21}$<br>Name                 |                                             | e<br>×       |
| Main                                                                    | Subsystem [Linkage2 (Link1)]                                                                          |                                    |                                             |              |
| <b>E</b> -Base (Body)<br>$\vec{Q}$<br>Effector (Link4)                  |                                                                                                    | Rigid Body Frame<br>Type           |                                             |              |
| Linkage2 (Link1)                                                        |                                                                                                    | ▼ Parameters                       |                                             |              |
| 법<br>E-CAD2 (CAD Geometry)<br>E-Frame b1 (Frame b)                      |                                                                                                    | $\frac{1}{2} L, 0,$<br>$\tau$      | m                                           | $\mathbf{P}$ |
| Ei-Frame_b2 (Frame b)                                                   |                                                                                                    |                                    |                                             |              |
| $\Box$<br>RB11 (Rigid Body)                                             | $RBF_{24}$<br>RBF <sub>25</sub>                                                                       | Rotation<br>Method                 | <b>Euler Angles</b><br>$\blacktriangledown$ |              |
| <b>B</b> -RBF21 (Rigid Body Frame)<br><b>E-RBF24 (Rigid Body Frame)</b> |                                                                                                    | [1, 2, 3]<br>Euler                 |                                             |              |
| E<br>E-Linkage3 (Link2)                                                 | v<br>$\leftarrow$<br>÷                                                                                | Sequence                           |                                             |              |
| E Linkage 4 (Link3)                                                     | $\mathbf{g}^{\pi}$<br>$\bullet$                                                                       | $\theta$                           | $[0, 0, 0]$ rad<br>$\overline{\phantom{a}}$ |              |
| E-R2 (Ramp)<br>E-R3 (Ramp)                                              |                                                                                                    |                                    |                                             |              |
| E-R4 (Ramp)                                                             | CAD                                                                                                   | <b>Advanced Parameter Settings</b> |                                             |              |
| E-R6 (Revolute)<br>$E - R7$ (Ramp)                                      | CAD,                                                                                                  | Advanced Variable Settings         |                                             |              |

**Figure 2.3: Exploring a subsystem**

For more information on the **Model Tree** and how to manage complex models, see the **Using MapleSim > Building a Model > Navigating and Searching with the Model Tree** section of the MapleSim Help system.

# **Model Navigation Controls**

Alternatively, you can use the model navigation controls located in the **Model Workspace Toolbar** to browse between modeling components, subsystems, and hierarchical levels in a diagram displayed in the **Model Workspace**.

## $\hat{m}$  t.  $\hat{L}$

**Figure 2.4: Model Navigational Controls**

The following table summarizes what these controls do and gives the keyboard shortcuts associated with them.

| Control | Keyboard Shortcut | <b>Description</b>                      |  |
|---------|-------------------|-----------------------------------------|--|
|         | Home              | Return to the Main level of your model. |  |
|         | Ctrl+Up Arrow     | Navigate to the parent component.       |  |

**Table 2.2: Model Navigation Controls**

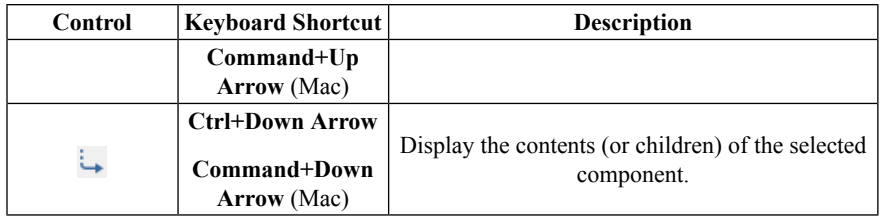

# **2.3 Defining How Components Interact in a System**

To define interactions between modeling components, you connect them in a system. In the **Model Workspace**, you can draw a connection line between two connection ports.

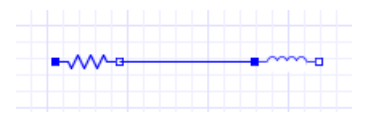

You can also draw a connection line between a port and another connection line.

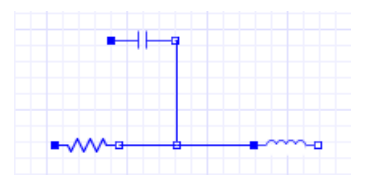

MapleSim permits connections between compatible domains only. By default, each line type appears in a domain-specific color.

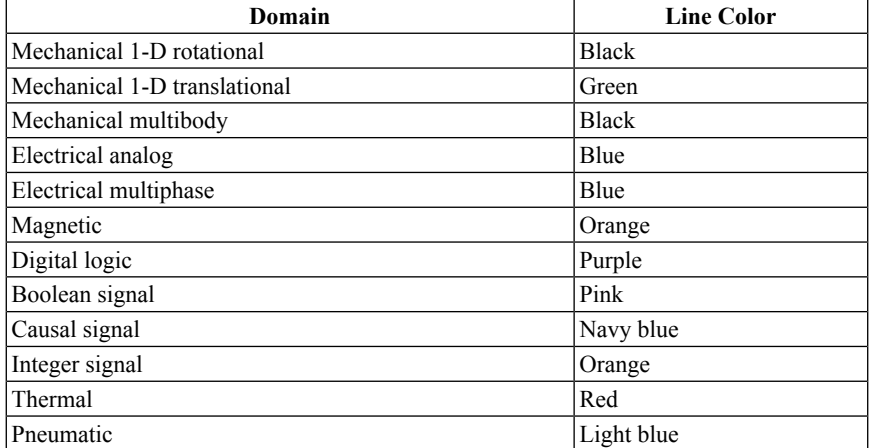

#### **Table 2.3: Domain-Specific Connection Line Colors**

The connection ports for each domain are also displayed in specific colors and shapes. For more information about connection ports, see the **MapleSim Component Library** > **Connectors Overview** in the MapleSim Help system.

Components can have either scalar or vector connection ports. A scalar port has only one quantity associated with it while a vector port can have more than one quantity (or dimension) associated with it. Connections between ports with different dimensions are difficult to manage because what quantities are physically connected is not obvious in the **Model Workspace**. The **Connections Manager** simplifies these types of connections by letting you examine which ports are connected and change them if necessary. To access the **Connections Manager**, select a connection line in the **Model Workspace** and then select the

**Properties** tab ( ). For more information, see **Using MapleSim > Building a Model > Using the Connections Manager** in the MapleSim Help system.

# **2.4 Specifying Component Properties**

To specify component properties, you can set parameter values for components in your model. When you select a component in the **Model Workspace**, the configurable parameter

values for that component appear in the **Properties** tab  $\left( \equiv \right)$  located on the right side of the MapleSim window.

**Note:** Not all components provide editable parameter values.

You can enter parameter values in 2-D math notation, which is a formatting option that allows you to add mathematical text such as superscripts, subscripts, and Greek characters. For more information, see *Entering Text in 2-D Math [Notation](#page-77-0) [\(page](#page-77-0) 62)*.

Note: Most parameters in the MapleSim Component Library have default values. However, for some parameters, these default values are simply placeholders that may not represent realistic values for use in a simulation. These placeholder values use a blue font to distinguish them from other parameter values. You should replace these values with values that are more suitable for your simulation. For more information, see **Using MapleSim**> **Building a Model** > **Specifying Parameters** in the MapleSim Help system.

# **Specifying Parameter Units**

You can use the drop-down menus beside parameter fields with dimensions to specify units for parameter values. For example, the image below displays the configurable parameter fields for a **Mass** component. You can optionally specify the mass in *kg*, *lbm*, *g*, or *slug*, and the length in *m*, *cm*, *mm*, *ft*, or *in*.

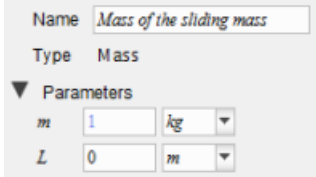

When you simulate a model, MapleSim automatically converts all parameter units to the International System of Units (SI). You can, therefore, select more than one system of units for parameter values throughout a model.

If you want to convert the units of a signal, use the **Conversion Block** component from the **Signal Converters** menu in the**Signal Blocks** palette. This component allows you to perform conversions in dimensions such as time, temperature, velocity, pressure, and volume. In the following example, a **Conversion Block** component is connected between a translational **Position Sensor** and a **Feedback** component to convert the units of an output signal.

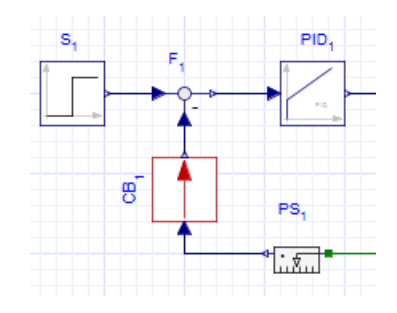

**Figure 2.5: Specifying Units using the Conversion Block**

If you include an electrical, 1-D mechanical, hydraulic, or thermal sensor in your model, you can also select the units in which to generate an output signal.

# **Specifying Initial Conditions**

You can set parameter values to specify initial conditions for components from all domains in MapleSim. When you select a component that contains state variables in the **Model Workspace**, the available initial condition fields appear in the **Properties** tab, along with the other configurable parameter values for that component.

For example, the image below displays the initial position and initial velocity fields that you can set for a **Mass** component.

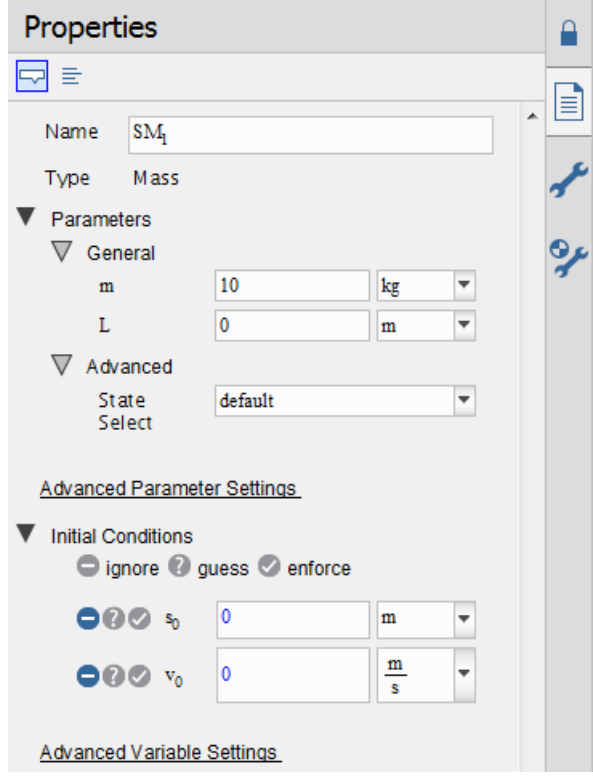

**Figure 2.6: Initial Conditions**

### **Specifying How Initial Conditions are Enforced**

You can determine how the initial conditions that you specified for a particular component are enforced. The options are **ignore**  $(\bigcirc)$ , **guess**  $(2)$ , and **enforce**  $(\circ)$ . You can select these options for initial condition parameters individually by clicking the buttons beside the applicable initial condition fields.

If you select the **ignore** option, the parameter value that you enter in the initial condition field is ignored and the solver uses a default value for the initial condition, typically zero. This option is the default setting for all of the initial condition fields.

If you select the **guess** option, the solver treats the parameter value you entered in the initial condition field as a best guess value. In other words, the best guess value is a starting point for determining the initial configuration of the system for which there is a solution to the

set of equations that describe the system. The solver initially computes a solution to the system of equations using this best guess value; however, if no solution is found, the solver computes a solution to the system of equations using an initial condition value that is close to the best guess value.

If you select the **enforce** option, the solver uses the parameter value that you enter in the initial condition field as a start value for the simulation. Similar to the **guess** option, the solver searches for a solution to the system of equations using the parameter value you entered in the initial conditionfield. However, unlike the **guess** option, if there is no solution, no other value is substituted, and an error message appears.

For more information about selecting these options, see *Best [Practices:](#page-85-0) Enforcing Initial [Conditions](#page-85-0) [\(page](#page-85-0) 70)*.

For an example of how initial conditions are enforced, from the **Help** menu, select **Examples** > **User's Guide Examples > Chapter 2**, and then select the **Relative Positions** example.

# **2.5 Creating and Managing Subsystems**

A subsystem (or compound component) is a set of modeling components that are grouped in a single block component. A simple DC motor subsystem is shown below.

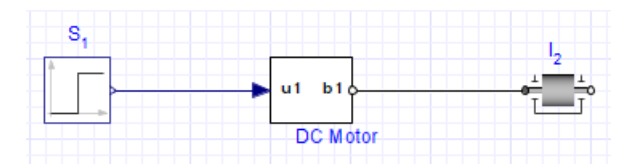

**Figure 2.7: Subsystem Group**

You can create a subsystem to group components that form a complete system, for example, a tire or DC motor. You can also create a subsystem to improve the layout of a diagram in the **Model Workspace**, add multiple copies of a system to a model, analyze a component group in Maple or to quickly assign parameters and variables. You can organize your model hierarchically by creating subsystems within other subsystems.

After you create a subsystem you will be able to assign parameters and variables to all components in that subsystem using the **Advanced Parameter Settings** and **Advanced**

**Variable Settings** tools in the **Properties** tab  $(|\equiv|)$ .

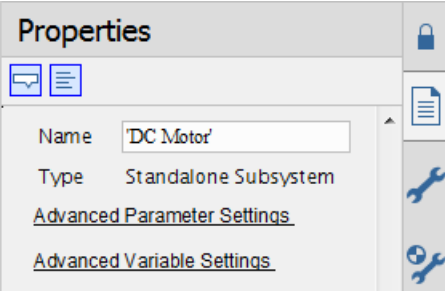

<span id="page-44-0"></span>For best practices on creating subsystems in MapleSim, see *Best [Practices:Laying](#page-79-0) Out and Creating [Subsystems](#page-79-0) [\(page](#page-79-0) 64)*.

# **Example: Creating a Subsystem**

In the following example, you will group the electrical components of a DC motor model into a subsystem.

#### **To create a subsystem**

- 1. From the **Help** menu, select **Examples** > **User's Guide Examples > Chapter 2**, and then select the **Simple DC Motor** example.
- 2. Draw a box around the electrical components by dragging your mouse over them.

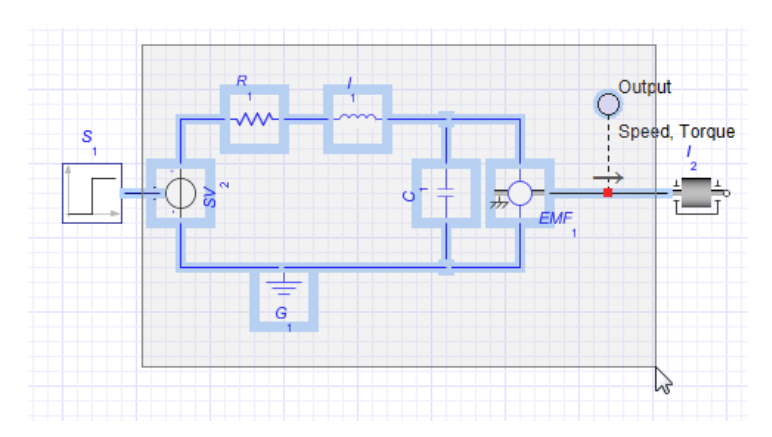

**Figure 2.8: Creating a Subsystem**

- 3. From the **Edit** menu, select **Create Subsystem** (or right-click the boxed area and select **Create Subsystem**).
- 4. In the dialog box, enter **DC Motor**.

5. Click **OK**. A white block, which represents the DC motor, appears in the **Model Workspace**.

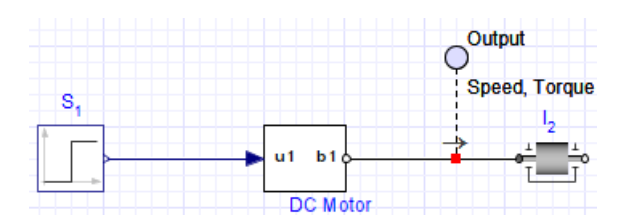

In this example, you created a *standalone subsystem*, which can be edited and manipulated independently of other subsystems in your model. If you want to add multiple copies of the same subsystem to your model and edit those subsystems as a group, you can create a *subsystem definition*. For more information, see *Adding Multiple Copies of a [Subsystem](#page-46-0) to a [Model](#page-46-0) [\(page](#page-46-0) 31)*.

## **Viewing the Contents of a Subsystem**

To view the contents of a subsystem, double-click the subsystem icon in the **Model Workspace**. The detailed view of a subsystem appears.

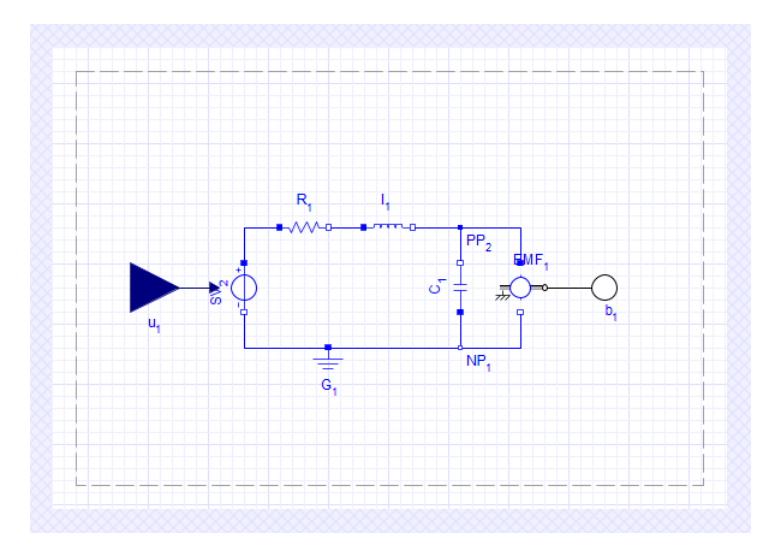

In this view, the broken line indicates the subsystem boundary. You can edit the connection lines and components within the boundary, and add subsystem ports to connect the subsystem to other components.

To browse to the top level of the model or to other subsystems, use the Model Navigation controls in the **Model Workspace Toolbar**. For details on Model Navigation controls, see *Best Practices: Laying Out and Creating [Subsystems](#page-79-0) [\(page](#page-79-0) 64)*.

# f. 4

## <span id="page-46-0"></span>**Adding Multiple Copies of a Subsystem to a Model**

If you plan to add multiple copies of a subsystem to a model and want all of the copies to have the same configuration, you can create a *subsystem definition*. A subsystem definition is the base subsystem that defines the attributes and configuration that you want a series of subsystems to share.

For example, if you want to add three DC motor subsystems that all have identical components and resistance values in your model, you would perform the following tasks:

- 1. Build a DC motor subsystem with the desired configuration in the **Model Workspace**.
- 2. Use that subsystem configuration to create a subsystem definition and add it to the **Components** palette under the **Local Components** tab.
- 3. Add copies of the DC motor subsystem to your model using the subsystem definition as a source.

To add copies of the DC motor subsystem to your model, you can drag the DC Motor sub-

system definition icon from **Components** palette under the **Local Components** tab  $\left(\begin{array}{c} \mathbf{Q} \end{array}\right)$ and place it in the **Model Workspace**. The copies that you add to the **Model Workspace** will then share a configuration that is identical to the subsystem definition in the **Local Components**tab; the copiesin the **Model Workspace** are called *shared subsystems* because they share and refer to the configuration specified in their corresponding subsystem definition.

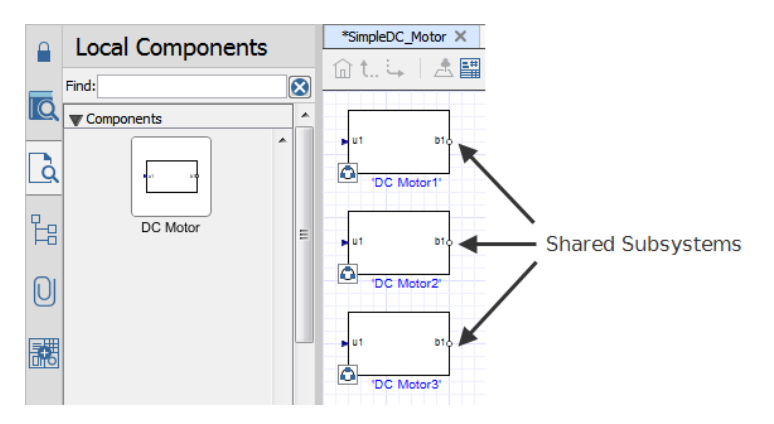

**Figure 2.9: Creating Multiple Subsystems**

Shared subsystems that are copied from the same subsystem definition are *linked*, which means that changes you make to one shared subsystem will be reflected in all of the other shared subsystems that were created from the same subsystem definition. The changes are also reflected in the subsystem definition entry in the **Local Components** tab. A shared subsystem is indicated on the model workspace by the icon  $\Box$ .

Using the example shown above, if you change the resistance parameter of the **Resistor** component in the **DC Motor2** shared subsystem from 24*Ω* to 10*Ω*, the resistance value of the **Resistor** component in the **DC Motor1** and **DC Motor3** shared subsystems and the **DC Motor** subsystem definition in the **Local Components** tab will also be changed to 10*Ω*.

<span id="page-47-0"></span>For more information,see *Editing Subsystem Definitions and Shared [Subsystems\(page](#page-48-0) 33)*.

#### **Example: Adding Subsystem Definitions and Shared Subsystems to a Model**

In the following example, you will create a **DC Motor** subsystem definition and add multiple shared subsystems to your model.

#### **Adding a Subsystem Definition to the Local Components Tab**

#### **To add a subsystem definition**

- 1. In the **Model Workspace**, right-click (**Control**-click for Mac) the standalone DC motor subsystem that you created in *Example: Creating a [Subsystem](#page-44-0) [\(page](#page-44-0) 29)*.
- 2. From the context menu, select **Convert to Shared Subsystem**.
- 3. Enter **DC Motor** as the name for the subsystem definition and click **OK**.
- 4. Under the **Local Components** tab  $\left(\begin{array}{c} 1 \end{array}\right)$  on the left side of the **Model Workspace**, expand the **Components** palette.

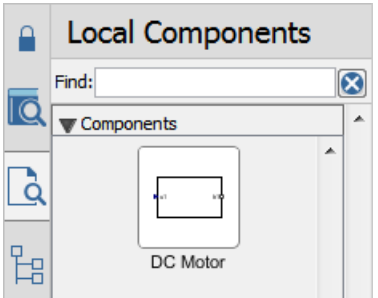

**Figure 2.10: Subsystem Definition**

The subsystem definition is added to the **Components** palette and the subsystem in the **Model Workspace** is converted into a shared subsystem called **DC Motor<sup>1</sup>** . This shared subsystem is linked to the **DC Motor** subsystem definition.

5. Save this model as **DCMotorSubsystem.msim**. You will be building on this model in *Example: Editing Shared [Subsystems](#page-49-0) that are Linked to the Same Subsystem [Definition](#page-49-0) [\(page](#page-49-0) 34)*.

You can now use this subsystem definition to add multiple DC motor shared subsystems to your MapleSim model.

**Tip:** If you want to use a subsystem definition in another model, add the subsystem definition to a custom library. For more information, see *Creating and [Managing](#page-73-0) Custom [Libraries](#page-73-0) [\(page](#page-73-0) 58)*.

## **Adding Multiple DC Motor Shared Subsystems to a Model**

To add multiple **DC Motor** shared subsystems to a model, drag the **DC Motor** subsystem definition icon from the **Local Components** tab and place it in the **Model Workspace**.

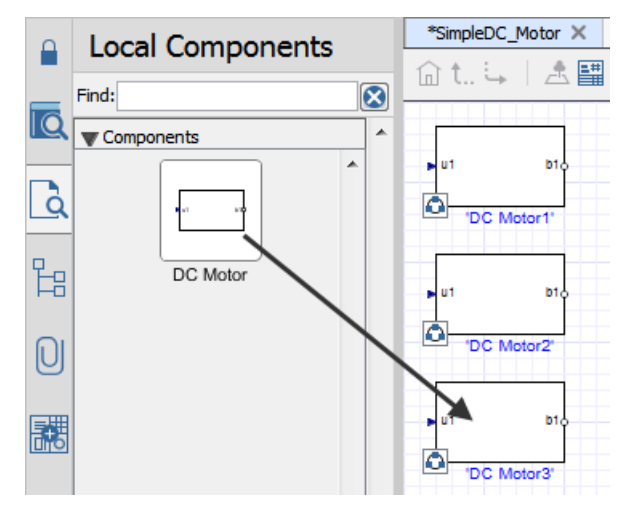

**Figure 2.11: Adding Multiple Subsystems to a Model**

<span id="page-48-0"></span>When you create a new standalone subsystem or add shared subsystems to a model, a unique subscript number is appended to the subsystem name displayed in the **Model Workspace**. As shown in the image above, subscript numbers are appended to the names of each DC Motor shared subsystem. These numbers can help you to identify multiple subsystem copies in your model.

# **Editing Subsystem Definitions and Shared Subsystems**

If you edit a shared subsystem in the **Model Workspace**, your changes will be reflected in the subsystem definition that is linked to the shared subsystem, as well as other shared subsystems that were copied from the same subsystem definition.

## <span id="page-49-0"></span>**Example: Editing Shared Subsystemsthatare Linked to the Same Subsystem Definition**

In this example, you will create a model that contains two **DC Motor** shared subsystems, and then edit the resistance values and icons for the shared subsystems. These shared subsystems are linked to the **DC Motor** shared subsystem definition that was created in *[Example:](#page-47-0) Adding Subsystem Definitions and Shared [Subsystems](#page-47-0) to a Model [\(page](#page-47-0) 32)*. You will verify that when you change one of the component values and the icon for one **DC Motor** shared subsystem, the other **DC Motor** shared subsystems in your model--as well as any new **DC Motor** shared subsystems that you add in the future--will contain the changes.

**Note:** Before doing this example, you should have already gone through and stored the results from *Example: Adding Subsystem Definitions and Shared [Subsystems](#page-47-0) to a [Model](#page-47-0) [\(page](#page-47-0) 32)*.

#### **To use shared subsystems:**

- 1. In MapleSim, open the **DCMotorSubsystem.msim** file that you created in *[Example:](#page-47-0) Adding Subsystem Definitions and Shared [Subsystems](#page-47-0) to a Model [\(page](#page-47-0) 32)*.
- 2. Under the **Local Components** tab  $\left( \begin{array}{c} 1 \ 0 \end{array} \right)$ , expand the **Components** palette, and then drag a second **DC Motor** shared subsystem on to the workspace, placing it below the existing **DC Motor** shared subsystem.
- 3. Under the **Library Components** tab  $\left( \begin{array}{c} \hline \textbf{Q} \end{array} \right)$ , expand the **1-D Mechanical** > **Rotational** > **Common** menu, and then drag a second **Inertia** component on to the workspace, placing it below the existing **Inertia** component.
- 4. Make the following connections between the newly added components and the existing components in the model.

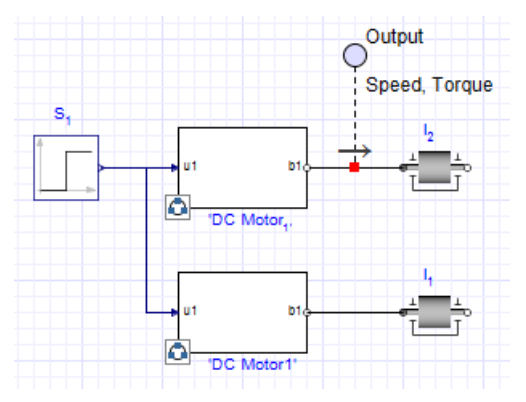

5. In the **Model Workspace**, double-click the **DC Motor<sup>1</sup>** shared subsystem. The detailed view of the shared subsystem appears.

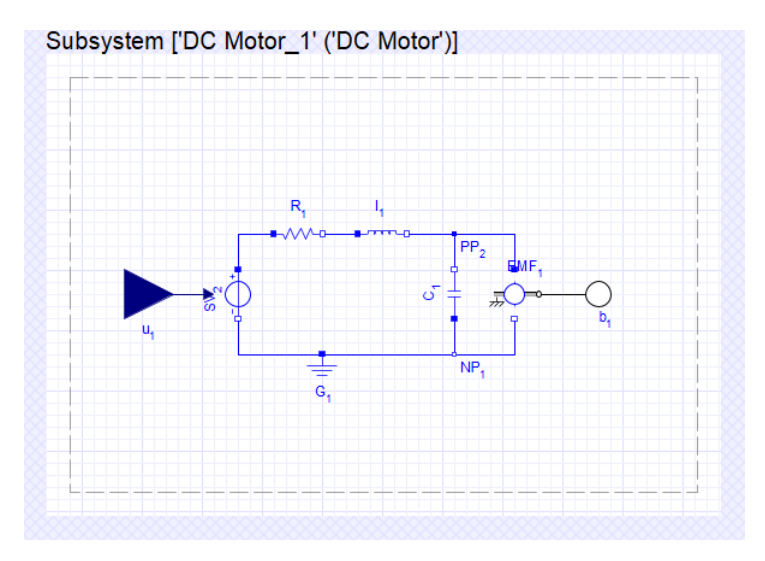

**Figure 2.12: DC Motor Subsystem**

Note that a heading with the shared subsystem name (**DC Motor\_1**) followed by the subsystem definition name (**DC Motor**) appears at the top of the **Model Workspace**. In the detailed view of all shared subsystems, this heading also appears to help you identify multiple subsystem copies in your model. Also, when you select a shared subsystem, its subsystem

definition name appears in the **Type** field in the **Properties** tab  $(\equiv)$ .

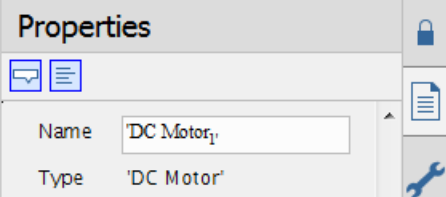

6. Select the **Resistor** component (**R<sup>1</sup>** ) and, in the **Properties**tab, click **Parameters**. Change the resistance value to **50***Ω*.

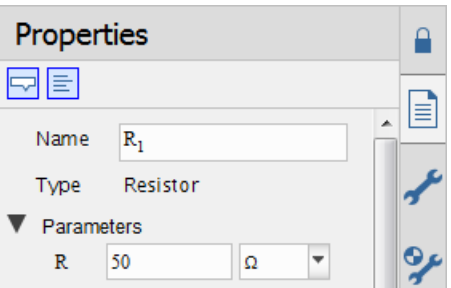

- 7. In the **Model Workspace Toolbar**, click **Icon View** ( ).
- 8. You can customize the icon view of the subsystem. Click the edge of the icon boundary and make it wider. If needed, drag the ports to the middle of the sides of the subsystem border.
- 9. Using the Rectangle Tool ( $\Box$ ) in the Model Workspace Toolbar, click and drag your mouse pointer to draw a shape in the box.

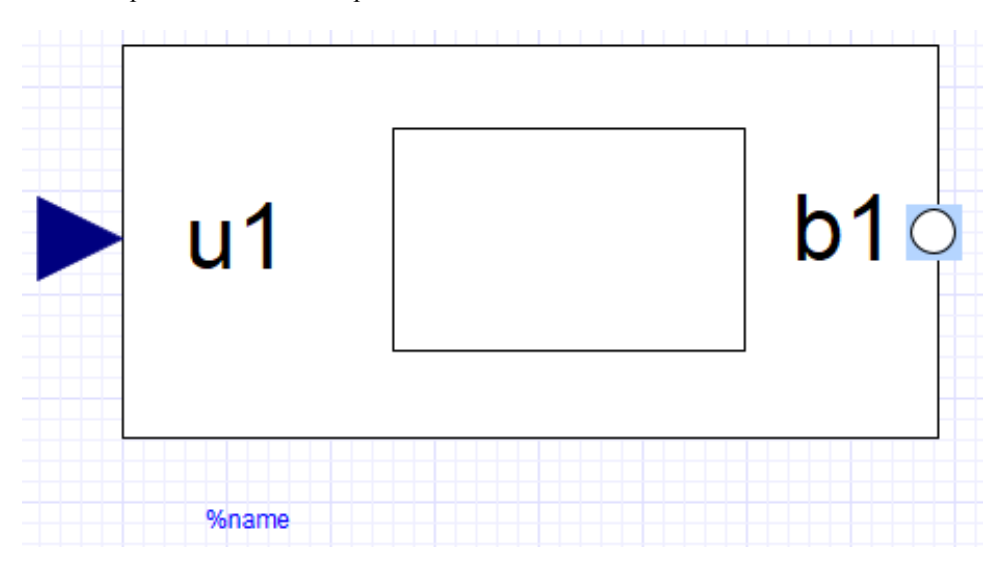

10. In the **Model Workspace Toolbar**, click **Diagram** ( ).

11. Click **Main** ( ) in the **Model Workspace Toolbar** to browse to the top level of the model. Both of the **DC Motor** shared subsystems now display the square that you drew.

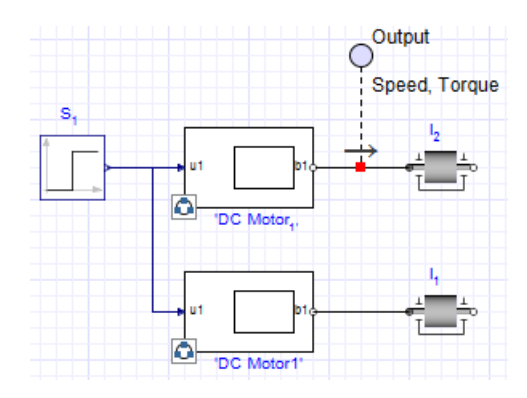

12. Under the **Local Components** tab on the left side of the MapleSim window, expand the **Components** palette. As shown in the image below, your changes are also reflected in the **DC Motor** entry in this palette.

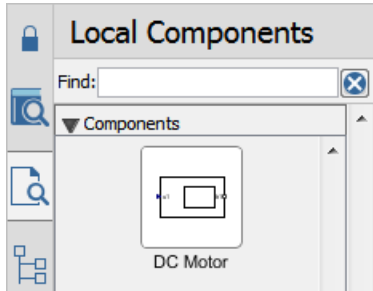

If you double-click the **DC Motor** subsystems in the **Model Workspace** and select their **Resistor** components, you will see that both of the shared subsystems now have a resistance value of 50*Ω*.

- 13.From the **Local Components** tab, drag a new copy of the **DC Motor** subsystem and place it anywhere in the **Model Workspace**. Verify that the new copy displaysthe square that you drew and its resistance value is also 50*Ω*, and then delete it from the workspace.
- <span id="page-52-0"></span>14.Save this model as **DCMotorSharedSubsystem.msim**. You will be building on this model in *Example: Removing the Link between a Shared [Subsystem](#page-52-0) and Its Subsystem [Definition](#page-52-0) [\(page](#page-52-0) 37)*.

#### **Example: Removing the Link between a Shared Subsystem and Its Subsystem Definition**

If your model contains multiple shared subsystems that are linked and you want to edit one copy only, you can remove the link between a shared subsystem and its subsystem definition, and edit that subsystem without affecting others in the **Model Workspace**.

**Note:** Before doing this example, you should have already gone through and stored the results from *Example: Editing Shared [Subsystems](#page-49-0) that are Linked to the Same Subsystem [Definition](#page-49-0) [\(page](#page-49-0) 34)* and saved the results from that example.

#### **To remove shared subsystem link:**

- 1. Open the **DCMotorSharedSubsystem.msim** model that you created in *[Example:](#page-49-0) Editing Shared [Subsystems](#page-49-0) that are Linked to the Same Subsystem Definition [\(page](#page-49-0) 34)*.
- 2. In the **Model Workspace**, right-click (**Control**-click for Mac) the **DC Motor1** shared subsystem.
- 3. Select **Convert to Standalone Subsystem**. The **DC Motor1** subsystem is no longer linked to the **DC Motor** subsystem definition in the **Local Components** tab; it is now called **copy of DC Motor**.
- 4. Double-click the **DC Motor<sup>1</sup>** shared subsystem.
- 5. Click  $\text{Icon}(\underline{\mathbb{A}})$ .
- 6. Using the **Rectangle Tool**  $\Box$ , click and drag your mouse pointer to draw a shape in the box in the **Model Workspace**.
- 7. Click **Diagram**  $(\mathbf{T})$ , and then click **Main**  $(\mathbf{r})$  to browse to the top level of the model. Your change is shown in the **DC Motor<sup>1</sup>** shared subsystem in the **Model Workspace** and the **DC Motor** subsystem definition in the **Local Components** tab. Note that your change is not shown in the **copy of DC Motor** subsystem that is no longer linked to the **DC Motor** subsystem definition.

**Tip:** When you convert a shared subsystem to a standalone subsystem, it is a good practice to assign the standalone subsystem a meaningful name that clearly distinguishes it from existing shared subsystems and subsystem definitions.

## **Working with Standalone Subsystems**

Standalone subsystems are subsystems that are not linked to a subsystem definition. You can create a standalone subsystem in two ways: by creating a new subsystem as shown in *Example: Creating a [Subsystem](#page-44-0) [\(page](#page-44-0) 29)* or by converting a shared subsystem to a standalone subsystem as shown in *Example: Removing the Link between a Shared [Subsystem](#page-52-0) and Its [Subsystem](#page-52-0) Definition [\(page](#page-52-0)* 37). Standalone subsystems can be edited independently without affecting other subsystems in the **Model Workspace**.

To identify a subsystem as a standalone subsystem, select a subsystem in the **Model**

**Workspace** and examine the **Properties** tab  $\left( \equiv \right)$ . If that subsystem is a standalone subsystem, the **Type** field reads **Standalone Subsystem**.

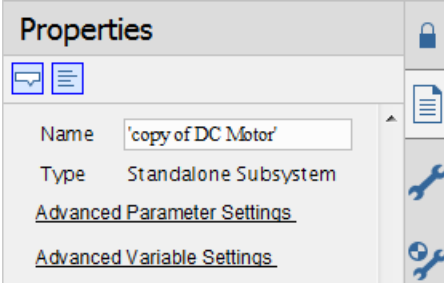

Standalone subsystems will not show the shared subsystem icon (**a**) on the **Model Workspace**. Also, if you double-click a standalone subsystem to browse to its detailed view, no heading is shown for the subsystem in the **Model Workspace**.

When you copy and paste a standalone subsystem in the **Model Workspace**, you can optionally convert that subsystem into a shared subsystem and create a new subsystem definition. For more information, see *Example: Copying and Pasting a [Standalone](#page-55-0) [Subsystem](#page-55-0) [\(page](#page-55-0) 40)*.

## **Example: Resolving Warning Messages in the Debugging Console**

When you convert a shared subsystem into a standalone subsystem, the subsystem is highlighted in the **Model Workspace** and a warning message appears, informing you that the link to the subsystem definition has been removed.

**Note:** This example is an extension of *Example: [Removing](#page-52-0) the Link between a Shared [Subsystem](#page-52-0) and Its Subsystem Definition [\(page](#page-52-0) 37)*.

#### **To resolve a warning message**

1. Click **Diagnostic Information** ( $\frac{A_{\gamma^*}}{A}$ ) at the bottom of the MapleSim window to display the debugging console. The following warning message appears in the console.

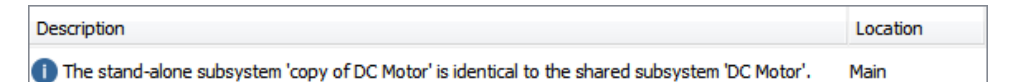

2. To work with the **copy of DC Motor** subsystem as a standalone subsystem, right-click (**Control**-click for Mac) the warning message and select **Ignore duplication warnings for 'copy for DC Motor'** to hide the warning message from the debugging console.

**Tip:** If you want to view warning messages that you hid from the debugging console, click **Reset Ignored Warnings (A)** above the console. All of the warning messages that you previously hid will appear in the debugging console again.

Alternatively, if you want to link the **copy of DC Motor** standalone subsystem to the **DC Motor** subsystem definition again, you can right-click (**Control**-click for Mac) the warning message and select **Update 'copy of DC Motor' touse the sharedsubsystem 'DC Motor'**.

### <span id="page-55-0"></span>**Example: Copying and Pasting a Standalone Subsystem**

**Note:** This example is an extension of *Example: [Removing](#page-52-0) the Link between a Shared [Subsystem](#page-52-0) and Its Subsystem Definition [\(page](#page-52-0) 37)*.

#### **To copy and paste a standalone subsystem:**

- 1. In the **Model Workspace**, copy and paste the **copy of DC Motor** standalone subsystem. A dialog box appears. (See **[Figure](#page-56-0) 2.13**.)
- 2. Select Convert the above stand-alone subsystem to a shared subsystem (Recommen**ded)**. A new subsystem definition called**SharedSubsystem\_1** is added to the **Compon-**

**ents** palette in the **Local Components** tab  $\left(\begin{array}{c} \mathbf{a} \\ \mathbf{c} \end{array}\right)$ .

<span id="page-56-0"></span>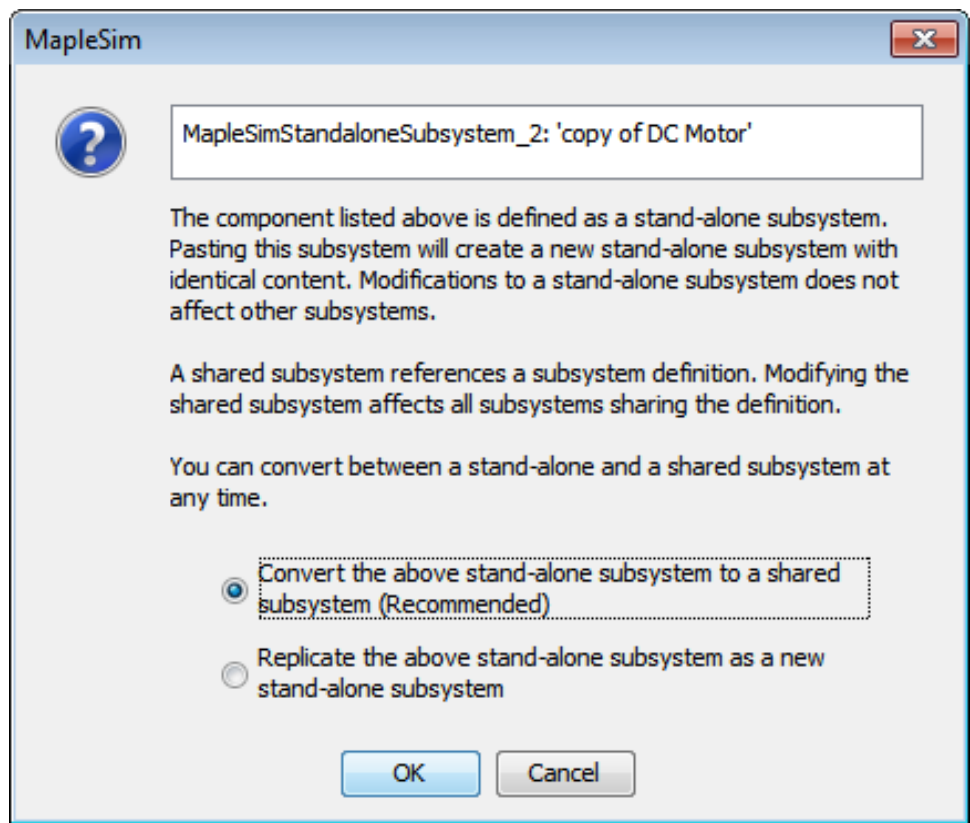

**Figure 2.13: Copy Subsystem Dialog**

In the **Model Workspace**, the **copy of DC Motor** standalone subsystem has been converted to a shared subsystem called **copy of DC Motor** and another copy of that shared subsystem called **copy of DC Motor<sup>1</sup>** has been added to the **Model Workspace**. Both the **copy of DC Motor** and **copy of DC Motor<sup>1</sup>** shared subsystems are linked to the new **SharedSubsystem\_1** subsystem definition. Therefore, if you edit either **copy of DC Motor** or **copy of DC Motor<sup>1</sup>** in the **Model Workspace**, your changes will not be reflected in subsystems that are linked to the original **DC Motor** subsystem definition.

**Note:** Alternatively, you can select **Replicate the above stand-alone subsystem as a new stand-alone subsystem** to add another standalone subsystem that can be edited independently without affecting the other subsystems in the **Model Workspace**.

# **2.6 Global and Subsystem Parameters**

MapleSim lets you define global and subsystem parameter values, and assign them to components using the **Add or Change Parameters** editor, parameter blocks, parameter sets, and the **Advanced Parameter Settings** and **Advanced Variable Settings** in the **Properties** tab.

# **Global Parameters**

If your model contains multiple components that share a common parameter value, you can create a global parameter. A global parameter allows you to define a common parameter value in one location and then assign that common value to multiple components in your model.

The following example describes how to define and assign a global parameter. To view a more detailed example, see *Tutorial 1: [Modeling](#page-162-0) a DC Motor with a Gearbox [\(page](#page-162-0) 147)* in Chapter 6 of this guide.

## **Example: Defining and Assigning a Global Parameter**

If your model contains multiple **Resistor** components that have a common resistance value, you can define a global parameter for the resistance value in the parameter editor view.

## **To define and assign a global parameter:**

- 1. In the **Library Components**tab ( ), expand the **Electrical** palette, expand the **Analog** menu, expand the **Passive** menu, and then expand the **Resistors** menu.
- 2. From the palette, drag three copies of the **Resistor** component into the **Model Workspace**.

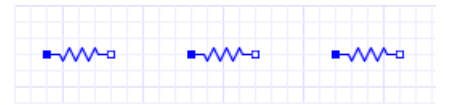

3. In the **Model Workspace Toolbar**, click **Parameters** ( ), or click the workspace and

from the **Properties** tab  $(\equiv)$ , click **Add or Change Parameters**. The **Main subsystem default settings** screen appears. You will use this screen to define the global parameter and assign it to the **Resistor** components in your model.

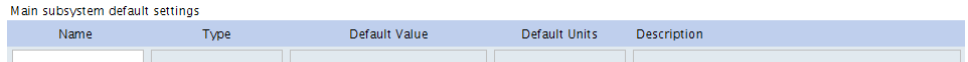

4. Click the first field under the **Name** column in the **Main subsystem default settings** table.

- 5. Enter **GlobalResistance** as the global parameter name and press **Enter**.
- 6. Under **Type**, select **Resistance**[ $\Omega$ ] and specify a default value of 2.
- 7. Enter **Global resistance variable** as the description and press **Enter**.

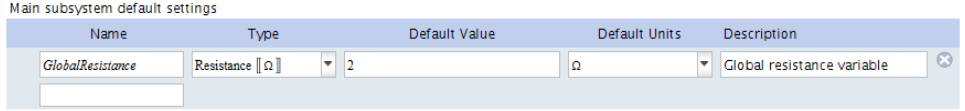

The global parameter for the resistance value is now defined. You can now assign the common **GlobalResistance** parameter value to the individual **Resistor** components that you added to the **Model Workspace**.

8. Click Diagram (**1)**, then select the **R<sub>1</sub> component.** Enter **GlobalResistance** as the resistance value.

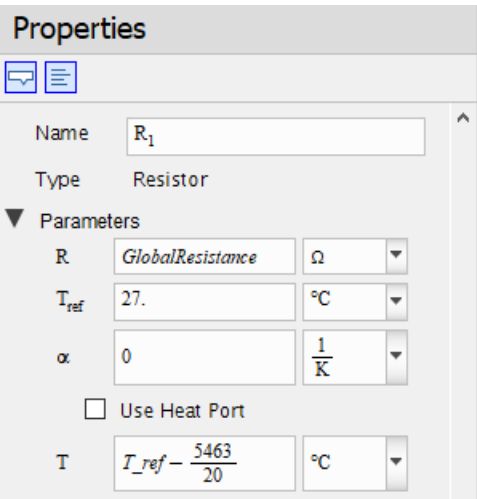

9. Repeat this step for the **R<sup>2</sup>** component.

The resistance value of the parameter **GlobalResistance** (**2**, as defined in the **Mainsubsystem default settings** table) has now been assigned to the resistance parameters of the **R<sup>1</sup>** and **R<sup>2</sup>** components.

The **R<sup>1</sup>** and **R<sup>2</sup>** components will now inherit any changes made to the **GlobalResistance** parameter value in the **Main subsystem default settings** table. For example, if you change the default value of the **GlobalResistance** parameter to **5** in the **Main subsystem default settings** table, the resistance parameters of the **R<sup>1</sup>** and **R<sup>2</sup>** components will also be changed

to **5***.* Any change to the **GlobalResistance** parameter value will not apply to the **R<sup>3</sup>** component because it has not been assigned **GlobalResistance** as a parameter value.

## **Subsystem Parameters**

You can create a subsystem parameter if you want to create a common parameter value to share with multiple components in a subsystem. Similar to global parameters, a subsystem parameter is a common value that you define in the parameter editor view and assign to components.

There are two ways to assign subsystem parameters; one is by clicking **Parameters** ( $\equiv$ ) and the other is by using the **Advanced Parameter Settings** tool in the **Properties** tab  $\vec{v}$ . Parameters can only be assigned to components in the subsystem in which they are defined. If you select a subsystem in the **Model Workspace**, click **Parameters** ( ) or **Advanced Parameter Settings**, and define a parameter in the parameter editor view, the parameter that you define is assigned to components in the subsystem that you selected and any nested subsystems.

To view an example, see *Tutorial 3: Modeling a [Nonlinear](#page-173-0) Damper [\(page](#page-173-0) 158)* in Chapter 6 of this guide.

**Note:** If you create a parameter within a subsystem and assign its value to a component at the top level, the component at the top level will not inherit the parameter value.

## **Example: Assigning a Subsystem Parameter to a Shared Subsystem**

If you assign a subsystem parameter to a shared subsystem in your model, the default subsystem parameter will also be assigned to other shared subsystems that are linked to it. However, after the default subsystem parameter is assigned, you can edit the subsystem parameter value for each shared subsystem separately without affecting other parameter values in the model.

#### **To assign a subsystem parameter to a shared subsystem**

- 1. From the **Help** menu,select **Examples > Physical Domains** > **Multibody**, and then select the **Double Pendulum** model. This model contains two shared subsystems, **L<sup>1</sup>** and **L<sup>2</sup>** , which are linked to a subsystem definition called **L**.
- 2. Double-click the **L<sup>1</sup>** shared subsystem.
- 3. Click **Parameters** (**H**).
- 4. In the **L subsystem default settings** table, click the empty field at the bottom of the table.
- 5. Enter **c** as the parameter name, keep the default value as **1**, and press **Enter**.
- 6. Click **Diagram**  $(\mathbf{F})$ . The new subsystem parameter, **c**, appears in the **Properties** tab  $\left( \equiv \right)$  for the  $\mathbf{L}_1$  shared subsystem.
- 7. Click **Main** ( ), select the **L<sup>2</sup>** subsystem, and then examine the **Properties** tab. The new subsystem parameter is also displayed for the **L<sup>2</sup>** shared subsystem.
- 8. In the **Properties** tab, change the value of **c** to **50**.
- 9. Click the **L<sup>1</sup>** shared subsystem in the **Model Workspace** and examine the **Properties** tab. Note that the value of its parameter, **c**, remains the same.

## **Creating Parameter Blocks**

As an alternative to defining subsystem parameters using the methods described above, you can create a parameter block to define a set of subsystem parameters and assign them to components in your model. Parameter blocks allow you to apply parameters in multiple models at the top level of the **Model Workspace**.

The following image shows a parameter block that has been added to the **Model Workspace**.

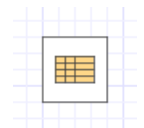

When you double-click this block, the parameter editor view appears. This view allows you to define parameter values for the block.

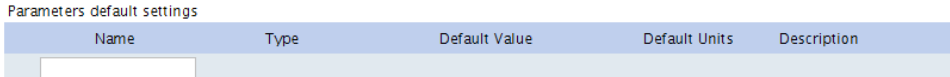

After defining parameter values, you can assign those values to the component parameters in your model.

To use parameter valuesin another model, you can add a parameter block to a custom library. For more information about custom libraries, see *Creating and [Managing](#page-73-0) Custom [Libraries](#page-73-0) [\(page](#page-73-0) 58)*.

#### **Notes:**

- Parameter blocks must be placed in the same subsystem as the components to which you want to assign the parameter value.
- Parameter blocks at the same hierarchical level in a model cannot have the same parameter names. For example, two separate parameter blocks in the same subsystem cannot each contain a parameter called **mass**.

### **Example: Creating and Using a Parameter Block**

In this example, you will create a set of parameters that can be shared by multiple components in your model. By creating a parameter block, you only need to edit parameter values in one location to compare results when you run multiple simulations.

#### **To create and use a parameter block:**

- 1. From the **Help** menu, select **Examples > Physical Domains > 1-D Mechanical**, and then select the **PreLoad** example.
- 2. Under the **Settings** tab  $\left(\sqrt{\phantom{a}}\right)$ , enter **0.012** seconds for  $t_d$ , the simulation duration time.
- 3. Click the **SM<sup>1</sup>** Mass component on the workspace, and then click the **Properties** tab

 $\left( \left| \equiv \right| \right)$ . You will be using a parameter block to set values for the following parameters:  $m, L, s_0$ , and  $v_0$ .

- 4. From the **Model Workspace Toolbar**, click **Add a parameter block** ( ), and then click on a blank area in the **Model Workspace**.
- 5. Click the **Properties** tab and enter the name **SlidingMassParams** for the parameter block.
- 6. Double-click the **SlidingMassParams** parameter block in the **Model Workspace**. The parameter editor view appears.

Description

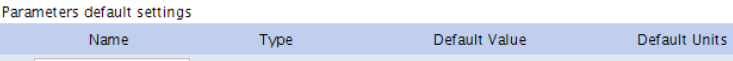

- 7. Click the first field in the table and define a new symbolic parameter called **MASS**.
- 8. Press **Enter**. The remaining fields for this row are activated.
- 9. From the **Type** drop-down menu, select **Mass [[ kg ]]**.
- 10. Enter a default value of **5**.
- 11.From the **Default Units** drop-down menu, select **kg**.
- 12. Enter **Mass of the sliding mass** for the **Description** field.
- 13. In the same way, define the following parameters and values in the **Parameters subsystem default settings** table.

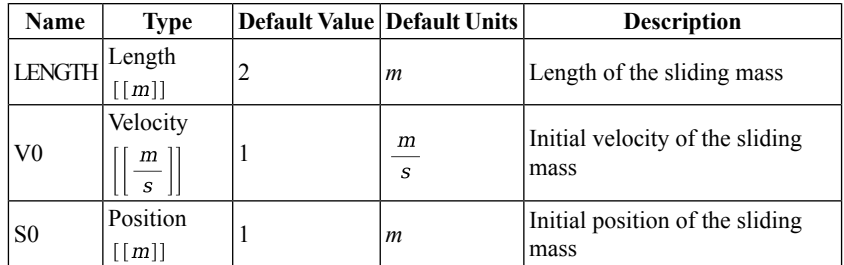

The parameter editor view appears as follows when the values are defined.

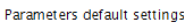

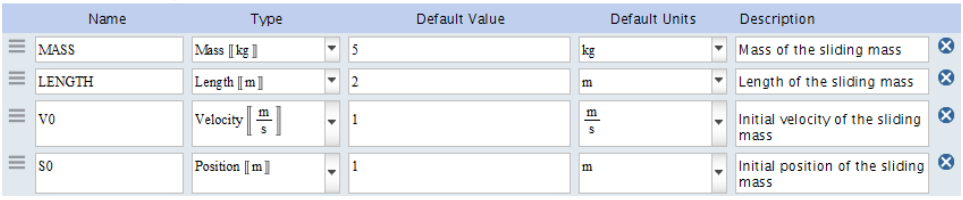

14. Click **Diagram** (**11**). When you select the parameter block in the **Model Workspace**, the defined parameters appear in the **Properties** tab on the right side of the MapleSim window.

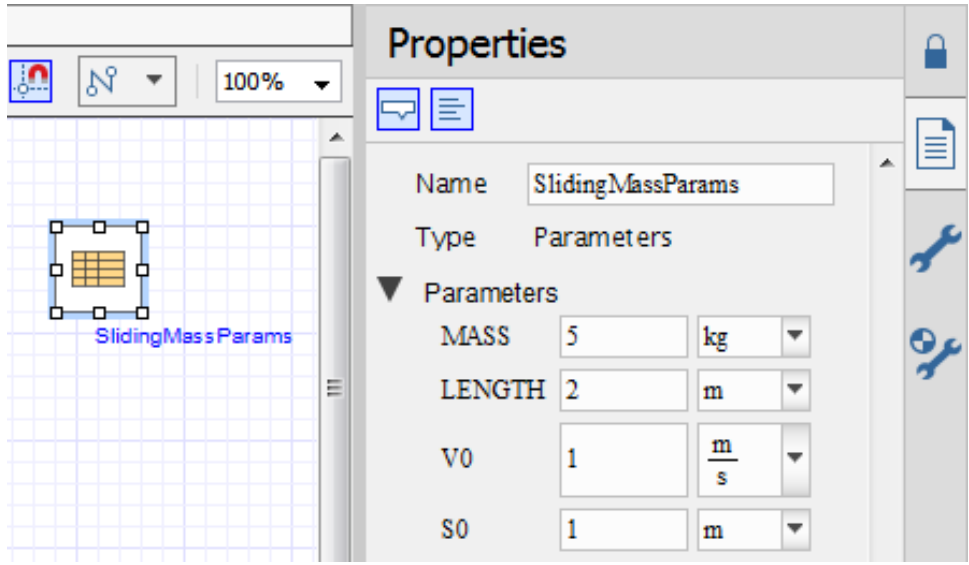

15. In the **Model Workspace**, select the **SM<sup>1</sup>** mass component in the diagram.

16. In the **Properties** tab, assign the following values and press **Enter**.

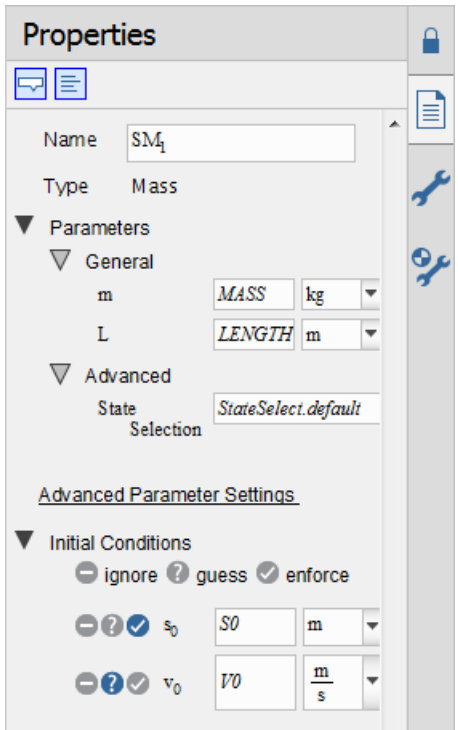

The parameters of this **Mass** component now inherit the numeric values that you defined in the parameter block.

- 17. In the same way, assign the same values to the parameters of the **SM<sup>2</sup>** and **SM<sup>3</sup>** mass components in the model.
- 18. In the **Model Workspace**, delete the probe labeled **Input**.
- 19.Select the probe labeled **Output**.
- 20. In the **Properties** tab, clear the check box beside **Velocity**.
- 21. To simulate the model, click **Run Simulation** ( $\blacktriangleright$ ) in the **Main Toolbar**.
- 22. Click **Show Simulation Results**  $(\angle)$ . The following graph appears in the Analysis window.

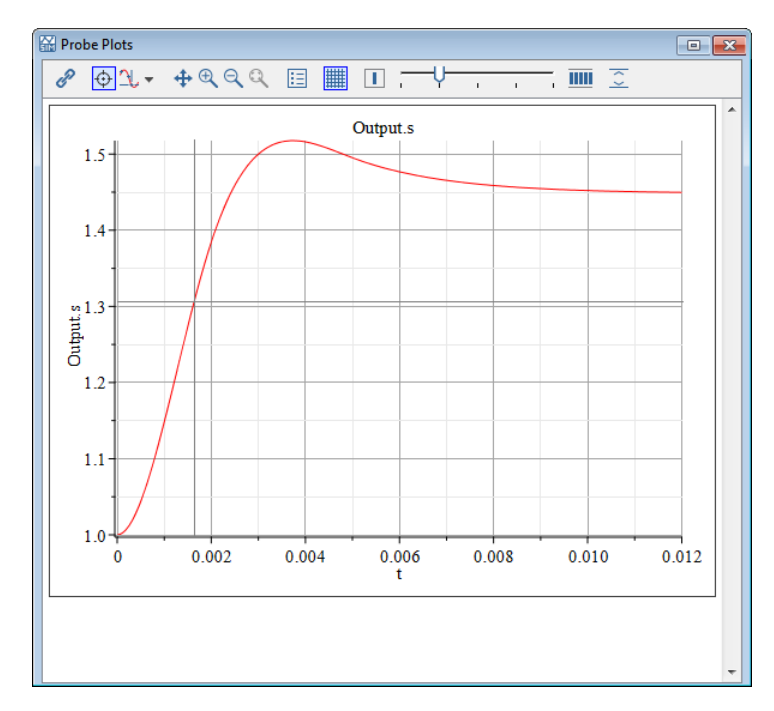

- 23. In the **Model Workspace**, click the parameter block.
- 24. In the **Properties** tab, change the mass to **3.5** and the initial velocity to **5**. Press **Enter**. These changes apply to all of the **Mass** components to which you assigned the symbolic parameter values.
- 25.Simulate the model again, then bring the Analysis window to the front. Anothersimulation graph appears, which you can compare to your first graph.

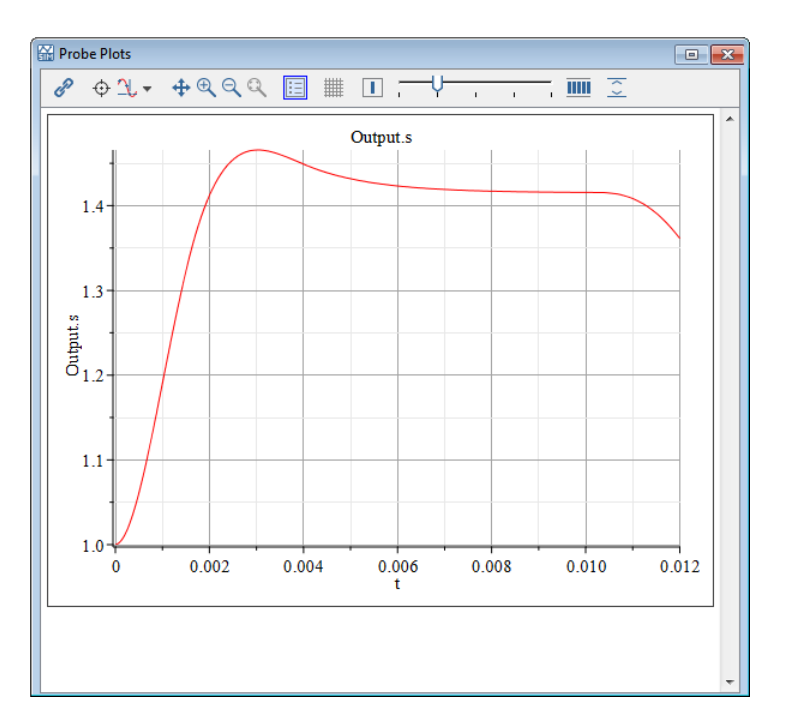

# **Creating Parameter Sets**

The parameters you create for your model can be stored as reusable Parameter Sets. Parameter Sets let you save, reuse, and compare different sets of parameters for the same model displayed in the workspace. At any time you can easily apply and run different simulations, saving new values for each model. A Parameter Set provides a snapshot of all the parameters in the **Model Workspace**.

Parameter Sets for your model are listed in the **Attached Files** tab ( $\bigcup$ ), under **Parameter Sets** as shown in the following figure.

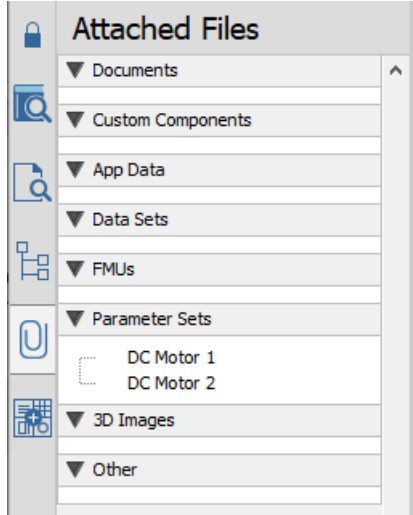

You can use, save, reuse, and compare different sets of parameters for the same model by right-clicking (**Control**-click for Mac) on a Parameter Set. For more information, see the **Using MapleSim > Building a Model** > **Using Parameter Sets > Saving and Applying Parameter Sets** section in the MapleSim Help system.

# **Using Advanced Parameter and Variable Settings**

At the top level of your model, in the **Mainsubsystem defaultsettings** window, you define the subsystem by adding parameters and setting their default values. An alternative is to directly assign subsystem parameters, variables, and initial conditions to components in your subsystem by using the **Advanced Parameter Settings** and **Advanced Variable**

**Settings** tools in the **Properties** tab  $\left( \equiv \right)$ . Advanced Settings lets you override one or more default values.

### **Advanced Parameter Settings**

**Advanced Parameter Settings** lets you override the default values for selected subsystem components. If desired, you can parametrize the override using the parametrization feature

( $\Box$ ). A component override in one subsystem can be converted to a parameter visible in all the other subsystems.

In the following model an override was applied to the initial value of R and changed to the parameter **Rcommon**.

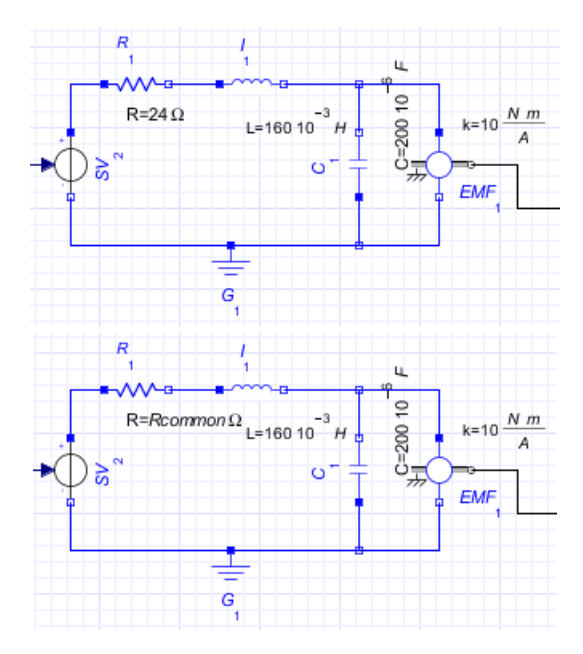

In the **Model Workspace**, components with a parameter override are identified with an override icon ( ). In the following model, the **DC Motor<sup>2</sup>** subsystem has a parameter override.

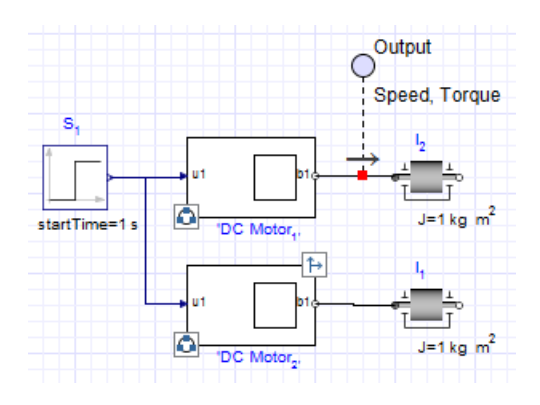

## **Advanced Variable Settings**

**Advanced VariableSettings** lets you specify initial conditions for subsystem components. When you select **Advanced Variable Settings** the initial condition fields appear for all configurable components for that subsystem.

#### **Example: Creating a Parameter Override**

**To create a parameter override:**

- 1. From the **Help** menu, select **Examples > User's Guide Examples > Chapter 2**, and then select the **Simple DC Motor** example.
- 2. Draw a box around the electrical components by dragging your mouse over them.

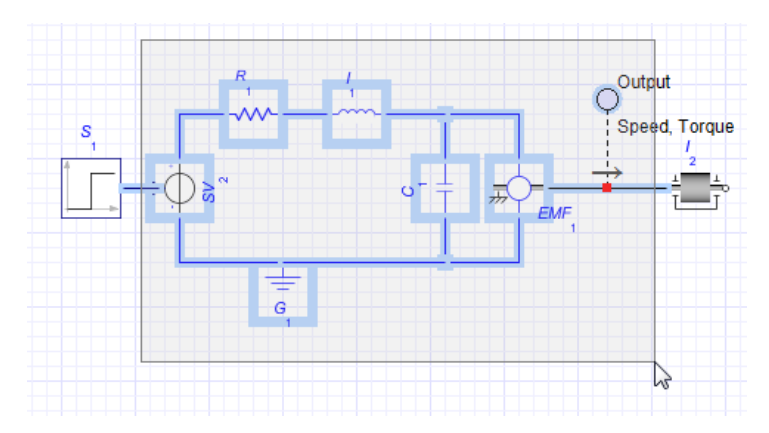

- 3. From the **Edit** menu, select **Create Subsystem** or right-click (**Control**-click for Mac) the boxed area and select **Create Subsystem**.
- 4. In the dialog box, enter **DC Motor**, and then click **OK**. The DC Motorsubsystem appears.

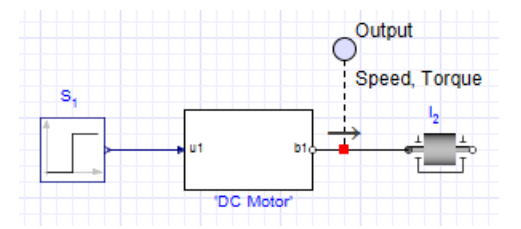

- 5. Right-click (**Control**-click for Mac) the **DC Motor** subsystem,select **Convert toShared Subsystem**, and then click **OK**. This creates the shared subsystem definition and adds it **Components** palette under the **Local Components** tab.
- 6. Under the **Local Components** tab  $\left( \begin{array}{c} \bullet \\ \bullet \end{array} \right)$ , expand the **Components** palette, and then drag three copies of the DC Motor shared subsystem to your **Model Workspace**.

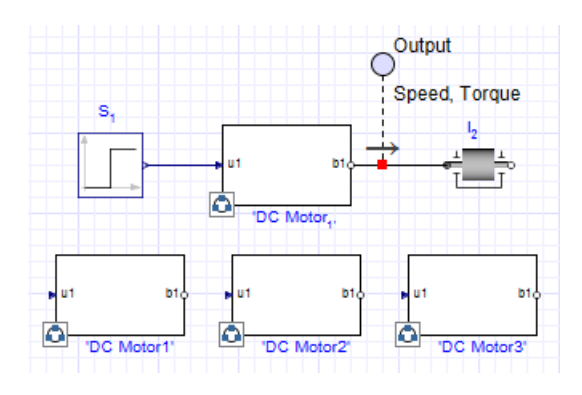

7. Create three additional DC Motor subsystems as shown below.

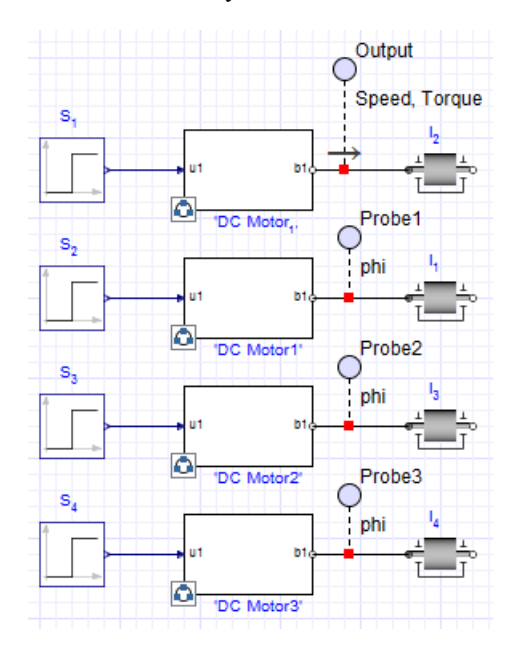

- 8. Click  $S_2$ , and, under the **Properties** tab ( $\equiv$  ), set  $T_0$  to 1. Do the same for  $S_3$  and  $S_4$ .
- 9. Click the **DC Motor3** subsystem, and then click **Advanced Parameter Settings** under the **Properties** tab  $\left( \equiv \right)$ . The **Advanced Parameter Settings** window appears, showing all of the subsystem components.

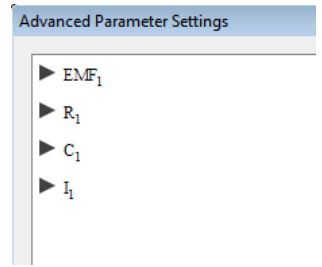

10. Expand **R<sup>1</sup>** and enter a value of **100** for the Resistance parameter (**R**).

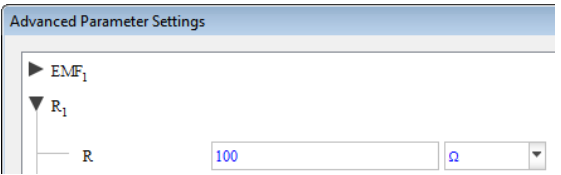

11. Click **OK**. The new parameter appears in the **Properties** tab as an override.

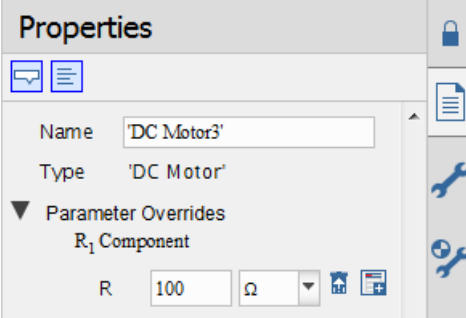

12. To change this override to make it a reusable parameter, click **Parametrize**  $(\Box)$ , enter **Rcommon** as the new parameter name, and then click **OK**. **Rcommon** appears in the **Properties** tab as a parameter that can now be reused in the other subsystems. Note that it is no longer an override.

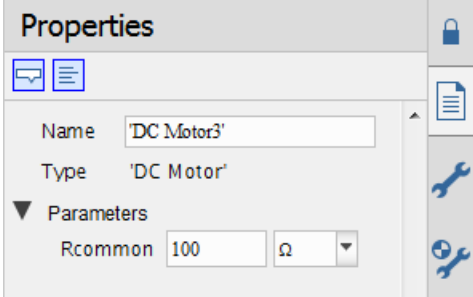

- 13.For each of the other subsystems, click the subsystem and in the **Properties** tab enter the following values for **Rcommon**: of
	- For **DC Motor<sup>1</sup>** , set **Rcommon** to 25*Ω*
	- For **DC Motor1**, set **Rcommon** to 50*Ω*
	- For **DC Motor2**, set **Rcommon** to 75*Ω*
- 14.For each of the subsystems, select the probe, and in the **Properties** tab select the **Speed** check box and clear all of the other check boxes.
- 15. Click **RunSimulation**( ) in the **Main Toolbar**. The following graphs appear for each of the subsystems.

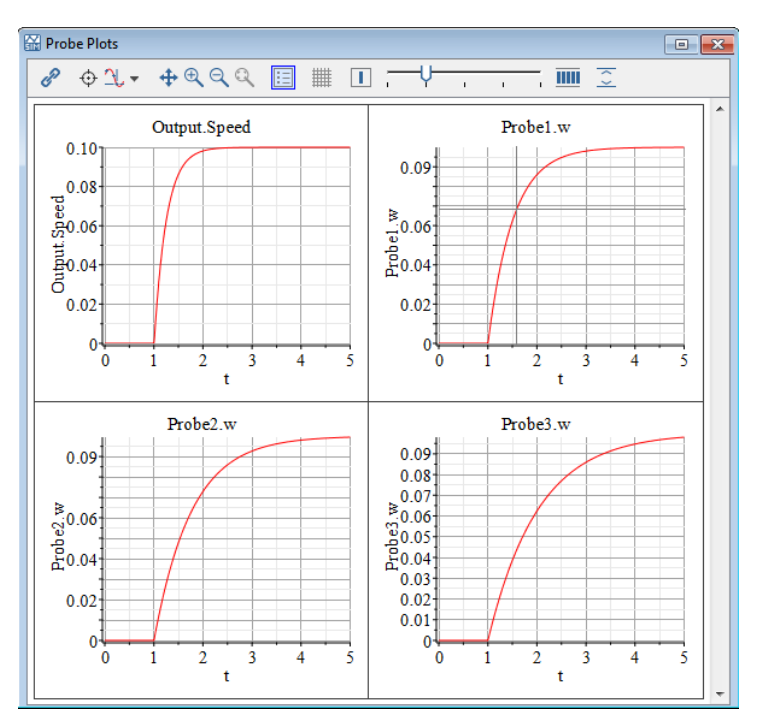

#### **Specifying Initial Condition Overrides**

You can set initial condition values to override existing initial conditions for specific subsystem components. When you select a component, the available initial condition fields

and any existing overrides appear in the **Properties** tab  $(\equiv$ , along with the other configurable parameter values for that component.
When you select a subsystem and then click **Advanced Variable Settings**, all subsystem components appear. You can select a component and specify the initial conditions for that component. This feature is especially useful for models that contain multiple shared subsystems.

## **2.7 Attaching Files to a Model**

You can use the **Attached Files** tab ( $\bigcup$ ) to attach files of any format to a model (for example, spreadsheets or design documents created in external applications). You can save files attached in the **Attached Files** tab as part of the current model and refer to them when you work with that model in a future MapleSim session. To save a file, right-click (**Control**-click for Mac) the category in which you want to save the attachment and select **Attach File**.

You can also attach a file to a model from the menu bar by selecting **Edit > Attach File...** . Using this method, by default, the file attaches to the **Documents** category. If you want to move this attachment, you can click and drag the entry to another category.

The following image shows an **Attached Files** tab that contains files called *CustomComponent.mw*, *NonLinearMSD.mw*, and *DamperCurve.xlsx*.

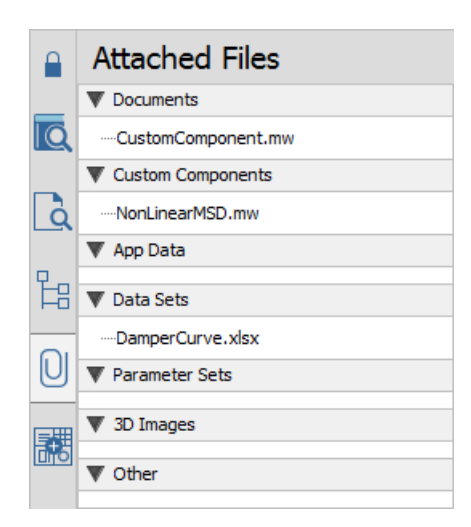

**Figure 2.14: Attachments**

You can also use the **Attached Files** tab to open MapleSim templates to create custom modeling components and ports for a model. For more information, see *[Analyzing](#page-142-0) and [Manipulating](#page-142-0) a Model [\(page](#page-142-0) 127)* in this guide.

## <span id="page-73-0"></span>**2.8 Creating and Managing Custom Libraries**

You can create a custom library to save a collection of subsystems and custom modeling components that you plan to reuse in multiple files or MapleSim sessions. Custom libraries

that you create appear in custom palettes in the **Library Components** tab ( ) on the left side of the MapleSim window and are saved as .msimlib files on your computer. These custom palettes will appear in the MapleSim window in future MapleSim sessions.

You can use the subsystems and components from the custom library palette when building a model, in the same way you add components from other palettes.

You can also share a custom library with other users. For example, if you store a custom library on a network drive, other users with access to that location can load your custom library in their MapleSim session.

Custom library palettes appear in the **Library Components** tab ( ) and are indicated with an icon:  $\bullet$ . A sample custom palette is shown below.

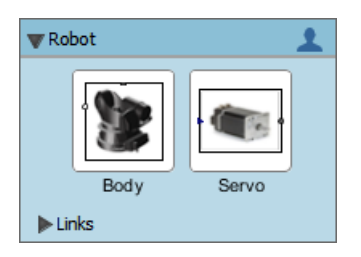

For information on creating custom libraries, see **Using MapleSim > Building a Model > Custom Libraries > Creating a Custom Library** in the MapleSim Help system.

If you used a third-party tool to create models or model libraries based on the Modelica 3.2.2 programming language, you can import the .mofiles for the models or model libraries into MapleSim as .msimlib files. You can then use the imported models and libraries in your MapleSim models as you would use any other modeling components.For more information, see **Using MapleSim** > **Building a Model** > **Importing and Opening Modelica Models and Libraries** > **Importing Modelica Libraries**.

### **Example: Creating a Custom Library from an Existing Model**

In this example, you will create a custom library from the shared subsystem definitions of an existing MapleSim model. The components added to the custom library will then be available in future MapleSim sessions.

#### **To create a custom library from a model:**

1. From the **Help** menu,select **Examples > Physical Domains > Multibody**, and then select the **5 DoF Robot** example.

This model has six shared subsystems, which are listed in the **Components** palette of the

**Local Components** tab  $(\overrightarrow{Q})$ 

- 2. Save the model.
- 3. From the **Tools** menu, select **Export to MapleSim Library**.
- 4. Enter the name **Robot** for the library under **Package**. **Note:** The package name that you specify will appear as the custom palette name in the MapleSim interface.
- 5. Click **OK**.
- 6. After the library has been exported, click **Close**.

You are now in *library edit mode* (indicated by the watermark on the workspace and the library properties in the **Properties** tab in the Parameters pane). A new custom library palette

appears in the **Library Components** tab  $(\mathbf{Q})$  on the left side of the MapleSim window. The palette is empty because we have not defined a hierarchy for its elements.

7. Switch to the **Local Components** tab  $\left( \begin{array}{c} \mathbf{Q} \end{array} \right)$ , and drag the components to the **Hierarchy** tab under the root name (Robot). If desired, organize the elements into subgroups.

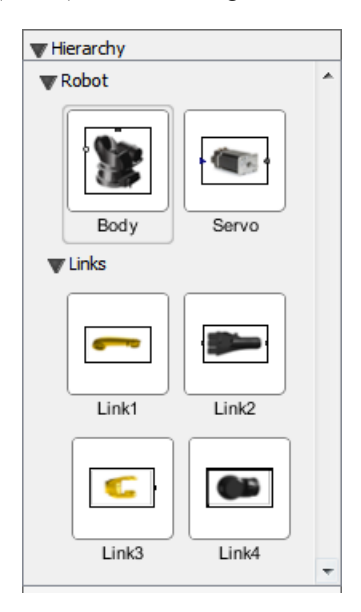

8. Click **Reload** (**a**) in the **Main Toolbar** to save your changes and reload the palette for the custom library in the **Library Components** tab with the updates. The custom library palette now contains all these components.

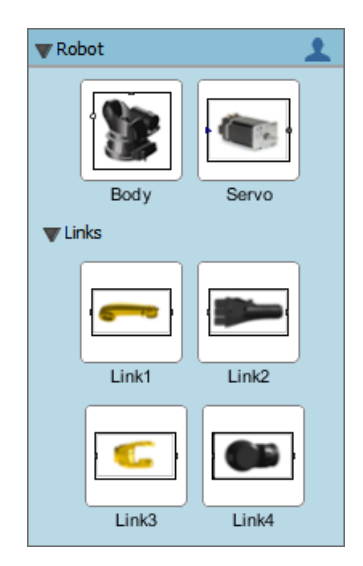

## **2.9 Annotating a Model**

You can use the tools in the **Model Workspace Toolbar** to draw lines, arrows, and shapes. MapleSim also provides many tools for customizing the colors, line styles, and shape fills.

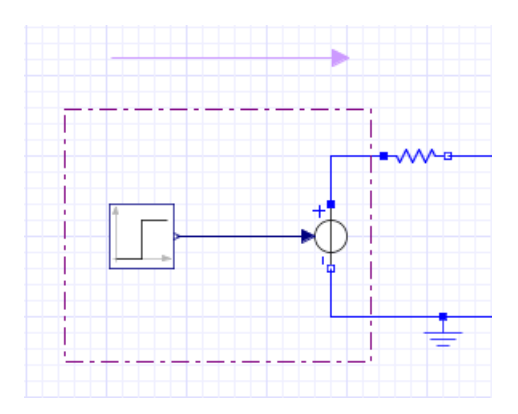

You can use the text tool  $(T)$  in the **Model Workspace Toolbar** to add text annotations to your model. In text annotations, you can enter mathematical text in 2-D math notation and modify the style, color, and font of the text. For more information about 2-D math notation, see *[Entering](#page-77-0) Text in 2-D Math Notation [\(page](#page-77-0) 62)*.

### **Example: Adding Text Annotation to a Model**

**To add text annotation to a model:**

- 1. From the **Help** menu, select **Examples > User's Guide Examples > Chapter 2**, and then select the **Simple DC Motor** example.
- 2. From the **Annotations Toolbar**, click **Text Tool** ( ).

**Note:** If the **Annotation Toolbar** is not visible, click **Show/Hide Drawing Tools** ( ) in the **Model Workspace Toolbar**.

3. In the **Model Workspace**, draw a text box for an annotation below the **Step** component.

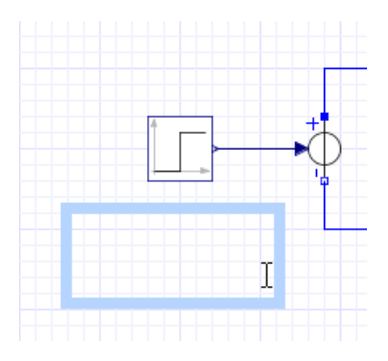

When you release your left mouse button, the toolbar above the **Model Workspace** switches to the text formatting toolbar.

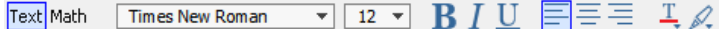

- 4. Enter the following text: **This block generates a step signal with a height of 1.**
- 5. Select the text that you entered and change the font to **Arial**.
- 6. Click anywhere outside of the text box.
- 7. Draw another text box below the **Inertia** component.
- 8. Enter the following text: **Inertia** with a  $\omega_0$  value of 0 rad.

**Tip:** To enter the omega character  $(\omega)$ , click Math on the context bar  $Text$  Math to switch to the 2-D math mode, type **omega**, and then press **Esc**. To enter the subscript, press **Ctrl + Shift +** the **underscore** key (Windows and Linux) or **Command + Shift +** the **underscore** key (Mac) followed by **0**. Press the right arrow key to move the cursor from the subscript position. Toggle back to text entry mode by clicking Text on the context bar, and enter the remaining text.

9. Select the text that you entered and change the font to **Arial**.

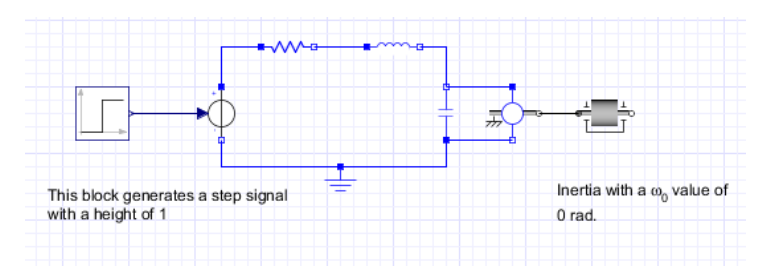

10. Click anywhere outside of the text box to complete the annotation.

## <span id="page-77-0"></span>**2.10 Entering Text in 2-D Math Notation**

In parameter values and annotations, you can enter text in 2-D math notation, which is a formatting option for adding mathematical elements such as subscripts, superscripts, and Greek characters. As you enter text in 2-D math notation, you can use the command and symbol completion feature to display a list of possible Maple commands or mathematical symbols that you can insert.

To enter 2-D math notation, select **Math** (Math) in the text formatting toolbar.

The following table lists common key combinations for 2-D math notation:

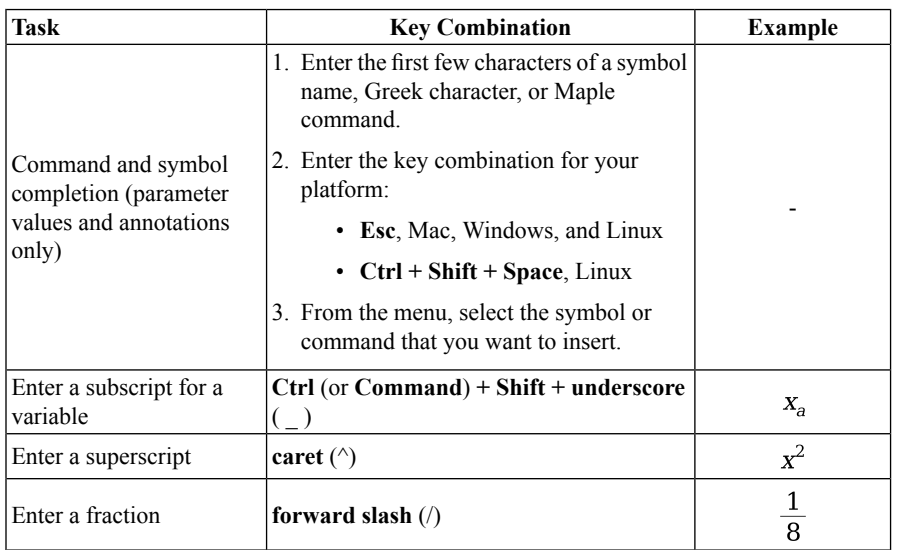

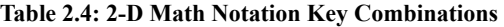

For more information, see **Using MapleSim** > **Building a Model** > **Annotating a Model** > **Key Combinations for 2-D Math Notation** in the MapleSim Help system.

## **2.11 Creating a Data Set for an Interpolation Table Component**

You can create a data set to provide values for an interpolation table component in your model. For example, you can provide custom values for input signals and electrical **Current Table** and **Voltage Table** sources. To create a data set, you can either attach a Microsoft® Excel® spreadsheet (.xls or .xlsx) or comma-separated values (.csv) file that contains the custom values, or you can create a data set in Maple using the Data Generation App or Random Data App. These apps are found in the **Apps** palette under the **Add Apps or**

**Templates** tab (**).** 

For more information about interpolation table components, see the **MapleSim Component Library** > **Signal Blocks** > **Interpolation Tables** > **Overview** in the MapleSim Help system.

### **Example: Creating a Data Set in Maple**

In this example, you will use the Data Generation App to create a data set for a MapleSim **1D Lookup Table** component. In this app, you can use any Maple commands to create a data set; however, for demonstration purposes, you will create a data set using a computation that has already been defined.

#### **To create a data set in Maple:**

- 1. Open a new MapleSim document.
- 2. In the **Library Components**tab ( ), expand the**Signal Blocks** palette, and then expand the **Interpolation Tables** menu.
- 3. Add a **Lookup Table 1 D** component to the **Model Workspace**.
- 4. Click **Add Apps or Templates** ( ).
- 5. In the **Apps** palette, under **Utility**, double-click **Data Generation**. The Data Generation App opens in the Apps tab of the Analysis Window.
- 6. At the bottom of the app, in the **Data set name** field, enter **TestDataSet**.
- 7. To make the data set available in MapleSim, click **Attach Data in MapleSim**.
- 8. In MapleSim, under the **Attached Files** tab ( ), expand the **Data Sets** palette. The data set file appears in the list. You can now assign this data set to the interpolation table component in the **Model Workspace**.
- 9. In the **Model Workspace**, select the **Lookup Table 1 D** component.
- 10. In the **Properties** tab  $\left(\equiv$ , from the **datasource** mode list, select **attachment**.
- 11.From the **data** drop-down menu, select the **TestDataSet.csv** file. The data set is now assigned to the **Lookup Table 1 D** component.
- 12.Save your model in MapleSim.

## **2.12 Best Practices: Building a Model**

This section describes best practices to consider when laying out and building a MapleSim model.

### **Best Practices: Laying Out and Creating Subsystems**

To start building your model, drag components from the palettes to the center of the **Model Workspace**. Drag the components into the arrangement that you want in the **Model Workspace** and then, if necessary, change their orientation so that the components are facing in the direction that you want. When you have established the position and orientation of the components, connect them in the **Model Workspace**.

When grouping components into subsystems, make sure that you include logical component groups that fit on one screen at a time. This will allow you to see all of the subsystem components at a certain level without scrolling.

### **Create Subsystems for Component Groups That You Plan to Reuse**

Create subsystems for component groups that you plan to reuse throughout a diagram or in multiple files. For example, if you plan to include multiple planar link models in a pendulum system, you can create a link subsystem so that multiple copies of that component group could be added. If you wanted to add the link subsystem to another pendulum model, you can create a custom library to use the subsystem in another file.

### **Create Subsystems for Component Groups That You Plan to Analyze**

Make sure that you create subsystems for component groups that you plan to analyze in more depth, test, or translate into source code. Several MapleSim templates allow you to analyze and retrieve equations from particular subsystems. The Code Generation Template allows you to generate source code from subsystems only.

For more information about performing analysis tasks, see *Analyzing and [Manipulating](#page-142-0) a [Model](#page-142-0) [\(page](#page-142-0) 127)* in this guide.

### **Use Icon View to Control Subsystem Port Layout and Customize Subsystem Icon**

When you create a subsystem, subsytem ports are automatically created for any connection lines that connect the subsystem to components outside the subsystem. Ports are placed on one of the four sides of the subsystem, top, bottom, left or right.

Subsystem ports can also be added to a subsystem. In both cases, the icon view of the subsystem shows the subsystem ports. You can enter Icon View ( in the **Model Workspace Toolbar**) to manage the subsystem port layout.

In Icon View, you can customize the way the subsytem appears in both the components palette and in your model.

- Move the ports.
- Show or hide the port labels using Toggle Port Labels  $(\bullet)$ .
- Automatically update the size of the subsystem box  $(\mathcal{X})$  or manually resize it.
- Add an image by adding a rectangle or circle, then click the drawing fill tool  $\left( \bigwedge_{i=1}^{\infty} \mathbb{Z} \right)$ and click **Browse** and select an image**.**
- Add text or use the various drawing tools on the toolbar.

### **Use the Debugging Console to Identify Subsystem Copies and Unconnected Lines**

You can display the debugging pane by clicking **Debugging** ( $\rightarrow \rightarrow$ ) at the bottom of the MapleSim window.

After you run the simulation, the debugging pane displays diagnostic messages that can help you troubleshoot potential errors as you build a model. When you click **Rundiagnostic tests** ( ) above the debugging pane (or from the **Edit** menu, select **Check Model**), MapleSim verifies whether your model contains unconnected lines or subsystems that have identical content but are not linked to a subsystem definition. When either of these issues are detected, a message that identifies the subsystem in which the issue is located appears in the debugging console. You can right-click (**Control**-click for Mac) the message in the debugging pane to display options that can help you to resolve the issue.

### **Best Practices: Building Electrical Models**

#### **Include a Ground Component in Electrical Circuits**

In each electrical circuit model, you must add and connect a **Ground**component to provide a reference for the voltage signals.

#### **Verify the Connections of Current and Voltage Sources**

Simulation results can be affected by the way in which a current or voltage source is connected in your model. If you receive unexpected simulation results, verify the connections between electrical sources and other components in your model. All of the current sources in the MapleSim Component Library display an arrow that indicates the direction of the positive current.

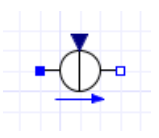

Also, all of the voltage sources display a plus sign indicating the location of the positive voltage and a minus sign indicating the location of the negative voltage.

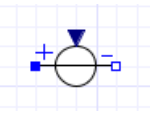

Consider the following **Simple DC Motor** model. Note that the positive port of the **Signal Voltage** source at the left of the diagram is connected to the positive port of the **Resistor** component.

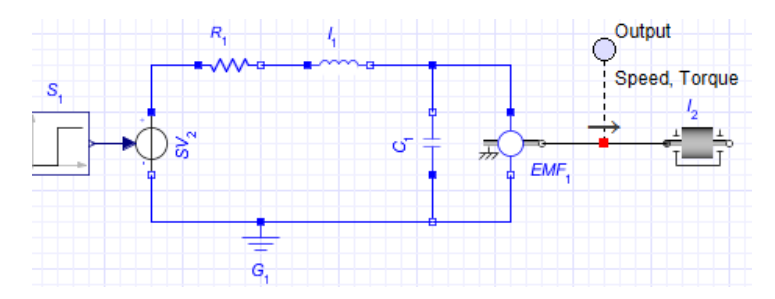

When this model is simulated, MapleSim returns the following results for the torque and speed quantities.

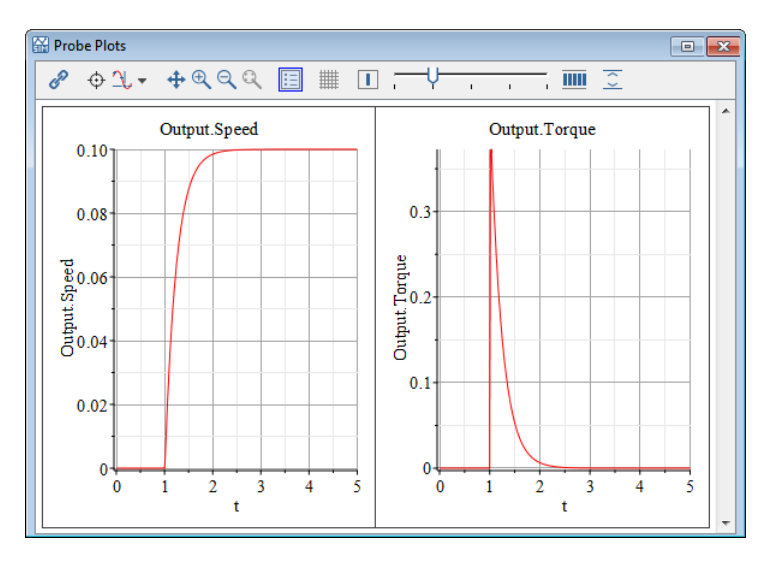

On the other hand, if the negative port of the **Signal Voltage** source is connected to the positive port of the **Resistor** component, as shown in the following model.

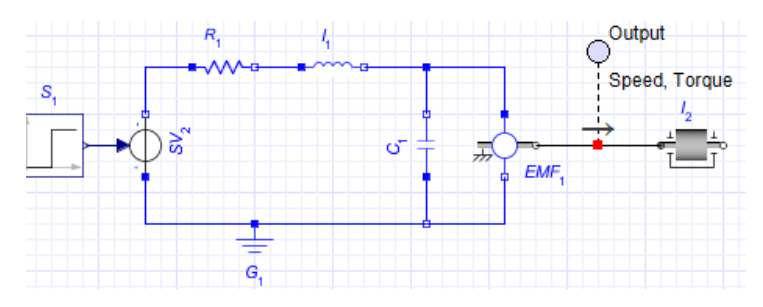

MapleSim returns different results for the speed and torque quantities.

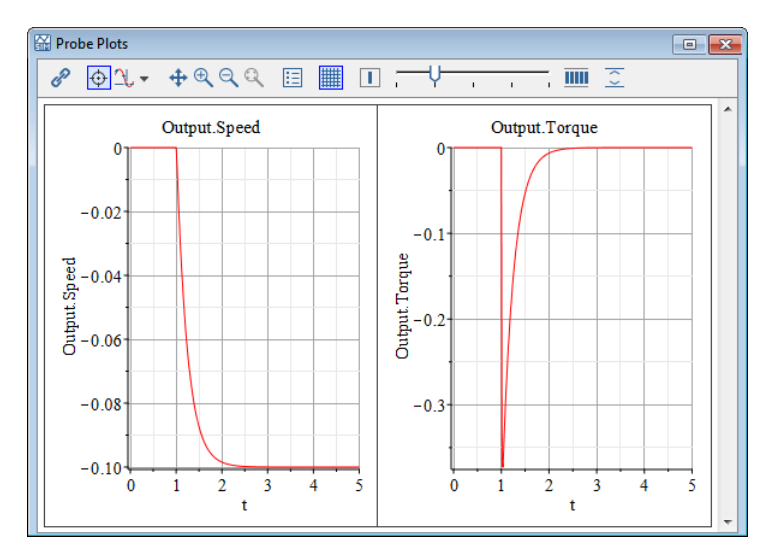

### **Best Practices: Building 1-D Translational Models**

### **Verify That All Force Arrows Are Pointed in the Same Direction**

In MapleSim, all of the 1-D translational mechanical components are defined in a 1-D coordinate system with the positive direction defined as the direction of the gray arrow displayed by the component icon.

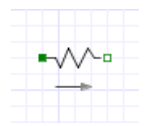

Any positive forces acting on the model cause the component to move in the direction of the arrow, so make sure that all of the arrows displayed by the 1-D translational mechanical components in your model point in the same direction. As an example, note that all of the force arrows are pointed to the right in the following model.

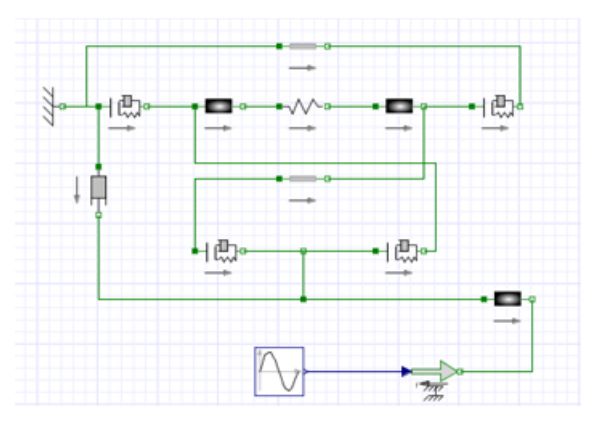

**Figure 2.15: Verifying Force Arrows**

For an example of sign convention and how arrow direction represents a force acting on the model, from the **Help** menu, select **Examples** > **User's Guide Examples > Chapter 2**, and then select one of the **Constant Acceleration**,**Sign Convention**, or **Arrow Convention** examples.

### **Best Practices: Building Multibody Models**

#### **Connect the Inboard Port of a Rigid Body Frame to a Center-of-mass Frame**

Make sure that you connect the inboard port of any **Rigid Body Frame** components in your model to the center-of-mass frame of a **Rigid Body** component. This ensures that the local reference frame used to describe displacements and rotations for the **Rigid Body Frame** component match with the center-of-mass reference frame defined on the **Rigid Body** component.

In the following planar link example, the **Rigid Body Frame** inboard ports (that is, the ports with the icon) are both connected to a **Rigid Body** component.

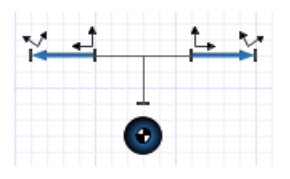

**Figure 2.16: Center of Mass Placement Best Practice**

### **Best Practices: Building Hydraulic Models**

#### **Define Fluid Properties**

When building hydraulic models, you must define the properties of the fluid that will be used by placing the **Hydraulic Fluid Properties** component at the top level of your model or at the same level as a hydraulic subsystem. If you place this component at the top level of your model, all hydraulic components and subsystems in your model will inherit the fluid properties defined by that component instance; if you place the **Hydraulic Fluid Properties** component at the same level as a subsystem, all hydraulic components in that subsystem and all nested subsystems will inherit the properties defined by that component instance.

In the following example, all of the hydraulic components in the model inherit the fluid properties defined by the **Hydraulic Fluid Properties** component at the top-right of the diagram.

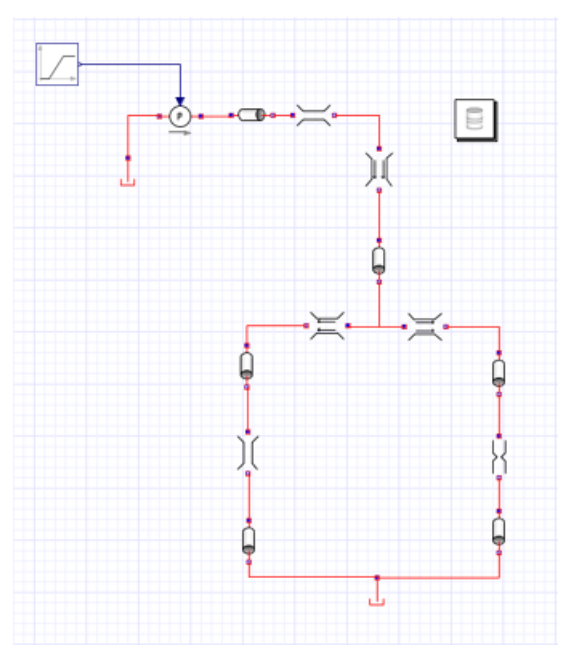

**Figure 2.17: Hydraulic Model**

For a complete tutorial on how to model hydraulic systems, see *Tutorial 8: [Modeling](#page-220-0) [Hydraulic](#page-220-0) Systems [\(page](#page-220-0) 205)*.

### **Best Practices: Enforcing Initial Conditions**

In complex models, all of the initial conditions might not be independent of each other. In general, use the **enforce** ( $\bullet$ ) option to strictly enforce as many initial conditions as you have degrees of freedom in your model. However, you can use the **guess** option  $\left( \bullet \right)$  for a specified initial condition parameter value to help the solver determine the desired starting configuration for your system faster.

# **3 Creating Custom Modeling Components**

In this chapter:

- *[Understanding](#page-86-0) Custom Components [\(page](#page-86-0) 71)*
- *Creating Custom [Components](#page-89-0) with Signal-Flow Behavior [\(page](#page-89-0) 74)*
- *Creating Custom [Components](#page-95-0) with Physical Connections [\(page](#page-95-0) 80)*
- *Working with Custom [Components](#page-97-0) in MapleSim [\(page](#page-97-0) 82)*
- <span id="page-86-0"></span>• *Example: Creating a Nonlinear [Spring-Damper](#page-98-0) Custom Component [\(page](#page-98-0) 83)*

## **3.1 Understanding Custom Components**

Creating custom components extends the MapleSim component library, enabling you to create custom modeling components based on the mathematical models that you define. Custom components can use signals, ports with associated physical domains, or a combination of the two. You can also create libraries of custom components and create custom components to contain particular subsystems with specialized functionality.

For a complete tutorial on how to create domain specific custom components, see *[Tutorial](#page-189-0) 5: Using the Custom [Component](#page-189-0) Template [\(page](#page-189-0) 174)*.

There are several different Custom Component templates. These are found in the **Templates**

palette, under the **Add Apps or Templates** tab ( ).

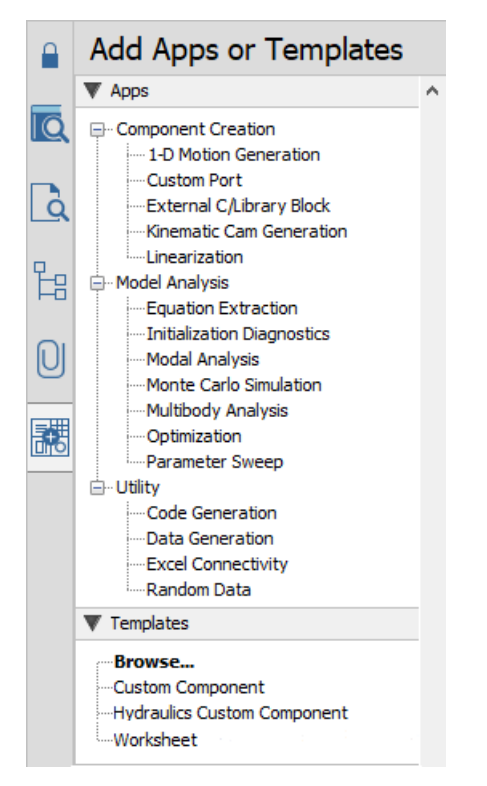

**Figure 3.1: The Add Apps or Templates tab**

### **Creating a Simple Custom Component**

The general process of creating a custom component for a MapleSim model consists of specifying the component equations for the custom component, component parameters and system model, specifying the port types and their values, and generating the component.

#### **To create a custom component:**

- 1. Start a new MapleSim model and select the **Add Apps or Templates** tab ( ).
- 2. From the **Templates** palette, double-click on **Custom Component**.
- 3. Enter a name for the template in the **Create Attachment** window, and then click **Create Attachment** ( ). Maple opens with the **DAE Custom Component** template.
- 4. In the **Define Equations** area, enter the equationsfor your custom component. Equations, parameters, and initial conditions are all entered here. Press **Enter** at the end of the line.

$$
eq := \left[ s(t) = sa(t) - sb(t), 0 = Fa(t) + Fb(t), Fa(t) \right]
$$

$$
= piecewise \left[ s(t) < 0, K \cdot s(t) + B \cdot \frac{d}{dt} s(t), 0 \right], K = 1000, B
$$

$$
= 10 \left[ 1000 + 1000 + 1000 \right]
$$

- 5. In the **Configuration** section, select **Parameters**, click **Refresh All**, and then assign default values and types to model parameters.
- 6. Select **Variables**, click **Refresh All**, and then assign initial values and types for model variables.
- 7. Select **Ports**, and then add ports to the custom components by clicking **Add Port**. You can also control the layout of ports and the icon to use for the custom component. It is possible to define custom ports. To do so, you mustfirst define the custom port using the **Custom Port** app. Then you can use the custom port in this app. For a complete tutorial on how to use custom ports, see *[Example:](#page-200-0) Custom Ports [\(page](#page-200-0) 185)* in Chapter 6.
- 8. Provide the details for the port type, style, name, and port signals.
- 9. In the **Component Generation** section, enter a name for the component. This will be the name given to the custom component in the **Components** palette, under the **Local**

**Components** tab  $\left(\begin{array}{c} \mathbf{Q} \end{array}\right)$  in MapleSim.

10. Click **Generate MapleSim Component** to create your component and to return to the MapleSim environment. The custom component now appearsin the **Local Components** tab in the **Components** palette.

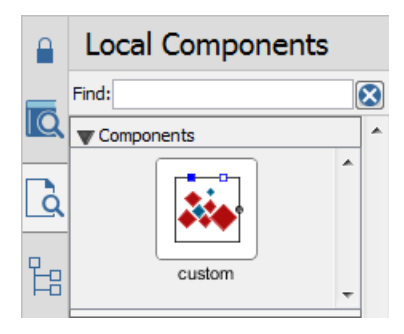

### **Typical Uses**

The Custom Component template is the most general template and is specifically designed to help you create custom components from algebraic expressions, differential equations, or systems of differential-algebraic equations. The Custom Component Template is a collection of pre-built controls and procedures associated specific Maple commands to easily create new MapleSim components. In addition to the Custom Component, the **Modelica Custom Component** allows for the creation of a custom component via user-provided Modelica code.

Custom Component templates are more than just containers for your equations. You can also access all of Maple's functionality to further develop your equations before you generate the Custom Component for your model. This includes access to Maple's programming language, symbolic algebra functionality, and documentation tools to instantly analyze and verify the behavior of your component.

By using the Custom Component Template, you create a custom component in Maple by performing the following tasks:

- Attach a custom component template to your model.
- Define and enter your governing equations and properties that determine the behavior of the component (for example, parameters and port variables).
- Specify ports for your component.
- Define the associated port variable mappings.
- Map variables from your equations to the ports.
- Generate the component and make it available in MapleSim.
- Test and analyze your mathematical model.

The Custom Component Template contains pre-built controls that allow you to perform these tasks with the same validation as for built-in components, preventing invalid connections and parameter values.

### <span id="page-89-0"></span>**Using The Custom Component Template**

For details on using this template, refer to the help page Using the MapleSim DAE Custom Component Template.

## **3.2 Creating Custom Components with Signal-Flow Behavior**

Custom components simplify model construction by reducing the need to connect many signal-flow components together. This example shows how to create a custom component for a simple signal-flow equation.

### **Creating a Simple Signal-Flow Custom Component**

Create a custom component that implements the following equation:

$$
x(t) = y(t) + z(t)
$$

#### **To create a custom component**

- 1. Start a new MapleSim model and then click **Add Apps or Templates** ( ).
- 2. In the **Templates** palette, double-click on **Custom Component**.
- 3. Enter **custom** for the name of the attachment, and then click **Create Attachment** ( $\vee$ ).
- 4. In the **Define Equations** section, enter the following equation:

$$
eq := [x(t) = y(t) + z(t)];
$$

**Note:** The equation here is enclosed in square brackets because *eq* must be assigned a *list* of equations.

5. Press **Enter** to register the equation.

$$
eq := [x(t) = y(t) + z(t)];
$$

### $[x(t) = y(t) + z(t)]$

#### **Figure 3.2: Equations Defining a Custom Component**

**Tip:** The equations in the custom component do not have to be rearranged into an explicit form. For example, you could replace the equation with:

$$
eq := [x(t) + \log(x(t)^{2}) = y(t) + z(t)].
$$

for which there is no explicit solution for the output  $x(t)$ . MapleSim solves for  $x(t)$ automatically.

- 6. In the **Configuration** section, select **Ports**, and then click **Refresh All** to update the tables.
- 7. Click **Clear All Ports**.
- 8. Add three new ports by clicking **Add Port** three times and then drag them into following positions.

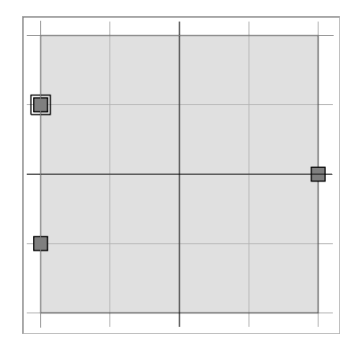

**Figure 3.3: Port Mappings**

- 9. Click on the top port on the left-hand side to select it.
- 10.From the **Type** drop-down list, select **Real Signal**. For the **Style**, select the **in** radio button. The port is given the default name **real\_i**.
- <span id="page-91-0"></span>11. Next, associate a variable with the port signal. Select **y(t)** from the drop-down list as shown in **[Figure](#page-91-0) 3.4**.

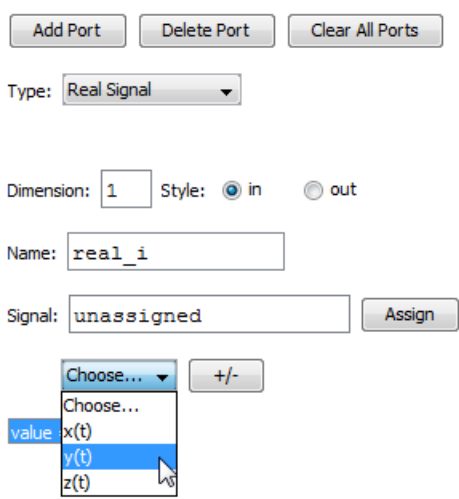

**Figure 3.4: Variable to Port Mapping**

12. Assign the remaining port mappings using the settings in **[Table](#page-92-0) 3.1**.

<span id="page-92-0"></span>

| Port<br>Name | Port<br>Location      | Port<br><b>Type</b> | Port<br><b>Style</b> | Port<br>Component |
|--------------|-----------------------|---------------------|----------------------|-------------------|
| real i       | Top left              | Real<br>Signal      | ın                   | y(t)              |
| real1 i      | <b>Bottom</b><br>left | Real<br>Signal      | ın                   | z(t)              |
| real o       | Right                 | Real<br>Signal      | out                  | x(t)              |

**Table 3.1: Port Map**

- 13.From the **Icon** list, select **Use default**.
- 14. Under the **Component Generation** section, enter **custom** in the **Name** field.
- 15. Click **Generate MapleSim Component**. The custom component equations are generated and assigned to the model. The custom component icon appears in MapleSim under the **Local Components** tab, in the **Components** palette.

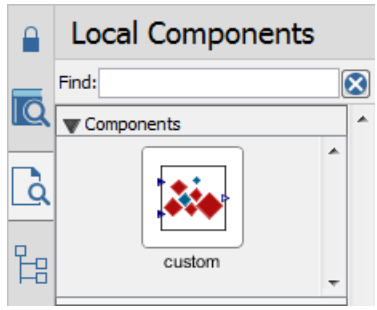

**Figure 3.5: Generated Custom Component**

16. Drag the custom component into the workspace from the **Components** palette as shown in **[Table](#page-93-0) 3.2**.

<span id="page-93-0"></span>

| Component           | Number of<br><b>Components</b> | Symbol | <b>Library Location</b>                                          | <b>Required Settings</b> |
|---------------------|--------------------------------|--------|------------------------------------------------------------------|--------------------------|
| Custom<br>Component | 1                              |        | Local Components $(\bigcirc$ Custom settings<br>Components       |                          |
| Constant            | 1                              |        | Library Components<br>$)$ > Signal Blocks ><br>Sources $>$ Real  | Use default settings     |
| Sine                | 1                              |        | <b>Library Components</b><br>> Signal Blocks ><br>Sources > Real | Use default settings     |

**Table 3.2: Signal Flow Components**

17. Connect two signal sources to the input ports on the left, and then place a probe on the right-most port (right-click and select **Attach Probe**), as shown below.

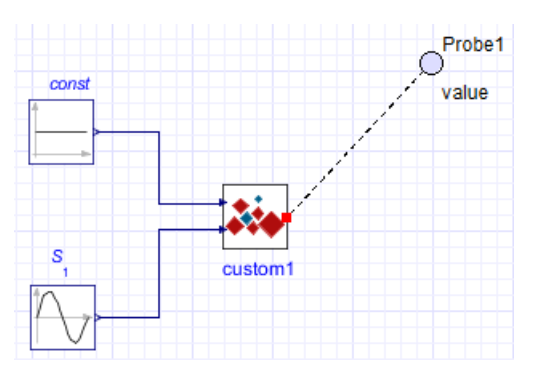

**Figure 3.6: Completed Custom Component Model**

18. Click **Run Simulation** ( $\blacktriangleright$ ) in the **Main Toolbar**. When the simulation is complete, the following graph appears.

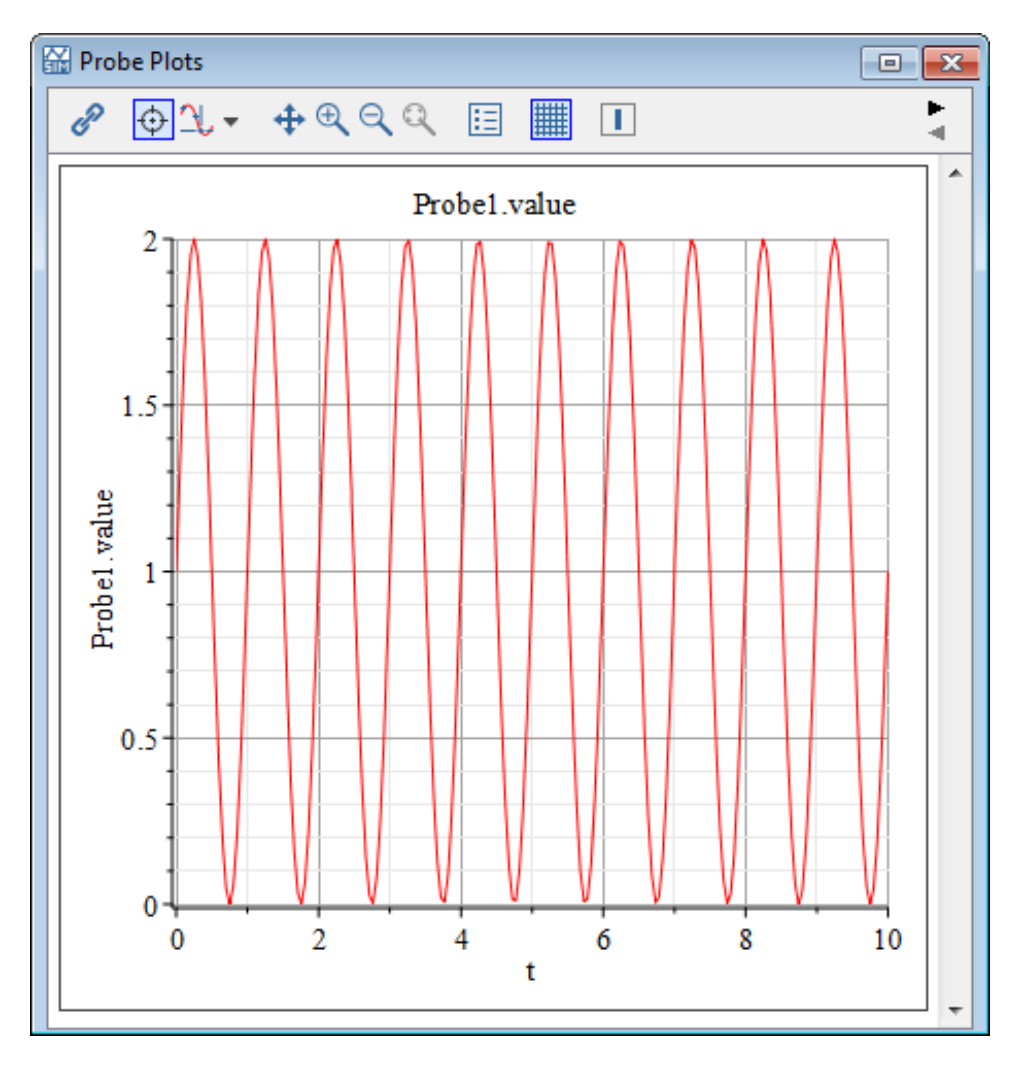

### **Advantages of Acausal Mapping**

Even though the custom component ports are specified as Signal Inputs and Signal Outputs, MapleSim is truly acausal; signals can be inputs or outputs regardless of the pin type. For example, if  $x(t)$  and  $z(t)$  were specified, and a probe was placed on  $y(t)$ , MapleSim would automatically rearrange the specified equation into  $y(t) = x(t) + z(t)$ .

The concept of signal inputs and outputs are necessary for the code generation capabilities of MapleSim, since the code is 'causalized', MapleSim expects inputs and provides outputs.

#### **Using Differential Equations in Custom Components**

Instead of using library components for your model, you can also use differential equations to define your custom component.For example, **[Figure](#page-95-1) 3.7** showsthe equationsthat describe the motion of two coupled mass-spring-dampers subjected to a driving force.

<span id="page-95-1"></span>
$$
eq := \left[ mI \cdot \frac{d^2}{dt^2} xI(t) = -KI xI(t) - B I \frac{d}{dt} xI(t) - K2 (xI(t) - x2(t)) - B2 \left( \frac{d}{dt} xI(t) - \frac{d}{dt} xI(t) \right) \right]
$$

$$
- \frac{d}{dt} x2(t) \bigg), m2 \frac{d^2}{dt^2} x2(t) = -K2 (x2(t) - xI(t)) - B2 \left( \frac{d}{dt} x2(t) - \frac{d}{dt} xI(t) \right) + F(t) \bigg];
$$
  
params := [KI = 1, BI = 1, K2 = 1, B2 = 1, mI = 1, m2 = 1]:  
initialconditions := [xI(0) = 0, x2(0) = 0, D(xI)(0) = 0, D(x2)(0) = 0]:

#### **Figure 3.7: Double Mass-Spring-Damper Equations**

<span id="page-95-2"></span>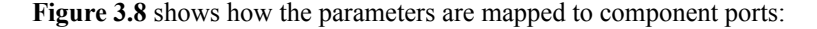

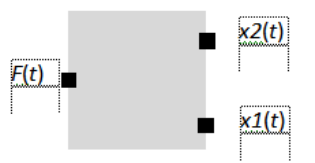

**Figure 3.8: Port Mapping for Double Mass-Spring-Damper**

## <span id="page-95-0"></span>**3.3 Creating Custom Components with Physical Connections**

When you create custom components based on physical connections, each connection port has two variables associated with it: the *across variable* and the *through variable*. The across variable represents the driving force in a system (temperature difference, pressure difference, voltage drop, velocity or relative angular velocity), while the through variable represents a flow of a conserved quantity (such as heat, mass, current, force or torque).

| <b>Characteristics of Through Variables</b>                 | <b>Characteristics of Across Variables</b>                               |
|-------------------------------------------------------------|--------------------------------------------------------------------------|
| Conserved quantity (like heat or mass)                      | Drives the flow of the conserved quantity                                |
| Has a direction of flow                                     | Is a scalar                                                              |
| Satisfies the relationship input = output +<br>accumulation | Defined as the difference between two points within<br>a physical domain |
| Uniform across a domain                                     |                                                                          |

**Table 3.3: Characteristics of Through and Across Variables**

<span id="page-96-0"></span>**[Table](#page-96-0) 3.4** shows the mathematical relationships defining the connection between various across and through variables.

| Domain                    | <b>Governing Equation</b>                                                       | <b>Through Variable</b>    | <b>Across Variable</b> |
|---------------------------|---------------------------------------------------------------------------------|----------------------------|------------------------|
| Ohm's Law                 |                                                                                 |                            |                        |
| <b>Electrical Domain</b>  | $I = \frac{V}{R}$                                                               |                            |                        |
| Hagen–Poiseuille equation |                                                                                 | dm                         |                        |
| Hydraulic Domain          | $\frac{\pi D^4 \rho}{128 L \mu} \cdot P$<br>$\frac{\mathrm{d}m}{\mathrm{d}t}$ = | $\overline{\mathrm{d}\,t}$ |                        |
| Fourier's law             |                                                                                 | $\underline{\mathrm{d} Q}$ |                        |
| Thermal Domain            | $\frac{dQ}{dt} = hAT$                                                           | d <sub>t</sub>             |                        |

**Table 3.4: Through and Across Variable Mathematical Relationship**

### <span id="page-96-1"></span>**Deriving the System Equations for a Resistor**

**[Table](#page-96-1) 3.5** shows a model of a simple resistor with several variables and one parameter.

**Table 3.5: Resistor Variables and Parameters**

| Variable  | Parameter | <b>Description</b>        |
|-----------|-----------|---------------------------|
| i(t)      |           | Current                   |
| v(t)      |           | Voltage difference        |
| vLeft(t)  |           | Voltage on the left port  |
| vRight(t) |           | Voltage on the right port |
|           | R         | Resistance                |

Ohm's Law defines the relationship between the voltage and the current as:

$$
v(t) = V_{right(t)} - V_{left(t)}
$$

$$
v(t) = i(t) \cdot R
$$

**[Figure](#page-97-1) 3.9** shows the equations mapped to the custom component ports.

<span id="page-97-1"></span>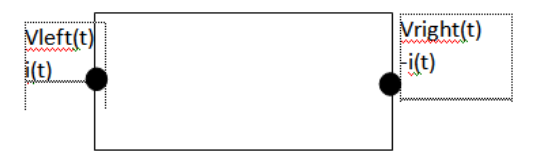

**Figure 3.9: Resistor Port Mapping**

The current,  $\mathbf{i}(t)$ , on the right port has a negative sign, representing flow out of the resistor. The current on the left port is positive, representing flow into the resistor. The resistance

<span id="page-97-0"></span>**(R)** is defined as a parameter available in the **Properties** tab  $\vec{E}$ .

## **3.4 Working with Custom Components in MapleSim**

In MapleSim, you can work with a custom component in the same way as you would work with a subsystem. You can perform the following tasks:

- Save a Custom Component as Part of the Current Model
- Add a Custom Component to a Custom Library
- Edit a Custom Component
- Opening Custom Component Examples

### **Save a Custom Component as Part of the Current Model**

When you save a model, the custom component is saved as part of the model. If you click the **Edit** menu > **Prune Model...** then any unused custom component definition will be removed from the model. To protect the custom component from potentially being cleaned up by the **Prune Model** feature, do one of the following:

- Move the custom component from the **Components** palette of the **Local Components** tab to the **Hierarchy** palette.
- Use the custom component in your model: drag the custom component from the **Components** palette to the Model Workspace.

For more information, see **Using MapleSim > Building a Model > Pruning a Model** in the MapleSim Help System.

### **Add a Custom Component to a Custom Library**

If you want to use a custom component in a file other than the current model, add the component to a custom library. For more information, see *Creating and [Managing](#page-73-0) Custom [Libraries](#page-73-0) [\(page](#page-73-0) 58)*.

### **Edit a Custom Component**

If you want to edit a custom component that you have generated, make your changes in the corresponding Maple worksheet and regenerate the component.

#### **To edit a custom component**

- 1. In the MapleSim **Model Workspace**, double-click the custom component that you want to edit. The corresponding Custom Component Template opens in Maple.
- 2. In the Maple worksheet, edit the equations, properties, or port values.
- 3. At the bottom of the worksheet, click **Generate MapleSim Component**. Your changes are generated in the custom component displayed in MapleSim.
- <span id="page-98-0"></span>4. Save your changes in the .mw file and the .msim file where you added the custom component.

## **3.5 Example: Creating a Nonlinear Spring-Damper Custom Component**

In this example, you will use the Custom Component Template to create a nonlinear springdamper custom component. The equations defined in this example are based on the **Translational Spring Damper** component in MapleSim. In this case, the stiffness and damping coefficients are replaced with input functions to the component.

To obtain the governing relationships, you can start with a free-body diagram. The diagram for the spring-damper system is shown in the following figure.

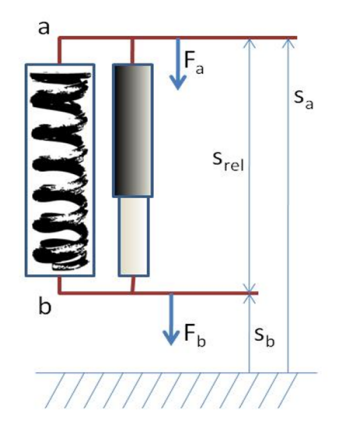

**Figure 3.10: Nonlinear Spring-Damper Custom Component**

The end points, *a* and *b*, can be defined as the ports for the component; the equations are derived relative to these ports. Therefore, the general equation of motion is:

$$
d \cdot \frac{\mathrm{d}}{\mathrm{d} t} s_{\text{rel}}(t) + c \cdot s_{\text{rel}}(t) = F(t)
$$

where  $d$  is the damping coefficient,  $c$  is the stiffness of the spring, and  $s_{rel}$  is the relative displacement between the two ports  $s_a$  and  $s_b$ , can be written as:

$$
s_{rel}(t) = s_b(t) - s_a(t)
$$

Also, an examination of the net force on the system shows that  $F(t) = F<sub>b</sub>(t)$ , where,

$$
F_a(t) + F_b(t) = 0
$$

All of the above relationships are required to define the system behavior.

#### **Opening the Custom Component Template**

The Custom Component template is part of the MapleSim templates accessed from the **Main Toolbar**.

#### **To open the custom component template:**

- 1. In MapleSim, open the model to which you want to add the custom component.
- 2. Select the **Add Apps or Templates** tab  $(\mathbf{R}^{\mathbf{H}})$ .
- 3. In the **Templates** palette, double-click on **Custom Component**.
- 4. Enter **NonlinearSpring-Damper** asthe name for the template and click **Create Attachment**  $(\vee)$ . The Custom Component Template opens in Maple.

#### **Defining the Component Name and Equations**

You can now specify the name that will appear for the component in the MapleSim interface and define the equations.

#### **To define the custom component:**

1. In the **Equations**section, define the nonlinearsystem by entering the following equations.

$$
> eq := [d(t)*(diff(s_{rel}(t), t)) + c(t)*s_{rel}(t) = F(t),
$$
  
\n
$$
s_{rel}(t) = s_{pl}(t) - s_{al}(t), v_{rel}(t) = diff(s_{rel}(t), t),
$$
  
\n
$$
F(t) = F_{pl}(t), F_{al}(t) + F_{pl}(t) = 0];
$$

Note that the equations are entered in a Maple list. The constants, *d* (damping) and *c* (stiffness), are replaced by the functions  $d(t)$  and  $c(t)$  to define them as input states to the system.

- 2. With your cursor on the equation, press **Enter**.
- 3. In the **Configuration** section, select **Variables**, and then click **Refresh All** to see an updated list of variables.

You can now assign these input and output variables to ports that you will include in your generated custom component.

### **Defining Component Ports**

In the **Ports** section of the template, you assign input and output variables to ports that will appear in the generated component, and specify the layout of these ports.

#### **To define the ports:**

- 1. In the **Configuration** section, select **Ports**.
- 2. Click **Clear All Ports**.
- 3. Click **Add Port** four times. Four squares appear on the diagram. These represent the ports that you will lay out and define.

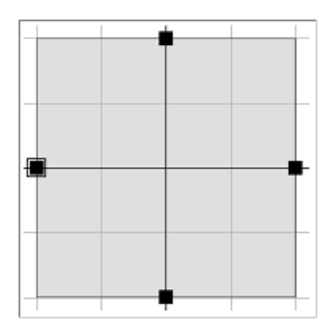

4. Drag the ports to position them with one on each side and two on the top of the diagram.

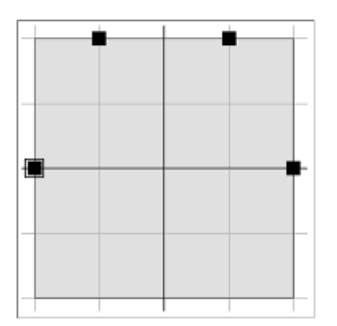

- 5. Select the port on the left side of the diagram.
- 6. From the **Type** drop-down menu, select **Translational**.
- 7. For the style of the port, select **b**. The port's default name is **tflange\_b**.
- 8. First, define the signal *position*. Ensure **Position = unassigned**isselected in the list under **Signal**. From the drop-down list under **Signal**, select **s\_b(t)**.
- 9. Next, define the signal *force*. Select **Force = unassigned** in the list under **Signal**. From the drop-down list under **Signal**, select  $\bf{F}$  **b(t)**. The left port is now defined as a translational flange and associated with the position variable **s\_b(t)** and force variable **F\_b(t)**.
- 10.Select the port on the right side of the diagram.
- 11.From the **Type** drop-down menu, select **Translational**.
- 12.For the style of the port, select **a**. The port's default name is **tflange\_a**.
- 13.First, define the signal *position*. Ensure **Position = unassigned**isselected in the list under **Signal**. From the drop-down list under **Signal**, select **s\_a(t)**.
- 14. Next, define the signal *force*. Select **Force = unassigned** in the list under **Signal**. From the drop-down list under **Signal**, select **F\_a(t)**. The right port is now defined as a translational flange and associated with the position variable **s**  $a(t)$  and force variable **F**  $a(t)$ .
- 15.Select the port at the top left of the diagram and then do the following.
	- From the **Type** drop-down menu, select **Real Signal**.
	- For **Style**, select **in**.
	- Change **Name** to **cin**.
	- Under **Signal**, select **c(t)** from the drop-down list.

This port is now defined as a signal input and associated with the stiffness variable **c(t)**.

16.Select the port at the top right of the diagram and then do the following:

- From the **Type** drop-down menu, select **Real Signal**.
- For **Style**, select **in**.
- Change **Name** to **din**.
- Under **Signal**, select **d(t)** from the drop-down menu.

This port is now defined as a signal input and associated with the damping variable **d(t)**.

17.From the **Icon** list, select **Use default**.

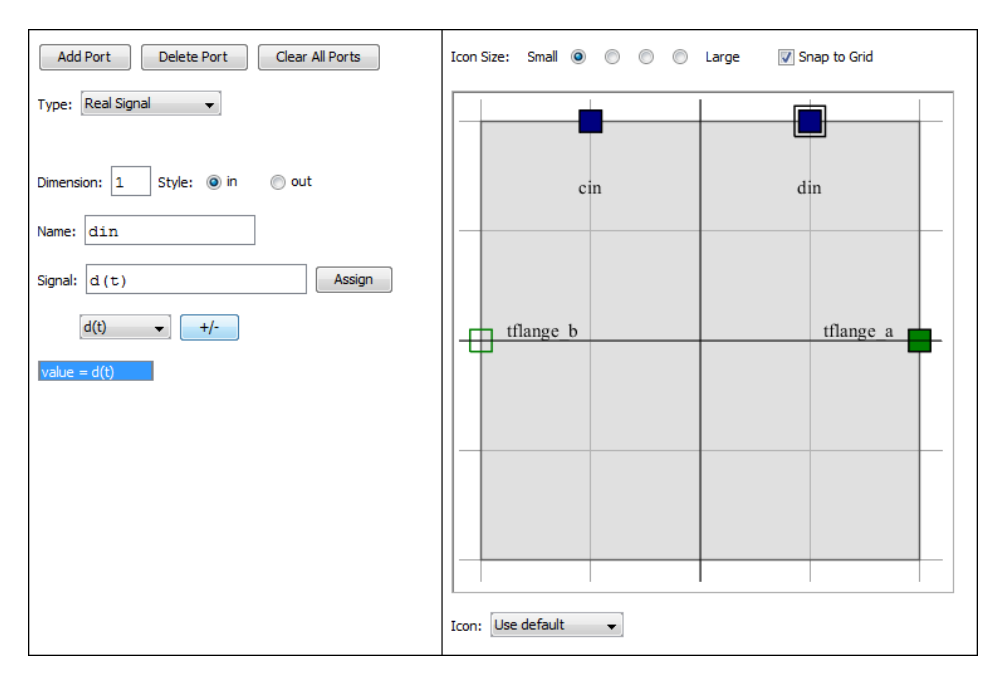

The ports will be displayed in this arrangement when you generate the custom component in MapleSim.

### **Checking Dimensions**

This step is optional.

- 1. In the **Configuration** section, select **Dimensional Analysis**, and then click **Check Dimensions**. Algebraic expressions in the system equations that are dimensionally inconsistent are displayed in the math-container.
- 2. To correct the dimensions, select **Variables**, and then assign the following dimensions for the system variables in the **Type** column:
	- For c(t), enter **Force/Distance**.
	- For d(t), enter **Force/Velocity**.
	- For F(t), enter **Force**.
	- For s\_rel(t), enter **Length**.
	- For v\_rel(t), enter **Velocity.**
- 3. Click **Refresh All**. The algebraic expressions **Force/Distance** and **Force/Velocity** are converted to the corresponding Modelica types, **TranslationalSpringConstant** and **TranslationalDampingConstant**, respectively (you could have entered these directly).

4. Select **Dimensional Analysis**, and then click **Check Dimensions**. The result should be the two equations shown below.

$$
cin(t) = c(t) \frac{\text{kg}}{\text{s}^2}
$$

$$
din(t) = d(t) \frac{\text{kg}}{\text{s}}
$$

This is a benign inconsistency indicating that the real input signals  $\text{cin}(t)$  and  $\text{din}(t)$  actually have implied units.

#### **Generating the Custom Component**

Generate the custom component to add it to the component to the **Components** palette in the **Local Components** tab.

- 1. In the **Component Generation** section, enter **NonLinearMSD** in the **Name** text box.
- 2. Click **Generate MapleSim Component**. The generated custom component appears in

MapleSim in the **Components** palette of the **Local Components** tab  $\begin{pmatrix} \mathbf{Q} \end{pmatrix}$ .

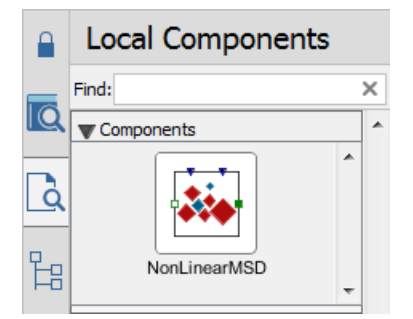

You can add the custom component to a model by dragging it into the **Model Workspace** as you would any other component.

3. Save your MapleSim model as **NonlinearSpringDamper.msim**. *Tutorial 3: [Modeling](#page-173-0) a [Nonlinear](#page-173-0) Damper [\(page](#page-173-0) 158)* in Chapter 6 uses this custom component in a model.

# **4 Simulating and Visualizing a Model**

In this chapter:

- *How [MapleSim](#page-104-0) Simulates a Model [\(page](#page-104-0) 89)*
- *[Simulating](#page-106-0) a Model [\(page](#page-106-0) 91)*
- *[Simulation](#page-113-0) Progress Messages [\(page](#page-113-0) 98)*
- *Managing [Simulation](#page-114-0) Results and Snapshots [\(page](#page-114-0) 99)*
- *Customizing Plot Window [Configurations](#page-115-0) [\(page](#page-115-0) 100)*
- *[Visualizing](#page-121-0) a Multibody Model [\(page](#page-121-0) 106)*
- <span id="page-104-0"></span>• *Best Practices: Simulating and [Visualizing](#page-141-0) a Model [\(page](#page-141-0) 126)*

## **4.1 How MapleSim Simulates a Model**

### **Modelica Description**

The equations for many components in the MapleSim library are described using the Modelica physical modeling language. On the other hand, the equationsfor multibody components are generated by a special-purpose engine, which uses advanced mathematical techniques to ensure that the equations are as concise and efficient as possible, and then converted to Modelica.

For more information about Modelica, visit **<http://www.modelica.org>**

### **Model Description**

Each component in your model contains a system of equations that describes its behavior; these systems of equations can consist of purely algebraic equations or differential equations. Also, a component may define any number of events, which can change the component behavior during a simulation by enabling or disabling part of the equations in the system or changing state values. Connections between two or more components generate additional equations that describe how these components interact.

### **System Equations**

The topology equations (how the components interact) as well as the terminal (component) equations are then collected into one large system and parameter values are also substituted in. Now, the MapleSim simulation engine has a potentially large system of hybrid differential algebraic equations. This means that the system has differential equations with algebraic constraints, as well as discrete events.

### **Simplified Equations**

A process called *index reduction* reduces the algebraic constraints as much as possible. At the core of this phase is an algorithm that constructs an index-1 DAE system, modified with other symbolic simplification techniques, to reduce the number of equations and variables. Many of these techniques deal with handling of hybrid systems.

You can set initial values for some of the variables by specifying parameter values for certain components in the **Properties** tab on the right side of the MapleSim window. If the specified initial conditions are inconsistent, an error will be detected during the simulation. To help solve this issue, use the Initialization Diagnostics App.

### **Integration and Event Handling**

When all of these preprocessing steps are complete, the integration and event handling process begins. Based on the solver type you chose, a sophisticated DAE solver numerically integrates the system of equations. For the variable solver, algebraic constraints are constantly monitored to avoid constraint drift, which would otherwise affect the solution accuracy. For fixed solver type, algebraic constraints are monitored at each fixed time step.

During integration, inequality conditions that are part of the model are monitored and an event is triggered when one or more of these conditions change. Whenever such an event is encountered, the numeric solver stops and the simulation engine computes a new configuration of the system of equations based on the event conditions. This step also involves recomputing initial conditions for the new system configuration. The solver is then restarted and continues to numerically solve the system until another event is triggered or the simulation end time is reached.

**Note:** Event handling occurs for both variable and fixed step solvers. The difference is that for fixed step solvers, events are only processed at fixed time steps, whereas with a variable solver, the solver will adjust the time step so that events are processed at exactly the time they occur during the integration.

### **Simulation Results**

In the last step of the simulation process, the results are generated and displayed using graphs showing the quantities of interest and, optionally for multibody mechanical systems, a 3-D animation.

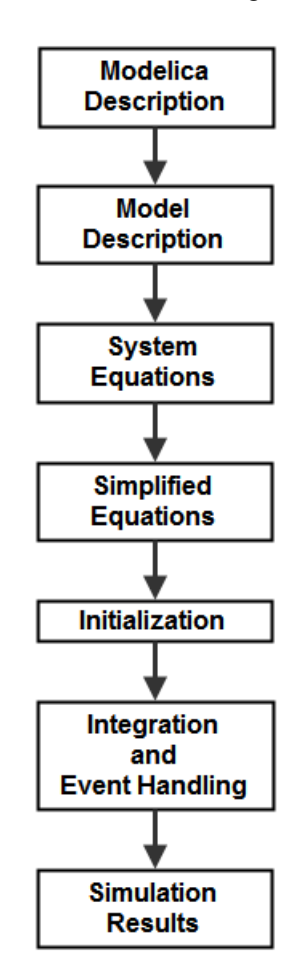

The simulation process is summarized in the following chart:

**Figure 4.1: Simulation Process**

<span id="page-106-0"></span>Note that the information in this section is a simplified description of the simulation process. For more information on the DAE solvers used by the simulation engine, see the **dsolve/numeric** topic in the Maple Help system.

## **4.2 Simulating a Model**

To view the behavior or response of physical properties (for example, current or voltage), add probes to connection lines, ports, or components in your 2-D or 3-D model. In MapleSim, probes allow you to identify the variables of interest that are associated with connection ports.

If you add a probe to measure a through variable, an arrow appears to indicate the direction of the positive flow in the **Model Workspace**.

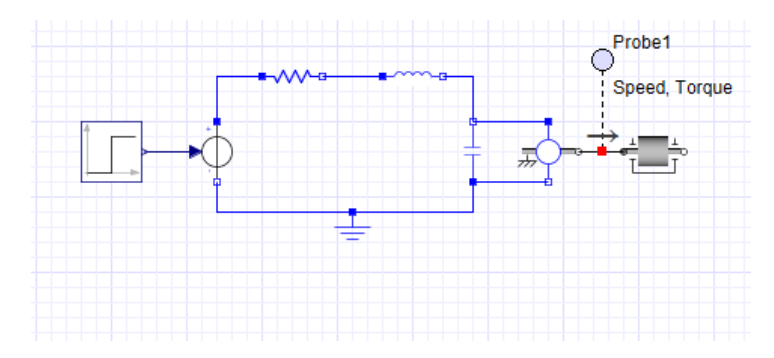

You can specify the simulation duration, the type of solver to use, and other parameter values for the solver, simulation engine, and **3-D Workspace**. After running a simulation, a graph appears for each specified quantity.

You can change the original probe or parameter values and run anothersimulation to compare the results.

For an example of sign convention and how arrow direction represents a force acting on the model, select the **Help** menu > **Examples** > **User's Guide Examples > Chapter 4**, and then select one of the **Constant Acceleration**, **Sign Convention**, or **Arrow Convention** examples.

### **Simulation and Advanced Simulation Settings**

The parameters used for your simulation are found under the **Simulation Settings** tab in the Parameters pane. From here you can access sections for **Simulation** and **Advanced Simulation** settings.

To access the simulation settings, click **Simulation Settings** tab ( $\bullet$ ) on the right of the Parameters pane.

For a description of the Multibody and 3-D Visualization settings see *3-D [Visualization](#page-121-1) and [Multibody](#page-121-1) Settings [\(page](#page-121-1) 106)*.

#### **Simulation Settings**

In the **Simulation** section you can specify the simulation duration time, the number of plot points, the solver, and other parameters specific to the solver. See **[Table](#page-108-0) 4.1** for a listing and description of the parameters available in the **Simulation** settings section.
| Parameter        | <b>Default</b>                                 | Description                                                                                                    |
|------------------|------------------------------------------------|----------------------------------------------------------------------------------------------------|
| $t_d$            | 10s                                            | The duration time of the simulation. You can specify any<br>positive value, including floating-point values.                                                                                                    |
|                  |                                                | <b>Note:</b> The duration time is not the same as the end time of<br>your simulation. The end time for the simulation is given<br>by $t_d + t_s$ , where $t_s$ is the start time for the simulation (see<br><b>Table 4.2).</b> |
|                  | Variable                                       | The type of solver to use for the simulation.                                                                                                    |
| Solver Type      |                                                | • Variable: use a variable time step to maintain error<br>tolerances.                                                                                                    |
|                  |                                                | • Fixed: use a fixed time step and disregard integration<br>error.                                                                                                    |
|                  |                                                | Note: The fixed step solvers are identical to those used by<br>MapleSim's exported code.                                                                                                    |
| Solver           | Variable: CK45<br>(semi-stiff)<br>Fixed: Euler | DAE solver used during the simulation. The following<br>choices are available when Solver Type is set to Variable.                                                                                                    |
|                  |                                                | • CK45 (semi-stiff): use a semi-stiff DAE solver (ck45)<br>method).                                                                                                    |
|                  |                                                | • RKF45 (non-stiff): use a non-stiff DAE solver (rkf45)<br>method).                                                                                                    |
|                  |                                                | • Rosenbrock (stiff): use a stiff DAE solver (Rosenbrock<br>method).                                                                                                    |
|                  |                                                | If your model is complex, you may want to use a stiff DAE<br>solver to reduce the time required to simulate a model.                                                                                                    |
|                  |                                                | The following choices are available when Solver Type is<br>set to Fixed.                                                                                                    |
|                  |                                                | <b>Euler</b> : use a forward Euler solver.                                                                                                    |
|                  |                                                | Implicit Euler: use an implicit Euler solver (suitable for<br>stiff systems).                                                                                                    |
|                  |                                                | • RK2: use a second-order Runge-Kutta solver.                                                                                                    |
|                  |                                                | • RK3: use a third-order Runge-Kutta solver.                                                                                                    |
|                  |                                                | RK4: use a fourth-order Runge-Kutta solver.                                                                                                    |
| $\epsilon_{abs}$ | 0.00001                                        | The limit on the absolute error tolerance for a successful<br>integration step if you are using a variable-step solver to<br>run the simulation. You can specify a floating-point value<br>for this option.                    |

**Table 4.1: Simulation Settings**

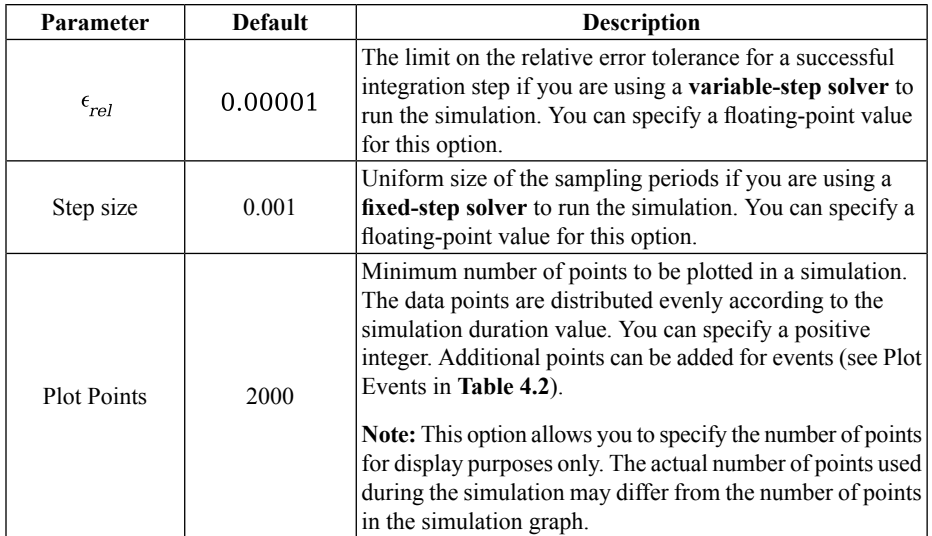

#### **Advanced Simulation Settings**

<span id="page-109-0"></span>In the **Advanced Simulation** section you can specify the simulation start time, a state snapshot to use, compilation options, and other settings. Some of these settings are specific to the solver type (variable or fixed) selected in the **Simulation** settings. See **[Table](#page-109-0) 4.2** for a listing and description of the parameters available in the **Advanced Simulation** settings.

| Parameter    | <b>Default</b> | <b>Solver</b><br><b>Type</b> | <b>Description</b>                                                                                                    |
|--------------|----------------|------------------------------|----------------------------------------------------------------------------------------------------|
| $t_{\rm s}$  | $\mathbf{0}$   | All                          | The simulation start time. You can specify any<br>floating-point value, including negative values.<br><b>Note:</b> The simulation start time affects the end time of<br>your simulation, but not the duration time for the<br>simulation, $t_d$ . The end time for the simulation is given                                                                            |
|              |                |                              | by $t_d + t_s$ .                                                                                                    |
| Use Snapshot | None           | All                          | A snapshot captures the state of your simulation at a<br>specific time. If you use a snapshot in your simulation,<br>you can override the initial conditions used in your<br>model and replace them with the state your model was<br>in at the time of the snapshot.<br>See Managing Simulation Results and<br>Snapshots (page 99) for more information on snapshots. |

**Table 4.2: Advanced Simulation Settings**

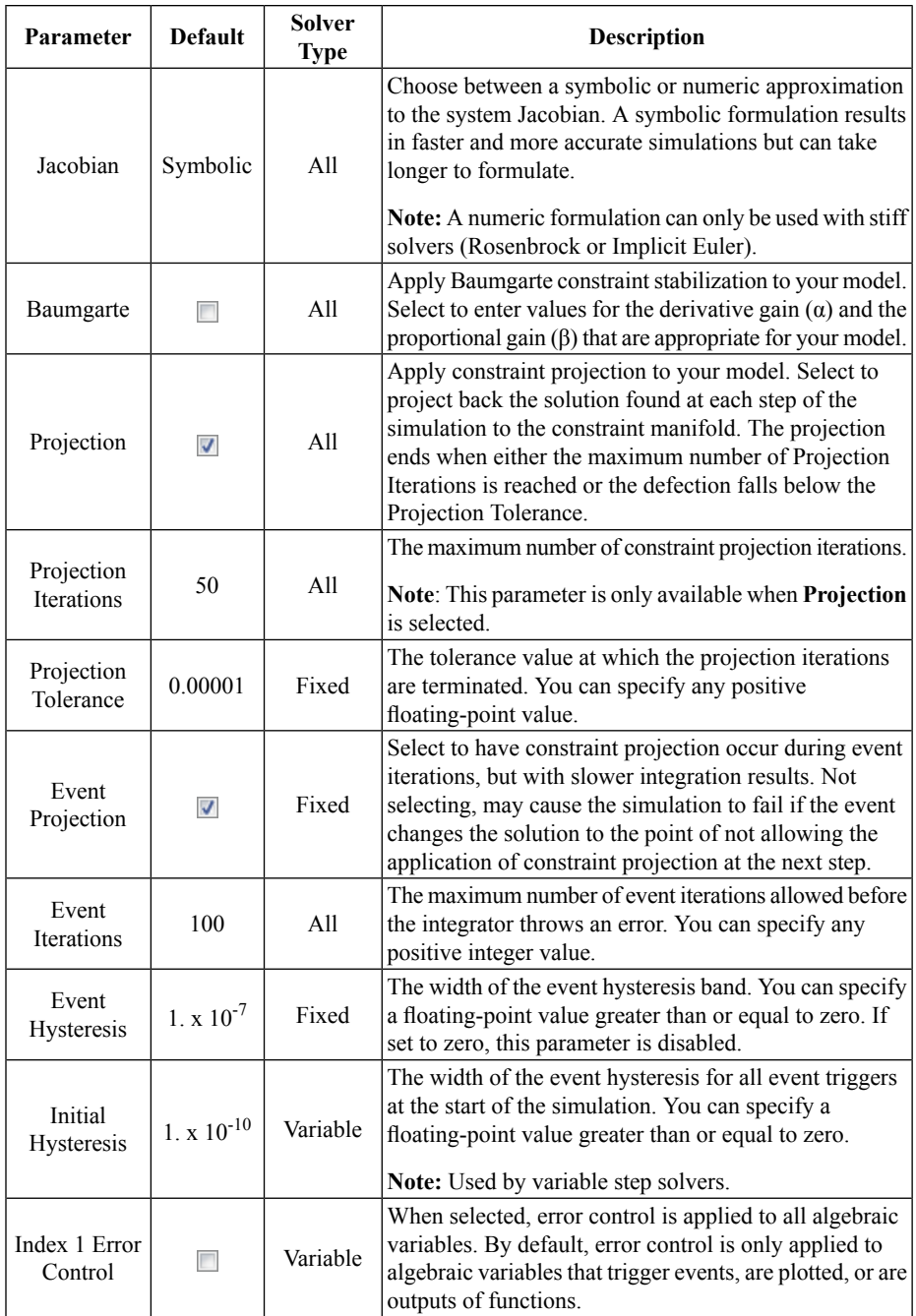

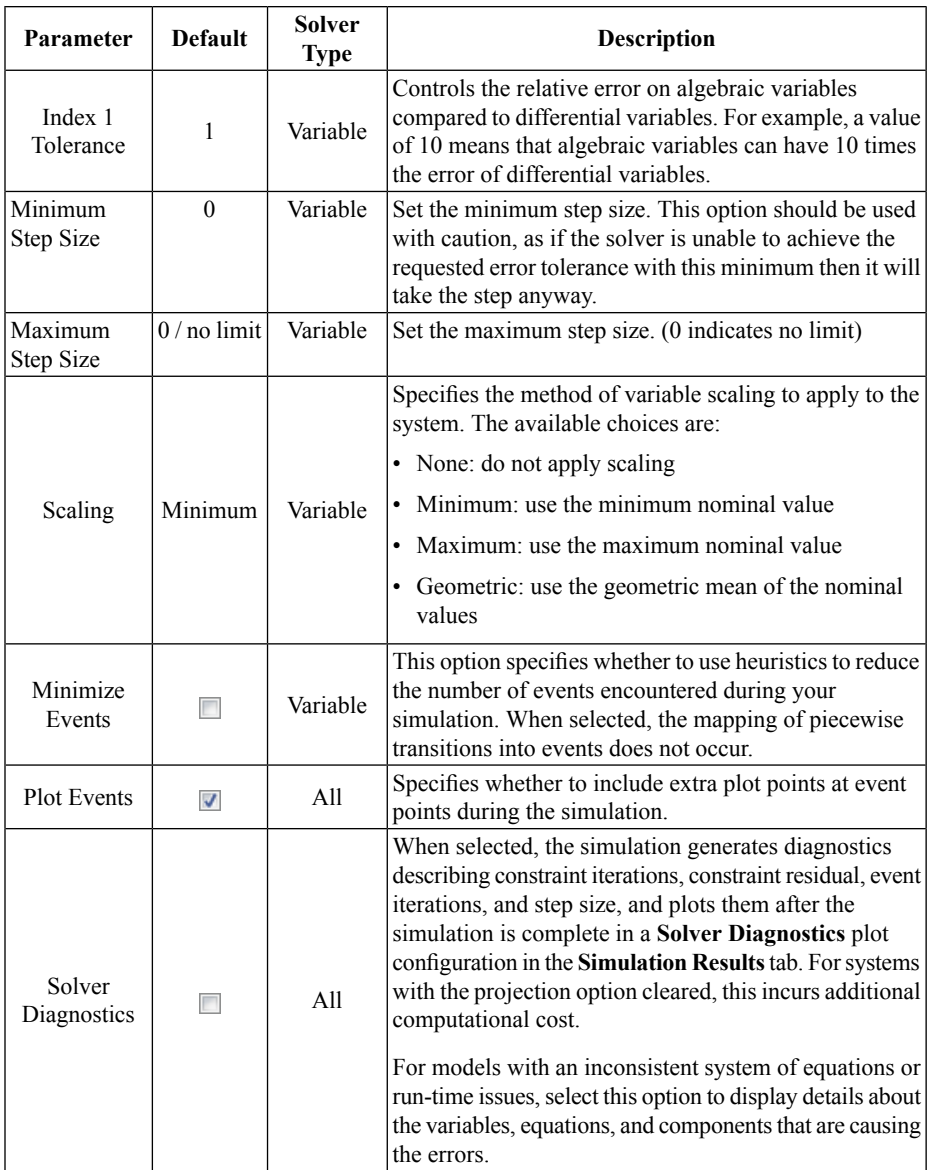

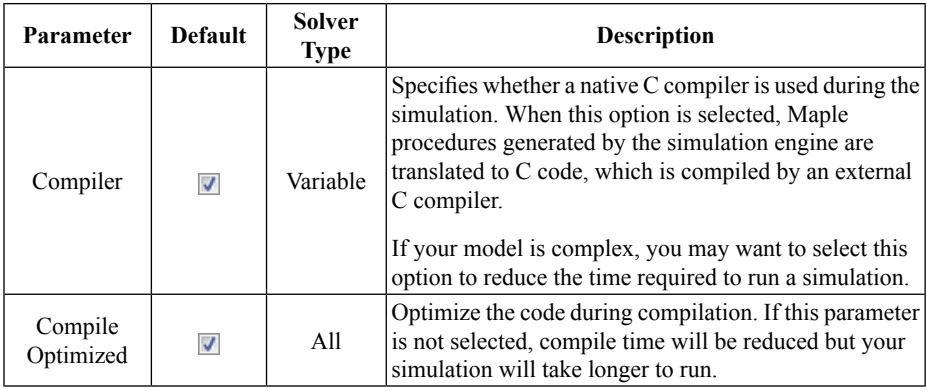

# **Editing Probe Values**

Click the **Model Tree** tab  $(\Box \Box)$ , and then select **Probes** from the list. This lists all of the probes that you have added to the current MapleSim model.

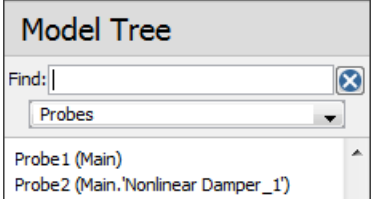

If a probe is attached at the top level of your model, **Main** appears in parentheses beside the probe name; otherwise, the subsystem for the attached probe appears beside the probe name. In the image shown above, two probes have been attached to a model: **Probe1** is at the top level of the model and **Probe2** is in a subsystem called **Main.Nonlinear Damper\_1** (that is, the **Nonlinear Damper\_1** subsystem in **Main**).

You can click the entries in this palette to browse to a probe in the **Model Workspace**, and

view and edit the probe values in the **Properties** tab  $\left( \begin{array}{c} \equiv \\ \equiv \end{array} \right)$ . You can also right-click (**Control**-click for Mac) entries in this palette and manipulate probes using context menus.

For more information, see **Using MapleSim** > **Simulating a Model** > **Using Probes** > **Editing Probe Values** in the MapleSim Help system.

# **Storing Parameter Sets to Compare Simulation Results**

You can store a group of parameter values that are assigned to a model in a parameter set. You can then run a simulation using one parameter set, replace those parameter values with another parameter set, and run another simulation to compare the results.

For more information, see the **Using MapleSim > Building a Model > Using Parameter Sets > Saving and Applying Parameter Sets** section in the MapleSim Help system.

# **4.3 Simulation Progress Messages**

During a simulation, you can view progress messages in the **Console** pane located below the **Model Workspace**. These messages indicate the status of the MapleSim engine as it generates a mathematical model; these messages can help you to debug simulation errors. Messages for each step of the simulation are placed in their own section (for example, *Generating Equations* or *Computing Initial Values*). When a new step starts, the preceding section is automatically collapsed. To see the messages for a section, expand the section by clicking on the gray arrow for that section. Alternatively, use the arrow keys to navigate the Console pane:

- Press the Right Arrow key to expand a section.
- Press the Left Arrow key to collapse a section.
- Press the Down Arrow key to move to the following section.
- Press the Up Arrow key to move to the preceding section.

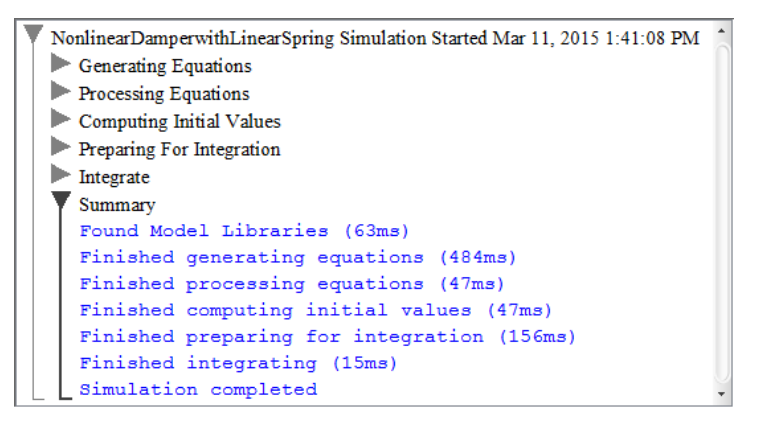

**Figure 4.2: Simulation Results Progress Messages**

Optionally, before running a simulation, you can specify the amount of detail in progress

messages by clicking **Console Output**  $\left(\equiv\right)$  at the bottom of the MapleSim window and selecting a level (**Normal** or **Verbose**) from the drop-down menu.

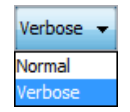

To clear the messages from the console, click **Clear the message console** ( ).

# <span id="page-114-0"></span>**4.4 Managing Simulation Results and Snapshots**

The **Stored Results** palette in the **Simulation Results** tab allows you to view, save, and export results generated from multiple simulations. In addition, for each of your stored results, you can save and export snapshots that record all of the state variables for your model at a particular time during the simulation.

# **Storing Results**

Whenever you simulate a model, the results are saved as **Latest Results** in the **Stored Results** palette. This entry contains all the graphs, progress messages, and (if applicable) the 3-D animation generated from yoursimulation. However, each new simulation overwrites the results stored in the **Latest Results** entry.

To store a simulation result under a new name, right-click (**Control-**click for Mac) on the **Latest Results** entry, select **Save** from the context menu, and then provide a name for the stored result. You can save simulation results to compare and refer to multiple graphs generated during the current MapleSim session.

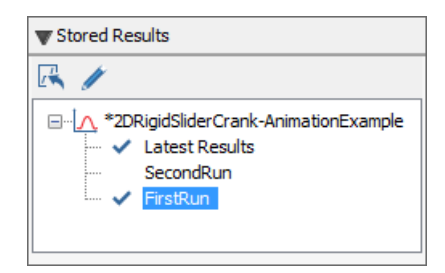

If you save the stored result and then save your model, when you open the model in a future MapleSim session, the stored result will be available in the**Stored Results** palette. However, **Latest Results** are not saved when you close and reopen the model.

# **Saving and Using Snapshots**

You can save the state information by taking a snapshot of your simulation at a particular time and saving the snapshot as part of a stored result. Saving a snapshot allows you to use the state information in subsequent simulations. To manage snapshots, including creating new snapshots and selecting a snapshot to use in the next simulation, see the **Advanced Simulation** settings (see **[Table](#page-109-0) 4.2**).

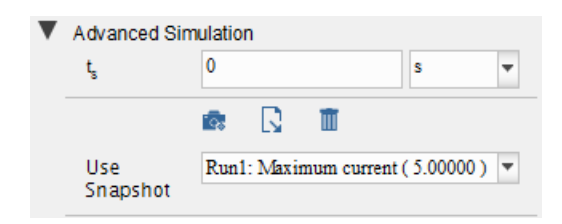

**Figure 4.3: Snapshots in the Advanced Simulation Settings**

When you use a snapshot in this way, the information recorded in the snapshot provides the initial conditions for subsequent simulations.

When no snapshot is selected for use in simulation, the Run Simulation icon in the toolbar  $is \rightarrow$ . When a snapshot is selected for use in simulation, the Run Simulation icon changes to  $\mathbf{r}_0$ . When a snapshot is used in a simulation, that information is available in the tooltip of the resulting entry in the **Stored Results** palette.

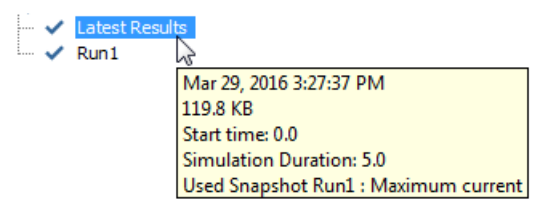

**Figure 4.4: The Stored Results Palette and Snapshots**

For more information, refer to the **Using MapleSim** > **Simulating a Model** > **Managing Simulation Results** > **Managing Simulation Snapshots** section of the MapleSim Help system.

# **4.5 Customizing Plot Window Configurations**

By default, probed quantities are plotted in separate simulation graphs in a plot window called **Probe Plots**. In each graph, the quantity values are plotted along the  $V$ -axis versus the simulation time values along the  $x$ -axis.

You can optionally create custom plot window configurations. You might want to create a custom plot window if, for example, you want to compare multiple quantities in the same graph, plot one quantity versus another, or view a simulation graph for a specific quantity without editing other probe values. You can even compare quantities from two different models. You can further customize a plot window by for instance customizing plot titles and specifying the number of columns to appear in the plot window.

For details on creating a plot window, refer to **Generating a New Plot Window Configuration**. For more information on plot windows, refer to the **Using MapleSim > Simulating a Model > Working with Plot Window Configurations** section of the MapleSim Help system.

When you create a new plot window, it will be populated with data without having to run the simulation again.

**Tip:** When you save and reopen a model with stored results, the plots may initially show the message *No data available*. You can load the plots by right-clicking on an entry in the **Stored Results** palette and selecting **Show Probe Plots**.

If you want to work with your simulation data in another application, you can export your results to a Microsoft Excel (.xls) or comma-separated value (.csv) file. For details, refer to **Exporting Simulation Graph Data**.

In the following examples, you will create custom plot window configurations.

#### **Example: Plotting Multiple Quantities in Individual Graphs**

In this example, you will view the **Probe Plots** and then create a plot window configuration in which you will add a second variable to each custom plot.

#### **To view the Probe Plots:**

- 1. From the **Help** menu,select **Examples** > **Physical Domains** > **Multibody**, and then select the **Double Pendulum** example.
- 2. Click **Run Simulation** ( ) in the **Main Toolbar**.
- 3. Click **Show Simulation Results** ( $\angle$ ). The Analysis window opens with the Simulation Results tab selected. The 3-D Playback Window and the Probe Plots are in the Simulation Results tab. See **[Figure](#page-117-0) 4.5**.

<span id="page-117-0"></span>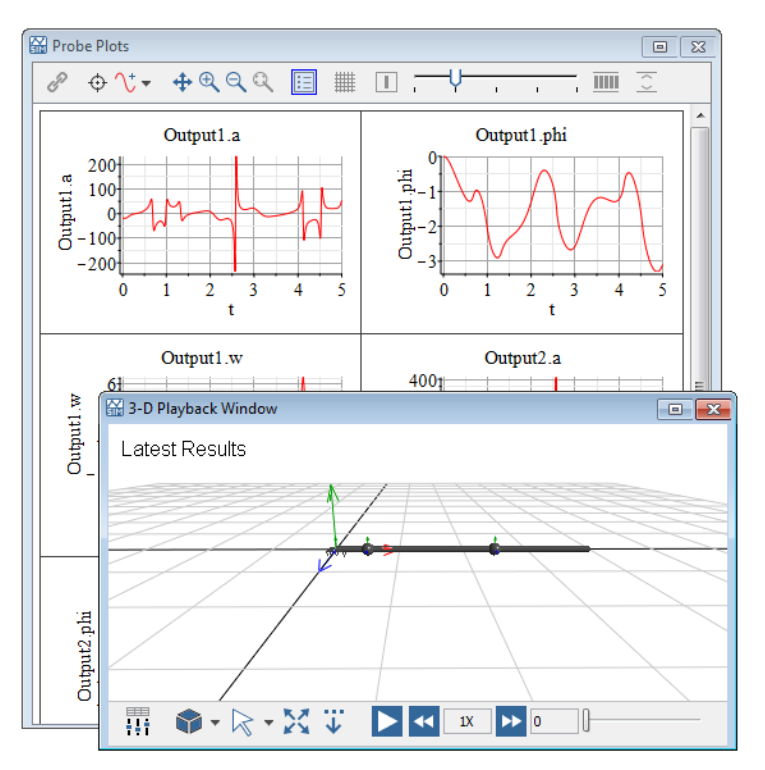

**Figure 4.5: Simulation Graphs**

#### **To create a custom plot window configuration:**

- 1. In the **Plot Windows** palette, double-click on the following plotsto hide them from view: Output1.w, Output2.a, Output2.phi, Output2.w. The plot window should now show just two plots, **Output1.a** and **Output1.phi**.
- 2. Click the **Duplicate the Plot Window** button  $(\mathbb{F})$ .
- 3. Enter the name **Acceleration and Angle Comparison** in the Duplicate Plot Window dialog box. Click **OK**. A new plot window with the name Acceleration and Angle Comparison is created containing the currently visible plots. **Tip:** To return the Probe Plots to its original view, right-click on **Probe Plots** in the **Plot Windows** palette and select **Show All Plots**.
- 4. In the plots window, select the plot **Output1.a** from the **Acceleration and Angle Comparison** plot window.
- 5. In the **Variables** palette, under **Output2**, select **a**.
- 6. Click **Add Selected Variable to Selected Plot** ( ). The plot now shows two curves, Output1.a and Output2.a.
- 7. In the plots window, select the plot **Output1.phi** from the **Acceleration and Angle Comparison** plot window.
- 8. In the **Variables** palette, under **Output2**, select **phi** and click **Add Selected Variable to Selected Plot** ( ). (Alternatively, drag **phi** onto the plot.) The plot now shows both curves.
- 9. In the **Plot Windows** palette, under **Acceleration and Angle Comparison**, right-click on **Output1.a** (the name of the first plot), and select **Rename**.
- 10. Enter the name **Acceleration (a)**. This changes the title of the plot.
- 11. In the **Plot Windows** palette, under **Acceleration and Angle Comparison**, right-click on **Output1.phi** (the name of the second plot), and select **Rename**.
- 12. Enter the name **Angle (phi)**.

<span id="page-118-0"></span>The resulting plots are shown in **[Figure](#page-118-0) 4.6**.

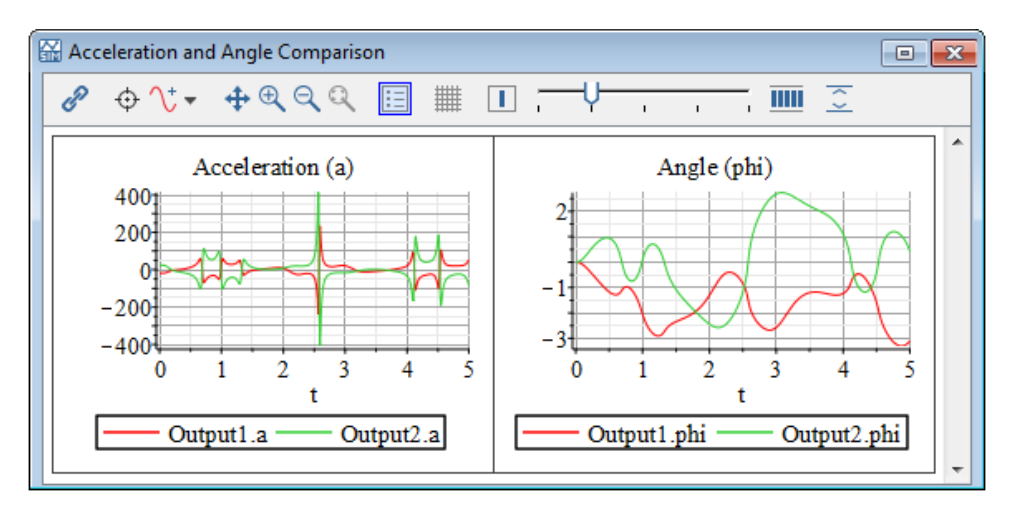

**Figure 4.6: Custom Plot Window**

# **Example: Plotting One Quantity versus Another**

In this example, you will create a custom plot window to plot the X and Y position of each of the links of a double pendulum.

#### **To plot one quantity versus another in a custom plot window:**

- 1. From the **Help** menu,select **Examples** > **Physical Domains** > **Multibody**, and then select the **Double Pendulum** example.
- 2. In the **Model Workspace** toolbar, click **Attach Probe** ( ).
- 3. Click the right port of the **L<sup>1</sup>** shared subsystem.
- 4. Click on an empty area of the **Model Workspace** to position the probe.
- 5. In the **Properties** tab  $(\equiv)$ , label this probe **FirstLink**, and then select **Length**[1] and **Length[2]**.
- 6. Add another probe that measures the **Length[1]** and **Length[2]** quantities to the right port of the **L<sup>2</sup>** shared subsystem, and label this probe **SecondLink**.
- 7. Click **Run Simulation** ( ) in the **Main Toolbar**.
- 8. Click **Show Simulation Results**  $(\angle)$ . The Analysis window opens, displaying the Probe Plots in the Simulation Results tab.
- 9. We want the plots window to only show two plots, **FirstLink.r\_0[2]** and **Second-Link.r** 0[2], which will be the basis for creating a new plot window configuration. In the **Plot Windows** palette, double-click on the names of the other plots to hide them from view.
- 10. Click **Duplicate the Plot Window** ( ).
- 11. Enter the name **X versus Y** in the Duplicate Plot Window dialog box. Click **OK**. A new plot window with the name X versus Y is created containing the currently visible plots. **Tip:** To return the Probe Plots to its original view, right-click on **Probe Plots** in the **Plot Windows** palette and select **Show All Plots**.
- 12. In the **Plot Windows** palette, under **X versus Y**, right-click on **FirstLink.r\_0[2]** (the name of the first plot), and select **Rename**.
- 13. Enter the name **Top Link**. This changes the title of the plot.
- 14.Similarly, change the name of the plot **SecondLink.r\_0[2]** to **Bottom Link**.
- 15. In the plots window, select the plot **Top Link** from the **X versus Y** plot window.
- 16. In the **Variables** palette, select **FirstLink: r\_0[1]**.
- 17. Click **Place Selected Variable on x-Axis** ( ).
- 18. In the plot window, select the plot **Bottom Link** from the **X versus Y** plot window.
- 19. In the **Variables** palette, select **SecondLink: r\_0[1]**.
- 20. Click **Place Selected Variable on x-Axis** ( ).
- 21. In the **Plotting Toolbar**, use the slider to change the number of plot columns to 1. The resulting plots are shown in **[Figure](#page-120-0) 4.7**.

<span id="page-120-0"></span>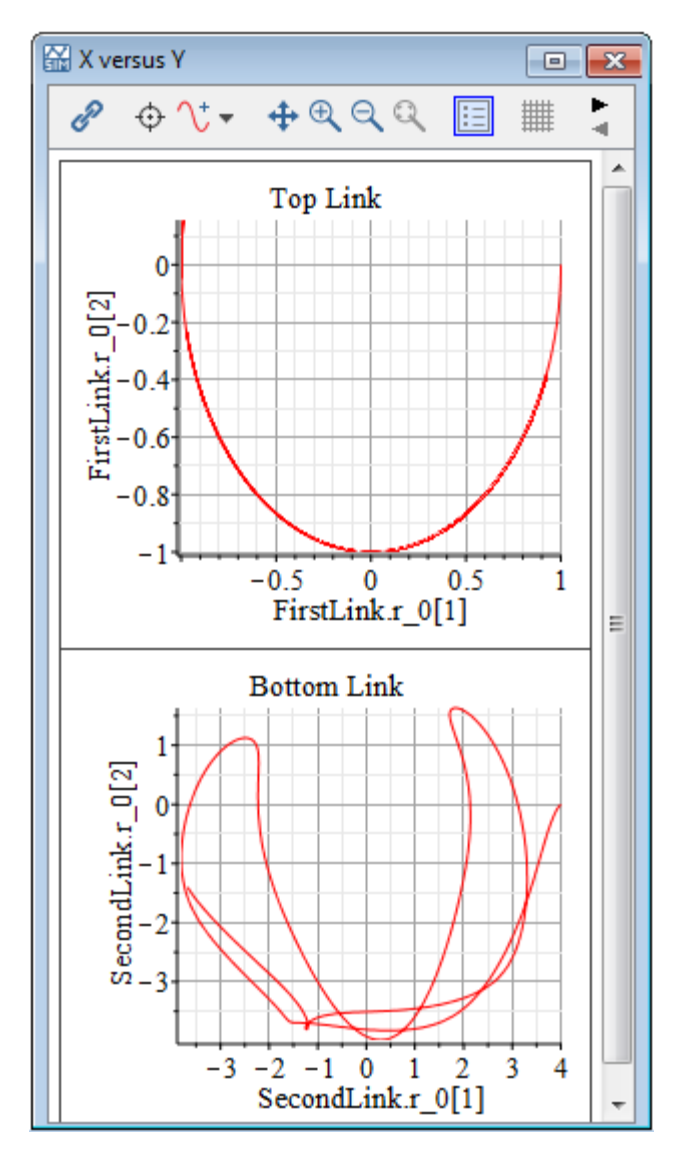

**Figure 4.7: Plot One Quantity Versus Another**

The plots above show the motion of the end point of each link in the pendulum. The bottom link follows a more disorderly path because of the interaction with the top link.

# **4.6 Visualizing a Multibody Model**

In MapleSim, the 3-D visualization environment allows you to build and analyze 3-D graphical representations of multibody systems. As you build a model and change its parameters, you can validate the 3-D configuration of the model and visually analyze your simulation results. You can build 3-D models by dragging and connecting objects in the **3- D Workspace**, and you can visualize your simulation results by playing animations that depict the movement of the objects.

As you build a block diagram in the **Model Workspace**, the corresponding changes are automatically reflected in the 3-D representation in the **3-D Workspace**. Similarly, when you build a model in the **3-D Workspace**, the corresponding changes are automatically reflected in the block diagram in the **Model Workspace**. Changes that you make in either of the workspaces are shown in both the **Model Workspace** and **3-D Workspace** as you edit your model.

In the **3-D Workspace**, you can view your model from any direction. Also, you can attach 3-D shapes to parts of your model to create a realistic-looking system representation. These shapes can either be imported from an external CAD file or selected from the **Multibody** > **Visualization** palette in the **Library Components** tab.

Aftersimulating your model, you can animate your 3-D model in the **3-D Playback Window**. You can control playback options to focus on specific components and their motions, for instance by specifying camera tracking options to center an object in the **3-D Playback Window** during an animation. You can also attach trace lines to show where components move during an animation.

**Tip:** The quality of the visualization is affected if any open plot windows are behind the **3- D Playback Window**. If you are experiencing playback issues, try moving the **3-D Playback Window** so that it does not overlap a plot window. Alternatively, minimize or close any open plot windows.

CAD geometry and visualization shapes are drawn transparent in the 3-D Workspace and non-transparent in the 3-D Playback Window.

For more information about adding 3-D shapes and using the **3-D Workspace**, see the **Using MapleSim** > **Visualizing a Model** section of the MapleSim Help system.

# **3-D Visualization and Multibody Settings**

The parameters used for 3-D visualization of multibody mechanical components are found under the **Multibody Settings** tab of the Parameters pane in sections for **Animation**, **Multibody**, and **Visualization** settings.

To access the simulation settings, click **Multibody Settings** tab ( $\bullet$ ) on the right of the Parameters pane.

#### **Animation Settings**

Under Animation, ensure the **3-D Animation** check box is enabled if you want to see an animation of your simulation runs.

#### **Multibody Settings**

You can specify the following parameter values for models containing multibody mechanical components:

| <b>Parameter</b> | Default      | <b>Description</b>                                           |
|------------------|--------------|--------------------------------------------------------------|
| Gravity          | 9.81         | The acceleration due to gravity at the surface of the Earth. |
|                  |              | The default units are in $\frac{m}{c^2}$ .                   |
| Gravity vector   | $[0, -1, 0]$ | Direction of gravity.                                        |

**Table 4.3: Multibody Parameter Values**

#### **Visualization Settings**

You can specify the following 3-D Visualization values for models containing multibody mechanical components:

| Parameter                           | <b>Default</b> | <b>Description</b>                                                                                                    |
|-------------------------------------|----------------|----------------------------------------------------------------------------------------------------|
| Enable<br>Translational<br>Snapping | П              | When selected, components are positioned at the closest<br>location in 3-D space based on the translation snap delta value.                    |
| <b>Translation Snap</b><br>Delta    |                | Specifies the translation snap delta spacing.                                                                                                  |
| Enable Rotational<br>Snapping       | п              | When selected, components are positioned at the closest<br>location in 3-D space based on the rotation snap delta value.                       |
| <b>Rotation Snap</b><br>Delta       | Pi/2           | Specifies the rotational snap delta spacing.                                                                                                   |
| Perspective Grid<br>Extent          | 10             | Specifies the size of the grid drawn in the perspective view.<br>The grid extends this distance in both directions on the<br>horizontal plane. |
| Grid Spacing                        |                | Specifies the space between grid lines.                                                                                                    |

**Table 4.4: 3-D Visualization Parameter Values**

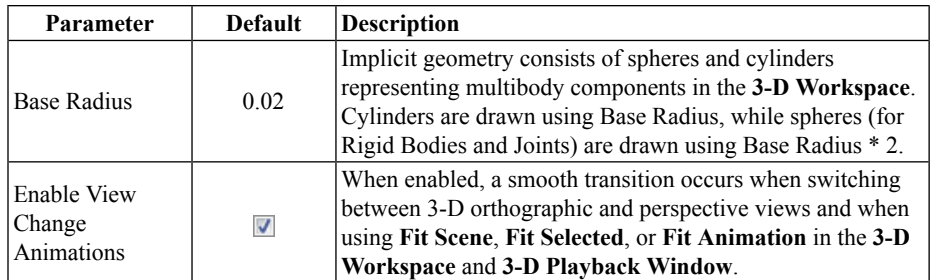

# **The 3-D Workspace**

The **3-D Workspace** is the area in which you build and view 3-D models in the MapleSim window. It is found in the 3-D Workspace tab of the Analysis window.

#### **To open 3-D Workspace:**

• From the **View** menu, select **Show 3-D Workspace...** The Analysis window opens showing the 3-D Workspace. Alternatively, from the MapleSim main toolbar, click**Show 3-D Workspace** ( $\mathbb{\mathbb{R}}$ ).

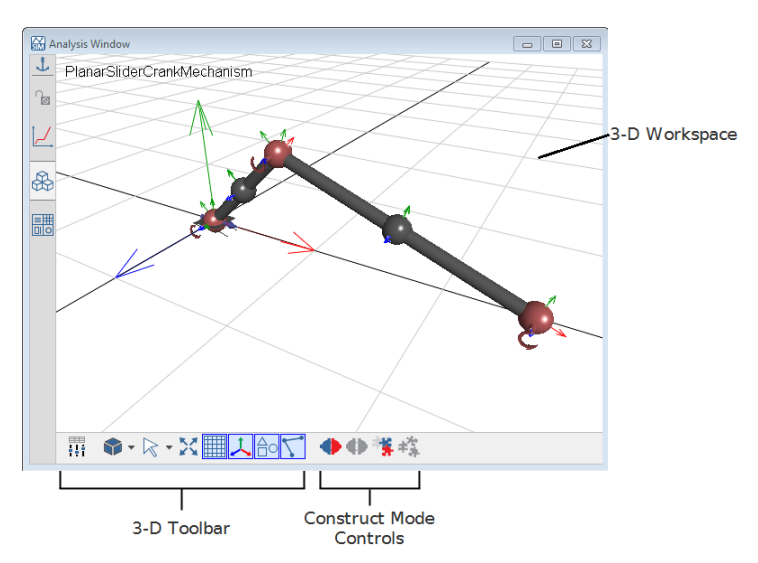

**Figure 4.8: 3-D Workspace**

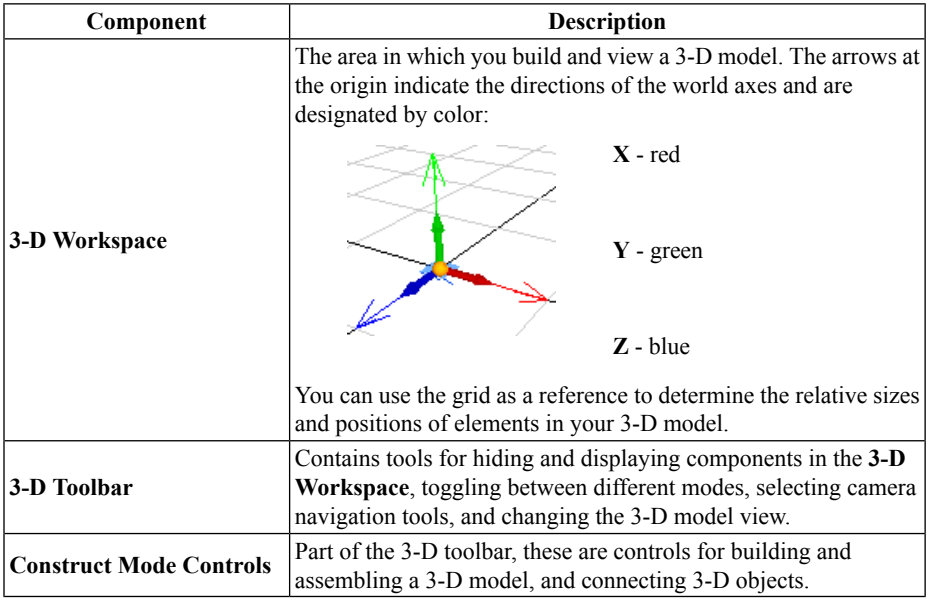

**Table 4.5: 3-D Workspace Controls**

You can hover your mouse pointer over any of the buttons on the toolbar to view its tooltip.

# **Viewing and Browsing 3-D Models**

In the **3-D Workspace**, you can view and browse a 3-D model from the *perspective* view or one of the *orthographic* views using the **3-D View Controls** tool.

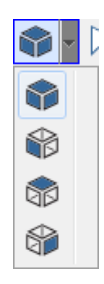

**Figure 4.9: 3-D View Controls**

The perspective view allows you to examine and browse a model from all angles in 3-D space. It allows you to see 3-D spatial relationships between elements in your model. In the perspective view, objectsthat are closer to the camera appear larger than those that are further away from the camera.

In the following image, a double pendulum model is shown from the perspective view.

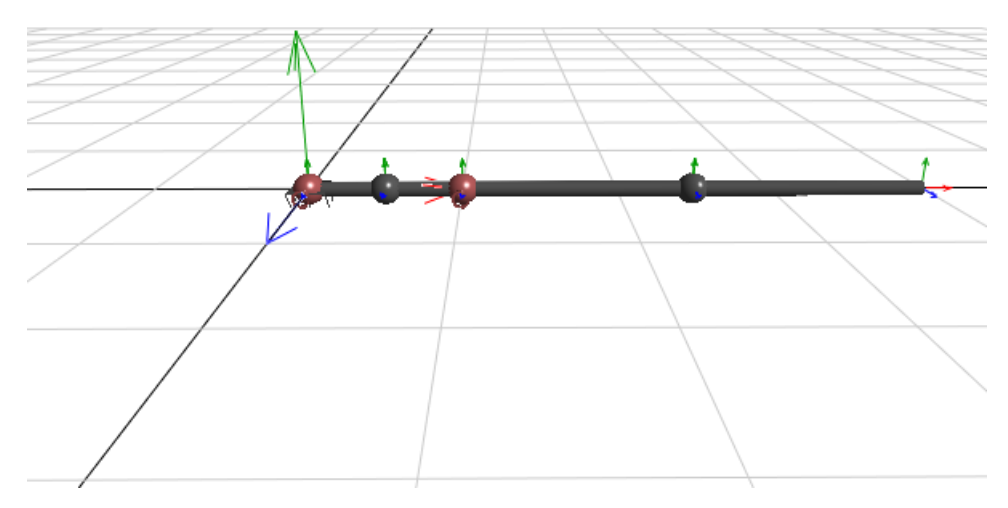

**Figure 4.10: Perspective View Double Pendulum**

You can also view your 3-D model from front, top, and side orthographic views. Orthographic views use parallel projection as opposed to perspective projection, so your 3-D model appears as a flattened object because no depth information is shown. Orthographic views are sometimes referred to as "true length" views because they display undistorted lines and distances in the view plane that is orthogonal to the camera direction; these views are useful for analyzing spatial relationships or clearances between objects.

In the following image, the double pendulum model is shown from the top orthographic view.

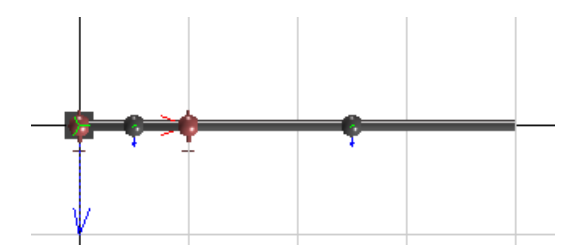

**Figure 4.11: Orthographic View Double Pendulum**

You can browse a model and change the model view while an animation is static or playing. In all of the views, you can pan and zoom into or out from your model. In the perspective view, you can also move the camera to view your model from above or below, and from any direction around your model.

**Tip:** Before panning, zooming, or moving the camera around a large 3-D model, hover your mouse pointer over the object that you want to focus on. MapleSim adjusts the navigation controls according to the object on which you place the mouse pointer.

# **Adding Shapes to a 3-D Model**

#### **Adding Implicit Geometry**

By default, basic spheres and cylinders called *implicit geometry* appear in the **3-D Workspace** to represent physical components in your model. For example, consider the following double pendulum model, which contains two revolute joints and two subsystems that represent planar links.

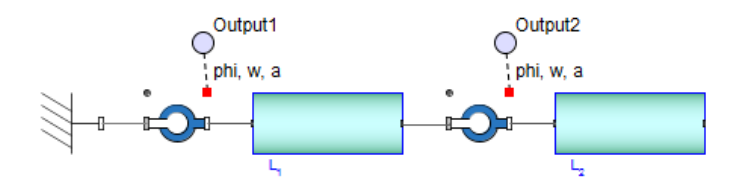

In the **3-D Workspace**, the implicit geometry of the fully assembled pendulum model appears as follows.

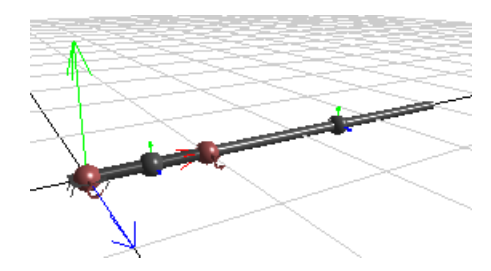

**Figure 4.12: Implicit Geometry Double Pendulum**

In this example, the spheres represent the revolute joints and rigid bodies, and the cylinders represent the planar links.

Implicit geometry that is not connected to other implicit geometry is drawn in a light gray color; implicit geometry that is assembled is drawn in a dark gray color, with the exception of joint objects, which are drawn in red.

**Note:** Components that you exclude from a simulation in the **Model Workspace** do not appear in the **3-D Workspace**.

#### **Adding Attached Shapes**

If you want to create a more realistic representation of your model, you can add shapes and lines called *attached shapes* to your model. To do so, you first add and connect attached shape components from the **Multibody >Visualization** palette to your block diagram in the **Model Workspace**.

When you simulate your model, the attached shapes appear in the **3-D Workspace**, in addition to the implicit geometry. In the following image, attached shapes have been added to represent the pendulum stem and bob pictorially. Also, a trace line—the curved line in the image—can be set to depict the locus of points that will be traced by a particular part of the model during a simulation.

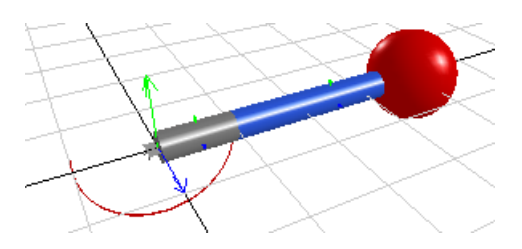

**Figure 4.13: Attached Shapes**

You can customize the color, size, scale, and other visual aspects of the attached shapes by setting parameter values for individual components in the **Properties** tab before simulating the model.

If you want to view only the implicit geometry in the **3-D Workspace**, you can hide the

attached shapes by clicking **Show/hide** attached shapes  $(\triangle$ o) in the 3-D Toolbar. If you want to view the attached shapes only, you can hide the implicit geometry by clicking

# **Show/hide implicit geometry** ( ).

For more information about attached shape components, see the **MapleSim Component Library** > **Multibody** > **Visualization** > **Overview** in the MapleSim Help system.

**Note:** If your model contains **Flexible Beam** components, deflection of the beam will not be depicted in the implicit geometry of your 3-D model.

#### **Example: Adding Attached Shapes to a Double Pendulum Model**

In the following example, you will add cylinder shapes to represent the pendulum stem and a sphere component to represent the pendulum bob. You will also add a **Path Trace** component to display the path on which the revolute joint will move during an animation.

#### **To add attached shapes**

- 1. From the **Help** menu, select **Examples** > **Physical Domains** > **Multibody**, and then select the **Double Pendulum** example.
- 2. Expand the **Multibody** palette and then expand the **Visualization** menu.
- 3. Add two **Cylindrical Geometry** components below the planar link subsystems in the **Model Workspace**.
- 4. Connect the components as shown below.

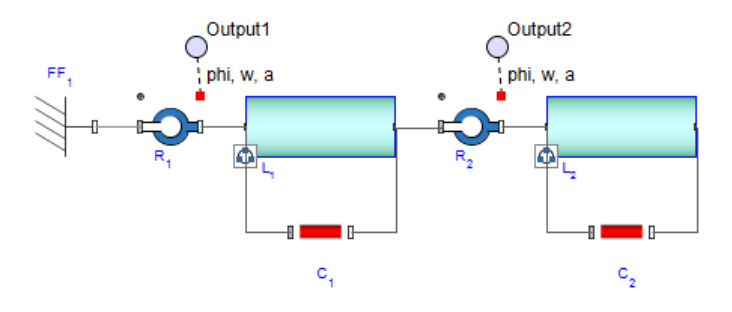

- 5. From the same menu, add a **Spherical Geometry** component and place it to the right of the **L<sup>2</sup>** shared subsystem.
- 6. Right-click (**Control**-click for Mac) the**Spherical Geometry** component and select **Flip Horizontal**.
- 7. Add a **Path Trace** component and place it between the two **Cylindrical Geometry** components.
- 8. Connect the components as shown below.

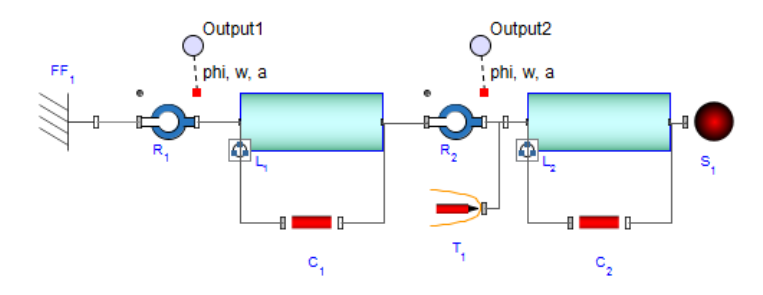

9. Select the first **Cylindrical Geometry** component (**C<sup>1</sup>** in the previous figure) in the **Model Workspace**.

- 10. In the **Properties** tab  $\left( \equiv \right)$  on the right side of the MapleSim window, change the radius of the cylinder to **0.2**.
- 11. To select a color for the cylinder, click the box beside the **color** field and click one of the color swatches.
- 12. Select the second **Cylindrical Geometry** component  $(C_2)$  in the previous figure) in the **Model Workspace**.
- 13. Change the radius of this cylinder to **0.2** and change the color.
- 14.Select the **Spherical Geometry** component (**S<sup>1</sup>** in the previous figure).
- 15. Change the radius of the sphere to **0.8** and change the color.
- 16. To simulate the model, click **Run Simulation** ( ) in the **Main Toolbar**.

When the simulation is complete, the Analysis window opens with the Simulation Results tab selected. The **3-D Playback Window** displays your model with the attached shapes.

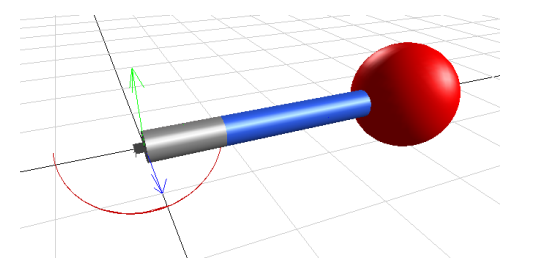

17. To animate the model, click **Play** ( $\blacktriangleright$ ) in the **3-D Playback Window**.

For another example of how to use the **Path Trace** component, from the **Help** menu, select **Examples** > **User's Guide Examples > Chapter 4**, and then select the **Lorenz Attractor** example.

# **Building a Model in the 3-D Workspace**

You can build MapleSim models by adding and connecting objects in the **3-D Workspace**. To add multibody components to a 3-D model, put the **3-D Workspace** beside the main MapleSim window, then drag the desired components from the **Multibody** palette, the **Favorites** palette, a custom library that you created, or from the search pane in the **Library Components** tab to the **3-D Workspace**.

In the **3-D Workspace**, you can add, connect, and lay out 3-D objects, and set initial conditions for joints and other multibody components by using graphical controls in the **3-D Workspace**.

Any changesthat you make to your 3-D model are automatically shown in the block diagram representation in the **Model Workspace** and vice versa.For example, if you add and connect a **Flexible Beam** component in the **3-D Workspace**, the block diagram representation of the **Flexible Beam** with the added connection lines appear in the **Model Workspace** at the same time.

**Notes:**

- Subsystems cannot be created in the **3-D Workspace**. They must be created in the **Model Workspace**.
- Components from the multibody **Forces and Moments**, **Sensors**, and **Visualization** component libraries cannot be dragged into the **3-D Workspace**. You must add these components in the **Model Workspace**.

#### **Moving Objects in the 3-D Workspace**

In the **3-D Workspace**, you can position individual objects or groups of objects by clicking and dragging the 3-D manipulators.

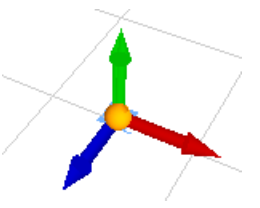

To display the 3-D manipulator for a single unconnected object, click the object once in the **3-D Workspace**. You can then click and drag the blue arrow of the 3-D manipulator to move the object along the Z axis, the green arrow to move the object along the Y axis, and the red arrow to move the object along the X axis. You can also click and drag the sphere at the center of the 3-D manipulator to move the object in all directions.

For a group of connected objects, the configuration of your model determines where the 3- D manipulators are located.

- If your 3-D model contains a **Fixed Frame** component, click the square that represents the **Fixed Frame** component to display the 3-D manipulator.
- If your model does not contain a **Fixed Frame** component, click the object that defines the initial conditions for your system to display the 3-D manipulator. For example, if your model contains a **Rigid Body** component with its initial condition parameters set to **Strictly Enforce**, that **Rigid Body** component displays the 3-D manipulator. When a model is moved in the **3-D Workspace**, the initial conditions are updated for all of the other **Rigid Body** components that depend on the **Rigid Body** component that has its initial conditions set to **Strictly Enforce**.

• If your model does not contain a **Fixed Frame** component or a **Rigid Body** component with its initial conditions set to **Strictly Enforce**, click any of the objects in your 3-D model to display the 3-D manipulator. When you move the group of objects, the initial conditions of all of the multibody components in your model are set to **Treat as Guess**.

**Note:** To display 3-D manipulators, the multibody components in your model must contain numeric parameter values. If custom parameter values defined in a parameter block, global parameter, or subsystem parameter are assigned to a multibody component, no 3-D manipulator will appear when you click that component in the **3-D Workspace**.

#### **Assembling a 3-D Model**

A 3-D model must be *assembled* before you can animate it. Assembling a 3-D model refers to synchronizing the model that appearsin the **3-D Workspace** with the initial configuration of your model defined by the assigned parameter values and initial condition guess values. The synchronization process occurs automatically when you simulate your model. Alternatively, click **Update 3-D View** ( ) in the **3-D Toolbar** to assemble the model. In the **3-**

**D Workspace**, assembled implicit geometry is drawn in a dark gray color, with the exception of joint objects, which are drawn in red.

**Note:** You can only assemble 3-D models with a valid configuration and valid connection lines. For example, if you attempt to assemble a 3-D model with missing connection lines, an error message appears in the console pane and no animation is generated.

For more information, see Assembling a 3-D Model in the MapleSim Help system.

#### **Using the Unenforced Constraints Button to Manipulate Joints in the 3-D Workspace**

You can select a joint object in the **3-D Workspace** and click **Do Not Enforce Kinematic**

**Constraints** ( $\bullet$ ) to specify that the kinematic constraints of the joint are not enforced in the **3-D Workspace** as you build your model. Joints with unenforced kinematic constraints appear in pink in the **3-D Workspace** and their initial conditions are not shown in the **3-D Workspace** as you build your model.

You may want to use **Do** Not **Enforce Kinematic Constraints** ( $\bullet$ ) if, for example, you are creating a closed-loop model in the **3-D Workspace** and you need a joint to remain in a specific position as you are building and laying out your 3-D model.

#### **Notes:**

• The do not enforce constraints button does not affect the actual initial conditions specified for your joint components in the **Properties** tab; it affects the initial conditions depicted in the **3-D Workspace** for display purposes only.

• Initial conditions for other joints with enforced kinematic constraints will be shown in the **3-D Workspace**, but will not affect related joints with unenforced kinematic constraints.

For example, consider a double pendulum 3-D model that contains a revolute joint with unenforced kinematic constraints and a second revolute joint with enforced kinematic constraints. If you change the initial angle of the joint with enforced kinematic constraints, the joint with the unenforced kinematic constraints will remain in its original position while the joint with enforced kinematic constraints will be shown at the new initial angle. To display all of the new initial conditions in the **3-D Workspace**, you must assemble your

model by running a simulation or clicking **Update 3-D View** ( ).

#### **Displaying Attached Shapes as You Build a 3-D Model**

When you connect **Cylindrical Geometry**, **Tapered Cylinder Geometry**, **Box Geometry**, or **Spherical Geometry** components to your block diagram in the **Model Workspace**, the corresponding attached shapes appear in both the **3-D Workspace** and the **3-D Playback Window**. The attached shape appears in the **3-D Workspace** after you connect all of its ports to compatible ports of multibody components in the **Model Workspace**.

#### **Working with CAD Geometry**

CAD geometry can also be shown in both the **3-D Workspace** and the **3-D Playback Window**. When you add a **CAD Geometry** component anywhere in the **Model Workspace**, the corresponding CAD image appears in the **3-D Workspace** regardless of whether the **CAD Geometry** component is connected to other components in your model. If a **CAD Geometry** component is not connected to other components, it will be drawn at the origin of the 3-D grid; if a **CAD Geometry** component is connected to another component, it will be drawn at the origin of the coordinate frame of the modeling component to which it is attached.

You can define the translational and rotational offset for CAD images either before or after connecting the corresponding **CAD Geometry** component to your model. To define these offsets, select the **CAD Geometry** component in the **Model Workspace** and specify parameter values in the **Properties** tab.

### **Example: Building and Animating a Double Pendulum Model in the 3-D Workspace**

In this example, you will build and animate a double pendulum model. You will perform the following tasks:

#### **To build and animate a double pendulum:**

- 1. Add and move objects in the **3-D Workspace**.
- 2. Connect the 3-D objects.
- 3. Set initial conditions for the joints in your model.
- 4. Animate the 3-D model.

#### **Adding and Moving Objects in the 3-D Workspace**

#### **To add or move an object:**

- 1. Open a new MapleSim document.
- 2. From the MapleSim main toolbar, click **Show 3-D Workspace** ( ), and arrange that window beside the main MapleSim window.
- 3. Click **Always-On-Top** ( $\perp$ ). This keeps the Analysis window in focus as you work in the MapleSim window.
- 4. Under the **Library Components** tab, expand the **Multibody** palette, and then expand the **Bodies and Frames** menu.
- 5. From the palette, drag a **Fixed Frame** component into the **3-D Workspace**. A gray square, which represents the **Fixed Frame** component, is added to the **3-D Workspace** and its 3-D manipulator appears.

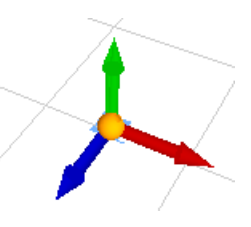

You can use this manipulator to position objects in the **3-D Workspace**.

6. Position the **Fixed Frame** object at the origin of the grid by clicking and dragging the 3-D manipulator arrow controls.

7. From the **Multibody** > **Joints and Motions** menu, drag a **Revolute** component into the **3-D Workspace** and place it to the right of the **Fixed Frame**.

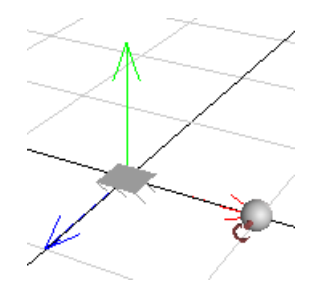

8. From the **Multibody** > **Bodies and Frames** menu, drag a **Rigid Body Frame** component into the **3-D Workspace** and place it to the right of the **Revolute** component.

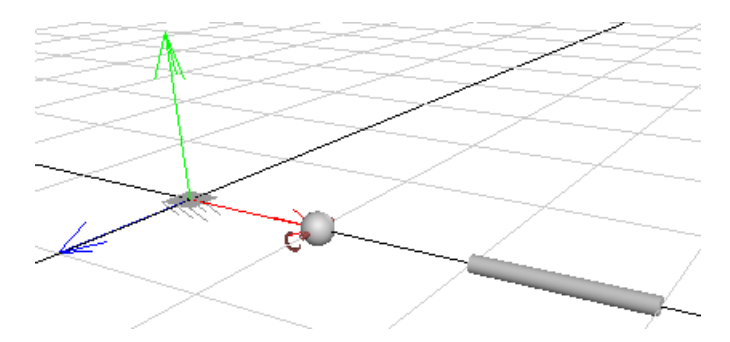

9. From the same menu, drag a **Rigid Body** component into the **3-D Workspace** and place it to the right of the **Rigid Body Frame**.

**Tip:** To zoom into and out from the **3-D Workspace**, hover your mouse pointer over the object that you want to focus on and rotate your mouse wheel. When zooming with the mouse wheel, the location under the pointer remains in place, allowing you to zoom in on that location. To pan your model, hold the **Shift** key and drag your mouse pointer in the **3- D Workspace**.

10.From the same menu, drag another **Rigid Body Frame** component into the **3-D Work**space and place it to the right of the **Rigid Body**. The components for the first pendulum link have been added.

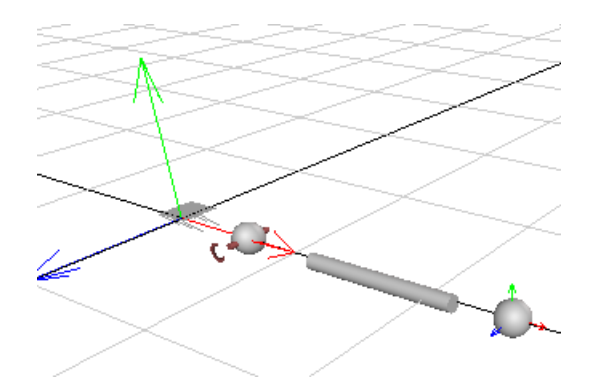

11. Repeat steps 6 to 9 to add components for a second pendulum link to the right of the last **Rigid Body Frame** component that you added.

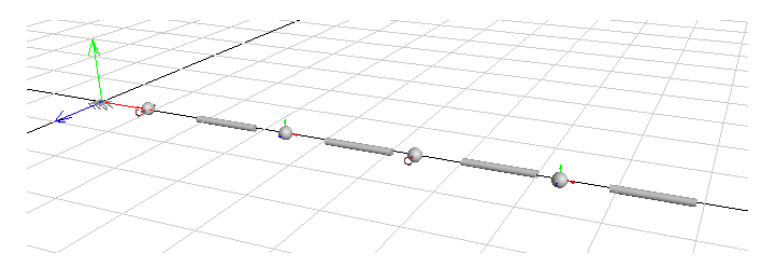

# **Connecting 3-D Objects**

You will now connect the objects that you added in the previous task.

#### **To connect objects:**

- 1. Click **Connect ports** ( ).
- 2. Hover your mouse pointer over the **Fixed Frame** object. A green dot appears.

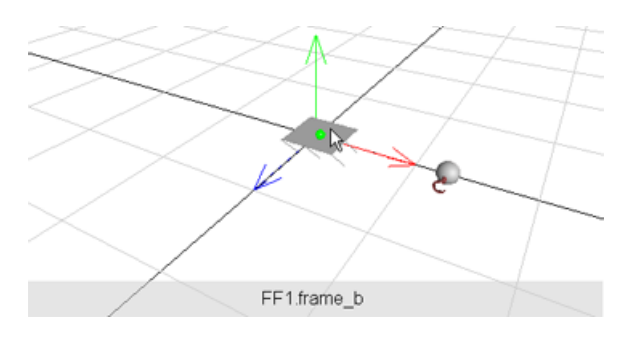

- 3. Click the green dot once to start the connection line.
- 4. Hover your mouse pointer over the first **Revolute** joint component. The gray panel at the bottom of the **3-D Workspace** displays the names of the **Revolute** joint frames.

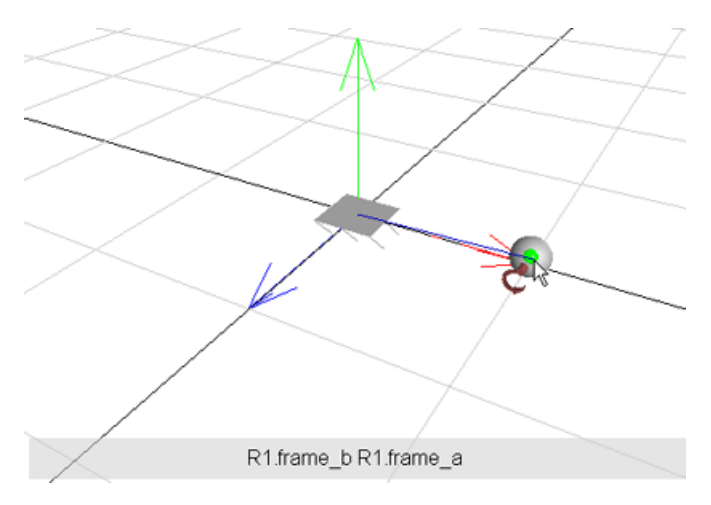

5. Click the **Revolute** joint component once. A context menu displays the names of the frames to which you can connect the line.

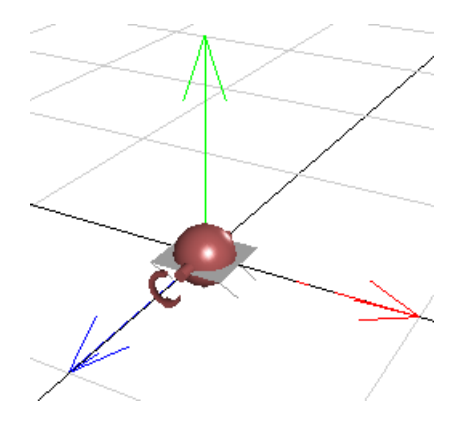

6. Select **R1.frame\_a**. The components are connected in the **3-D Workspace**.

Note that the joint component is drawn in red when it is connected.

- 7. Click **Connect ports** ( $\bullet$ ) to start the next connection line.
- 8. Click the sphere that represents the **Revolute** joint. A context menu displays the frames of the **Revolute** joint, as well as the **Fixed Frame** to which it is connected.

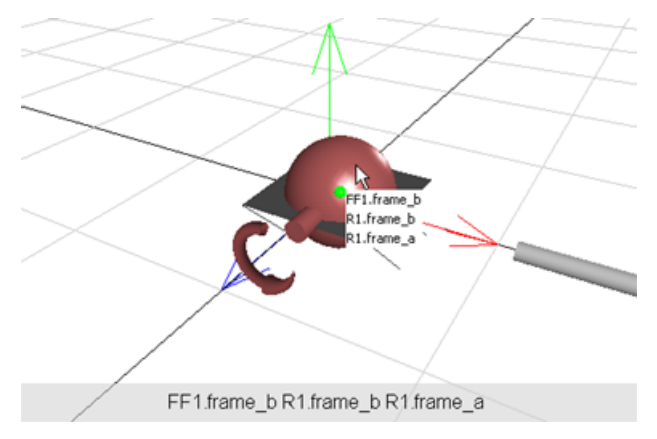

9. From the context menu, select **R1.frame\_b**.

10. Drag your mouse pointer to the end of the cylinder that representsthe **Rigid Body Frame** and click the green dot.

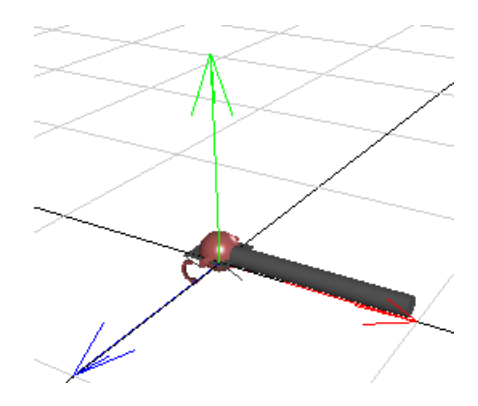

**frame\_b** of the first revolute joint, **R<sup>1</sup>** , is now connected to **frame\_a** of the first rigid body frame, **RBF<sup>1</sup>** .

- 11. Click **Connect ports** to start a new connection line.
- 12. Hover your mouse pointer over the other end of the cylinder that represents the **RBF<sup>1</sup>** component and click the cylinder once.
- 13. Drag your mouse pointer to the sphere that represents the first **Rigid Body** component, **RB<sup>1</sup>** , and click it once. **RB<sup>1</sup>** is now connected to **RBF<sup>1</sup>** .
- 14. In the same way, connect **frame\_a** of **RB<sup>1</sup>** to **frame\_a** of the second **Rigid Body Frame**, **RBF<sup>2</sup>** .

**Note:** Click the connect button to start each connection line.

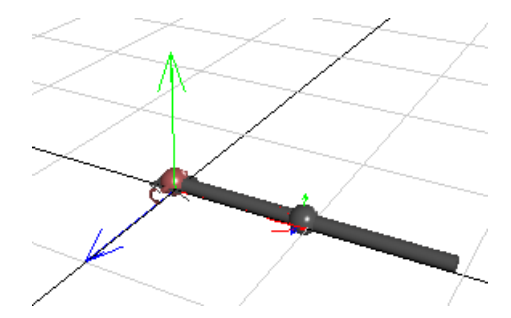

- 15. Connect **frame\_b** of the second **Rigid Body Frame** to **frame\_a** of the second **Revolute** joint.
- 16. Connect **frame\_b** of the second **Revolute** joint to **frame\_a** of the third **Rigid Body Frame**.

17. Connect third **Rigid Body Frame** to the second **Rigid Body**, and then connect the second **Rigid Body** to the fourth **Rigid Body Frame**. The complete 3-D model appears below.

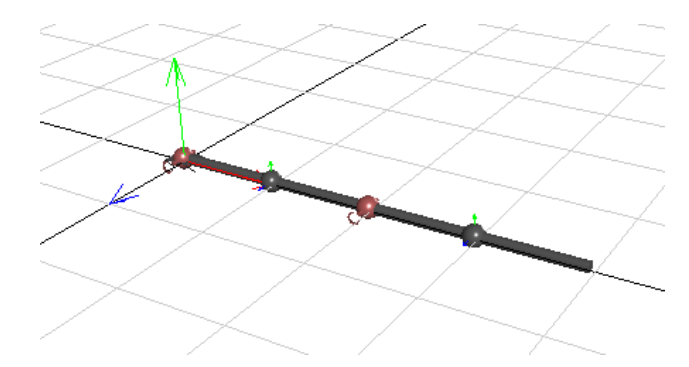

In the 2-D model workspace, you will see that all of the components are added and connected accordingly.

**Tip:** As you are building a 3-D model, it is a good practice to switch to the block diagram view periodically to check whether the block diagram is laid out the way you want.

#### **Setting Initial Conditions for the Joint Components**

You can set initial conditions for joint components by using graphical controls in the **3-D Workspace**.

**Note:** Joint components that have been assigned custom parameter values defined in a parameter block, global parameter, or subsystem parameter will not allow the use of graphical controlsforsetting initial conditions. In these cases, use thefieldsin the **Properties** tab to set the initial conditions.

#### **To set initial conditions:**

1. In the **3-D Workspace**, to set the initial angle of the first revolute joint, click the sphere that represents the first revolute joint in the **3-D Workspace**. The red sphere, which represents the joint component, is removed temporarily from the **3-D Workspace** and the manipulator for the joint appears.

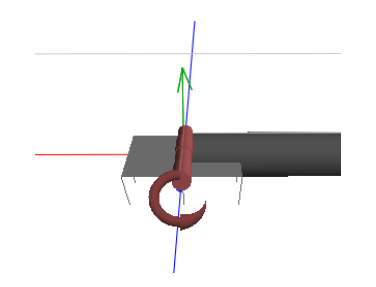

- 2. Hover your mouse pointer over the manipulator. The manipulator appears in yellow.
- 3. Click and drag your mouse pointer around the manipulator to display the meter that represents the initial angle value that you want to set for the revolute joint. A pie graphshaped meter appears in orange.

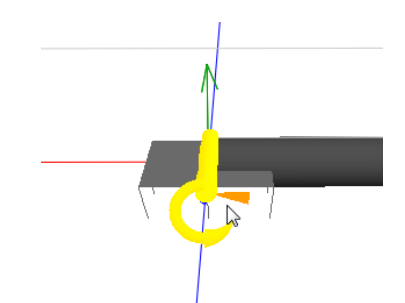

When you drag your mouse pointer, you can adjust the initial angle value for the degree of freedom represented by the graphic. The angle value increases if you drag the mouse pointer up or to the right, and decreases if you drag the mouse pointer down or to the left.

4. Release your mouse button when the meter is at the approximate initial condition value

that you want. In the **Properties** tab  $\left( \equiv \right)$ , the  $\theta_0$  parameter displays the value that you selected. The implicit geometry is set to that value in the **3-D Workspace**.

#### **Tips:**

- Alternatively, you can set initial conditions for your model by entering a value for the **θ<sup>0</sup>** parameter in the **Properties** tab. Initial conditions that you specify in the **Properties** tab will be shown in the 3-D model.
- To specify precise initial angle conditions, turn on snapping by selecting **Enable Rota-**

**tional Snapping** under **Visualization** in the **Multibody Settings** tab ( ).

#### **Animating the 3-D Model**

You will now simulate your 3-D model to generate the animation that can be viewed in the playback window.

#### **To animate the 3-D model:**

- 1. Simulate your model by clicking **Run** Simulation  $(\triangleright)$  in the **Main Toolbar**. When the simulation is complete, the Analysis window opens, containing both simulation plots and the **3-D Playback Window**.
- 2. Select the 3-D Playback Window. ( If the playback window is not visible, double-click **3-D Playback Window** in the **Plot Windows** palette in the left pane of the Analysis window to view it.)
- 3. To play the animation, click **Play** ( $\triangleright$ ) in the **Playback Toolbar**.

#### **Exporting a Movie of the 3-D Model**

The Export Movie feature allows you to export a recorded simulation as a movie file (for example AVI) for playback outside of MapleSim or to share with others who may not have MapleSim. For more information, see **Using MapleSim** > **Visualizing a 3-D Model** > **Exporting a Simulation as a Movie** in the MapleSim Help system.

# **4.7 Best Practices: Simulating and Visualizing a Model**

This section describes best practices to consider when simulating and visualizing a model.

# **Use an External C Compiler to Run Simulations with Longer Durations**

When you set the **compiler** parameter to **true** in the **Simulation** Settings tab ( $\bullet$ ), Maple procedures generated by the simulation engine are translated to C code and then compiled by an external C compiler. As a result, the time required to run a simulation can be reduced. In general, when you use a C compiler to simulate a model, the compilation process will be faster in simulations with longer durations.

# **Compare Results Generated by Sections of Your Model**

For debugging purposes, you may want to view simulation results for a specific section or subsystem in your model. By selecting a section in your model and clicking **Disable** ( $\odot$ ) above the **Model Workspace** or pressing **Ctrl** + **E** (**Command** + **E** for Mac), you can exclude part of your model from the next simulation that you run. When you simulate your model, results will appear only for the model sections that you did not exclude. This feature allows you to view simulation results generated by specific sections in your model and compare results without having to delete components from the **Model Workspace** or build multiple models.

For more information, see **Using MapleSim** > **Simulating a Model** > **Excluding Objects From a Simulation** in the MapleSim Help system.

# **5 Analyzing and Manipulating a Model**

In this chapter:

- *[Overview](#page-142-0) [\(page](#page-142-0) 127)*
- *Retrieving Equations and [Properties](#page-145-0) from a Model [\(page](#page-145-0) 130)*
- *[Analyzing](#page-146-0) Linear Systems [\(page](#page-146-0) 131)*
- *Optimizing [Parameters](#page-147-0) [\(page](#page-147-0) 132)*
- *[Generating](#page-148-0) and Exporting C Code from a Model [\(page](#page-148-0) 133)*
- *Generating a Custom Component from External C [Code/Library](#page-156-0) Definition [\(page](#page-156-0) 141)*
- <span id="page-142-0"></span>• *Working with Maple Embedded [Components](#page-159-0) [\(page](#page-159-0) 144)*

# **5.1 Overview**

MapleSim is fully integrated with the Maple environment.

- You can use Maple-based **Apps** within the MapleSim interface.
- You can attach **Templates** to a model, which open in the Maple interface.
- You can attach **Maple worksheets** to a MapleSim model, allowing you full access to commands, embedded components, plotting tools, and many other technical features to analyze and manipulate the dynamic behavior of a MapleSim model or subsystem.
- You can use the MapleSim application programming interface (**API**) in a Maple worksheet to manipulate, simulate, and analyze an existing MapleSim model programmatically.

# **MapleSim Apps and Templates**

To start working with your MapleSim model in Maple, you can use the apps and templates

available in the **Add Apps or Templates** tab ( ). Apps are pre-built tools for model building and analysis tasks: you first create a MapleSim model and open it in one of the available appsto perform an analysistask. Apps open in the **Analysis** window in MapleSim. For example, you can use apps to perform parameter sweeps, Monte Carlo simulations, or code generation.

Templates are Maple worksheets that you attach to a model. Templates open in Maple. Templates can be used to retrieve and work with equations for a subsystem or build custom components.

The following tables list the MapleSim Apps and Templates available in the **Add Apps or**

**Templates** tab ( ).

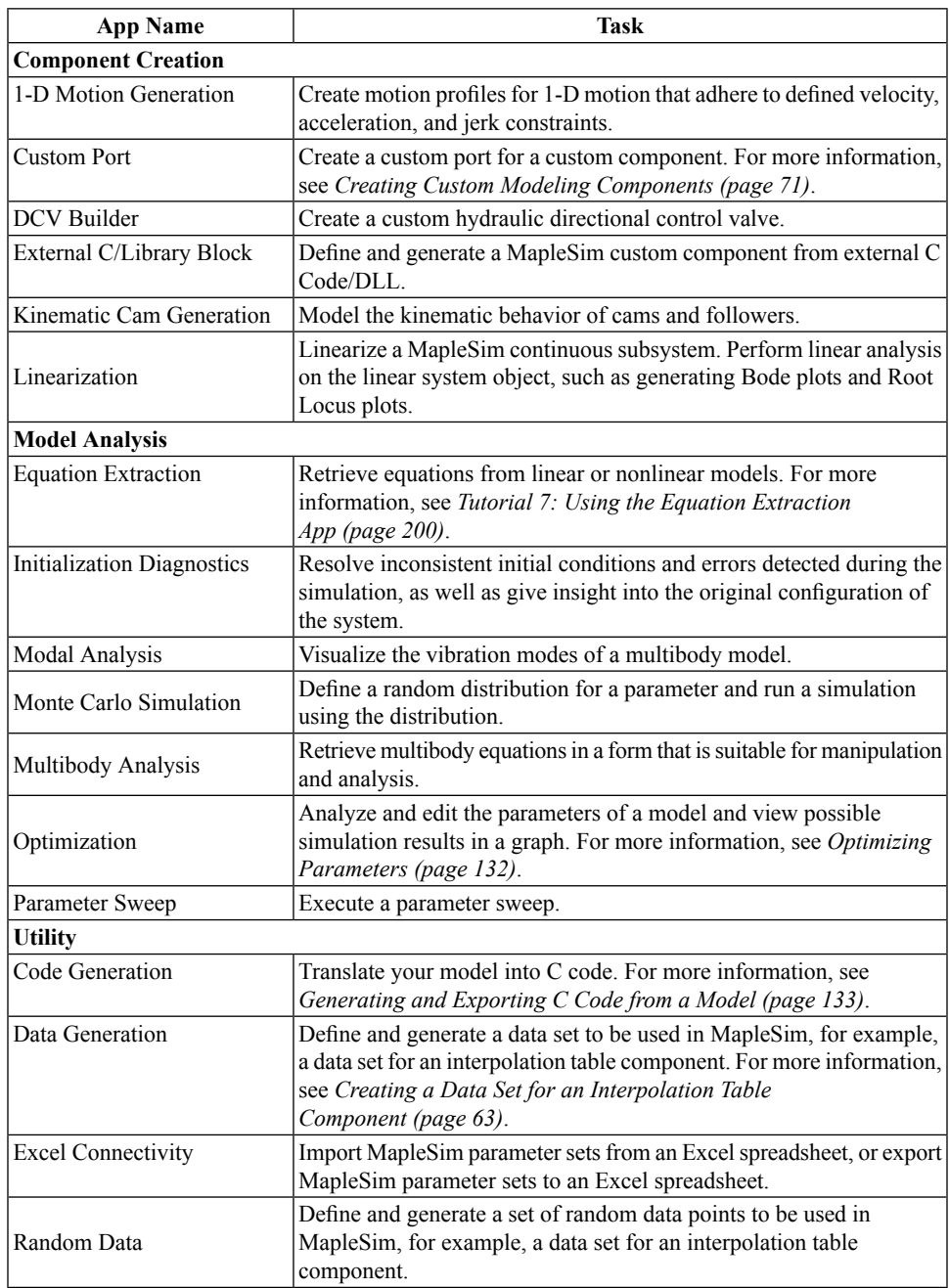

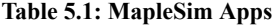
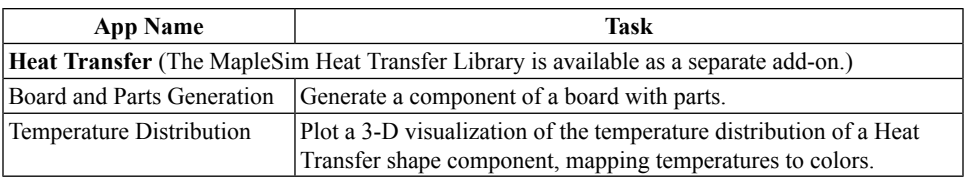

#### **Table 5.2: MapleSim Templates**

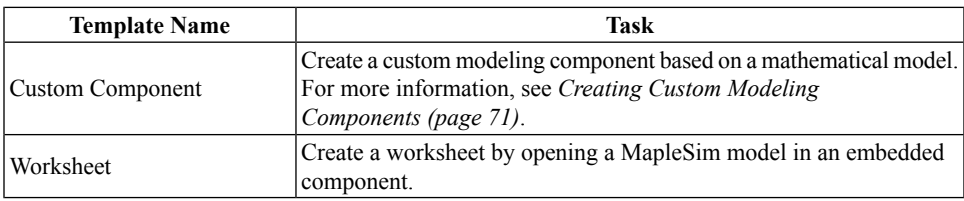

**Note:** After using a MapleSim template, save the .mw file and then save the .msim file to which the .mw file is attached.

### **Working with Apps**

If you close and reopen an app, the Apps Manager remembers the previous state of the app.

The Apps Manager displays three options:

- **Refresh**  $(\sqrt[n]{\bullet})$ : Return the app to the default settings.
- **Export**  $(\uparrow)$ : Save the current settings for the app. The settings are saved as a data file.
- **Import**  $(\overline{\mathbf{I}})$ : Retrieve saved settings for an app.

### **Working with MapleSim Equations and Properties in a Maple Worksheet**

When viewing and working with MapleSim equations or properties in a Maple template, corresponding parameters, variables, connectors, subscripts and superscripts are mapped and represented differently.

### **Mapping MapleSim Programmatic Names to Maple**

The programmatic names of certain parameters, variables, and connectors displayed in the Maple worksheet differ from the names displayed for the corresponding elements in the MapleSim interface. For example, if an **Inertia** component is included in a model, the parameter for the initial value of the angular velocity appears as  $\omega_0$  in the MapleSim interface and *w\_start* in a Maple worksheet. For more information about the mappings of parameter, variable, and connector names, see the **MapleSim Component Library** in the MapleSim help system.

### **Representing MapleSim Subscripts and Superscripts in Maple**

Subscripts and superscripts in the MapleSim interface are represented differently in a Maple worksheet. Subscripts in the MapleSim interface appear with an underscore character in a Maple worksheet.For example, a connector called *flange<sup>a</sup>* in the MapleSim interface appears as *flange* a in a Maple worksheet. Also, superscripts are formatted as regular characters in a Maple worksheet. For example, a variable called  $a^2$  in the MapleSim interface would be displayed as *a2* in a Maple worksheet.

## **Using Subsystems**

The basic structure for exporting models is the subsystem. An app or template allows you to select a complete subsystem for which you want to analyze and manipulate. By converting your model or part of your model into a subsystem, you can more easily identify the set of modeling components that you want to explore, define the set of inputs and outputs for the subsystem, or identify the components that you want to export as a block component. For best practices on creating subsystems in MapleSim, see *Best [Practices:](#page-79-0) Laying Out and Creating [Subsystems](#page-79-0) [\(page](#page-79-0) 64)*.

For an example of a basic structure for exporting models, from the **Help** menu, select **Examples** > **User's Guide Examples > Chapter 5**, and then select the **Preparing a Model for Export** example.

**Note:** When generating code for a subsystem, any included ports must be real input or real output ports. When generating code for the top-level system, the system is considered to have no inputs, but all probed values are treated as outputs.

**Tip:** If you want to use your complete model, group all of the components at the top level of your model into a single subsystem.

## **5.2 Retrieving Equations and Properties from a Model**

You can use the **Equation Extraction App** to retrieve, define, and analyze equations and properties such as parameters and variables in your model. Additional features within this app are useful in generating reusable equations when there is more than one subsystem.

For a complete tutorial on how to use the **Equation Extraction App**, see *[Tutorial](#page-215-0) 7: Using the Equation [Extraction](#page-215-0) App [\(page](#page-215-0) 200)*.

### **To retrieve equations and properties:**

- 1. In MapleSim, open the model for which you want to retrieve equations or properties.
- 2. Click the **Add Apps or Templates** tab ( ).
- 3. From the **Apps** palette, under **Model Analysis**, select **Equation Extraction**.
- 4. Use the navigation tools under **Subsystem Selection** to select the subsystem for which you want to view equations. If you want to retrieve equations from the complete system, click **Main**.
- 5. Click **Load Selected Subsystem**. The model equations are extracted and the system parameters and variables are loaded. Under **View Equations**, click **Extract Equations**. The system equations are shown and are automatically stored in the variable DAEs.

## **5.3 Analyzing Linear Systems**

You can use the **Linearization** app to retrieve, view, and analyze the equations of a linear system, test system input and output values, and view possible simulation results in a Bode, Nyquist, or root locus plot.

**Note:** Linear analysis cannot be performed on the entire system. To perform linear analysis using the tools in the **Analysis and Simulation** section of the template, you must select a subsystem.

### **To analyze a linear system model from MapleSim:**

- 1. In MapleSim, open the linear system model that you want to analyze.
- 2. Click the **Add Apps or Templates** tab ( ).
- 3. From the **Apps** palette, under **Component Creation**, select **Linearization**. The App opens in the **Analysis** window.
- 4. Using the navigation tools above the model diagram, select the subsystem for which you want to view equations.
- 5. Click **Load Selected Subsystem**.
- 6. (Optional) Make changes in the configuration section.
- 7. Click **Linearize**. The linear system object is created and the equations for the system are displayed.
- 8. (Optional) Create bode, nyquist, root locus, or response plots.
- 9. After you have analyzed and configured yoursystem, you can create a custom component based on the system and attach it to your MapleSim model.

### **Linear System Analysis**

You can use the tools in the **Analysis** section to analyze your linear system and to view the effects of different inputs on the outputs of your system.

For analysis, you can use the following tools:

• Bode plot

- Nyquist plot
- Root locus plot
- Response plot

In the **Response** section you can choose an input signal to apply to the system and then simulate to see the effects on the output.

## **Create Component**

After you have analyzed and configured your system, you can create a custom component based on the system and attach it to your MapleSim model.

### **To create a custom component from your system:**

- 1. In the **Create Model** section, Enter a name in the **Component Name** text box.
- 2. Enter a description for your component in the **Description** text box.
- 3. Click **Create**.

Your custom component can be found in the **Components** palette of the **Local Components**

tab  $(|\mathbf{Q})$  of your MapleSim model.

## **5.4 Optimizing Parameters**

You can use the **Parameter Optimization App**to test the model parameters, view simulation plots, and assign parameters to a Maple procedure to perform parameter sweeps and other advanced optimization tasks.

You can also use commands from the Global Optimization Toolbox to perform parameter optimization tasks. This product is not included with MapleSim. For more information, visit the Maplesoft Global Optimization Toolbox website at

**<http://www.maplesoft.com/products/toolboxes/globaloptimization/>**.

### **To optimize parameters**

- 1. In MapleSim, open the linear system model that you want to analyze.
- 2. Click the **Add Apps or Templates** tab ( ).
- 3. From the **Apps** palette, under **Model Analysis**, double-click **Optimization**. The App opens in the **Analysis** window.
- 4. Use the navigation tools under **Subsystem Selection** to select the subsystem for which you want to view equations. If you want to retrieve equations from the complete system, click **Main**.
- 5. Click **Load System**. The model simulation settings are imported.
- 6. In the **Parameters** section, use the combo box list to select a parameter you want to optimize and click **Add**. Do the same to select other parameters and you'll see the list box appear with the parameters you selected.

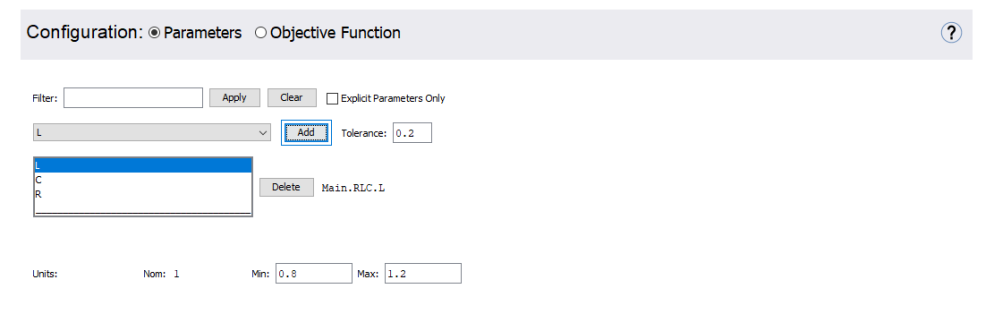

**Note:** When a parameter is selected, its current (nominal) value is shown in **Nom**.

- 7. Set the range over which the parameter may vary using the **Min** and **Max** fields.
- 8. Using the same process described above, set the **Min** and **Max** fields for the other parameters you want to optimize.

9. When you have defined all of the parameters, under **Objective Function**you can specify details of how to construct your objective function, and specify whether to **Minimize Objective** or **Maximize Objective**. The objective function is defined as a Maple procedure.

For more information about Maple procedures, see Procedures in the Maple help system.

10. Now you can perform the parameter optimization. If you have the Maple Global Optimization toolbox, you can use it for thisstep. Click **Run Parameter Optimization**to perform the parameter optimization. The **Results** section displays the parameter values that optimize the objective function.

To test different values for the parameters, move the sliders and then click **Run Simulation**. Click **Restore Optimum Values** to restore the values computed in step 10.

11. To use the parameter values of the slidersin the linked model, click **Update Parameters in MapleSim Model**.

## **5.5 Generating and Exporting C Code from a Model**

If you want to use or test your model in an application that supports the C programming language, you can use the **Code Generation App** to translate your model or a subsystem in your model into C code. Access to the basic C code, and the ability to compile and run it, is available in Maple. Extensions of this code are available for a variety of software tools as additional Connector toolboxes.

For a general high-level overview of the MapleSim code export process, refer to Generating Code for Export.

With the **Code Generation** app, you can define inputs and outputs for the system, set the level of code optimization, generate the source code, and choose the format of the resulting component and library code. You can use any Maple commands to perform task analysis, assign model equations to a variable, group inputs and outputs, and define additional input and output ports for variables.

**Note**: C code generation handles all systems modeled in MapleSim, including hybrid systems with defined signal input (RealInput) and signal output (RealOutput) ports.

Whenever you export code or generate equations you often only see a subset of the parameters for that model. The following parameters cannot be exported:

- Multibody parameters cannot be directly exported. Only user-generated parameters that the multibody parameters are assigned using Properties tab  $\left( \equiv \right)$  are able to be exported.
- Dependent parameters cannot be exported. If the parameter A is a function of b  $(A=b)$ ,  $A=sin(b)$ ,  $A=1+3/b$ , etc.), then A will not be able to be exported. It will be directly substituted for in the equations as a function of b. You will be able to export b.
- Parameters that change the number of equations cannot be exported.
- Parameters for discrete values cannot be exported.

The process of generating C code from a MapleSim model consists of the following steps:

- Preparing the MapleSim model
- Opening the Code Generation app
- Loading the subsystem
- Customizing, defining, and assigning parameter values to specific ports
- Selecting the code generation options
- Generating and saving the C code

### **Preparing the Model for Export in MapleSim**

The basic structure for exporting models is the subsystem where you define the input and output signals from the generated code. By creating a subsystem you also improve the visual layout of a system in the **Model Workspace**. The followingfigure shows a subsystem with a defined input (blue arrow) and a defined output (white arrow). When generating code for a subsystem, all ports must be defined as real input or real output ports.

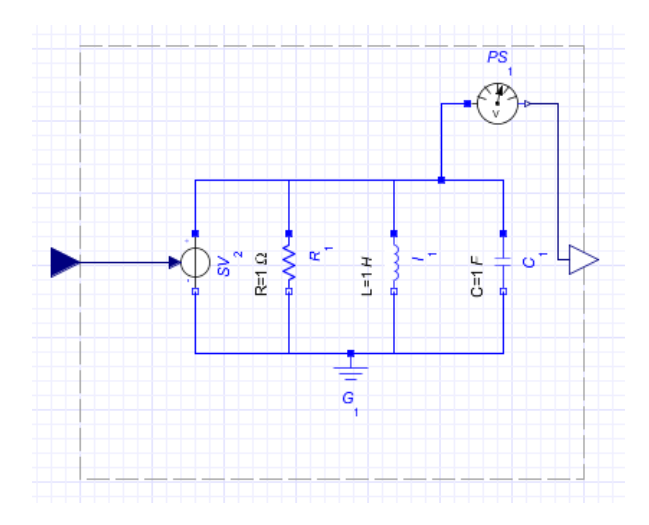

When generating code for the top-level system, there are no inputs, but all probed values are considered as outputs, as shown in the following figure.

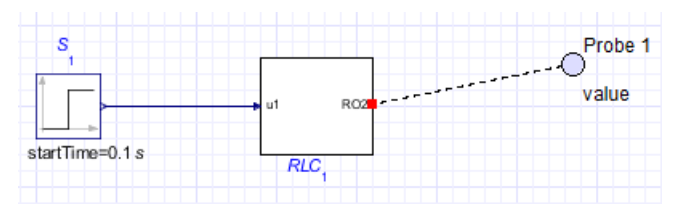

**Tip:** If you want to generate code for your complete model, group all of the components at the top level of your model into a single subsystem.

In addition to inputs and outputs, generated code can have user-modifiable parameters defined for it. By default, not all parameters are selected to be modifiable in the exported code. In general, the fewer the parameters left modifiable, the less time it will take to generate and run the exported code. By default, only parameters defined in the exported subsystem are selected to be modifiable in the generated code. In the above example, generating code for the RLC subsystem, only the parameters R, L and C will default to being modifiable in the exported code.

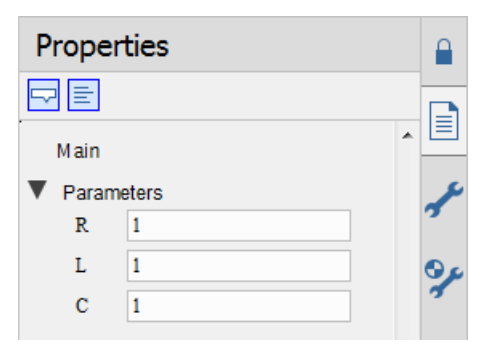

**Note:** Since not all parameters are modifiable in the generated code, parameters that change the structure of the equations, by adding or removing variables from the system, are automatically removed from the list of parameters that can be exported. This is true even if the parameters are defined in the exported subsystem.

### **Initialization**

All discrete events initialize to the same values as the corresponding MapleSim model. For example, if a clutch is initialized as 'locked' in the MapleSim model, then the generated code assumes that the clutch starts in the 'locked' configuration. The same is true for continuous variables and their derivatives.

Since exported code obtains its initial conditions from an initialized MapleSim model, that code can only be exported for subsystems that are part of a model that can be simulated.

**Note:** If you are unable to run or initialize your model in MapleSim, you will not be able to export code for that model or any of its subsystems.

## **Opening the Code Generation App**

To perform code generation, first open the Code Generation app.

- 1. Click the **Add Apps or Templates** tab ( ).
- 2. From the **Apps** palette, under **Utility**, select **Code Generation**. The C Code Generation app opens in the **Analysis** window.

## **Loading the Subsystem**

The Subsystem Selection part of the app identifies the subsystems that you want to generate and export code for. After selecting a subsystem, click **Load Selected Subsystem**. All defined input and output ports are loaded.

## **Customizing, Defining, and Assigning Parameter Values to Specific Ports**

The Configuration interface lets you customize, define and assign parameter values to specific ports. Subsystem components to which you assign the parameter inherit a parameter value defined at the subsystem level.

Configuration: The Inputs © Outputs © Parameters © Code Export Options

**Tip:** If you close and reopen this app, the Apps Manager remembers the previous state of the app.

The refresh, export, and import buttons can be used to maintain or restore settings if you close the app and then reopen it:

- **Refresh** ( ): Return the app to the default settings.
- **Export**  $(\uparrow)$ : Save the current settings for the app.
- **Import**  $(\overline{\downarrow})$ : Retrieve saved settings for an app.

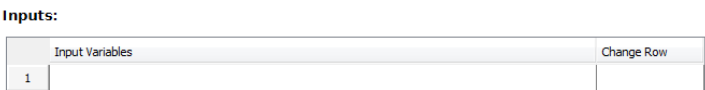

**Inputs**: Contains the model input variables.

**Change Row**: Select the equations with the specified row.

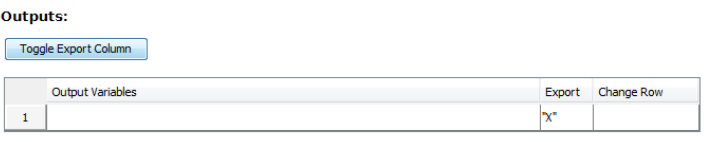

Add an additional output port for subsystem state variables

**Outputs**: Contains the model output variables.

**Export**: Select which variables you want to leave in the symbolic form.

**Change Row**: Select the equations with the specified row.

**Export All/Export None**: Allows you to either select or remove all of the parameters for export.

**Add an additional output port for subsystem state variables**: Select this option to add an additional port for the selected subsystem state variable.

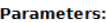

 $\sqrt{2}$ 

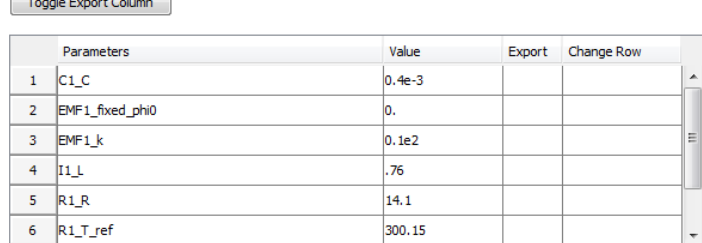

**Parameters**: Contains the model parameters.

Filter: Filter for specific parameters.

**View All/Exports**: Toggle the view.

**Export**: Select which parameters you want to export in the symbolic form.

**Value**: Displays the value for the system parameter.

**Export All/Export None**: Allows you to either select or remove all of the parameters for export.

After the subsystem is loaded you can group individual input and output variable elements into a vector array and add additional input and output portsfor customized parameter values. Input ports can include variable derivatives and output ports can include subsystem state variables.

**Note**: If the parameters are not marked for export they will be numerically substituted.

### **Selecting the Code Generation Options**

The Code Export Options settings specify the advanced options for the code generation process.

### **Solver Options**

In this section you can specify the type of solver.

Fixed step solver: @ Euler @ RK2 @ RK3 @ RK4 @ Implicit Euler

### **Constraint Handling Options**

The **Constraint Handling Options** specify whether the constraints are satisfied in a DAE system by using constraint projection in the generated file. Use this option to improve the accuracy of a DAE system that has constraints. If the constraint is not satisfied, the system

result may deviate from the actual solution and could lead to an increase in error at an exponential rate.

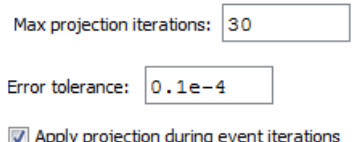

Set the **Max projection iterations** to specify the maximum number of times that a projection is permitted to iterate to obtain a more accurate solution.

Set the **Error tolerance** to specify the desirable error tolerance to achieve after the projection.

Select **Apply projection during event iterations** to interpolate iterations to obtain a more accurate solution.

Constraint projection is performed using the **constraint projection** routine in the External Model Interface as described on The MathWorks™ website to control the drift in the result of the DAE system.

### **Baumgarte Constraint Stabilization**

The Baumgarte constraint stabilization method stabilizes the position constraint equations by combining the position, velocity, and acceleration constraints into a single expression. By integrating the linear equation in terms of the acceleration, the Baumgarte parameters, alpha and beta, act to stabilize the constraints at the position level.

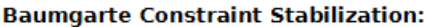

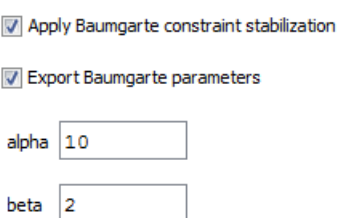

Apply **Baumgarte** constraint stabilization: select this option to apply Baumgarte constraint stabilization to your model.

**Export Baumgarte parameters**: select this option to have constants for alpha and beta included in the generated C code. This allows you change the values of alpha and beta in the source code. You can then recompile your code and run it to see the effect on your model.

**alpha**: enter a value for the derivative gain that is appropriate to your model.

**beta**: enter a value for the proportional gain that is appropriate to your model.

### **Event Handling Options**

The **Event Handling Options** section specifies whether the events are satisfied in a DAE system by using event projection in the generated file. Use this option to improve the accuracy of a DAE system with events. If the constraint is not satisfied, the system result may deviate from the actual solution and could lead to an increase in error at an exponential rate.

#### **Event Handling Options:**

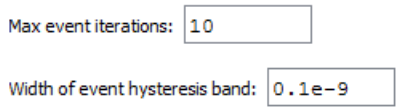

Set the **Maximum number of event iterations** to specify the maximum number of times that a projection is permitted to iterate to obtain a more accurate solution.

Set the **Width of event hysteresis band** to specify the desirable error tolerance to achieve after the projection.

## **Generating and Saving the C code**

#### **To generate C code**

- 1. In MapleSim, open the model for which you want to generate code.
- 2. In the **Model Workspace**, make sure that the componentsfor which you want to generate code are grouped in a subsystem.
- 3. Click the **Add Apps or Templates** tab ( ).
- 4. From the **Apps** palette, under **Utility**, double-click **Code Generation**. The app opens in the **Apps Manager** tab of the **Analysis** window.
- 5. From the drop down list, select the subsystem for which you want to generate code. The subsystem and its contents appears in the **Subsystem Selection** window.

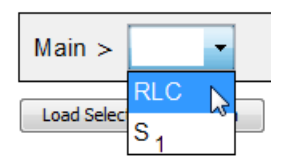

- 6. Click the **Load Selected Subsystem** located directly below the model diagram. The subsystem, along with all input and output variables, are now loaded into the Code Generation app.
- 7. Configure the inputs, outputs, and parameters.
- 8. Under **Code Export Options**, select the solver**.** By default, the Euler solver is selected.
- 9. Choose where you want to save the code and the name of thefile. Thefile is automatically given a "c" prefix and a "c" extension.
- 10. Click **Generate C Code**. The C code is saved to your specified location. After the C code is generated, the code can be viewed in the **View Code** area at the bottom of the app.

```
* Automatically generated by Maple.
* Created On: Tue May 04 17:14:50 2021.
#ifdef WMI WINNT
#define EXP _declspec(dllexport)
#else#ifdef X86_64_WINDOWS
#define EXP _declspec(dllexport)
#else
#define EXP
#endif
#endif
#include <stdlib.h>
#include <stdio.h>
#include <math.h>
#ifdef FROM MAPLE
#include <mplshlib.h>
static MKernelVector kv:
EXP ALGEB M_DECL SetKernelVector(MKernelVector kv_in, ALGEB args) { ((void)(args)); kv=kv_in; return(kv->toMapleNULL()); }
#include <string.h>
#else\frac{1}{2}include <string.h>
#include <stdarg.h>
\left\langle \right\rangle
```
## **5.6 Generating a Custom Component from External C Code/Library Definition**

MapleSim can call external code directly within your model. By using the **External C Code/Library Definition** app, you can create a custom component to call external C Code and DLL functions directly into your model or subsystem. You can access the basic C code, and then compile and run the code in Maple. Extensions of this code are available for a variety of software tools as additional Connector toolboxes.

With this app, you can define the external inputs and outputs, specify the function name and arguments, generate the source code, and choose the format of the resulting component and library code. You can use any Maple commands to perform task analysis, assign model equations to a variable, group inputs and outputs, and define additional input and output ports for variables.

Changesto the parameters, inputs and outputs are remembered when you re-load yoursystem using the External C Code/Library Definition app.

The process of creating an external code custom component for a MapleSim model consists of the following steps:

- Specify the custom component name
- Specify the location of the external C/library
- Define the external C/Library code options
- Specify the directory of the generated Modelica code
- Generate and save the external code custom component

### **Opening the External C Code/Library Definition App**

Click **Add Apps or Templates**( ) and under **Component Creation**,select the **External C/Library Block** app. The **External C/Library Block** app opens in the **Analysis** window.

### **Specifying the C/Library Code Location and Options**

Use the External C Code/Library Definition app to define the library code location, and/or validate and assign the code to a model. You can specify a header file, use an existing C or shared library file, or create a new C file using the text area.

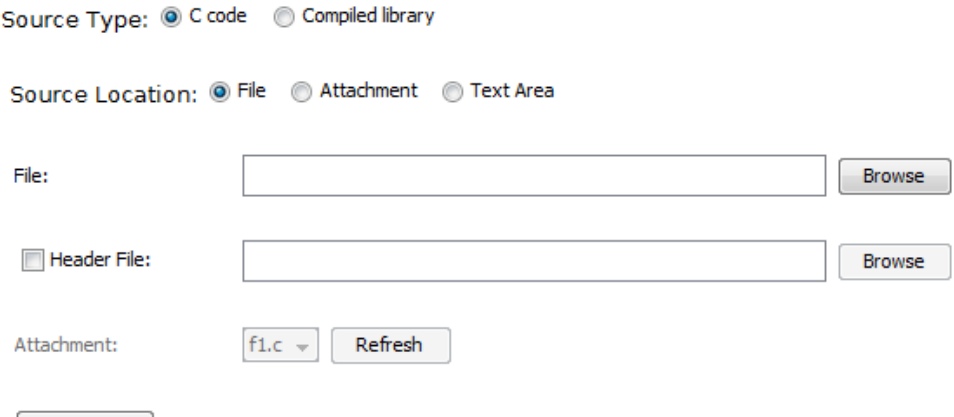

Specifying a Header file (optional)

Validate C

If required, select **Header File** and provide the location of the existing header file.

*Using an Existing C or Library File*

Provide the location of the existing C or Library file.

Providing External Code into a Text Area and then Saving to File or Attachment

Enter the content directly into the app, then save to either a file or attachment before generating the component. *Tutorial 6: Using the External C Code/DLL Custom [Component](#page-210-0) [App](#page-210-0) [\(page](#page-210-0) 195)* walks you through this step.

If you save to an attachment, the attachment is saved in the **Attached Files** tab  $(\bigcup)$  under **Other**.

Click **Validate C** to verify the validity of the provided C code.

### **Defining the C/Library Code Location and Options**

In the **Configuration** section,you can define the external C/Library function name, specify the external C/Library prototype, choose the parameter name, data type, whether it is an array, and whether it is an output of the Modelica block (by checking passed by reference).

Use the up/down arrows to rearrange the parameters. The order must match that of the C function. If necessary click **Delete Parameter** to remove a parameter.

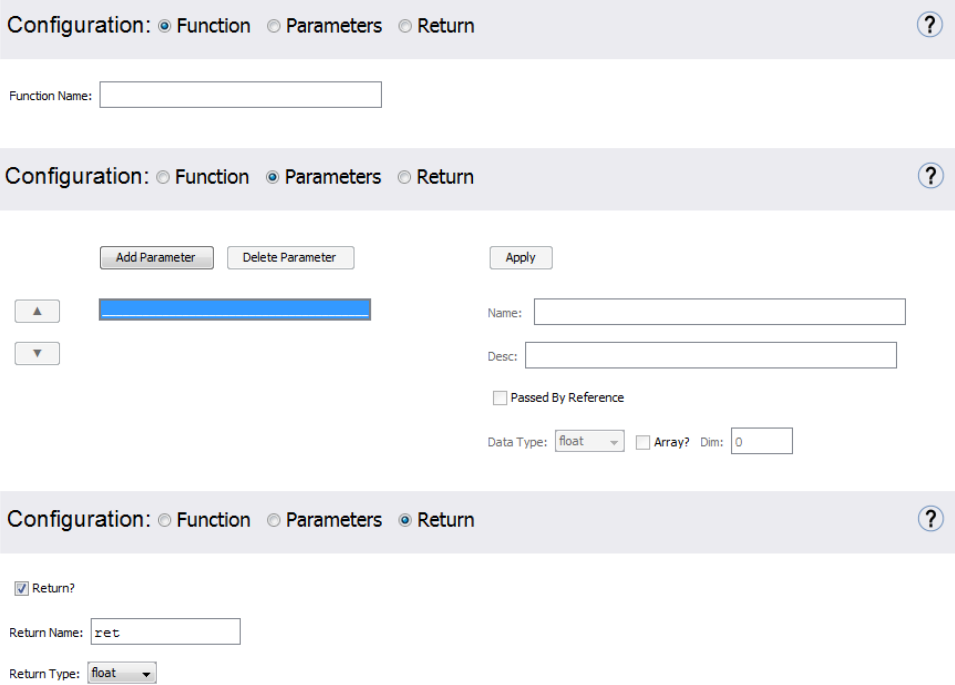

For a complete tutorial on how to create an external code custom component and its use, see *Tutorial 6: Using the External C Code/DLL Custom [Component](#page-210-0) App [\(page](#page-210-0) 195)*.

## **Component Generation**

### **To generate the custom component:**

- 1. Enter the **Block Name** for the custom component under **Component Generation**.
- 2. Click **Generate Component**. In MapleSim, the custom component appears in the **Local**

**Components** tab  $\left( \begin{array}{c} 0 \\ 0 \end{array} \right)$ , located in the **Components** palette, on the left side of the MapleSim window. The modelica code for the component can be viewed in the Modelica Code Editor.

## **5.7 Working with the MapleSim API and Maple Commands**

In addition to working with apps and templates to interact with and analyze a model, you can use the MapleSim application programming interface (API) in a Maple worksheet. The first step is to use the LinkModel command to link to a MapleSim model. The LinkModel command returns a 'connection module' that allows access to a MapleSim model. For more information about the MapleSim API, refer to the MapleSim help page and the examples section in the **LinkModel** help page.

Within Maple, you can also the full power of Maple to work with your model, use commands from any Maple packages, including **MapleSim** and**DynamicSystems**, to work with your model programmatically.

## **5.8 Working with Maple Embedded Components**

Embedded Components are simple graphical interface elements that you embed into a Maple worksheet or document to view, edit, create actions, display information, and analyze the properties of MapleSim models. You can also associate model properties with other Maple embedded components, including sliders and plots to create custom analysis tools.

For example, you can view and change parameter values using commandsin the **Document-Tools** package. Model or subsystem equations can be retrieved using commands from the MapleSim package and you can manipulate your model as a **DynamicSystems** object to analyze the model orsubsystem behavior using any input functions. Embedded Components are inserted using the Components palette.

**Tip:** The pre-built analysis tools available in templates are Maple embedded components, which allow you to interact with Maple code through graphical interactive components. The code associated with each embedded component uses commandsfrom Maple packages, including **MapleSim** and **DynamicSystems**.

To view the code associated with an embedded component, right-click (**Control**-click for Macintosh) any of the tools in the Maple worksheet, select **Component Properties**, and

click **Edit**. For more information about embedded components, see the **EmbeddedComponents** topic in the Maple help system.

For more information about advanced analysis tasks, first open the **Sliding Table** example from the **Help > Examples** > **User's Guide Examples > Chapter 5** menu, and then open the **AdvancedAnalysis.mw** worksheet attachment (from MapleSim, under the **Attached**

**Files** tab  $(\overline{\mathbb{U}})$ , expand the **Documents** entry).

# **6 MapleSim Tutorials**

MapleSim Tutorials help you get started with MapleSim and learn about the key features, tools, templates and systems available in MapleSim, by leading you through a series of descriptive tasks, problems and examples using best practices. Many of these examples can be found in the **Help > Examples** > **User's Guide Examples** menu, in the order that they are presented in the User's Guide.

In this chapter:

- *Tutorial 1: [Modeling](#page-162-0) a DC Motor with a Gearbox [\(page](#page-162-0) 147)*
- *Tutorial 2: Modeling a Cable Tension [Controller](#page-169-0) [\(page](#page-169-0) 154)*
- *Tutorial 3: Modeling a [Nonlinear](#page-173-0) Damper [\(page](#page-173-0) 158)*
- *Tutorial 4: Modeling a Planar [Slider-Crank](#page-181-0) Mechanism [\(page](#page-181-0) 166)*
- *Tutorial 5: Using the Custom [Component](#page-189-0) Template [\(page](#page-189-0) 174)*
- *Tutorial 6: Using the External C Code/DLL Custom [Component](#page-210-0) App [\(page](#page-210-0) 195)*
- <span id="page-162-0"></span>• *Tutorial 7: Using the Equation [Extraction](#page-215-0) App [\(page](#page-215-0) 200)*
- *Tutorial 8: Modeling [Hydraulic](#page-220-0) Systems [\(page](#page-220-0) 205)*

## **6.1 Tutorial 1: Modeling a DC Motor with a Gearbox**

In this tutorial, you will extend a DC motor model and perform the following tasks:

- Add a gearbox to the DC motor model
- Simulate the DC motor with gearbox model
- Group the DC motor components into a subsystem
- Assign global parameters to the model
- Add signal block components and a PI controller to the model
- Simulate the modified DC motor model using different conditions

## **Adding a Gearbox to a DC Motor Model**

In this example, you will build the gearbox by adding and connecting an ideal gearbox component, a backlash component with a linearspring and damper, and an inertia component from the 1-D Mechanical library. You can use the selection tool to drag and position components in the **Model Workspace**.

#### **To add a gearbox:**

- 1. From the **Help** menu, select **Examples > User's Guide Examples > Chapter 1**, and then select the **Simple DC Motor** example.
- 2. Delete the existing probe from the workspace.
- 3. Select the **Library Components** tab  $\left( \begin{array}{c} \hline \mathbf{Q} \end{array} \right)$  and then perform the following tasks:
	- From the **1-D Mechanical** > **Rotational** > **Bearings and Gears** menu, add an **Ideal Gear** component to the **Model Workspace** and place it to the right of the **Inertia** component.
	- From the **1-D Mechanical** > **Rotational > Springs and Dampers** menu, add an **Elasto-Backlash** component to the **Model Workspace** and place it to the right of the **Ideal Gear** component.
	- From the **1-D Mechanical** > **Rotational** > **Common** menu, add another **Inertia** component to the **Model Workspace** and place it to the right of the **Elasto-Backlash** component.
- 4. Connect the components as shown in the following figure.

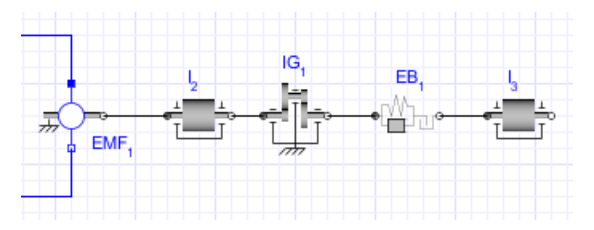

- 5. In the **Model Workspace**, click the **Ideal Gear** component.
- 6. In the **Properties** tab  $\left( \equiv \right)$ , change the transmission ratio, **r**, to 10 and then press **Enter** to accept the value.
- 7. Specify the following parameter values for the other components:
	- For the **Elasto-Backlash** component, in the **b** field, change the total backlash value to **0.3***rad*. In the **d** field, change the damping constant to  $10^4 \frac{N \cdot \text{III} \cdot \text{s}}{\text{mol}}$ .
	- For the first **Inertia** component  $(I_2)$ , in the **J** field, change the moment of inertia value to  $10$ *kg* $\cdot$ *m*<sup>2</sup>.
	- For the second **Inertia** component (**I<sup>3</sup>** ), in the **J** field, change the moment of inertia value to  $1 \text{ kg} \cdot m^2$ .
	- For the **Step** source, in the **height** field, change the value to **100**.

## **Simulating the DC Motor with the Gearbox Model**

#### **To simulate the DC motor:**

- 1. From the **Model Workspace Toolbar**, click **Attach probe** ( ).
- 2. Hover your mouse pointer over the line that connects the **Elasto-Backlash** component and the second **Inertia** component (**I<sup>3</sup>** ). The line is highlighted.
- 3. Click the line once, and then click a spot in the workspace to anchor the probe.
- 4. Select the probe in the **Model Workspace**.
- 5. To include the angle (phi), speed (w), acceleration (a), and torque (tau) values in the simulation graphs, in the **Properties** tab  $\left( \equiv \right)$ , select **Angle**, **Angular Velocity**, **Angular Acceleration**, and **Torque**.
- 6. Click a blank area in the **Model Workspace**.
- 7. Under the **Settings** tab  $\left(\frac{1}{\sqrt{2}}\right)$ , set the  $t_d$  parameter to 10 seconds and press **Enter**.
- 8. Click **Run Simulation** ( ) in the **Main Toolbar**.
- 9. Click **Show Simulation Results**  $(\angle)$ . The following graphs appear in the Analysis window.

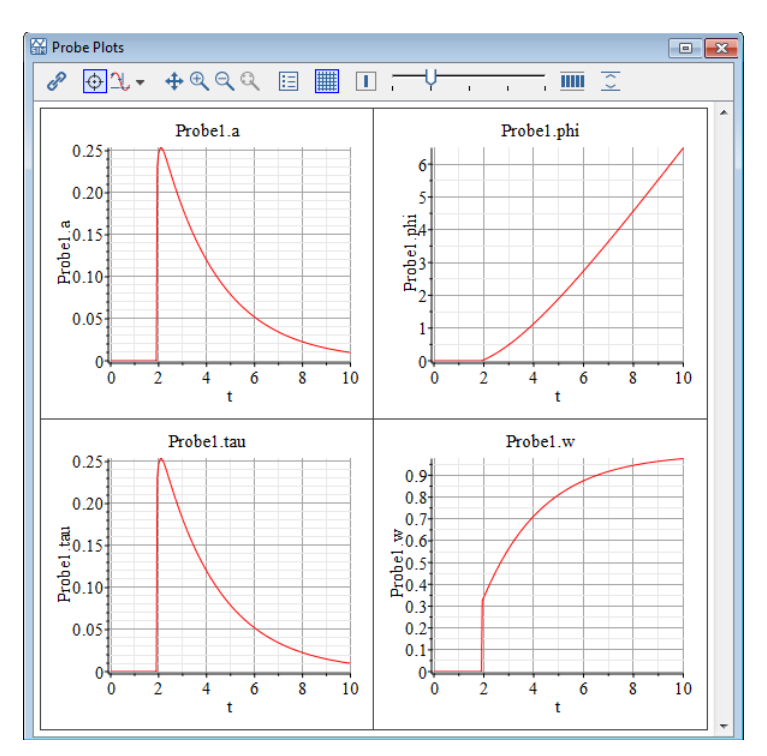

10. To verify the results, from the **Help** menu, select **Examples > User's Guide Examples > Chapter 6**, and then select the **DC Motor with Gearbox** example.

### **Grouping the DC Motor Components into a Subsystem**

### **To group the DC motor components:**

1. Draw a box around the electrical components and the first inertia component by dragging your mouse over these components.

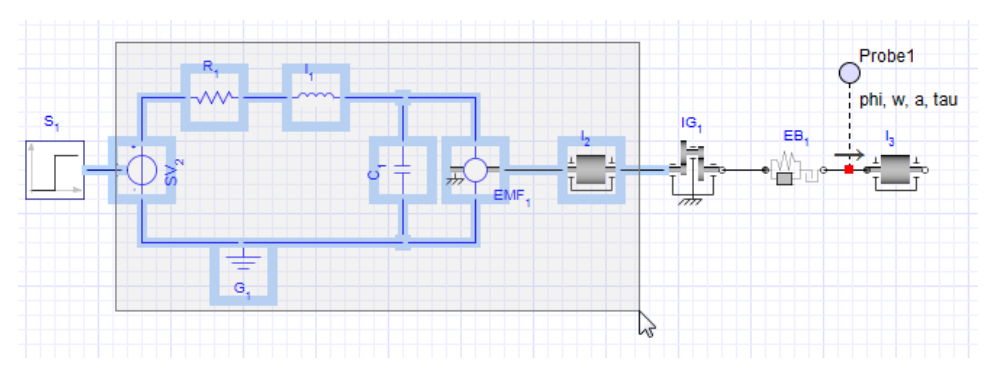

- 2. From the **Edit** menu, select **Create Subsystem**.
- 3. In the **Create Subsystem** dialog box, enter **DC Motor**.
- 4. Click **OK**. A white block, which represents the DC motor, appears in the **Model Workspace**.

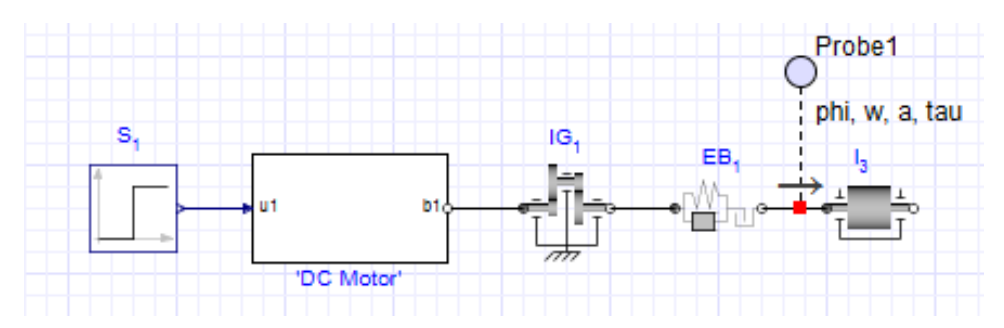

**Tip:** To view the components in the subsystem, double-click the **DC Motor** subsystem in the **Model Workspace**. To browse to the top level of the model, click **Main**  $(\hat{\mathbf{n}})$  in the **Model Workspace Toolbar**.

### **Assigning Global Parameters to a Model**

You can define a global parameter and assign its value to multiple components in your model.

#### **To assign global parameters:**

- 1. Click **Main** ( ) in the **Model Workspace Toolbar** to browse to the top level of the model.
- 2. From the **Model Workspace Toolbar**, click **Parameters**( ) to switch to the parameter editor view.
- 3. In thefirst row of the **Mainsubsystem defaultsettings**table, enter **Rglobal** in the **Name** field and press **Enter**.
- 4. Specify a default value of **24** and enter **Global resistance value** as the description.
- 5. In the second row of the table, enter **Jglobal** in the **Name** field and press **Enter**.
- 6. Specify a default value of **10** and enter **Global moment of inertia value** asthe description.

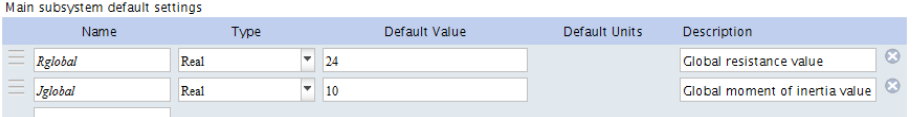

7. Click **Diagram View** (**11**) in the **Model Workspace Toolbar** to return to the model

diagram. The new **Rglobal** and **Jglobal** parameters appear in the **Properties** tab ( $\equiv$ ). You can now assign these parameter values to other components in your model.

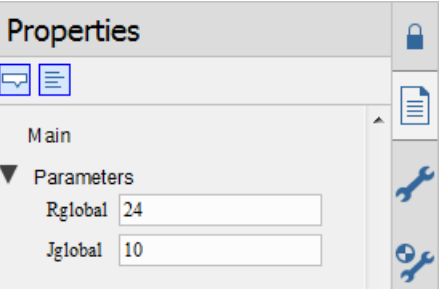

- 8. In the **Model Workspace**, select the Inertia component **I<sup>3</sup>** .
- 9. In the **Properties** tab  $\left( \left| \Xi \right| \right)$ , in the **Value** field for the moment of inertia parameter, enter **Jglobal** and press **Enter**. The moment of inertia parameter now inherits the numeric value of the global parameter **Jglobal** (in this example, **10**).
- 10. Double-click the **'DC Motor'** subsystem.
- 11. In the **Model Workspace**, select the **EMF<sup>1</sup>** component.
- 12. In the **Properties** tab  $\left( \left| \equiv \right| \right)$ , in the **Value** field for **k**, the transformation coefficient, enter **Rglobal**⋅**Jglobal** and press **Enter**.

**Note:** This value is an approximation of the transformation coefficient.

13. Similarly, in the **Properties** tab  $(\equiv)$  for the **R**<sub>1</sub> component, in the **Value** field for the resistance parameter, enter **Rglobal** and press **Enter**.

14. Click **Main**  $(\begin{bmatrix} \overline{1} \\ \overline{1} \end{bmatrix})$  to browse to the top level of your model.

15.Save the model as **DC\_Motor2.msim**.

## **Changing Input and Output Values**

In this example, you will change the input and output values of the model to simulate different conditions.

### **To change input and output values:**

- 1. Under the **Library Components**tab ( ), browse to the **1-D Mechanical** > **Rotational** > **Sensors** menu and then add the **Rotational Speed Sensor** component to the **Model Workspace** and place it below the gearbox components.
- 2. Right-click (**Control-**click for Mac) the **RotationalSpeedSensor** component and select **Flip Horizontal**.
- 3. Delete the connection line between the **Step** source and the **DC Motor** subsystem.
- 4. From the **Signal Blocks** > **Controllers** menu, add the **PI** component to the **Model Workspace** and place it to the left of the **DC Motor** subsystem.
- 5. From the **Signal Blocks > Mathematical** > **Operators** menu, add the **Feedback** component to the **Model Workspace** and place it to the left of the **PI** component.
- 6. Connect the components as shown below.

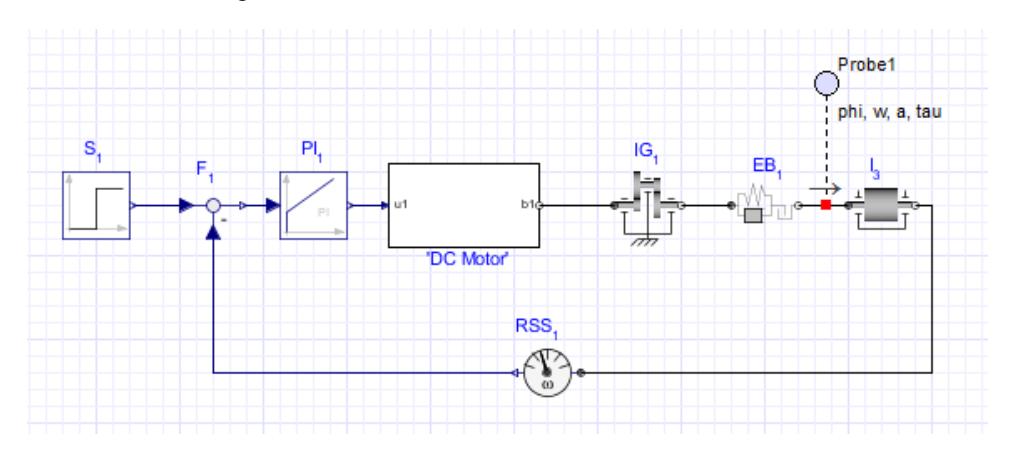

Tip: To draw a perpendicular line, click a point in the **Model Workspace** to anchor the line and then move your mouse cursor in a different direction to draw the second line segment.

7. Click the **PI** component in the **Model Workspace**.

- 8. In the **Properties** tab  $\left( \left| \equiv \right| \right)$ , specify a gain of 20 in the **k** field, and a time constant of 3 seconds in the **T** field.
- 9. Simulate the model again. When the simulation is complete, the following graphs appear.

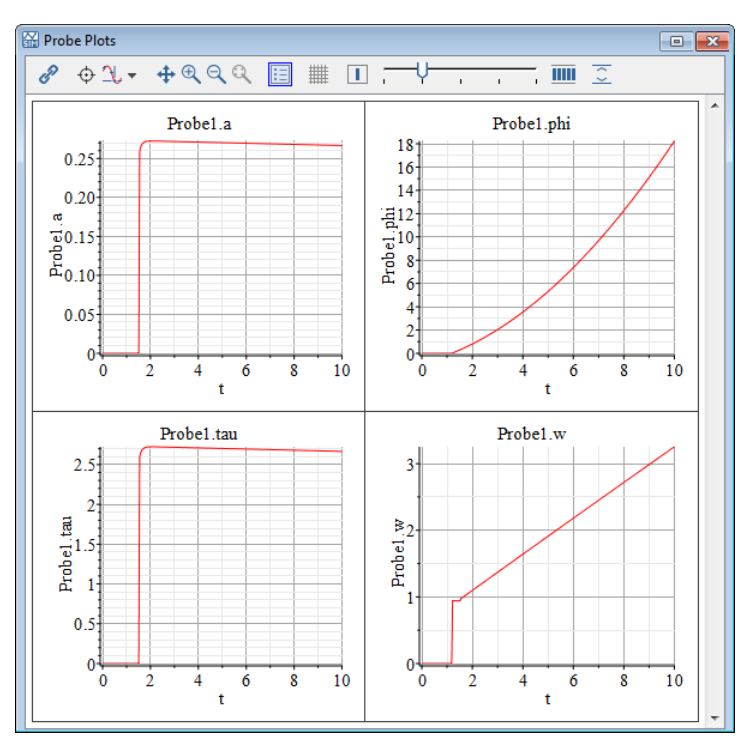

10.Save the model as **DC\_Motor3.msim**.

<span id="page-169-0"></span>11. To verify the results, from the **Help** menu, select **Examples > User's Guide Examples > Chapter 6**, and then select the **DC MotorSubsystem with Gearbox and PI Controller** example.

## **6.2 Tutorial 2: Modeling a Cable Tension Controller**

In this tutorial, you will extend the DC motor example to model a cable that is stretched with a pre-defined tension. The tension is defined by a **Constant**source and the **PI** controller provides the voltage to drive the motor. You will perform the following tasks:

- Build a cable tension controller model
- Specify component properties
- Simulate the cable tension controller model

## **Building a Cable Tension Controller Model**

In this example, you will build the cable tension controller model using a combination of 1-D mechanical rotational and translational components. You will also group components into a **Gear** subsystem and add subsystem ports.

### **To build the cable tension controller:**

- 1. Open the **DC\_Motor3.msim** file that you created in the previous tutorial and save the file as **Cable\_Tension.msim**.
- 2. Delete the probe attached to the line that connects the **Elasto-Backlash** and **Inertia** components.
- 3. Delete the **Rotational Speed Sensor** component and its connection lines.
- 4. Select the **Ideal Gear, Elasto-Backlash**, and **Inertia** components and group them into a subsystem called **Gear Components**.
- 5. From the **Library Components** tab  $\left( \begin{matrix} 0 \\ 0 \end{matrix} \right)$ , add the following components to the **Model Workspace**:
	- From the **1-D Mechanical** > **Rotational** > **Bearings and Gears** menu, add the **Ideal Gear R 2 T** component and place it to the right of the **Gear Components** subsystem.
	- From the **1-D Mechanical** > **Translational** > **Sensors** menu, add the **Force Sensor** component and place it to the right of the **Ideal Gear R 2 T** component.
	- From the **1-D Mechanical** > **Translational** > **Springs and Dampers** menu, add the **Spring** component and place it to the right of the **Force Sensor** component.
	- From the **1-D Mechanical** > **Translational** > **Common** menu, add the **Fixed** component and place it to the right of the **Spring** component.
- 6. Right-click (**Control**-click for Mac) the **Fixed**component in the **Model Workspace** and select **Rotate Counterclockwise**.
- 7. Delete the**Step**source and replace it with a **Constant** source from the **Library** > **Signal Blocks** > **Sources** > **Real** menu.

**Tip:** You can connect the **Constant** source by dragging it onto the unconnected line end.

- 8. Double-click the **'Gear Components'** subsystem. You will now add a port to connect this subsystem with other components.
- 9. Click the negative (white) flange of the **Inertia** component and drag your mouse cursor to the boundary that surrounds the subsystem components.

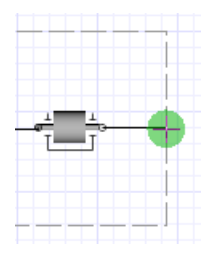

10. Click the line once. The subsystem port is added to the line.

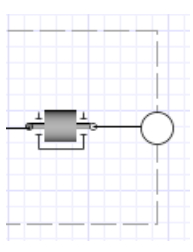

- 11. Click **Main** ( $\widehat{\mathbf{h}}$ ) in the **Model Workspace Toolbar** to browse to the top level of your model.
- 12. Connect the components as shown below.

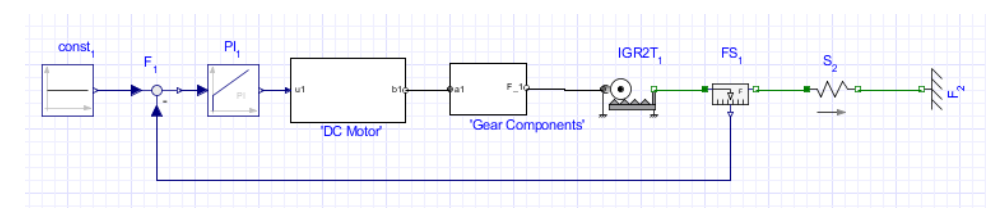

### **Specifying Component Properties**

### **To specify component properties:**

- 1. In the **Model Workspace**, double-click the **'Gear Components'** subsystem.
- 2. In the **Properties** tab  $\left( \equiv \right)$ , specify the following parameter values for the subsystem components:
	- For the **Ideal Gear** component, change **r** to **0.01**.
	- For the **Inertia** component, change **J** to **0.1***kg*⋅*m* 2 .
- 3. Click **Main** ( $\widehat{\mathbf{h}}$ ) in the **Model Workspace Toolbar** to browse to the top level of the model.
- 4. Specify the following parameter values for the other components:
	- For the **Spring** component, in the **c** field, change the spring constant value to **2110**⋅**10**<sup>9</sup> $\frac{N}{m}$ .
	- For the **PI** controller, change the **T** value to **0.1***s*.
	- For the **Constant** source, change the constant output value **k** to **77.448**.

## **Simulating the Cable Tension Controller**

### **To simulate the cable tension controller:**

- 1. Click **Attach** probe  $(\oplus)$ .
- 2. Click the line that connects the **Feedback** and **PI** components and then click the workspace to position the probe.
- 3. Select the probe in the **Model Workspace**.
- 4. In the **Properties** tab  $\left( \left| \equiv \right| \right)$ , select the **Real** quantity and change its name to **Error**.
- 5. Add another probe that measuresthe **Real** quantity to the line connecting the **PI** component and **'DC Motor'** subsystem. Change the quantity name to **Controller**.

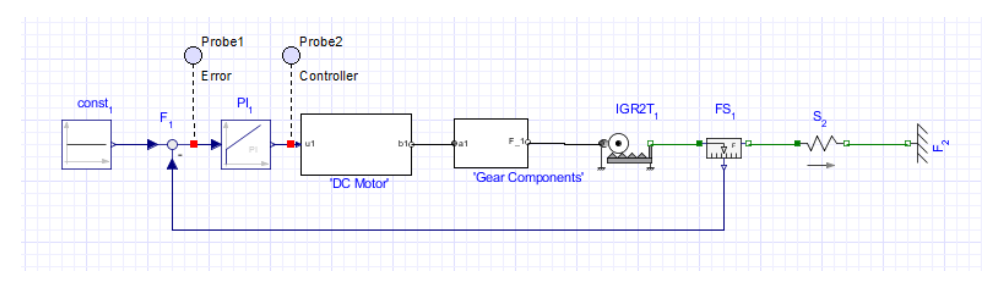

**Figure 6.1: Cable Tension Controller**

- 6. Click a blank area in the **Model Workspace**.
- 7. In the **Settings** tab  $\left(\frac{1}{\sqrt{2}}\right)$ , specify the following parameters:
	- Set the simulation duration time,  $t_d$ , to **5** *s*.
	- Select **Variable** from the **Solver Type** drop-down menu.
	- Select **Rosenbrock (stiff)** from the **Solver** drop-down menu.
- 8. Click the **Run Simulation** ( ) in the **Main Toolbar**.

9. Click **Show Simulation Results** ( $\angle$ ). The following graphs appear in the Analysis window.

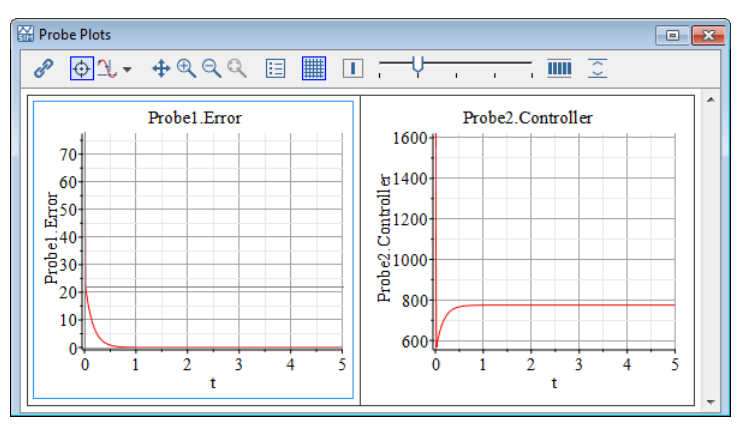

<span id="page-173-0"></span>10.Save the file.

## **6.3 Tutorial 3: Modeling a Nonlinear Damper**

In this tutorial, you will model a nonlinear damper with a linear spring. This tutorial builds upon the concepts demonstrated in the previous tutorials. You will perform the following tasks:

- Generate a custom spring damper defined by differential equations
- Provide custom damping coefficient values as input signals
- Build the nonlinear damper with linear spring model
- Assign a variable to a subsystem
- Simulate the nonlinear damper with linear spring model

### **Generating a Spring Damper Custom Component**

This example uses the Nonlinear Spring Damper Custom Component created in *[Example:](#page-98-0) Creating a Nonlinear [Spring-Damper](#page-98-0) Custom Component [\(page](#page-98-0) 83)* in Chapter 3.

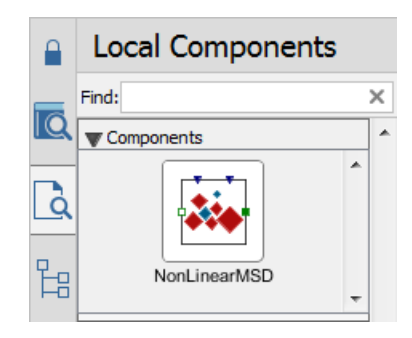

## **Providing Damping Coefficient Values**

You can provide custom values for interpolation table components that you add to your model. In this example, you will provide damping coefficient values in an external file.

### **To create damping coefficient values:**

1. Create either a Microsoft Excel spreadsheet (.xlsx) or comma-separated values (.csv) file that contains the following values:

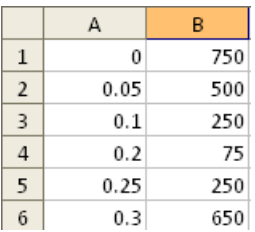

The first column contains values for the relative displacement of the damper and the second column contains values for the damping coefficients.

- 2. Save the file as **DamperCurve.xlsx** or **DamperCurve.csv**.
- 3. In MapleSim, open the **NonlinearSpringDamper.msim** model you created in *[Example:](#page-98-0) Creating a Nonlinear [Spring-Damper](#page-98-0) Custom Component [\(page](#page-98-0) 83)* in Chapter 3.
- 4. Select the **Attachment Files** tab ( ).
- 5. Right-click (**Control**-click for Mac) **Data Sets** and select **Attach File**.
- 6. Browse to and select the Excel spreadsheet or .csv file that you created, and click **Attach...**. The file containing the data set is attached to your model. You will use this file in the next task.

## **Building the Nonlinear Damper Model**

In this example, you will build the nonlinear damper using components from the component library.

### **To build the nonlinear damper:**

- 1. Select the **Local Components** tab  $\left( \begin{array}{c} 1 \end{array} \right)$ , and then drag the **NonLinearMSD** custom component into the **Model Workspace**.
- 2. Select the **Library Components** tab  $\left( \begin{array}{c} \boxed{\mathbf{Q}} \end{array} \right)$ , and then add the following components to the **Model Workspace**:
	- From the**Signal Blocks** > **Mathematical** > **Operators** menu, add a **Gain**component and place it above the **NonLinearMSD** component.
	- From the **Signal Blocks** > **Sources** > **Real** menu, add a **Constant** component and place it between the **NonLinearMSD** and **Gain** components.
	- From the **Signal Blocks** > **Interpolation Tables** menu, add a **Lookup Table 1 D** component and place it to the left of the **Gain** component.
	- From the **1-D Mechanical** > **Translational** > **Sensors** menu, add a **Position Sensor** component and place it to the left of the **Lookup Table 1 D** component.
- 3. Connect the components as shown in the following figure.

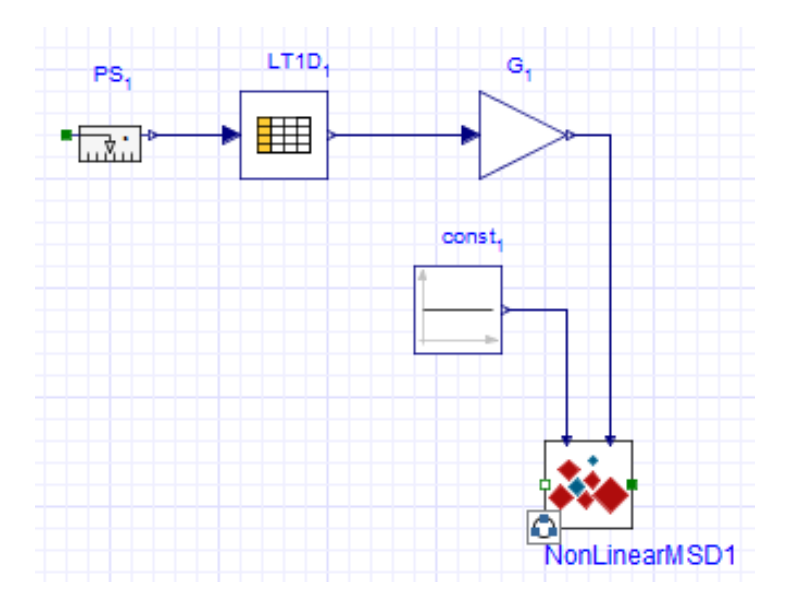

- 4. Add the following components to the **Model Workspace**:
	- From the **1-D Mechanical** > **Translational** > **Common** menu, add **Mass** and **Force** components and place them to the left of the **Position Sensor** component.
	- From the same menu, add a **Fixed** component, place it to the right of the **NonLinearMSD** component, and then rotate it **counterclockwise**.
	- From the **Signal Blocks** > **Sources** > **Real** menu, add a **Step** source.
- 5. Connect the components as shown in the following figure.

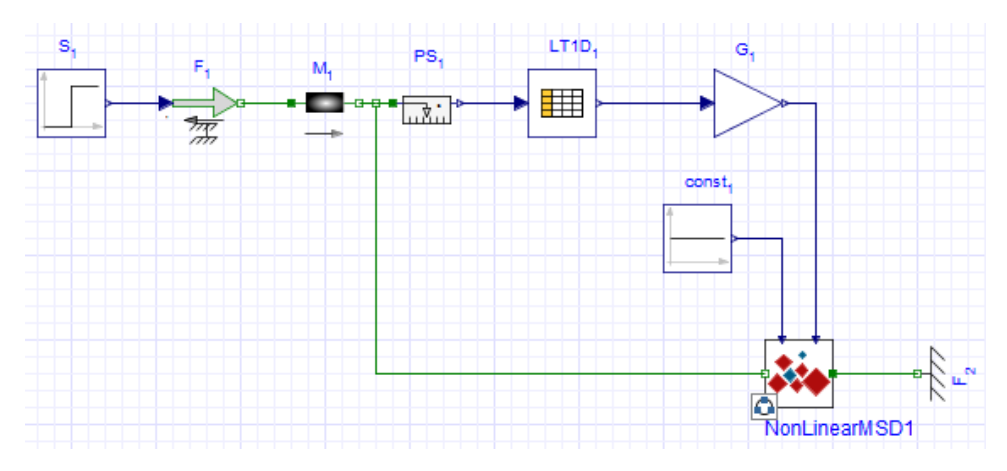

**Figure 6.2: Nonlinear Damper Model**

- 6. In the **Model Workspace**, select the **Lookup Table 1 D** component.
- 7. Under the **Properties** tab  $(\equiv)$ , select **attachment** from the **data source** list.

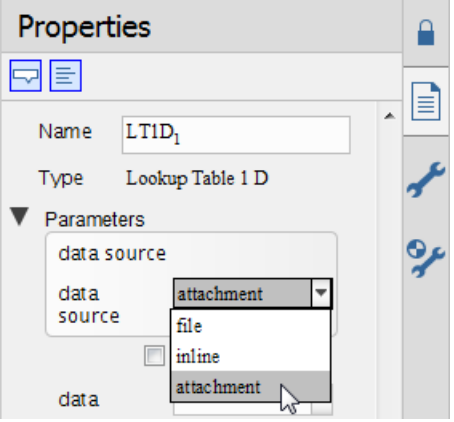

8. Select the attachment you created (either **DamperCurve.xlsx** or **DamperCurve.csv**) from the **data** list.

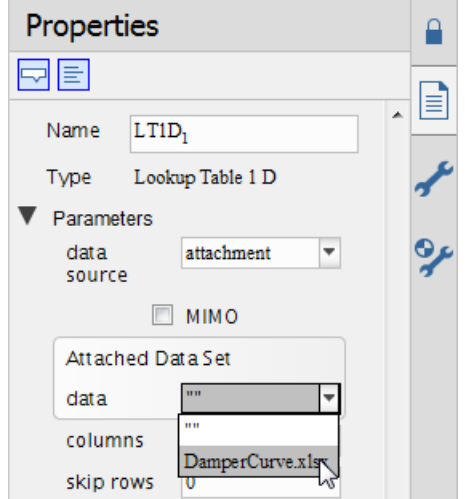

9. In the **Model Workspace**, select the **Constant** component.

10. In the **Properties** tab, in the **Name** field, change the component name to **Stiffness**.

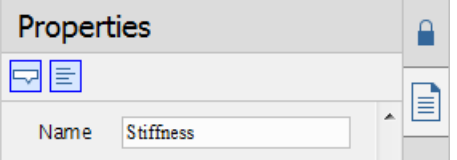

- 11.Select the **Step** component, and then set **height** to **100**.
- 12.Select the **Mass** component, and then change the mass, **m**, to **100kg**.
- 13. Draw a box around all of the components in the nonlinear damper model.

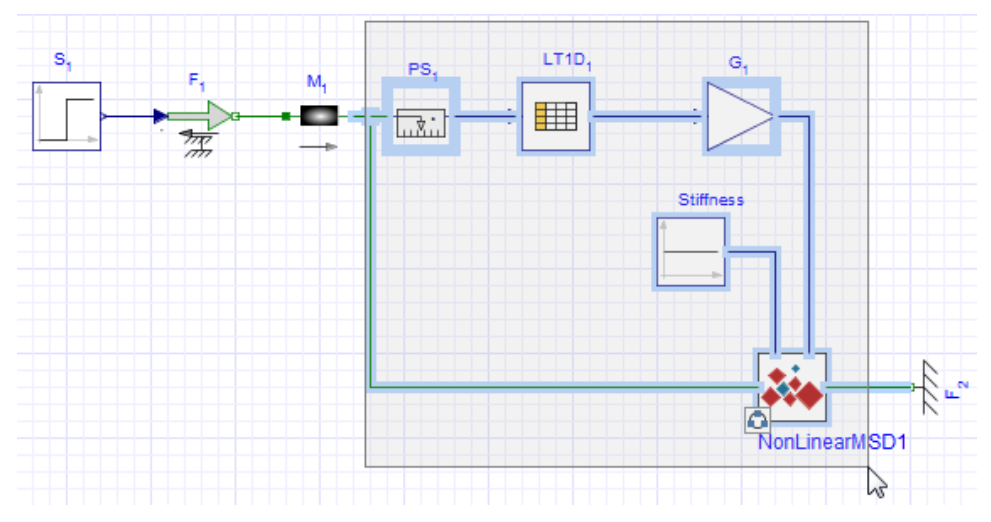

14. Group the selected componentsinto a subsystem called **Nonlinear Damper**. The complete model is shown in the following figure.

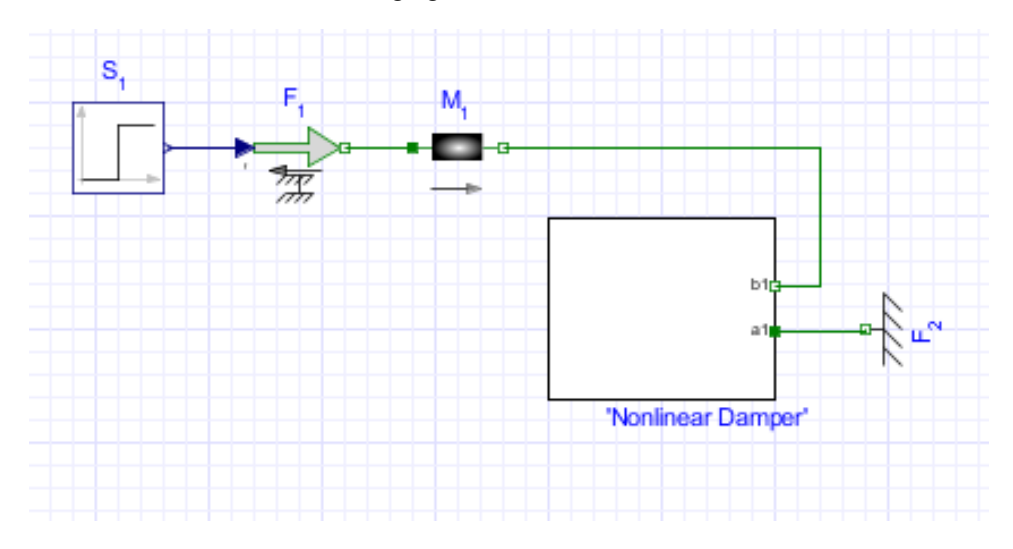

### **Assigning a Parameter to a Subsystem**

### **To assign a parameter to a subsystem:**

- 1. In the **Model Workspace**, double-click the **'Nonlinear Damper'** subsystem.
- 2. In the **Model Workspace Toolbar**, click **Parameters** ( ).
- 3. In the first row of the **Standalone Subsystem default settings** table, define a spring constant parameter called **Ks**, and then press **Enter**.

4. In the same row, specify a default value of **1000** and enter **Spring constant** as the description. You can now assign the parameter value **Ks** to other components in the **Nonlinear Damper** subsystem.

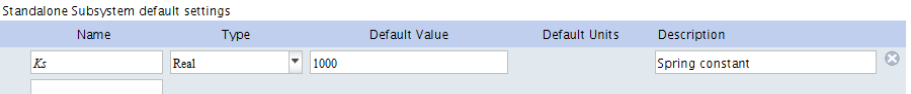

5. In the **Model Workspace Toolbar**, click **Diagram View** ( ). The **Ks** parameter appears as a field in the **Properties** tab with the defined default value.

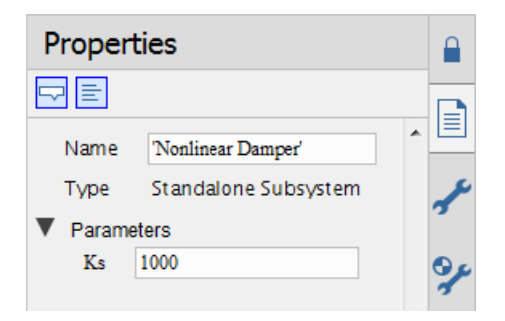

6. In the **Model Workspace**, select the **Stiffness** component and change the constant output parameter, **k**, to **Ks**. This component now inherits the numeric value of **Ks** (in this example, **1000**). Therefore, if you edit the numeric value of **Ks** at the subsystem level, the **k** parameter also inherits that change.

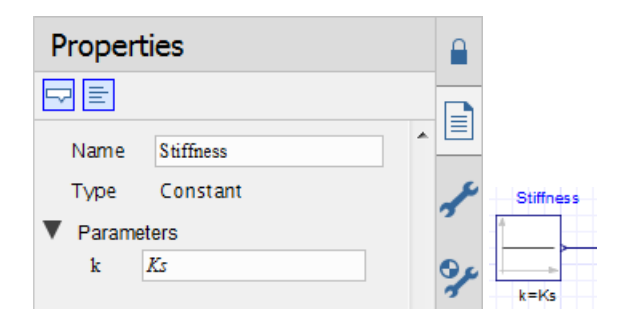

### **Simulating the Nonlinear Damper with Linear Spring Model**

#### **To simulate the nonlinear damper:**

- 1. Click **Main** ( ) in the **Model Workspace Toolbar** to browse to the top level of the model.
- 2. From the **Model Workspace Toolbar**, click **Attach probe** ( ). The cursor changes to the probe icon when you move into the workspace.
- 3. To attach the probe, click the line that connects the **Mass** component and the **Nonlinear Damper** subsystem and then click a spot in the workspace to anchor the probe.
- 4. In the **Model Workspace**, select the probe.
- 5. Under the **Properties** tab  $(\equiv)$ , select the length, speed, and acceleration quantities.

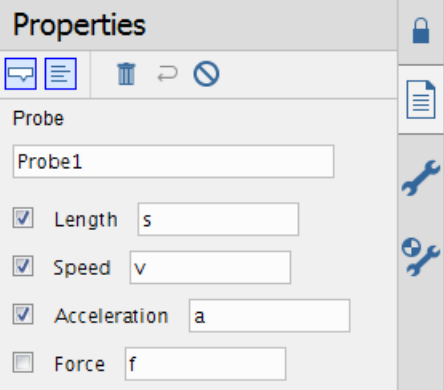

- 6. Click a blank area in the **Model Workspace**. The length, speed, and acceleration quantities (s, v, a) appear beside the probe.
- 7. Double-click the **'Nonlinear Damper'** subsystem.
- 8. Add a probe to the line that connects the **Gain** and the **NonLinearMSD** custom component and then click a spot in the workspace to anchor the probe.
- 9. In the **Model Workspace**, select the probe.
- 10. Under the **Properties** tab, select the **Real** quantity and change its name to **Damping**.

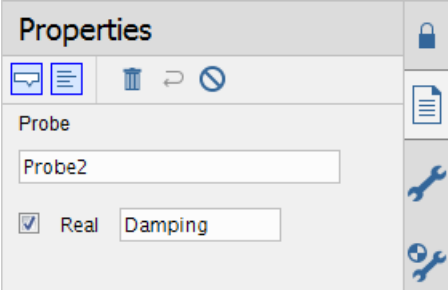

- 11. Under the **Settings** tab  $\left(\frac{1}{\sqrt{2}}\right)$ , set the  $t_d$  parameter to 10 seconds.
- 12. Click **Run Simulation** ( ) in the **Main Toolbar**.

13. Click **Show Simulation Results** ( $\angle$ ). The following graphs appear in the Analysis window.

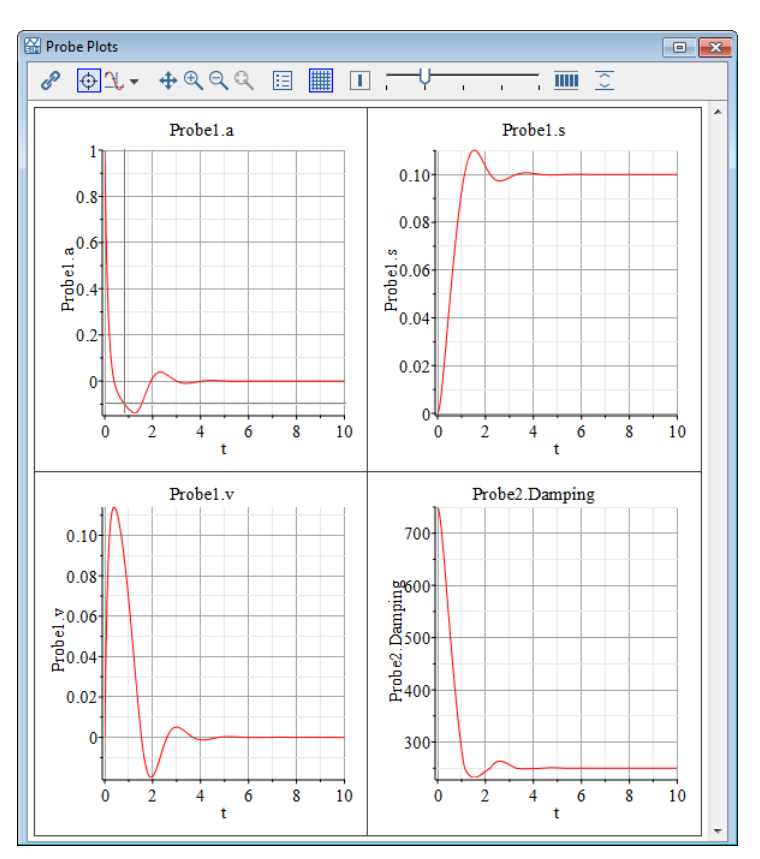

14.Save the file as **NonLinearMSD.msim**.

# **6.4 Tutorial 4: Modeling a Planar Slider-Crank Mechanism**

Using components from the Multibody mechanical library, you will model the planar slidercrank mechanism shown in the following figure.

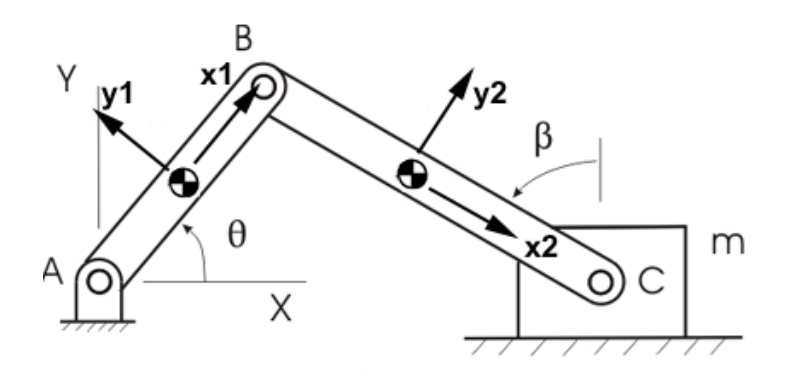

**Figure 6.3: Planar Slider-Crank Mechanism**

This model consists of a revolute joint, *A*, which is attached to a planar link. This planar link is attached to a connecting rod by a second revolute joint, *B.* The connecting rod connects to a sliding mass by a third revolute joint, *C*, and the sliding mass connects to ground by a prismatic joint. In practice, this mechanism converts rotational motion at the crank to translational motion at the sliding mass or vice versa. For the system shown in the diagram, gravity is assumed to be the only external force, acting along the negative Y-axis (the yaxis for the inertial frame).

In this tutorial, you will perform the following tasks:

- Create a planar link subsystem
- Define and assign subsystem parameters
- Create the crank and connecting rod elements
- Add the fixed frame, sliding mass, and joint elements to the model
- Specify initial conditions
- Simulate the planar slider-crank mechanism

# **Creating a Planar Link Subsystem**

The preceding diagram showsthat the slider-crank hastwo associated planar links: the crank (the link from point A to B) and the connecting rod (the link from B to C). In both cases, these links have their longitudinal axis along their local x-axis (**x1** and **x2**, respectively). Therefore, you will first create a generic planar link with two ports. The inboard port (base)

will be located  $-\frac{L}{2}$  units along the x-axis of the link, and the outboard port (tip) will be

located  $\frac{L}{2}$  units along the x-axis of the link. In this example, *L* refers to the length of the link and the center-of-mass is assumed to be in the middle of the link.

## **To create a planar link subsystem:**

- 1. Open a new MapleSim document.
- 2. Under the **Library Components** tab ( $\overline{Q}$ ), browse to the **Multibody** > **Bodies** and **Frames** menu, and then add two **Rigid Body Frame** components and a **Rigid Body** component.
- 3. In the **Model Workspace**, right-click (**Control**-click for Mac) one of the **Rigid Body Frame** components, and then select **Flip Horizontal**.
- 4. Right-click (**Control**-click for Mac) the **Rigid Body** component, and then select **Rotate Counterclockwise**.
- 5. Drag the components in the arrangement shown below.

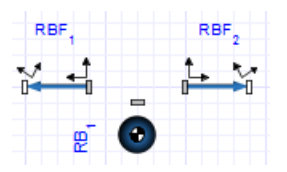

## **Notes:**

- If you cannot see the labels for your components, from the **View** menu, select **Show Labels**.
- The labels for your components may differ from the labels in the preceding figure (that is, **RB<sup>1</sup>** , **RBF<sup>1</sup>** , and **RBF<sup>2</sup>** ). You can change the labelsin your model by selecting the component, and then entering the new label in the **Name**field under the **Properties** tab. For this tutorial, the labels shown in the preceding figure will be used when referring to specific components.
- 6. Draw a connection line between the **RB<sup>1</sup>** component and the right frame of the **RBF<sup>1</sup>** component.

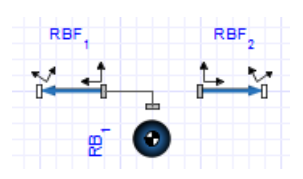

7. Draw another connection line between the **RB<sup>1</sup>** component and the left frame of the **RBF<sup>2</sup>** component.

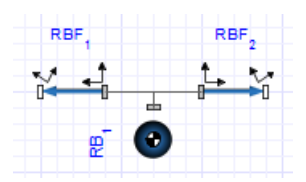

8. Draw a box around the components by dragging your mouse over them.

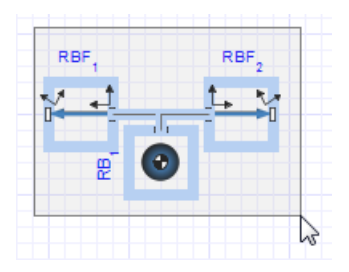

9. From the **Edit** menu, select **Create Subsystem**.

10. In the **Create Subsystem** dialog box, enter **Link**, and then click **OK**.

You will now add ports to connect this subsystem to other components.

- 11. Double-click the **Link** subsystem.
- 12. Click the left frame of the **RBF<sup>1</sup>** component and drag your mouse pointer to the left of the subsystem boundary.

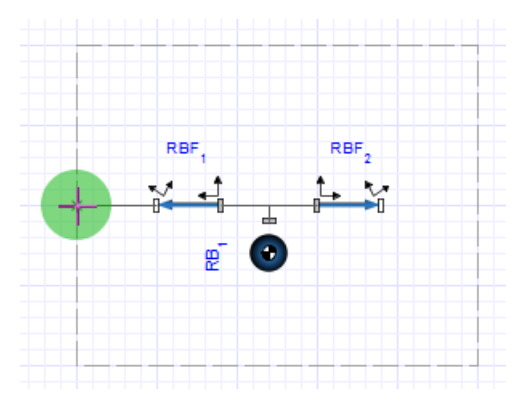

- 13. Click the line once. A subsystem port is added.
- 14. In the same way, using the right frame of the **RBF<sup>2</sup>** component, create another port on the right side of the subsystem boundary.

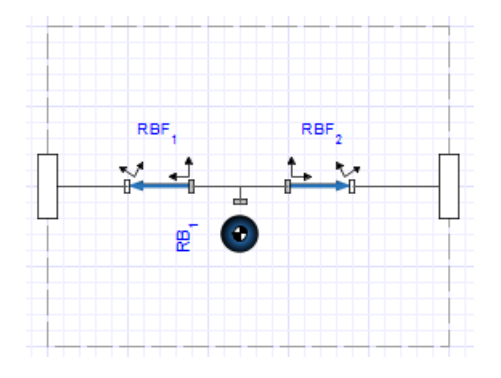

# **Defining and Assigning Parameters**

In this task, you will define a subsystem parameter, *L*, to represent the length of the link and assign the parameter value as a variable to the parameters of the **Rigid Body Frame** components. The **Rigid Body Frame** components will then inherit the numeric value of *L*.

## **To define and assign parameters:**

- 1. If you are not already in the **Link** subsystem, click **Main** ( ) in the **Model Workspace Toolbar**, and then double-click the **Link** subsystem.
- 2. In the **Model Workspace Toolbar**, click **Parameters** ( ), or from the **Properties** tab

( ) click **Add or Change Parameters**. The **Standalone Subsystem default settings** window appears.

- 3. In thefirst row of the**StandaloneSubsystem defaultsettings**table, enter **L** in the **Name** field, and then press **Enter**.
- 4. Specify a default value of **1** and enter **Length** as the description.
- 5. Scroll to the **RBF<sup>1</sup> component** section.
- 6. In the **Value** field for  $\vec{r}$ , specify a position offset of  $\left[-\frac{L}{2}, 0, 0\right]$ , and then select **m** from the **Units** drop-down menu. To enter a fraction, use the forward slash key (/).
- 7. Scroll to the **RBF<sup>2</sup> component** section.
- 8. In the **Value** field for  $\vec{r}$ , specify a position offset of  $\left[\frac{L}{2}, 0, 0\right]$ , and then select **m** from the **Units** drop-down menu.
- 9. Click **Diagram View** (**T**).

# **Creating the Crank and Connecting Rod Elements**

In this task, to create the crank and connecting rod elements, you will add a **Link**subsystem definition to your model and create **Crank** and **ConnectingRod** shared subsystems. You will also assign a different length value to the connecting rod element.

# **To create the crank and connecting rod elements:**

- 1. Click **Main** ( ) in the **Model Workspace Toolbar** to browse to the top level of your model. The **Link** subsystem appears in the **Model Workspace**.
- 2. Right-click (**Control**-click for Mac) the **Link** subsystem, and then select **Convert to Shared Subsystem**. The **Create Shared Subsystem** window appears. Click **OK**. A **Link**subsystem definition is added to the **Components** palette in the **Local Components**

tab ( ) and the **Link** subsystem in the **Model Workspace** is converted to a shared subsystem.

3. Select the **Link<sup>1</sup>** shared subsystem in the **Model Workspace** and in the **Properties** tab

 $(|\equiv|)$ , enter **Crank** in the **Name** field.

- 4. From the **Local Components** tab, drag the **Link** icon to the **Model Workspace**, placing it to the right of the **Crank** shared subsystem.
- 5. In the **Model Workspace**, select the second copy of the **Link** shared subsystem.
- 6. In the **Properties** tab  $\left( \left| \equiv \right| \right)$ , change the shared subsystem name to **ConnectingRod.** See the following figure.

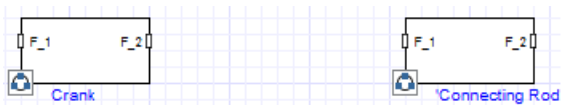

7. For the **ConnectingRod**, change the value of the **Length** parameter (**L**) to **2**.

# **Adding the Fixed Frame, Sliding Mass, and Joint Elements**

In this task, you will add a **Fixed Frame** component, a **Rigid Body** component to represent the sliding mass, and the **Revolute** joint components.

# **To add the fixed frame, sliding mass, and joint elements:**

- 1. Under the **Library Components** tab ( $\overline{Q}$ ), expand the **Multibody** > **Bodies** and **Frames** menu, select the **Fixed Frame** component, and then place it to the left of the **Crank** shared subsystem.
- 2. From the same menu, select the **Rigid Body** component and place it slightly below and to the right of the **ConnectingRod** shared subsystem.
- 3. Add the following joints:
	- From the **Multibody** > **Joints and Motions** menu, add a **Revolute** joint between the **Fixed Frame** component and the crank, a second **Revolute** joint between the crank and the connecting rod, and a third **Revolute** joint between the connecting rod and the rigid body.
	- From the same menu, add a **Prismatic** joint and place it below the **Crank**subsystem.
- 4. Select the **Rigid Body** component in the **Model Workspace** and rename it**SlidingMass**.
- 5. Right-click (**Control**-click for Mac) the **SlidingMass** component and select **Flip Horizontal.**
- 6. In the same way, right-click (**Control**-click for Mac) the **Revolute** joint that is located between the connecting rod and the rigid body and select **Flip Horizontal**. See the following figure.

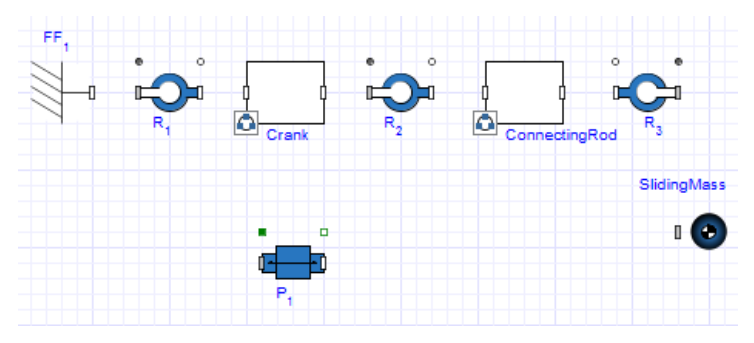

7. Connect the components as shown in the following figure.

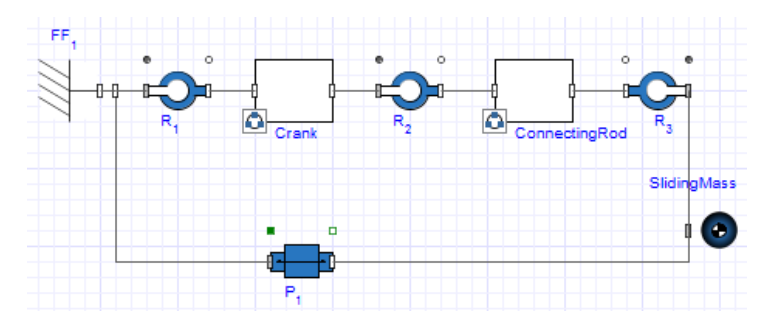

**Tip:** In this example, the default axes of motion for the revolute and prismatic joints line up with the desired axes of motion. For example, the revolute joints initially assume that they rotate about the z-axis of the inboard frame, which always coincides with the inertial Z-axis for XY-planar systems. If you create nonplanar models, you may need to change these axes to make sure that they allow motion along or about the correct directions.

## **Specifying Initial Conditions**

You can specify initial condition values for certain components in your model.

#### **To specify initial conditions:**

1. For the first revolute joint  $(R_1$  in the preceding figure), in the  $\theta_0$  field, change the initial

angle to  $\frac{\pi}{4}$  *rad*.

**Tip:** To enter  $\pi$ , type **pi**, press **Esc**, and then select the  $\pi$  symbol from the menu.

2. From the **ICθ,ω** drop-down menu, select **Strictly Enforce**.

When MapleSim solves for the initial conditions, the first angle will be set to  $\frac{\partial}{\partial t} rad$  before the angles are set for the other joints.

# **Simulating the Planar Slider-Crank Mechanism**

#### **To simulate the planar slider-crank mechanism:**

- 1. From the **Model Workspace Toolbar**, click **Attach probe** ( ).
- 2. In the **Model Workspace**, click the white 1-D translational flange (flange\_b) at the top right of the **Prismatic** component icon and position the probe.
- 3. Click the probe in the **Model Workspace**.
- 4. In the **Properties** tab  $\left( \equiv \right)$ , select the **Length** quantity to measure the displacement.
- 5. In the same way, add a probe that measuresthe **Angle** quantity to the white 1-D rotational flange (flange\_b) at the top right of the **R<sup>1</sup>** component icon (that is, the revolute joint between the **Fixed Frame** and **Crank** components).
- 6. Click a blank area in the **Model Workspace**.
- 7. In the **Settings** tab ( $\bullet$ ), expand **Simulation** and set the  $t_d$  parameter to 10 seconds.
- 8. Click **Run Simulation** ( ) in the **Main Toolbar**.
- 9. Click **Show Simulation Results**  $(\angle)$ . The following graphs appear in the Analysis window.

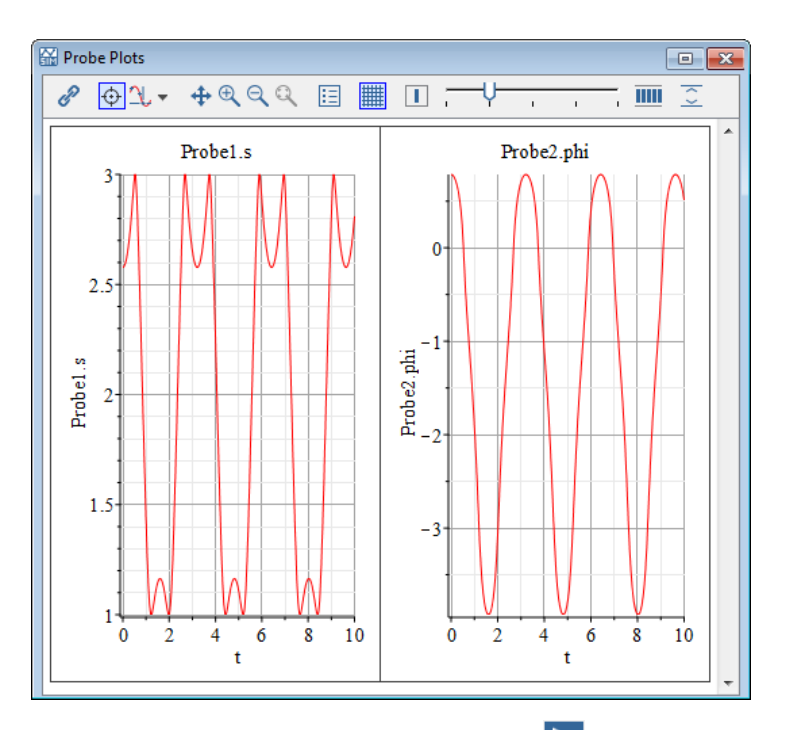

10. Select the **3-D Playback Window**, and then click **Play** ( $\blacktriangleright$ ) in the **3-D Toolbar** to see a video of the simulation.

**Tip:** The quality of the visualization is affected if any open plot windows are behind the **3- D Playback Window**. If you are experiencing playback issues, try moving the **3-D Playback Window** so that it does not overlap a plot window. Alternatively, minimize or close any open plot windows.

11.Save the file as **SliderCrank.msim**.

# **6.5 Tutorial 5: Using the Custom Component Template**

This tutorial describes the use of the Custom Component template in various domains in MapleSim. With this template, you can define system parameters and variables, set the level of equation optimization, generate the equations, and then further analyze the resulting equations. You can use any Maple commands to perform detailed equation analysis, assign model equations to a variable or parameter, and define additional system variables and parameters. These features are especially useful in generating reusable equations when there is more than one subsystem.

The Custom Component Templates contain pre-built embedded components that let you extract, manipulate, and analyze the symbolic system equations generated by any MapleSim model. Using various components from the library, you will create models, set initial conditions and component properties, and assign new values to parameters and variables.

In this tutorial, you will use the Custom Component template to extract the equations for various models by performing the following tasks:

- Create the model
- Attach a Custom Component template for the model
- Enter your governing equations
- Set initial conditions by specifying the component properties
- Assign new values to parameters and variables
- View, manipulate, and reassign equations
- Simulate and translate an equation to a transfer function
- Map variables from your equations to the ports
- Specify ports for your block
- Create a custom port using the Custom Port app

For a description of the Custom Component Template see *Creating Custom [Modeling](#page-86-0) [Components](#page-86-0) [\(page](#page-86-0) 71)*.

# **Example: Modeling a Temperature Dependent Resistor**

In this tutorial example, you will create a model of a circuit using a custom component for a temperature dependent resistor whose resistance varies as

$$
r(t) = R0 \cdot \left(1 + \frac{(T(t) - T0)^2}{Tk^2}\right)
$$
, where *R0*, *T0*, and *Tk* are parameters.

## **To create the custom component:**

- 1. Start a new MapleSim model and then select the **Add Apps or Templates** tab ( ).
- 2. Double-click on the **Custom Component** entry in the **Templates** palette.
- 3. Enter **TempResistor** and then click **Create Attachment** ( $\sqrt{\ }$ ). The Maple **Custom Component** template is loaded.
- 4. In the **Define Equations** section, enter in the following system equations to define your component. Press **Enter** at the end of the line.

$$
eq := \left[ v(t) = vp(t) - vn(t), r(t) = Ro \cdot \left( 1 + \frac{(T(t) - T0)^2}{Tk^2} \right),
$$
  

$$
v(t) = i(t) \cdot r(t), qdot(t) = i(t) \cdot v(t) \Big|;
$$

- 5. In the **Configuration** section, select **Parameters**, and then click **Refresh All**.
- 6. Select **Ports** in the **Configuration** section.
- 7. Click **Clear All Ports**.
- 8. Click **Add Port**. A new port appears on the left side. This will become the positive electrical pin.
- 9. From the **Type** drop-down list, select **Electrical**.
- 10. Click the **Style** radio button labeled **+**.
- 11. In the list box select **Voltage = unassigned** and then select **vp(t)** in the drop-down list under **Signal**. This assigns the across variable of the port.
- 12. In the list box select **Current = unassigned** and then select **i(t)** in the drop-down list under **Signal**. This assigns the through variable of the port.

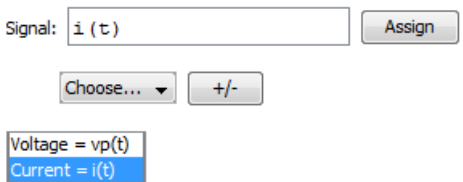

- 13. Click **Add Port**. A new port appears on the right side. This will become the negative electrical pin.
- 14.From the **Type** drop-down box, select **Electrical**.
- 15. Click the **Style** radio button labeled **-**. This changes the port style to an unfilled box.
- 16. In the list box select **Voltage = unassigned** and then select **vn(t)** in the drop-down list under **Signal**. This assigns the across variable of the port.
- 17. In the list box select **Current** = **unassigned**, select  $i(t)$  in the drop-down list under **Signal**, and then click the **+/-** button to negate the sign of the signal.

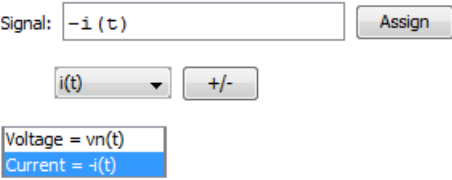

- 18. Click **Add Port**. A new port appears on the top edge. Drag the port to the center of the bottom edge.
- 19.From the **Type** drop-down box, select **Thermal**.
- 20. Click the **Style** radio button labeled **a**.
- 21.Select **T(t)** for the **Temperature** variable and **qdot(t)** for the **Heat Flow Rate** variable.
- 22.From the **Icon** list, select **Use default**.
- 23. In the **Configuration** section, select **Variables**, and then click **Refresh All**. This updates entries in the **Type** column of the **Variables** table.
- 24. In the **Variables** table, scroll down to see the **r(t)** and **v(t)** variables. The types for **r(t)** and **v(t)** are still listed as **real**.
- 25. Change the **Type** entries for **r(t)** and **v(t)** to **Resistance** and **Voltage**, respectively, and then click **Refresh All** to ensure these are accepted (if not, they revert to **real**).
- 26. In the **Configuration** section, select **Parameters**.
- 27. In the **Parameters**table, enter **Resistance** for the type of R0, and **ThermodynamicTemperature** for both T0 and Tk. Assign the **Default** for T0 to **300**. (The units are Kelvin.) Click **Refresh All** to ensure these are accepted.

**Note:** You can also find the type names used in the preceding step by expanding the Type Reference section and searching for the appropriate Domain and Type.

- 28. In the **Configuration** section, select **Dimensional Analysis**, and then click **Check Dimensions**. The message "*no issues found"* should appear in the text area.
- 29. In the **Component Generation** section, change the **Name** to **TempResistor**.
- 30. Click **Generate MapleSim Component** to create your component and to bring you back into the MapleSim environment. The custom component now appears under the **Local**

**Components** tab  $\left( \begin{array}{c} 1 \end{array} \right)$ , in the **Components** palette.

- 31. Drag the custom component into your model area.
- 32. Create the model shown in **[Figure](#page-194-0) 6.4** with the components and settings specified in **[Table](#page-193-0) 6.1**.

**Note:** When you build the model, make sure to attach the probe to the custom component to measure the electrical and thermal quantities.

<span id="page-193-0"></span>

| Component                               | <b>Symbol</b> | <b>Component Location</b>                                  | <b>Required Settings</b>              |
|-----------------------------------------|---------------|------------------------------------------------------------|---------------------------------------|
| TempResistor<br><b>Custom Component</b> |               | Local Components ><br>Components                           | Use default settings                  |
| Constant Voltage                        |               | Library Components > Electrical<br>$>$ Analog $>$ Common   | Use default settings                  |
| Ground                                  |               | Library Components > Electrical<br>> Analog > Common       | Use default settings                  |
| <b>Thermal Resistor</b>                 |               | Library Components > Thermal<br>> Heat Transfer Components | Set $R = 10$ K/W                      |
| Heat Capacitor                          |               | Library Components > Thermal<br>> Heat Transfer Components | Set $C = 0.1$ J/K<br>Set $T_0$ = 280K |
| <b>Fixed Temperature</b>                |               | Library Components > Thermal<br>$>$ Sources                | $Set T = 298K$                        |

**Table 6.1: Temperature Dependent Resistor Components**

33. Right-click (**Control**-click for Mac) on the TempResistor custom component, select **Attach probe**, and then click on the workspace to place the probe. See the following figure.

<span id="page-194-0"></span>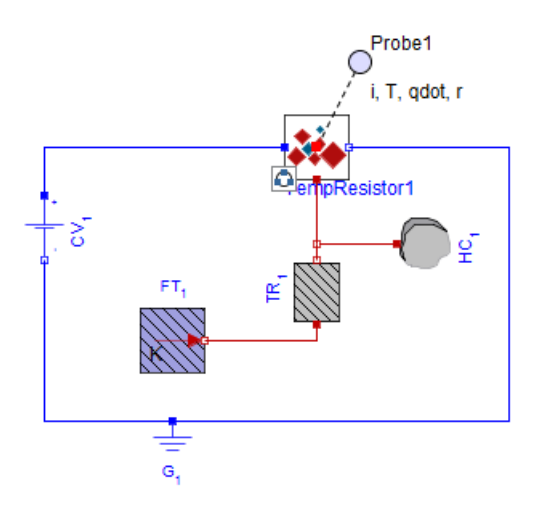

# **Figure 6.4: Temperature Dependent Resistor**

34. Select the probe, select the **Properties** tab  $(\equiv)$ , and then select the following quantities:

- Current
- ThermoDynamicTemperature
- HeatFlowRate
- Resistance
- 35. Click **Run Simulation** ( ) in the **Main Toolbar**.
- 36. Click **Show Simulation Results** ( ). The following graphs appear in the Analysis window.

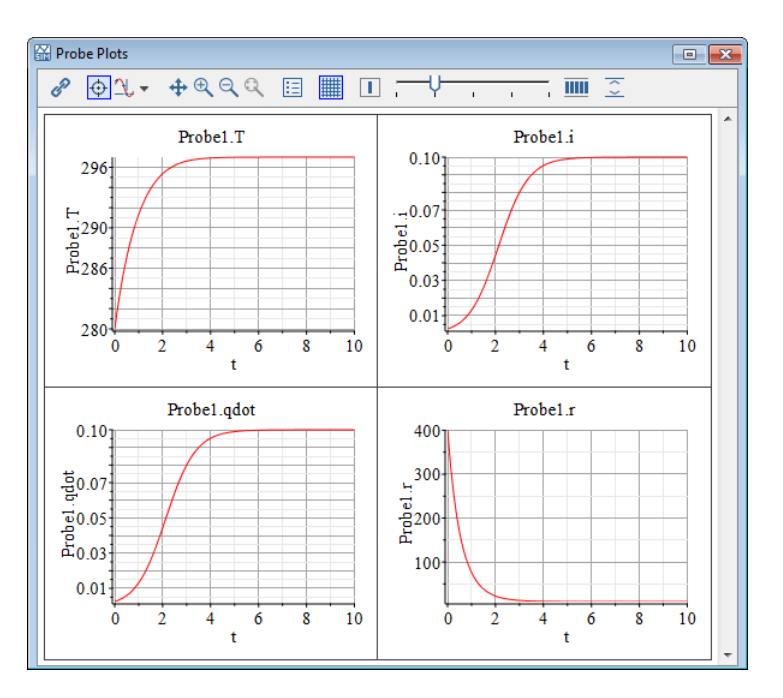

# **Example: Compliant Contact and Piecewise Functions**

<span id="page-195-0"></span>In thistutorial example, you will create a model of a bouncing ball using a custom component to model the compliant ground contact.

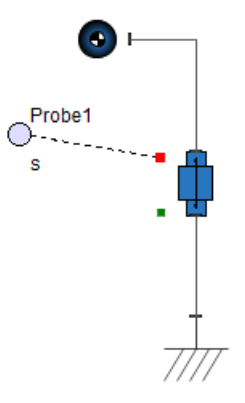

**Figure 6.5: Falling Ball**

The prismatic joint in **[Figure](#page-195-0) 6.5** models a falling ball by allowing translation of a rigid body along the vertical y-axis. To change the falling ball into a bouncing ball, a custom

component models the compliant ground contact using a spring-damper arrangement. The custom component attaches to the 1-D translational ports on the prismatic joint with the following conditions:

- The ball will hit ground at s=0 and cause the spring damper to compress (and hence ball position will be at  $s < 0$ ).
- The spring-damper will impart a restoring force of  $F(t)$  to the ball until it is above at  $s=0$ .

<span id="page-196-0"></span>**[Figure](#page-196-0) 6.6** shows a diagram of this process.

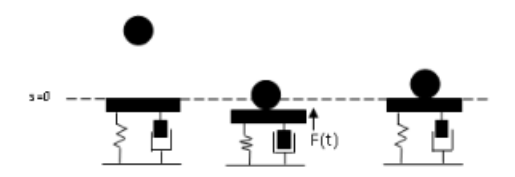

**Figure 6.6: Bouncing Ball Dynamics**

where

$$
f(x) = Ks(t) + B\frac{ds(t)}{dt}, \text{ if } s(t) < 0
$$

$$
f(x) = 0 \text{ if } s(t) \ge 0
$$

#### **To create the custom component:**

- 1. Start a new MapleSim model and then select the **Add Apps or Templates** tab ( ).
- 2. Double-click on the **Custom Component** entry in the **Templates** palette.
- 3. Enter **contact** for the name of the attachment and then click **Create Attachment** ( $\sqrt{ }$ ). The Maple **Custom Component** template is loaded.
- 4. In the **Define Equations** area, enter in the following equation, parameters, and initial conditions to define your custom component. Press **Enter** at the end of the line.

$$
eq := \left[ s(t) = sa(t) - sb(t), 0 = Fa(t) + Fb(t), Fa(t) \right]
$$

$$
= piecewise \left[ s(t) < 0, K \cdot s(t) + B \cdot \frac{d}{dt} s(t), 0 \right];
$$

5. In the **Configuration** section, select **Ports**.

- 6. Click **Refresh All**.
- 7. Click **Clear All Ports**.
- 8. Click **Add Port**.
- 9. Make the left port a **Translational** type. Use style **a** (the default). Associate its **Position** variable with **sa(t)** and its **Force** variable with **Fa(t)**.
- 10. Click **Add Port** to add a second port to the right side.
- 11. Make the right port a **Translational** type. Select style **b**. Associate its **Position** variable with **sb(t)** and its **Force** variable with **Fb(t)**.
- 12.From the **Icon** list, select **Use default**.
- 13. Click **Refresh All**.
- 14. In the **Configuration** section, select **Variables**.
- 15. Click **Refresh All**.
- 16. In the table, change the **Type** of s(t) to **Position**, and then click **Refresh All**.
- 17. In the Configuration section, select **Parameters**, and then click **Refresh All**.
- 18. Change the **Default** value for B to 10.
- 19. Change the **Default** value for K to 1000, and change its **Type** to **real**.
- 20. Click **Refresh All**.
- 21. In the **Configuration** section, select **Dimensional Analysis**, and then click **Check Dimensions**. The following expression appears:

 $B\frac{d}{dt}$   $s(t)$   $\frac{m^3 \text{ kg}}{s^2 \text{ A}}$  +  $Ks(t)$  m. This indicates that the units (dimensions) are not

consistent; the units associated with each element in the sum are displayed. You can choose to ignore the inconsistency, and the model will work as desired because MapleSim's engine does not use units. Checking dimensional consistency, however, is an easy way to avoid simple algebraic errors. To eliminate the inconsistency, the proper types must be added to parameters B and K.

- 22.Select **Parameters**, and then enter **Force/Velocity** and **Force/Distance** for the types for B and K, respectively.
- 23. Click **Refresh All**. The types update to the equivalent dimensional types, **TranslationalDampingConstant** and **TranslationalSpringConstant**.
- 24.Select **Dimensional Analysis**, and then click **Check Dimensions**. "*No issues found"* will appear.
- 25. In the **Component Generation** section, change the **Name** to **contact**.

26. Click **Generate MapleSim Component** to create your component and to bring you back into the MapleSim environment. The custom component now appearsin the **Components** palette in the **Local Components** tab  $\left(\begin{array}{c} \mathbf{Q} \end{array}\right)$ .

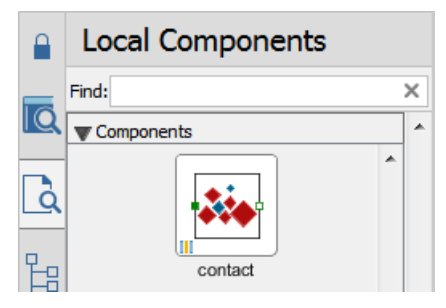

<span id="page-198-0"></span>27. Drag the custom component into your workspace and assemble the components shown in **[Figure](#page-198-0) 6.7** using the specified model components and their settings from **[Table](#page-199-0) 6.2**. Ensure that the prismatic joint translates along the y direction.

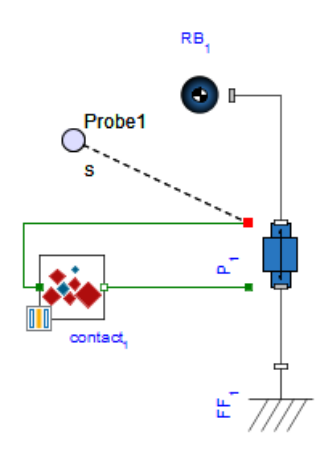

**Figure 6.7: Bouncing Ball**

<span id="page-199-0"></span>

| Component<br>Symbol |  | <b>Component Location</b>                                        | <b>Required Settings</b>                                                                                                    |  |
|---------------------|--|------------------------------------------------------------------|----------------------------------------------------------------------------------------------------|--|
| Custom<br>Component |  | Local Components ><br>Components                                 | Use default settings                                                                                                    |  |
| <b>Rigid Body</b>   |  | Library Components ><br>Multibody > Bodies and<br>Frames         | Use default settings                                                                                                    |  |
| <b>Fixed Frame</b>  |  | Library Components ><br>Multibody > Bodies and<br>Frames         | Use default settings                                                                                                    |  |
| Prismatic           |  | Library Components ><br>Multibody > Joints and<br><b>Motions</b> | For the prismatic joint to translate along<br>the y direction, set<br>$\hat{\mathbf{e}}_1$ to [0, 1, 0]<br>For the prismatic joint to try enforcing<br>your translational initial conditions, set<br>$IC_{s,y}$ to Treat as Guess<br>For an initial displacement, the prismatic<br>joint requires a value $> 0$ . Set<br>$s_0$ to $10m$ |  |

**Table 6.2: Bouncing Ball Multibody Components**

# 28. Click **Run Simulation** ( ) in the **Main Toolbar**.

29. When the simulation is complete, the Simulation Results tab of the Analysis window displays the probe plot.

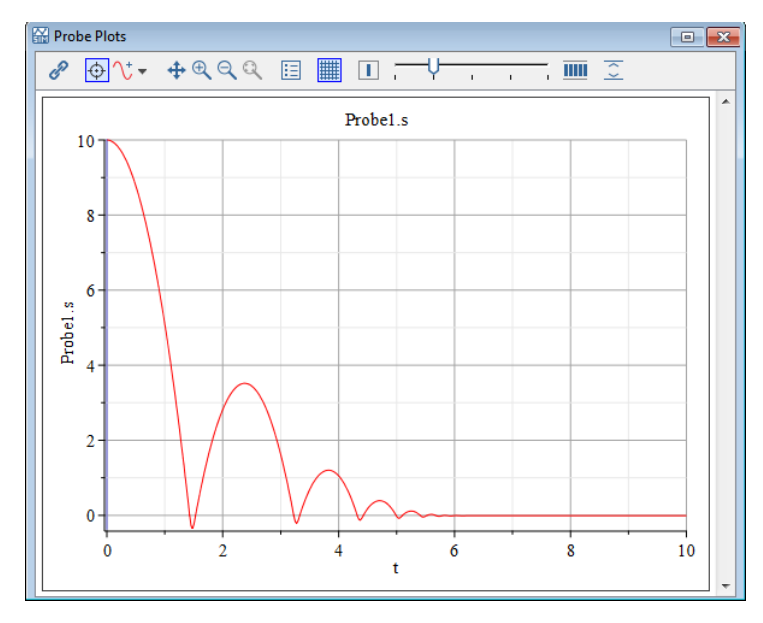

**Figure 6.8: Bouncing Ball Result**

- 30. To play the animation of the bouncing ball, select the **3-D Playback Window** in the Simulation Results tab, and then click  $\text{Play}(\blacktriangleright)$  in the **Playback Toolbar**.
- 31. Use the navigation controls on the toolbar to pan, zoom, or move the camera around your model to find a good view. For more information, see 3-D Toolbar.
- 32. To create a smoother animation, click the **Change** 3-D settings icon  $(\overrightarrow{11})$  and select **Interpolate Intermediate Frames** from the drop-down menu. For more information, see Animating a 3-D Model with Interpolated Frames.

# **Example: Custom Ports**

In this tutorial example you will create a pair of custom ports with causal signals, power, and velocity, that are generated by a dummy vehicle model and combined by a monitor

block that computes the force, using the relation  $f(t) = \frac{p(t)}{v(t)}$ . For the dummy vehicle model we will assume the power is constant,  $p(t) = P$ , and the velocity is given by  $v(t) = v0 + a \cdot t$ , where P, vO, and a are parameters.

# **Create Custom Ports**

We need to create two custom ports, an output port named *bus out* and an input port named *bus\_in*.

- 1. Start a new MapleSim model and then select the **Add Apps or Templates** tab ( ).
- 2. Double-click on the **Custom Port** entry under **Component Creation**in the **Apps** palette. The Maple **Custom Port Definition** app is loaded.
- 3. In the **Configuration** section, select **Signals**, and then click **Add Signal** to add a new signal.
- 4. Enter *p* as the**name** of the signal, enter *Power* as the **type**, select the **output** radio button, and enter *Vehicle power* in the **desc** column. **Tip:** You can find a type by browsing the Type Reference section. If you click the name of a type, it is copied to the **type** field.
- 5. Click **Add Signal** again to add a second signal.
- 6. Enter *v* as the signal **name**, enter *Velocity* as the **type**, select the **output** radio button, and enter *Vehicle velocity* in the **desc** column.
- 7. In the **Generate Port** section, enter *bus\_out* in the **Name** field, *vehicle bus port* as a **Description**, and select the **output** radio button.
- 8. Click **Generate MapleSim Port** to create the output port. You will automatically return to your MapleSim model.
- 9. Return to the same app to create the input port.
- 10. In the **Signals** section, for both signals, select the **input** radio button and click **Apply**.
- 11. In the **Generate Port** section, change *bus\_out* to *bus\_in* and click the **input** style radio button.
- 12. Click **Generate MapleSim Port** to create the input port. You will automatically return to your MapleSim model.

The two custom ports you have defined appear in the **Components** palette of the **Local Components** tab. See **[Figure](#page-202-0) 6.9**.

<span id="page-202-0"></span>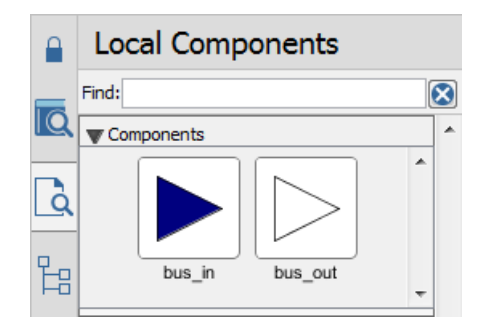

**Figure 6.9: Custom Ports**

# **Create Engine Model**

We will first create the dummy vehicle model.

- 1. In MapleSim, select the **Add Apps or Templates** tab ( ).
- 2. Double-click on the **Custom Component** entry in the **Templates** palette, and then click **Create Attachment** ( $\blacktriangledown$ ). The Maple **Custom Component** template is loaded.
- 3. In the **Define Equations** section, enter the following system equations to define your component, and then press **Enter** at the end of the line.

 $eq := [p(t) = P, v(t) = v0 + a \cdot t]$ 

- 4. In the **Configuration** section, select **Parameters**, and then click **Refresh All**.
- 5. Change the **Type** fields for P, a, and vO to Power, *Acceleration*, and *Velocity*, respectively.
- 6. In the Configuration section, select **Ports**.
- 7. Click **Clear All Ports**.
- 8. Click **Add Port**. A new port appears on the left edge. Drag it to the right edge.
- 9. From the **Type** drop-down menu, select **Custom**. (It is at the bottom of the list.)
- 10. In the text area below the **Type** drop-down menu, enter **bus\_out**.
- 11.Select the **out** style radio button.
- 12. Click **Apply Custom.**
- 13.From the **Icon** list, select **Use default**.
- 14. Using the drop-down menu and list box at the bottom of this section, assign the power signal to  $p(t)$  and the velocity signal to  $v(t)$ . **[Figure](#page-203-0) 6.10** shows the completed Ports section of the template.

<span id="page-203-0"></span>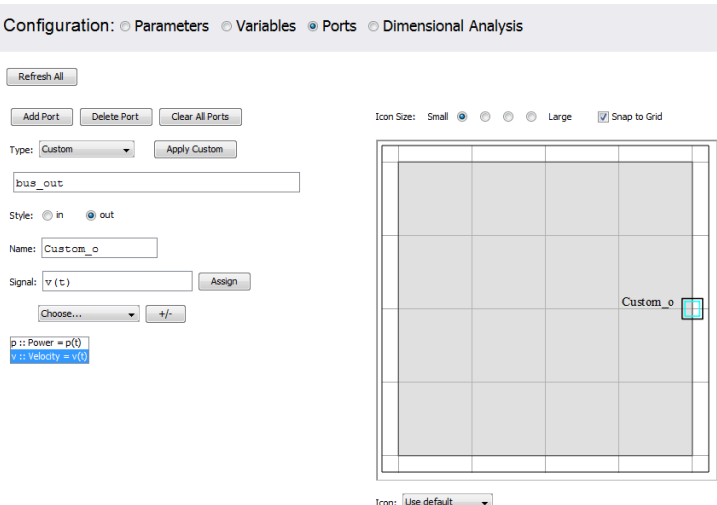

**Figure 6.10: Using a Custom Port**

- 15. In the Configuration section, select **Dimensional Analysis**, and then click **Check Dimensions**. The message *no issues found* should appear.
- 16. In the **Component Generation** section, change the name to *engine*, and then click **Generate MapleSim Component**.

The engine component appear in the **Components** palette of the **Local Components** tab.

## **Create Monitor Model**

- 1. In MapleSim, select the **Add Apps or Templates** tab ( ).
- 2. Double-click on the **Custom Component** entry in the **Templates** palette, and then click **Create Attachment** ( $\blacktriangledown$ ). The Maple **Custom Component** template is loaded.
- 3. In the **Define Equations** section, enter in the following system equation to define your component, and then press **Enter** at the end of the line.

$$
eq := \left[ f(t) = \frac{p(t)}{v(t)} \right]
$$

- 4. In the **Configuration** section, select **Parameters**, and then click **Refresh All**.
- 5. Select **Ports**, and then click **Clear All Ports**.
- 6. Click **Add Port**. A new port appears on the left edge. This will be the bus input.
- 7. From the **Type** drop-down menu, select **Custom** (at the bottom of the list).
- 8. In the text area below the **Type** drop-down menu, enter the custom type name: *bus\_in*.
- 9. Click **Apply Custom.**
- 10. Using the drop-down menu and list box at the bottom of this section, assign the power signal to  $p(t)$  and the velocity signal to  $v(t)$ .
- 11. Click **Add Port**. A new port appears on the right edge. This will be the computed force output.
- 12.From the **Type** drop-down menu, select **Real Signal**. Click the **out** style radio button. Assign the value signal to  $f(t)$ .
- 13.From the **Icon** list, select **Use default**.
- 14. Click **Refresh All**.
- 15. In the **Configuration** section, select **Variables**, and then click **Refresh All**.
- 16. Enter **Force** for the **Type** field of signal  $f(t)$ .
- 17.Select **Dimensional Analysis**, and then click **Check Dimensions**. The message real  $o(t) = f(t)$  N should appear. It indicates that the output port, real  $o(t)$ , is a real signal but is equated to  $f(t)$ , which has units of force (Newtons).
- 18. In the **Component Generation** section, change the name to *monitor*.
- 19. Click **Generate MapleSim Component**.

#### **Complete Model**

1. In MapleSim, drag the **engine** and **monitor** components from the **Components** palette

in the **Local Components** tab  $\left( \begin{array}{c} 1 \end{array} \right)$  into the workspace.

2. Connect the output of the **engine** block to the input of the **monitor** block. Then, attach a probe to the output of the **monitor** block as shown below.

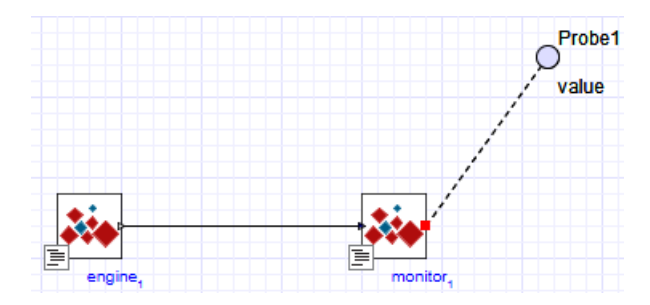

3. Run the simulation. The Simulation Results tab in the Analysis window shows the following probe plot:

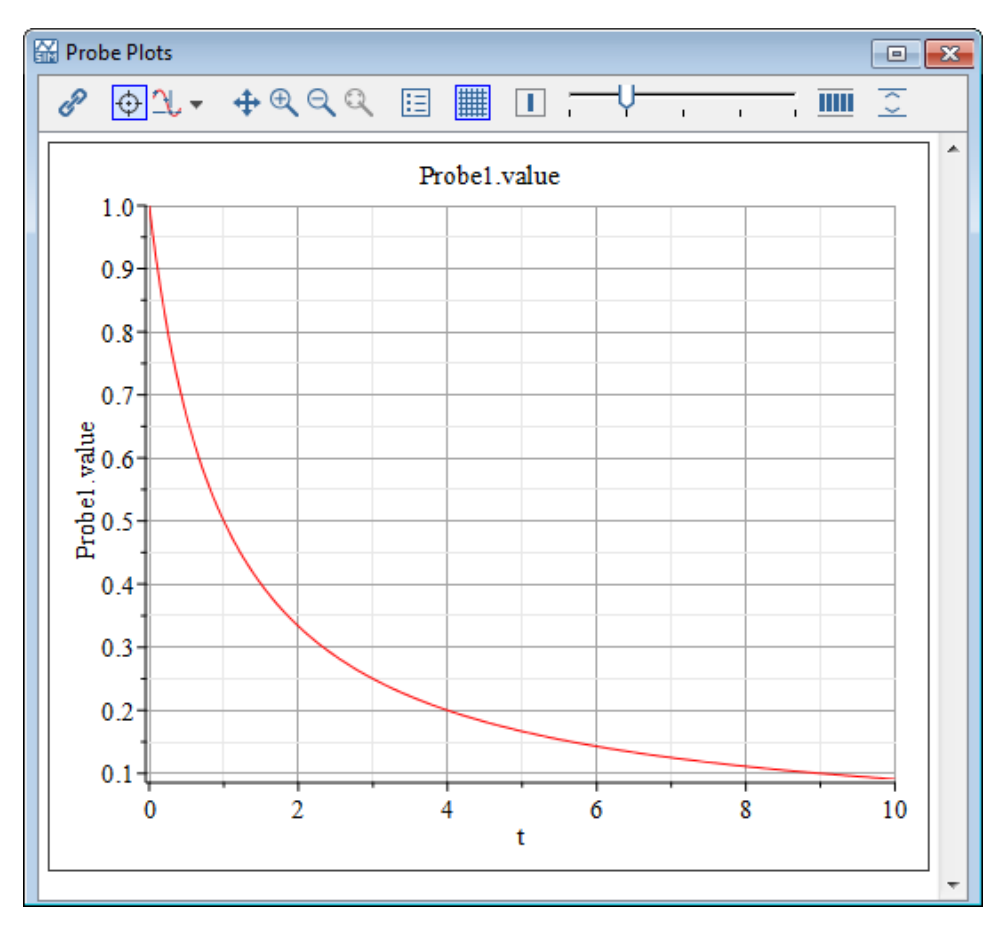

# **Advanced Uses for Custom Components**

You can use the entire range of Maple functionality to derive your system equations in the Custom Component template. This section provides a sample advanced application.

# **Example: Modeling a Centrifugal Pump from a Head Flow Rate Curve**

The following hydraulics example demonstrates how to apply extrapolated data from a centrifugal pump into a custom component. Creating a centrifugal pump custom component involves the following tasks.

- Obtain data from a graph
- Generate an equation by fitting the best curve for your data set

• Obtain multi-argument operators

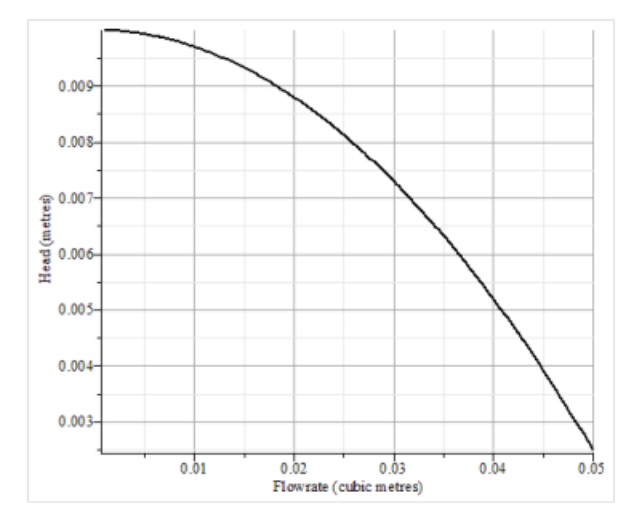

• Apply operators and generate custom component

**Figure 6.11: Centrifugal Pump Head Flow Rate Curve**

<span id="page-206-1"></span>

| <b>Flow Rate</b> | <b>Pressure Head</b> |  |
|------------------|----------------------|--|
| (cubic meters)   | (meters)             |  |
| 0.01             | 0.0098               |  |
| 0.02             | 0.00874              |  |
| 0.03             | 0.00725              |  |
| 0.04             | 0.005                |  |
| 0.05             | 0.0025               |  |

**Table 6.3: Centrifugal Pump Data**

#### **Table 6.4: Circular Pipe Parameters**

<span id="page-206-0"></span>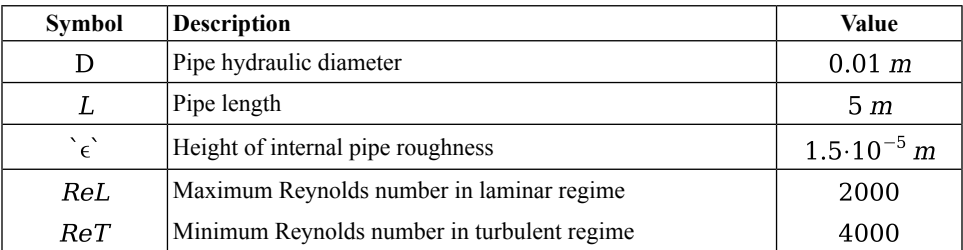

<span id="page-207-1"></span>

| Component                        | <b>Symbol</b> | Component<br><b>Location</b>                                       | Its Use                                                                                                    | <b>Value</b>                                                                                                    |
|----------------------------------|---------------|--------------------------------------------------------------------|----------------------------------------------------------------------------------------------------|----------------------------------------------------------------------------------------------------|
| Tank                             |               | Library<br>Components ><br>Hydraulics ><br>Reference<br>Components | This component defines a base<br>pressure (similar to ground in the<br>electrical domain) and represents a<br>connection to atmosphere.                                                                                                    | Use default<br>settings                                                                                                |
| Hydraulic<br>Fluid<br>Properties | S             | Library<br>Components ><br>Hydraulics ><br>Reference<br>Components | All hydraulic models need a<br>Hydraulic Fluid Properties<br>component. Similar to a Parameter<br>block, it is placed in the Model<br>Workspace to define the following<br>hydraulic fluid properties:<br>• rhoFluid: liquid density<br>$\cdot$ K: Bulk Modulus defines the fluid<br>compressibility<br>• nuFluid: Kinematic Viscosity<br>defined as dynamic viscosity divided<br>by liquid density | Use default<br>settings:<br>rhoFluid:<br>$850 \frac{kg}{m^3}$<br>$K: 8000$ bar<br>nuFluid:<br>$0.000018 \frac{m^2}{c}$ |
| Circular<br>Pipe                 | —0-•          | Library<br>Components ><br>Hydraulics ><br><b>Restrictions</b>     | The circular pipe defines a pressure<br>drop in the hydraulic line. The<br>pressure drop is given by the Darcy<br>equation.                                                                                                    | Use default<br>settings (see<br>Table 6.4)                                                                             |
| Custom<br>Component              |               | <b>Local Components</b><br>> Components                            | This custom component defines<br>hydraulic pressure and flow rate<br>properties for the hydraulic line.                                                                                                    | User defined                                                                                                    |

**Table 6.5: Centrifugal Pump Components**

<span id="page-207-0"></span>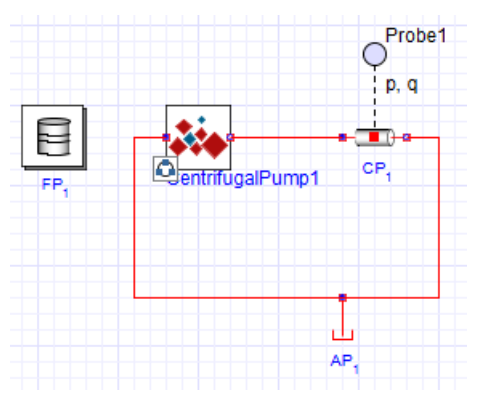

**Figure 6.12: Centrifugal Pump Custom Component**

#### **To create the custom component:**

- 1. Start a new MapleSim model and then select the **Add Apps or Templates** tab ( ).
- 2. Double-click on the **Custom Component** entry in the **Templates** palette.
- 3. Click **Create Attachment** ( $\bullet$ ). The Maple **Custom Component** template is loaded.
- 4. In the **Define Equations**section, place your cursor in thefirst Maple command line (that is, the one containing *eq*), and then insert two document blocks (from the main menu, select **Edit > Document Blocks** > **Create Document Block** twice).
- 5. Replace the contents of the first line with the following Maple command, and then press **Enter** at the end of the line. This command places the values from **[Table](#page-206-1) 6.3** into the list *L*.

 $L = \left[ \left[ 0.01, 0.0098 \right], \left[ 0.02, 0.00874 \right], \left[ 0.03, 0.00725 \right], \left[ 0.04, \right. \right]$  $0.005$ ], [0.05, 0.0025]]

6. Enter the following Maple command in the second document block, and then press **Enter** at the end of the line.This command fits a quadratic curve to the data points.

 $f =$  unapply(Curve Fitting Least Squares) (L, x, curve =  $a x^2$  $+ b \cdot x + c$ , x)

7. Enter the following system of equations, parameters, and initial conditions to define your component in the third document block, and then press **Enter** at the end of the line. This command implements the polynomial in a custom component by defining your equations in terms of the regression curve and parameters for the block.

$$
eq := [P(t) = f(Q(t)) \cdot \rho \cdot g, P(t) = Pr(t) - Pl(t), \ \rho \cdot = 1000, g
$$
  
= 9.81]

- 8. In the **Configuration** section, select **Ports**.
- 9. Click **Clear All Ports**.
- 10. Click **Add Port** to add a port on the left edge. Select the **Hydraulic** type, and assign the **Pressure** variable to  $P1(t)$  and the **Volume Flow Rate** variable to  $Q(t)$ .
- 11. Click **Add Port** to add a port on the right edge. Select the **Hydraulic** type, choose **style b**, assign the **Pressure** variable  $Pr(t)$  and the **Volume Flow Rate** variable  $-Q(t)$ [click the **+/-** button to change the sign].
- 12.From the **Icon** list, select **Use default**, and then click **Refresh All**.
- 13. In the **Configuration** section, select **Parameters**, and then click **Refresh All**.
- 14. Change the default for  $q$  to 9.81 and assign its type to **Acceleration**. For rho, change its default to 1000 and its type to **Density**. Click **Refresh All**.
- 15.Select **Variables**, and then click **Refresh All**.
- 16. Change the type for  $P(t)$  to **Pressure**.
- 17.Select **Dimensional Analysis**, and then click **Check Dimensions**. The following expres-

sion appears:  $\frac{517}{50000} - \frac{13 Q(t)^2}{5} \frac{m^6}{s^2} - \frac{137 Q(t)}{5000} \frac{m^3}{s}$ . This indicates a

dimensional inconsistency, however, because it is benign we can leave it as is. If you prefer to remove the inconsistency, you could replace  $Q(t)$  in the original expressions

with  $\frac{Q(t)}{O1}$ , assign the parameter Q1 the default value 1 with type **VolumeFlowRate**, and protect it (add an **X** to the **Protected** column).

- 18. In the **Component Generation** section, change the **Name** to **CentrifugalPump**.
- 19. Click **Generate MapleSim Component** to create your component and to bring you back into the MapleSim environment. The custom component now appearsin the **Components**

palette in the **Local Components** tab  $\left( \begin{array}{c} 1 \end{array} \right)$ .

20. Drag the custom component into the **Model Workspace** and create the model shown in **[Figure](#page-207-0) 6.12** using the specified model components and their settings from **[Table](#page-207-1) 6.5**.

**Tip:** To attach the probe on the Circular Pipe component, right-click (**Control**-click for Mac) on component, select **Attach probe**, and then position the probe by clicking on the workspace.

**Note:** To display the pressure and volume flow rate quantities for your output, select the probe, and then select the **Pressure** and **VolumeFlowRate** quantities from the **Properties** tab.

- 21. Click **Run Simulation** ( ) in the **Main Toolbar**.
- 22. Click **Show Simulation Results** ( $\angle$ ). The following graphs appear in the Analysis window.

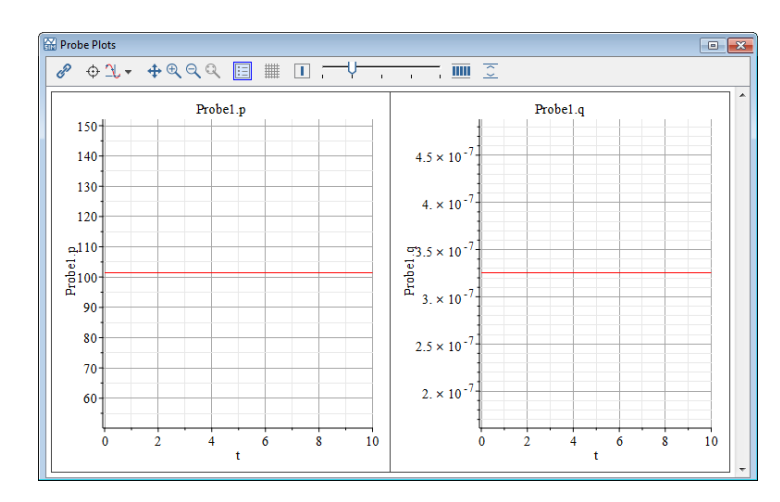

# **6.6 Tutorial 6: Using the External C Code/DLL Custom Component App**

In this tutorial, you will use the **External C/Library Block** app to import external C Code parameters and build your model by performing the following tasks:

- Specify the custom component name
- Specify the location of the external C/library
- Define the external C/Library code options
- Specify the directory of the generated Modelica code
- Generate and save the external code custom component
- Build the Simple External Function model

This model consists of three components: a **Step** function, a **Constant Vector**, and an **External C Code/DLL** custom component.

The external C Code parameters are defined by a function that takes in:

- a double scalar input
- an *input* double array of size 2
- an *output* double array of size 3

and then returns a double scalar.

#### **To create the external code custom component:**

- 1. Start a new MapleSim model that will call the external code.
- 2. Select the **Add Apps or Templates** tab ( ).
- 3. Double-click on the **External C/Library Block** entry in the **Component Creation** category of the **Apps** palette. The **External C Code/Library Definition** app opens.
- 4. In the **Code/Library Location**section, for**Source Location**, select the **Text Area** radio button. Doing so opens a text area in which C code is to be entered. For a Windows platform, the initial content is the code shown in **[Figure](#page-211-0) 6.13**. For a Unix platform, the code is shown in **[Figure](#page-211-1) 6.14**.

```
#ifdef WMI WINNT
#define EXP declspec(dllexport)
#define M DECL stdcall
#else
#ifdef X86 64 WINDOWS
#define EXP declspec(dllexport)
#define M DECL
#endif
#endif
EXP double M DECL f1(double a, double *b, double *c)
€
    c[0] = a * a;c[1] = b[0] + b[1];c[2] = c[0]*c[1];return c[1];
ŀ
```
#### **Figure 6.13: External C Code Definition for Windows**

```
double f1(double a, double *b, double *c)
```
**Figure 6.14: External C Code Definition for Unix**

- 5. Select the **Attachment** radio button just above the code edit region.
- 6. Enter a name for the attachment, say **f1.c**, in the text area to the right of the **Attachment** radio button, then click the **Attach** button to attach the file to the MapleSim file.
- 7. Select the **Attachment** radio button for the **Source Location**, near the top of the app and ensure that **f1.c** is selected in the drop-down menu.
- 8. Click **Validate C** to validate the code.
- 9. In the **Configuration**section,select **Function**, and then enter **f1** for the **Function Name**.

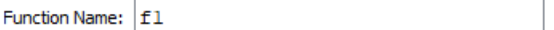

- 10. In the **Configuration** section, select **Parameters**.
- 11. Click **Add Parameter**, set the **Name** to **a** and click **Apply** to apply the changes to the selected parameter.
- 12. Click **Add Parameter**, set the **Name** to **b**, select the **Array?** box, set **Dim** to **2** and click **Apply**.
- 13. Click **Add Parameter**,set the **Name** to **c**,select **Passedby Reference**,select the **Array?** box, set **Dim** to **3** and click **Apply**.
- 14. In the **Configuration** section, select **Return**.
- 15. Use the following values for the C function return parameter.

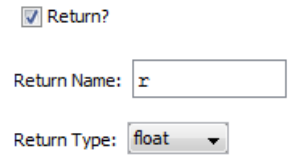

16. In the **Component Generation** section, enter **ExternalCode** in the **Block Name** field.

17. Click **Generate Component**. In MapleSim, the custom component appears in the **Local**

**Components** tab  $\left( \begin{array}{c} 1 \ 0 \end{array} \right)$ , located in the **Components** palette, on the left side of the MapleSim window.

Generate Component

#### **To use the external code custom component:**

1. Using the specified model components and their settings from **[Table](#page-213-0) 6.6**, drag the components into the **Model Workspace** and set their values.

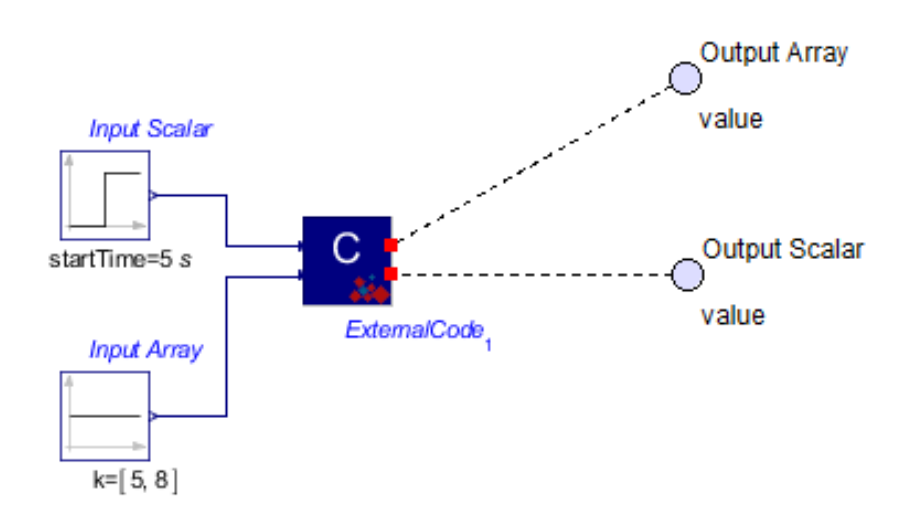

**Note:** Ensure that the model component parameter values are set in your model. When you select a component in the **Model Workspace**, the configurable parameter values for that

component aMoppear in the **Properties** tab  $\left( \equiv \right)$  located on the right side of the MapleSim window.

<span id="page-213-0"></span>**[Table](#page-213-0) 6.6** shows the required components and their settings.

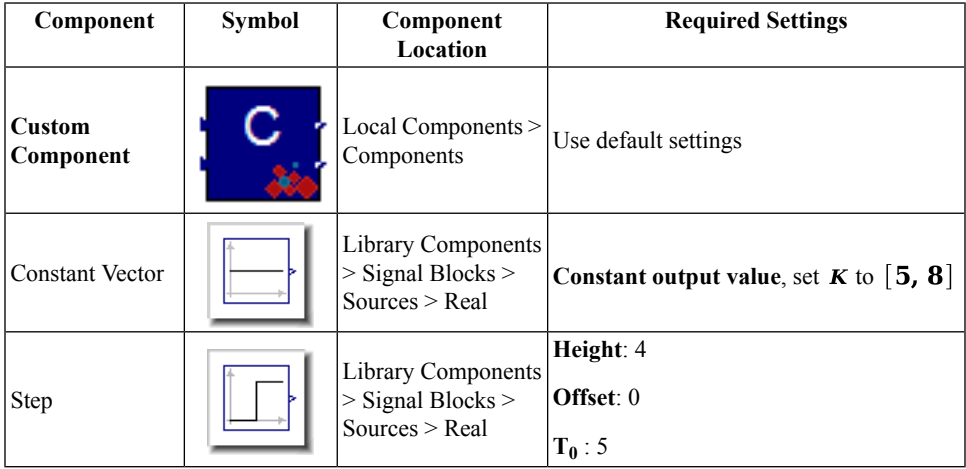

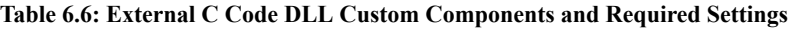

2. Connect the **Step** component to custom component **input port a**.

- 3. Connect the **Constant Vector** component to custom component **input port b**.
- 4. Attach a probe to the custom component **output port c** and enter the following values:

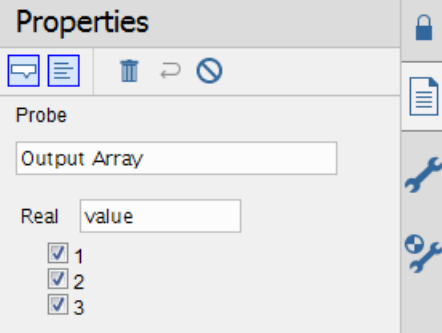

5. Attach a probe to the custom component **output port r** and enter the following values:

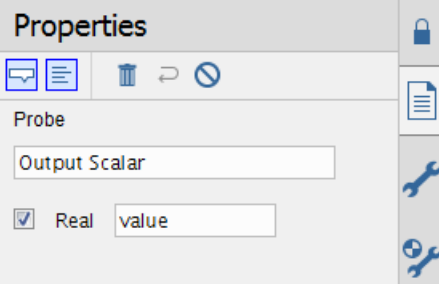

- 6. Click **Run Simulation** ( ) in the **Main Toolbar**.
- 7. Click **Show Simulation Results**  $(\angle)$ . The following graphs appear in the Analysis window.

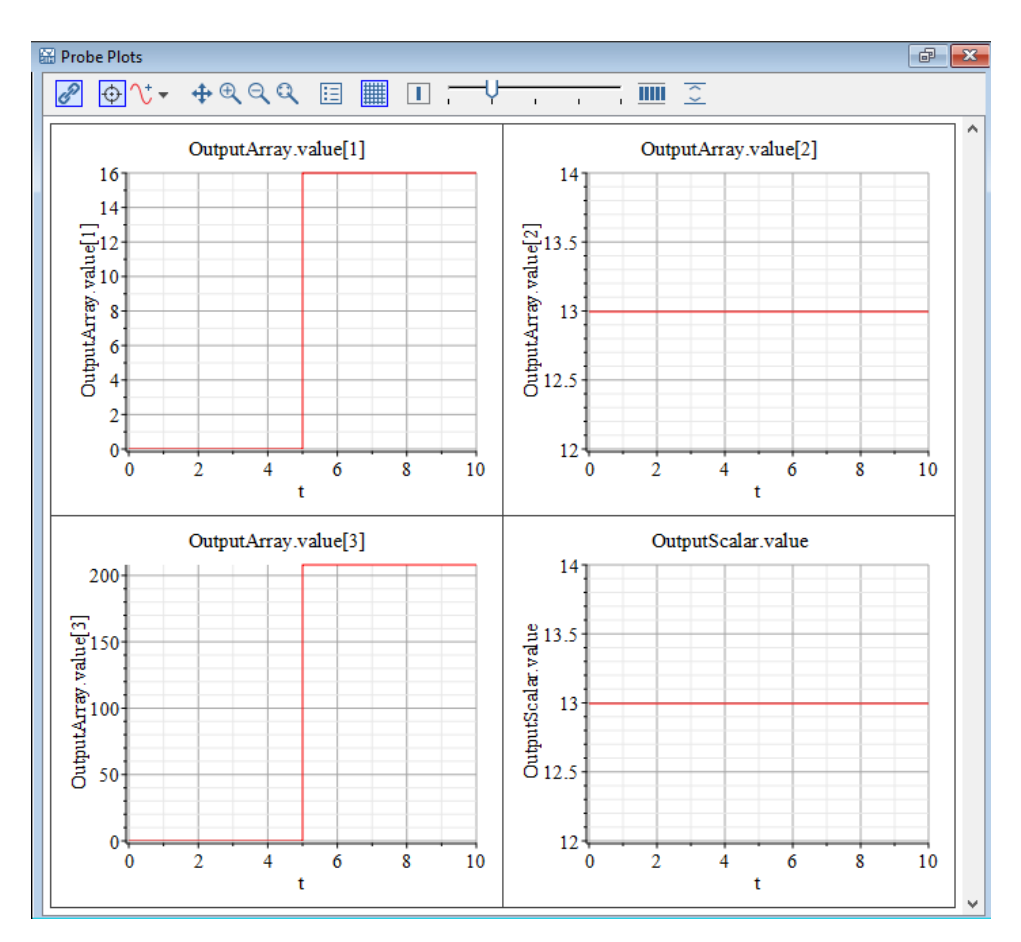

8. To verify the results, from the **Help** menu, select **Examples > User's Guide Examples > Chapter 6**, and then select the **Simple External C Code Function** example.

# **6.7 Tutorial 7: Using the Equation Extraction App**

In this tutorial, you will use the Equation Extraction App to extract the equations for a model by performing the following tasks:

- Open the model
- Open the Equation Extraction App
- View, manipulate, and reassign equations

The Equation Extraction App contains pre-built embedded componentsthat lets you extract, manipulate, and analyze the symbolic system equations generated by any MapleSim model.
You can select variables and parameters of interest and assign them user-definable names. These features are useful in generating reusable equations when there is more than one subsystem.

# **App Description**

The Equation Extraction App is a collection of pre-built controls and procedures associated with specific Maple commands to easily generate equations from MapleSim models.

The Equation Extraction App consists of two main areas, **Equation Details** and **View Equations**.

### **Subsystem Selection**

This section loads the MapleSim model and shows all subsystems and their components. From the toolbar, you can select a subsystem and load its subsystem equations.

**Load Selected Subsystem:** Loads the subsystem parameters and variables. If no subsystem is selected, equations for the whole model will be loaded when you click **Load Selected Subsystem**.

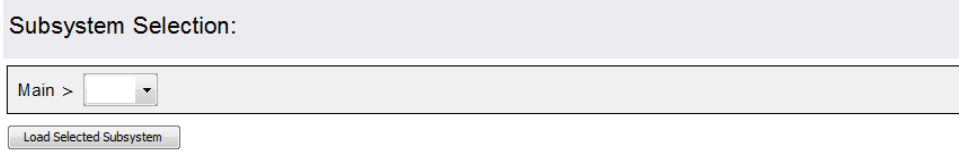

# **Equation Details**

In this area you can customize and define ports, DAE variables, and parameters for the generated equations.

### **Ports**

For acausal ports, you can configure a port so that either the flow-variable or the acrossvariable is considered an input (known).

One of the two signals must be selected as input. Select each port and then select either **Flow** or **Across** to specify which signal is the input.

# **DAE Variables**

Select and rename DAE variables of interest.

**Variables:** Contains the model DAE variables.

**New Name:** Rename a DAE variable by selecting the variable and specifying a new variable name in the **New Name** field.

**Keep:** Mark a variable of interest by selecting the variable and then selecting **Keep**. If you use thisfeature, **Extract Equations** only displays equations of variables marked with **Keep**. If no variables or parameters are marked as keep, all equations are displayed.

**Use Subscripts:** Use subscripted variable names.

**Reset Substitutions:** Restores the original names of all variables.

### **Parameters**

Select and rename parameters of interest.

**Parameters:** Contains the model parameters.

**New Name:** Rename a model parameter by selecting the parameter and specifying a new name in the **New Name** field.

**Keep:** Mark a parameter of interest by selecting the parameter and then selecting **Keep**. If you use this feature, **Extract Equations** only displays equations of variables marked with **Keep**. If no variables or parameters are marked as keep, all equations are displayed.

**Symbolic:** Specify which parameters are left in symbolic form. By default, parameters are evaluated in the equations. (Or, use **Toggle Symbolic** to toggle this setting for all parameters.)

**Use Subscripts:** Use subscripted parameter names.

**Reset Substitutions:** Restores the original names of all parameters.

### **View Equations**

This area shows the system of equations in symbolic form with the assigned parameters. You can select which equations you want to look at by selecting one of the equation types (DAEs, Definitions, Relations, Events, ODEs, AEs). For more information about equation types, see GetEquations.

The code edit region shows Maple code that can be used in a Worksheet template to access the equations.

# **View Equations:**

Simplify returned equations (may take time for large equations)

```
Extract Equations
                   Auto Update V Typeset Math
```
Equations Types: © DAEs: © Definitions © Relations © Events © ODEs © AEs

$$
\begin{aligned}\n\left\{\n\frac{981}{100} + \frac{d^2}{dt^2} y_{RBI}(t) = 0, \ -\left(\left(\frac{d}{dt} \zeta_{RBI}(t)\right) \cos\left(\zeta_{RBI}(t)\right) \left(\frac{d}{dt} \zeta_{RBI}(t)\right) \cos\left(\zeta_{RBI}(t)\right)\right)\right\} \\
+ \left(\frac{d}{dt} \zeta_{DRI}(t)\right) \left(\frac{d}{dt} \eta_{DRI}(t)\right) \sin\left(\zeta_{DRI}(t)\right) + \left(\frac{d^2}{dt^2} \zeta_{DRI}(t)\right) \cos\left(\eta_{DRI}(t)\right)\n\end{aligned}
$$

### **Generating the Equations**

Б

For this example, we will use the model from the *Example: [Compliant](#page-195-0) Contact and Piecewise [Functions\(page](#page-195-0) 180)*, part of*Tutorial 5: Using the Custom [ComponentTemplate](#page-189-0) [\(page](#page-189-0) 174)*. This model is also found in the **Help > Examples** > **User's Guide Examples > Chapter 6** menu. In this model, a bouncing ball is analyzed using a prismatic joint to model a falling ball and a custom component to model the compliant ground contact using a spring-damper arrangement.

You will group these components into a subsystem to use in the Equation Extraction App.

#### **Generating the System Equations**

#### **To generate the system equations:**

1. From the **Help** menu, select **Examples > User's Guide Examples > Chapter 6**, and then select **Compliant Contact and Piecewise Functions**.

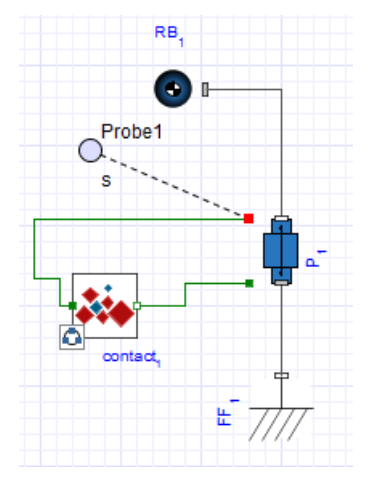

2. Place the **Prismatic** joint, **contact** custom component, probe, and **Rigid Body** in a subsystem called **sub**. This allows the Equation Extraction app to generate equations specifically for the selected subsystem.

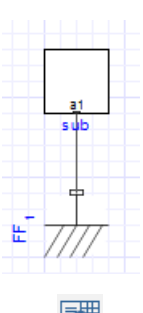

- 3. Select the **Add Apps or Templates** tab ( ).
- 4. Double-click on the **Equation Extraction** entry in the **Apps** palette. The **Equation Extraction** App opens in the Analysis window. The toolbar in the **Subsystem Selection** window shows all of the subsystems in your model.
- 5. From the toolbar, select the **sub** subsystem.

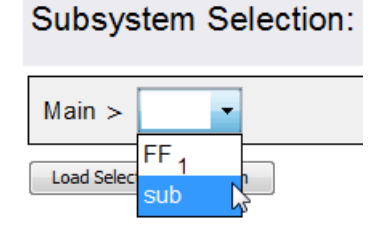

- 6. Click **LoadSelectedSubsystem**. The subsystem's component ports, DAE variables, and parameters load automatically in the **Ports**, **DAE Variables**, and **Parameters** areas.
- 7. Click **Extract Equations** in the **View Equations** section.

The system equations appear in the **View Equations** area.

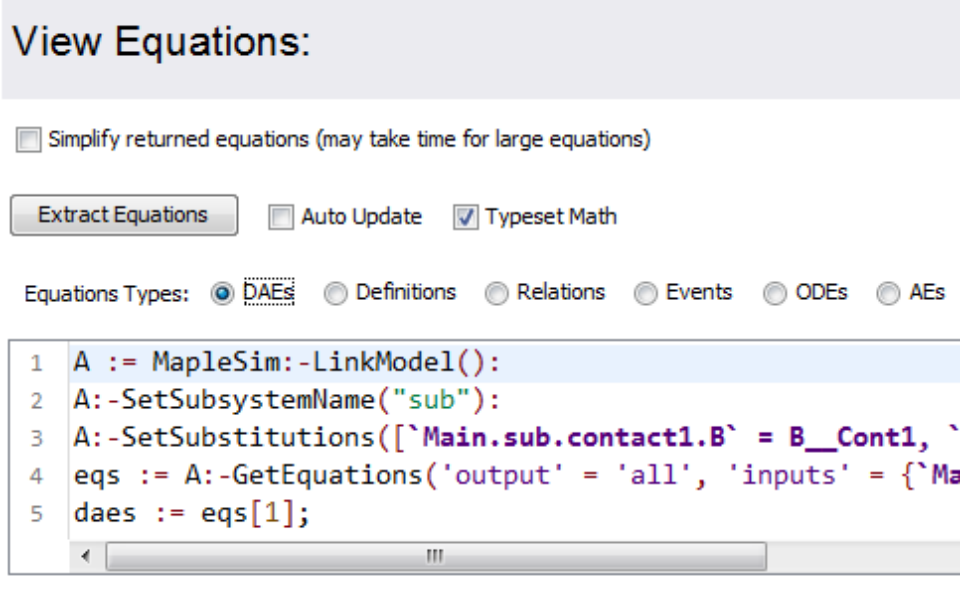

$$
\begin{aligned}\n\left\{\n\frac{981}{100} + \frac{d^2}{dt^2} y_{RBI}(t) = 0, \n-\left(\left(\frac{d}{dt} \zeta_{RBI}(t)\right) \cos\left(\zeta_{RBI}(t)\right) \left(\frac{d}{dt} \zeta_{RBI}(t)\right) \cos\left(\zeta_{RBI}(t)\right) \right) \right. \\
&\left. + \left(\frac{d}{dt} \zeta_{DRI}(t)\right) \left(\frac{d}{dt} \eta_{DRI}(t)\right) \sin\left(\zeta_{DRI}(t)\right) + \left(\frac{d^2}{dt} \zeta_{DRI}(t)\right) \cos\left(\eta_{DRI}(t)\right)\n\right\}\n\end{aligned}
$$

# **6.8 Tutorial 8: Modeling Hydraulic Systems**

п

This tutorial provides you with a basic description of hydraulic systems and helps you understand how to model these systems in MapleSim. Using components from the Hydraulic library, you will create models, set initial conditions and component properties, and assign new values to parameters and variables.

The hydraulic components are designed primarily to convert hydraulicflow into mechanical motion, but can also be used to model pure hydraulic circuits.

In this tutorial, you will perform tasks based on the following basic principles and concepts:

- Basic Hydraulic Library Components
- Basic Hydraulic Equations
- Analysis of Simple Hydraulic Networks
- First Principles Modeling
- Mechanical and Hydraulic Systems

The following sections provide conceptual models that you can build using the Hydraulic library components:

- Controlling Hydraulic Flow Path
- Actuating Multibody Systems with Hydraulic Components
- Compressibility of Hydraulic Liquids
- Fluid Inertia Models
- Water Hammer Models
- Hydraulic Custom Components

# **Computational Issues**

Hydraulic networks tend to be numerically stiff. Generally, the stiff Rosenbrock solver is recommended.

# **Basic Hydraulic Library Components**

This tutorial uses the following basic Hydraulic library components.

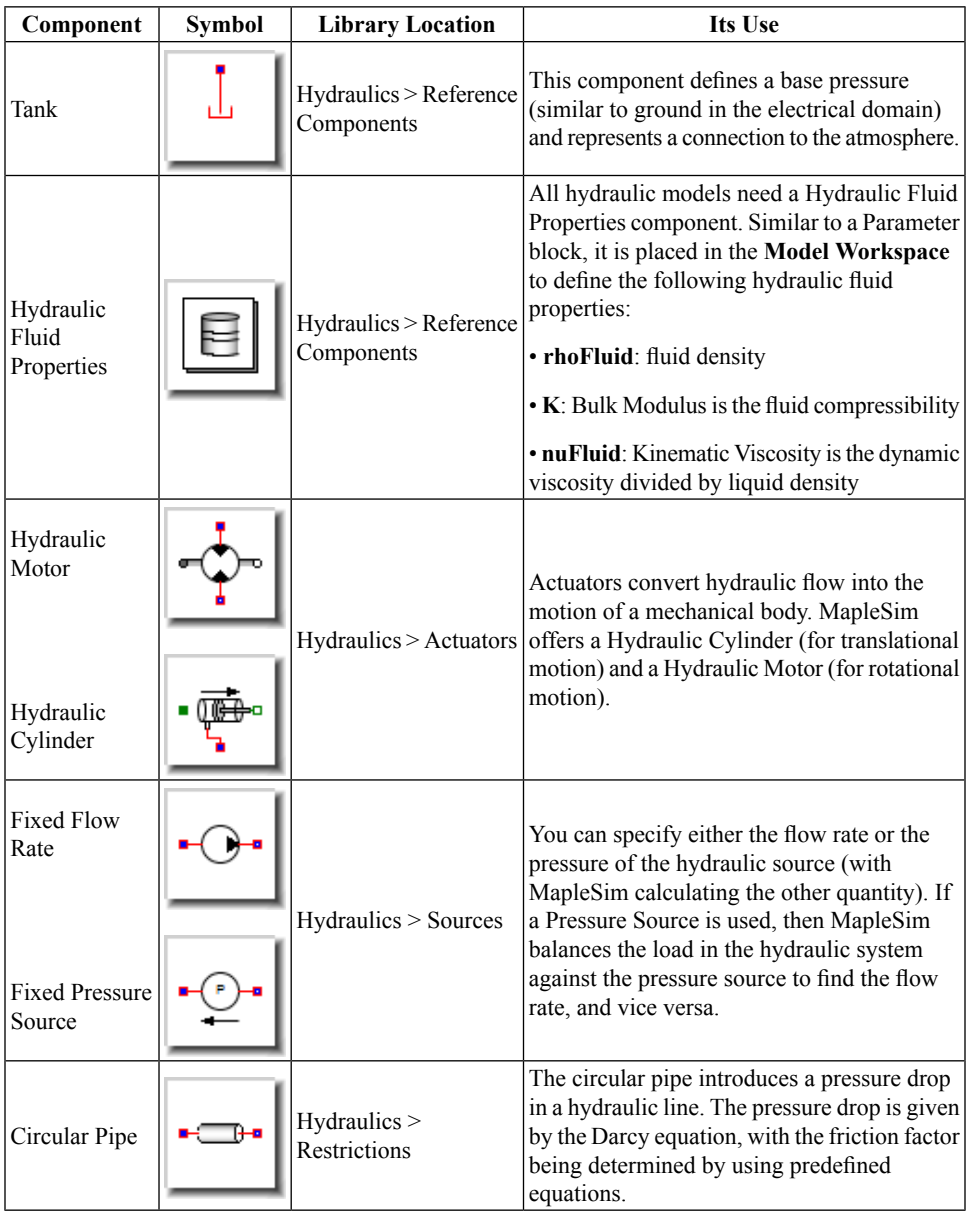

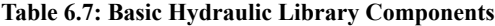

## **Basic Hydraulic Equations**

The Bernoulli and the Darcy equations are the fundamental equations necessary to analyze hydraulic systems and define the fluid pressure and flow rate characteristics for any point along a flow. This tutorial uses the following basic fluid equations.

- Bernoulli Equation
- Darcy Equation
- Friction Factor

#### **Bernoulli Equation**

The Bernoulli Equation defines the pressure andflow rate characteristics of incompressible fluid flow in a pipe. For any point along a streamline, the following relationship applies.

$$
\frac{p}{\Delta \rho} + \frac{V^2}{2 \cdot g} + z = constant
$$

#### **Darcy Equation**

For an incompressible fluid flowing through a pipe with a constant diameter, the pressure drop due to pipe friction is given by the Darcy equation.

$$
\Delta P = f \cdot \frac{L \cdot V^2}{D \cdot 2 \cdot g}
$$

Hence

$$
\frac{p}{\rho \cdot g} + \frac{V^2}{2 \cdot g} + z + f \cdot \frac{L \cdot V^2}{D \cdot 2 \cdot g} = constant
$$

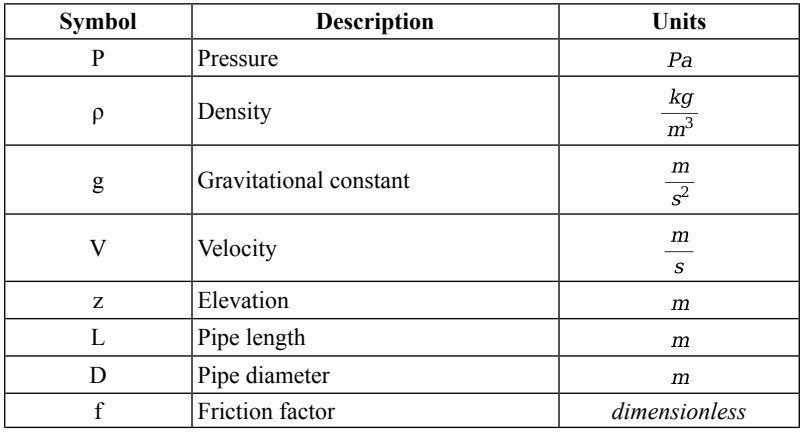

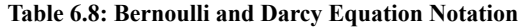

Hence pressure must be applied to overcome internal frictional effects within the liquid (in laminar flow), and the effect of the surface roughness of the pipe (in turbulent flow). Frictional losses (and any other loads in the system) have to be balanced against the applied pressure to determine the flow rate.

In MapleSim's mechanical-hydraulic systems, the vertical displacement (z) is insignificant compared to the other terms, and is ignored.

### **Friction Factor**

In laminar flow, the internal frictional  $(f)$  effect is determined by the following equations:

$$
f = \frac{64}{\text{Re}}
$$

$$
\text{Re} = \frac{\text{D} \cdot V}{V}
$$

where

 $\boldsymbol{f}$  is the internal friction

**Re** is the Reynolds number

**D** is the pipe diameter

**V** is the fluid velocity and

**ν** is the dynamic viscosity

In turbulent flow, the frictional effects of the surface roughness of the pipe are characterized by the **Haaland Equation**.

$$
f = \frac{1}{\left(1.8 \log 10 \left(\frac{6.9}{\text{Re}} + \left(\frac{\epsilon}{3.7 \cdot \text{D}}\right)^{1.11}\right)\right)^2}
$$

<span id="page-225-0"></span>The Reynolds number (**Re**) indicates whether flow in a pipe is in laminar or turbulent flow, or is in transition between the two. For example, the circular pipe parameters in **[Table](#page-225-0) 6.9** gives the Reynolds number for laminar (**ReL**) and turbulent (**ReT**) flow. Between these two parameters, the friction factor is determined by linear interpolation.

| Symbol        | <b>Description</b>                          | <b>Values</b>            |
|---------------|---------------------------------------------|--------------------------|
| L.            | Pipe length                                 | 5 <sub>m</sub>           |
| $\mathcal{E}$ | Height of internal pipe roughness           | $1.5\!\cdot\!10^{-5}\,m$ |
| ReL           | Maximum Reynolds number in laminar regime   | 2000                     |
| ReT           | Minimum Reynolds number in turbulent regime | 4000                     |
| D             | Pipe hydraulic diameter                     | $0.01 \; m$              |

**Table 6.9: Circular Pipe Parameters**

# **Analysis of Simple Hydraulic Networks**

This section simulates a simple hydraulic system and analyzes the results from first principles and explains how to:

- Create a simple laminar pipe flow hydraulic system
- Analyze the governing equations by applying various laws (for example, conservation of mass, Bernoulli Equation, Darcy Equation)

### **Flow Through a Pipe**

**[Figure](#page-226-0) 6.15** analyzes pressure and laminar flow rate characteristics through a pipe when pressure is applied to overcome internal frictional effects.

### **To analyze flow through a pipe:**

1. Create the following model using the specified model components and their settings from **[Table](#page-226-1) 6.10**.

**Tip:** To attach the probe on the **Circular Pipe** component, right-click (**Control**-click for Mac) on the component, select **Attach probe**, and then position the probe by clicking on the workspace.

<span id="page-226-0"></span>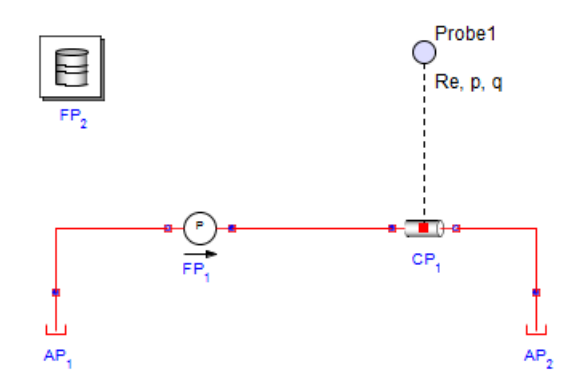

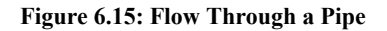

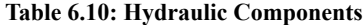

<span id="page-226-1"></span>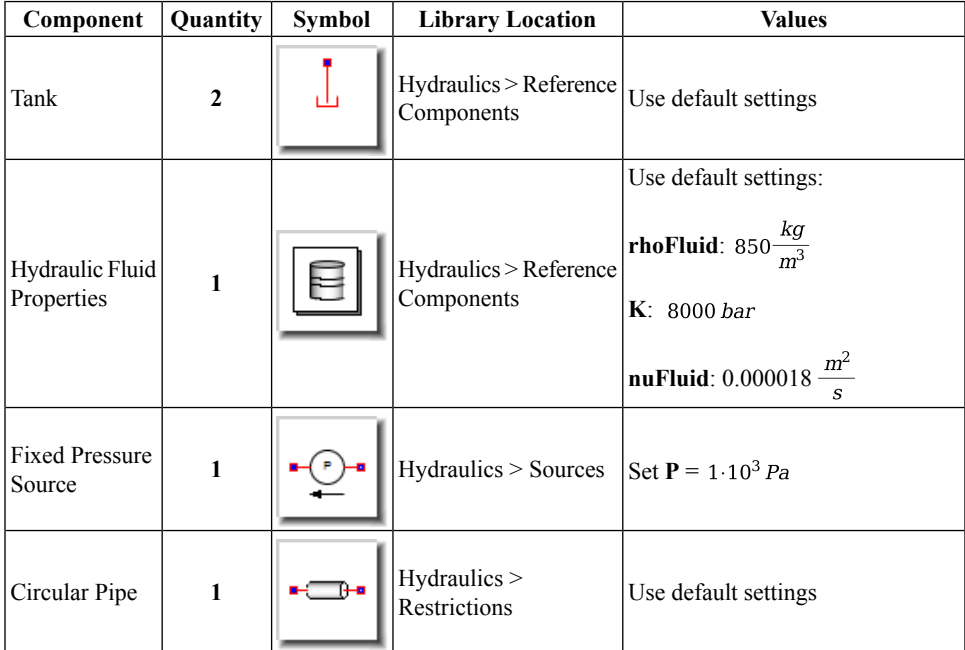

2. Click the probe and select the **Real** (the instantaneous Reynolds number), **Pressure**, and **VolumeFlowRate** probe parameters.

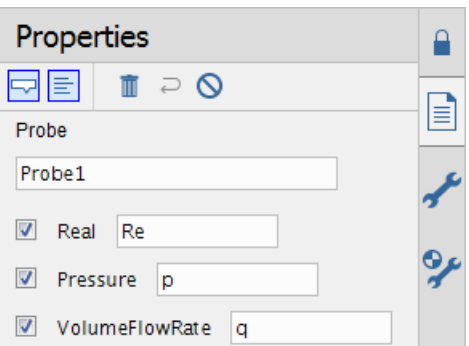

- 3. Click **Run Simulation** ( ) in the **Main Toolbar**.
- 4. Click**Show Simulation Results**( ). The following graph appearsshowing the predicted flow rate of  $Q = 3.21 \cdot 10^{-6} \frac{m^3}{s}$ .

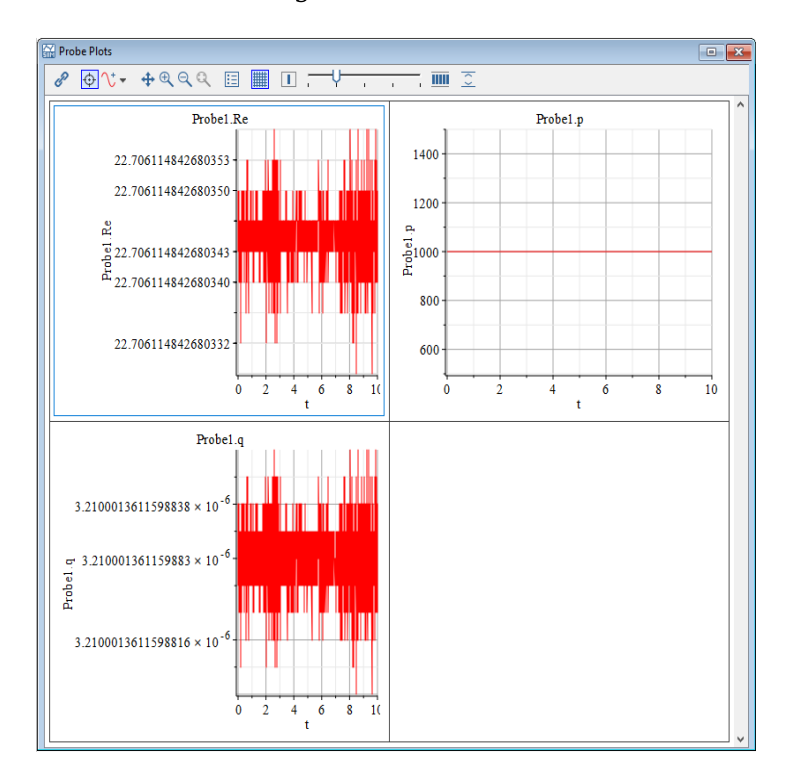

### **Confirming the Modeling Results from First Principles**

When analyzing the system shown in **[Figure](#page-226-0) 6.15**, apply the Darcy equation.

$$
\frac{\Delta P}{\Delta \rho} = f \frac{L}{D 2 g}
$$

Assuming that the system is in laminar flow, then

$$
f = \frac{64}{\text{Re}}
$$

Hence

$$
\frac{1 \cdot 10^3}{850 \times 9.81} = \frac{64}{\frac{0.01 \times V}{0.000018}} \times \frac{5}{0.01} \times \frac{V^2}{2 \times 9.81}
$$

 $0.1199256461 = 2.935779816$  V

Where

$$
V = 0.0408 \frac{m}{s}
$$

Using **V** in the flow rate equation yields the following result:

$$
Q = \frac{1}{4} V \pi D^2 = 0.0408 \times \frac{\pi \times 0.01^2}{4} = 3.2 \times 10^{-6} \frac{m^3}{s}
$$

This is the same value given by MapleSim. Using the calculated value of **V** gives **Re= 22.7.** This is far less than the critical value of 2000, and hence the system is in laminar flow.

## **Overview of Controlling Hydraulic Flow Path**

A spool valve has a sharp-edged variable area orifice that enables or partially restricts flow in a pipe, and can assist in switching flow from one part of a hydraulic network to another. A spool valve has three ports.

| <b>Spool Valve</b>            | Name  | <b>Description</b>                                    |       |
|-------------------------------|-------|-------------------------------------------------------|-------|
|                               | PortA | Upstream port                                         | portA |
| inp                           | PortB | Downstream port                                       | portB |
| ■ portB<br>portA $\mathbf{E}$ | Area  | Real input; area of orifice Area<br>in selected units |       |

**Table 6.11: Spool Valve**

The top port (**inp**) accepts a signal input that is equal to the open valve area. By regulating the valve area, flow switches on or off. The left and right ports (**portA** and **portB**) are hydraulic connectors. In the following diagram, the model switches flow from the top leg to the bottom leg when the simulation time reaches 5 seconds. That is, initially, the top spool valve is open and the bottom is closed. After 5 seconds, the top spool valve closes and the bottom opens.

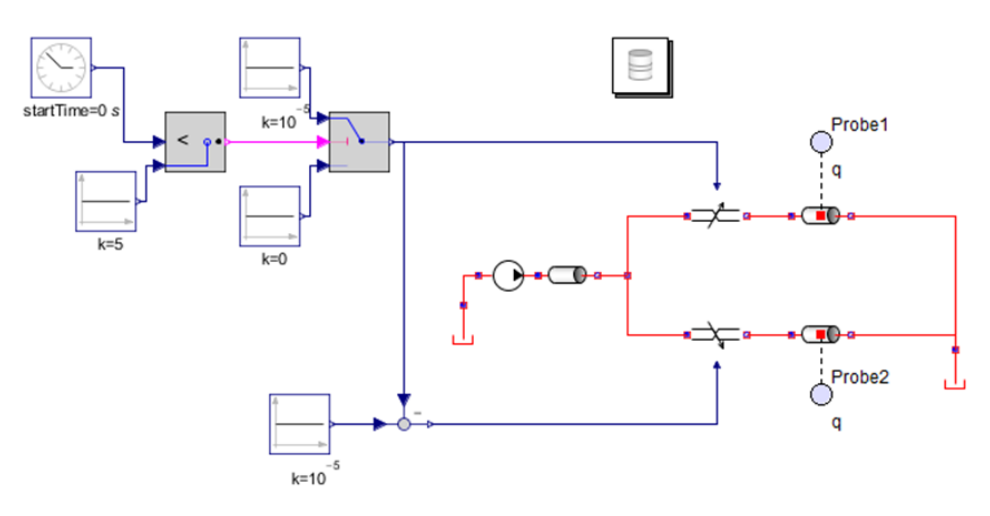

**Figure 6.16: Controlling Flow Path**

# **Mechanical and Hydraulic Systems**

In the following examples you will use multidomain components to simulate translational motion in mechanical and hydraulic models with the following sources:

- Fixed Flow Rate Source
- Fixed Pressure Source

# **Simulating Translational Motion with a Fixed Flow Rate Source**

The following model converts flow from a fixed flow source to translational motion using the components and their settings from **[Table](#page-231-0) 6.12**.

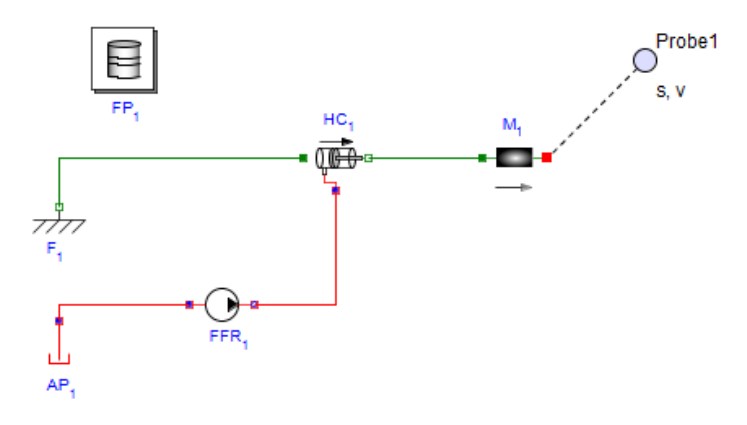

**Figure 6.17: Fixed Flow Rate Source**

<span id="page-231-0"></span>

| Component                     | Quantity     | <b>Symbol</b>        | <b>Library Location</b>              | <b>Values</b>                          |
|-------------------------------|--------------|----------------------|--------------------------------------|----------------------------------------|
| Tank                          | $\mathbf{1}$ | ىل                   | Hydraulics > Reference<br>Components | Use default settings                   |
|                               |              |                      |                                      | Use default settings:                  |
| Hydraulic Fluid<br>Properties | $\mathbf{1}$ |                      | Hydraulics > Reference<br>Components | <b>rhoFluid</b> : 850 $\frac{kg}{m^3}$ |
|                               |              |                      |                                      | K: 8000 bar                            |
|                               |              |                      |                                      | $\frac{m^2}{2}$<br>nuFluid: 0.000018   |
| <b>Fixed Flow Rate</b>        | 1            |                      | Hydraulics > Sources                 | Use default settings                   |
|                               |              |                      |                                      |                                        |
| Hydraulic                     | 1            |                      | Hydraulics > Actuators               | Use default settings                   |
| Cylinder                      |              |                      |                                      |                                        |
|                               |              |                      | 1-D Mechanical >                     |                                        |
| Mass                          | $\mathbf{1}$ |                      | Translational > Common               | Use default settings                   |
| Translational                 | 1            |                      | 1-D Mechanical >                     |                                        |
| Fixed                         |              | $\frac{1}{\sqrt{2}}$ | Translational > Common               | Use default settings                   |

**Table 6.12: Translational Motion with Fixed Flow Rate Sources**

**Note:** The Hydraulic cylinder has a cross-sectional area **A** of 1  $m^2$ , while the Fixed Flow Rate has a flow **Q** of  $1 \frac{m^3}{s}$ .

The cylinder pushes the sliding mass at a speed of

$$
V = \frac{Q}{A} = \frac{1 \ m^3 s^{-1}}{1 \ m^2} = 1 \frac{m}{s}
$$

This is confirmed by running the simulation and probing the speed of the sliding mass.

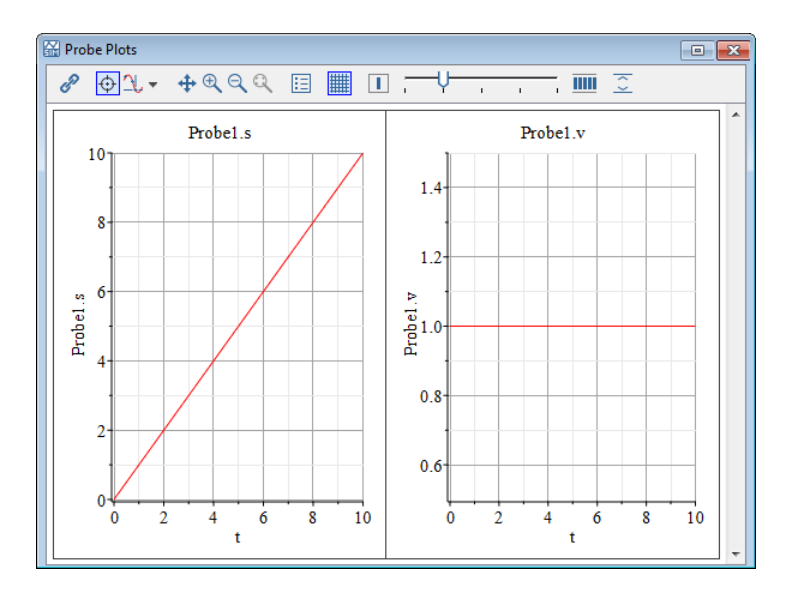

# **Simulating Translational Motion with a Fixed Pressure Source**

<span id="page-232-0"></span>Replace the Fixed Flow Rate with the Fixed Pressure Source component shown in **[Figure](#page-232-0) 6.18** and **[Table](#page-233-0) 6.13**. The following model converts flow from a fixed pressure source to translational motion.

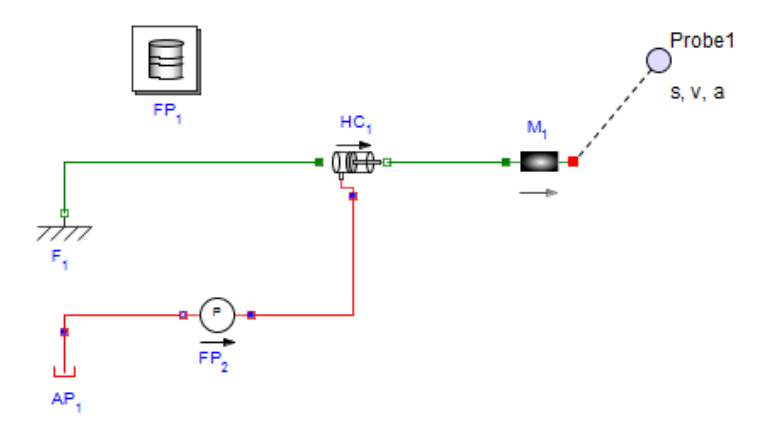

**Figure 6.18: Translational Motion with Fixed Pressure Source**

<span id="page-233-0"></span>

| Component                       | <b>Symbol</b>                             | <b>Library Location</b> | Value                |
|---------------------------------|-------------------------------------------|-------------------------|----------------------|
| <b>Fixed Pressure</b><br>Source | $\mathbb{L}_{\mathbf{B}}(P)_{\mathbf{B}}$ | Hydraulics > Sources    | Use default settings |

**Table 6.13: Translational Motion with a Fixed Pressure Source**

The force on the Sliding Mass is equal to the cross-sectional area of the hydraulic cylinder **A** multiplied by the pressure **P** of the hydraulic fluid.

$$
F = A \cdot P = 1 \, m^2 \cdot 1 \, Pa = 1 \, N
$$

The acceleration of the Sliding Mass is given by:

$$
F = m \cdot a = 1 \cdot m^2 \cdot 1 \cdot Pa = 1 \cdot N
$$

$$
1 \cdot N = 1 \cdot kg \cdot a
$$

Therefore,

$$
a = 1 \frac{m}{s^2}
$$

By probing the acceleration, speed, and displacement of the Sliding Mass, these values are confirmed with the results in **[Figure](#page-234-0) 6.19**.

<span id="page-234-0"></span>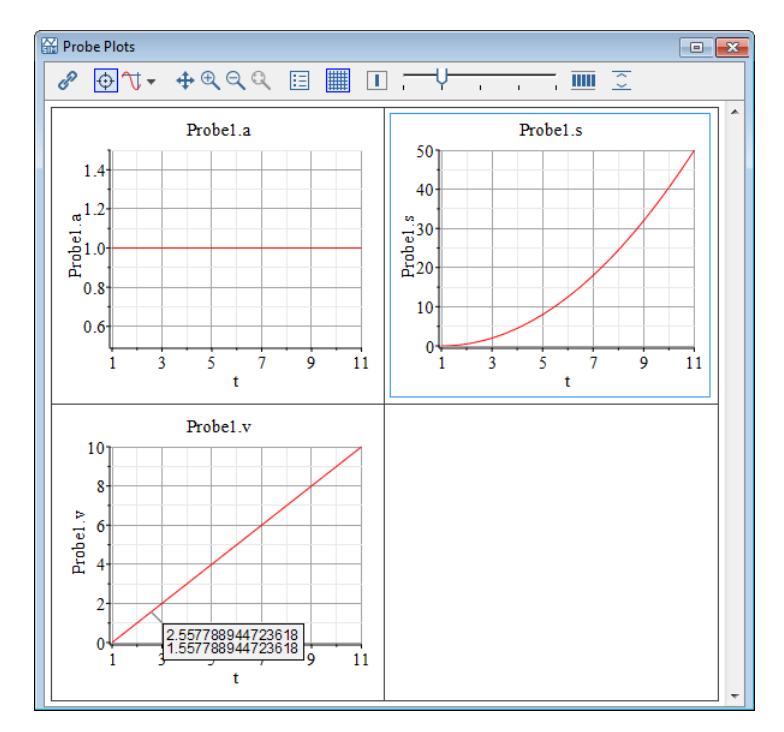

**Figure 6.19: Fixed Pressure Source Results**

### **Overview of Actuating Multibody Systems with Hydraulic Components**

In the following model, connect the 1-D translational port on the hydraulic cylinder to the 1-D translational port on the multibody prismatic joint using a translation fixed flange and a rigid body mass from **[Table](#page-235-0) 6.14**. Use the default settings for each component.

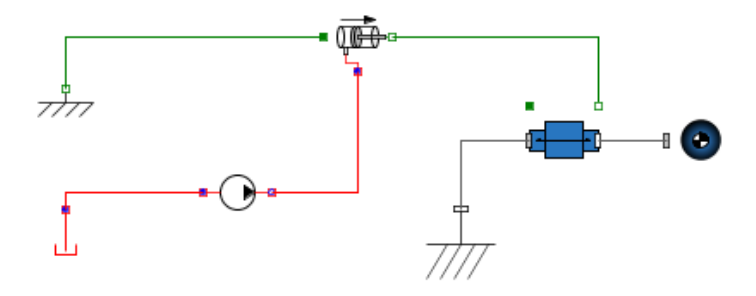

**Figure 6.20: Translational Fixed Flange Hydraulic component**

Similarly in the following model, connect the 1-D rotational port on the hydraulic motor to the 1-D rotational port on the multibody revolute joint using a rotational fixed flange and a rigid body mass from **[Table](#page-235-0) 6.14**. Use the default settings for each component.

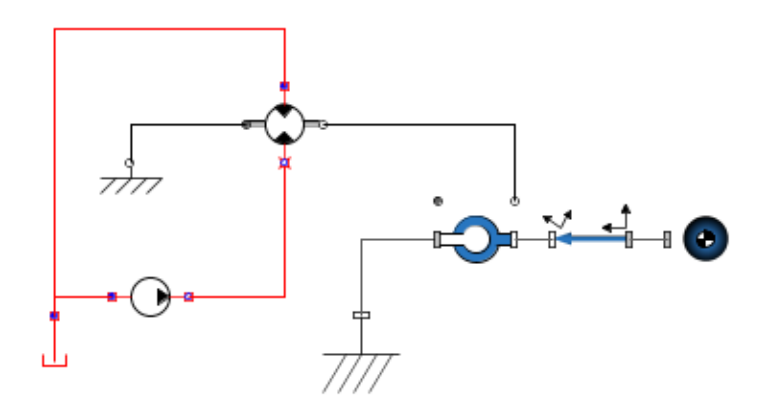

**Figure 6.21: Rotational Fixed Flange Hydraulic component**

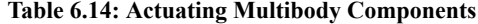

<span id="page-235-0"></span>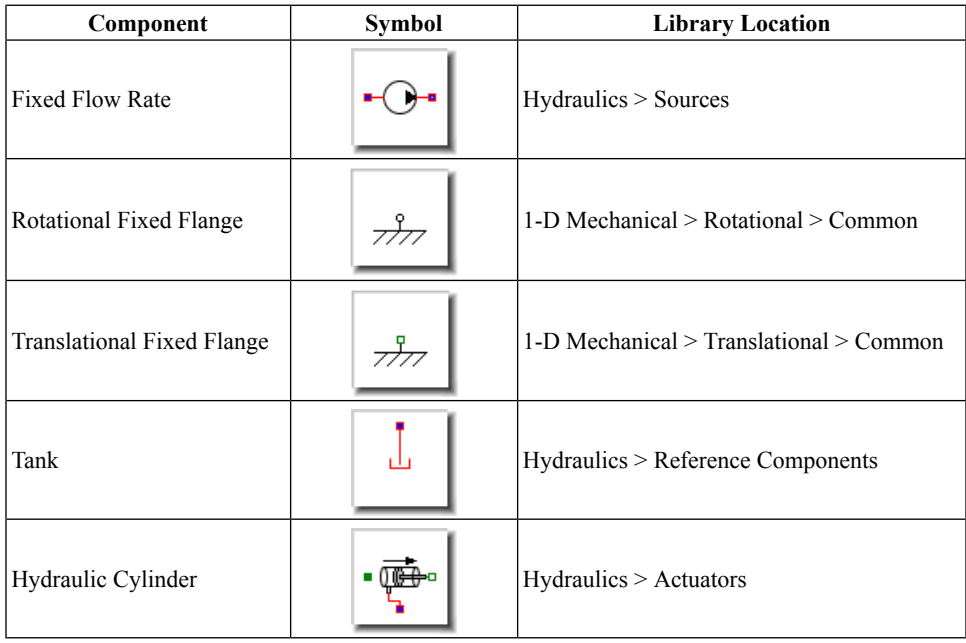

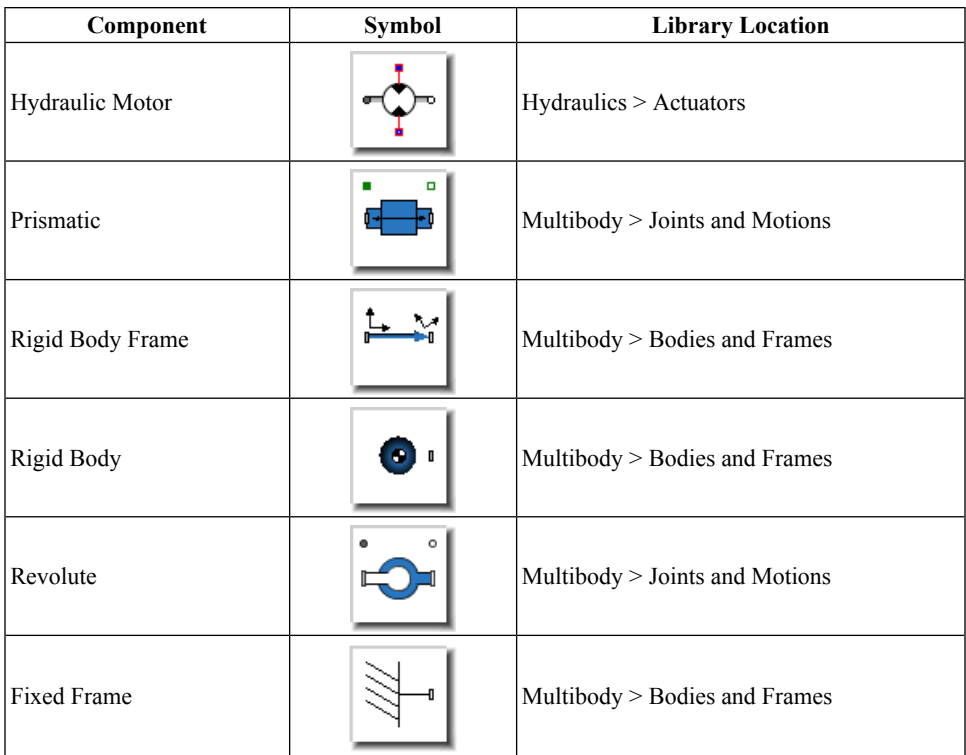

## **Pascal's Principle**

Pascal's Principle states that pressure applied to a closed hydraulic system is transmitted everywhere equally. This principle shows that an applied force can be amplified to move loads that would otherwise not be possible.

The model in **[Figure](#page-237-0) 6.22** demonstrates a simple example of Pascal's Principle. A 1 N force (acting on a 0.1  $m^2$  hydraulic cylinder) transmits hydraulic pressure to a 1  $m^2$  hydraulic cylinder, which lifts a 1kg load vertically. Normally, a 9.81 N force maintains the height of a 1 kg force, but this simple hydraulic system multiplies the magnitude of a 1 N load by

a factor of 10 or  $\frac{1 \text{ m}^2}{0.1 \text{ m}^2}$ .

<span id="page-237-0"></span>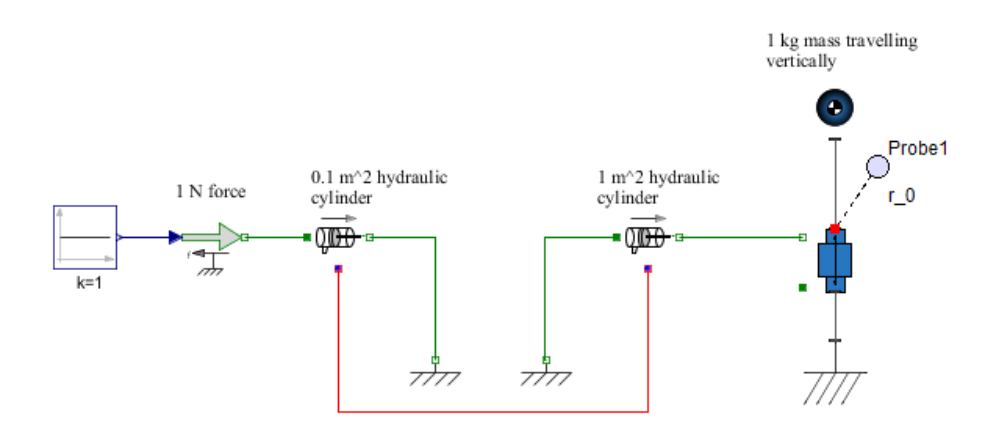

**Figure 6.22: Pascal's Principle Example**

# **Overview of Compressibility of Hydraulic Liquids**

<span id="page-237-1"></span>The compliant cylinder and constant volume chamber components (**[Table](#page-238-0) 6.16**) model the compressibility of hydraulic liquids under high pressure. The compliant cylinder component also models pipe wall compliance. Both have to be attached to a node between pipes or inertias as shown in **[Figure](#page-237-1) 6.23**.

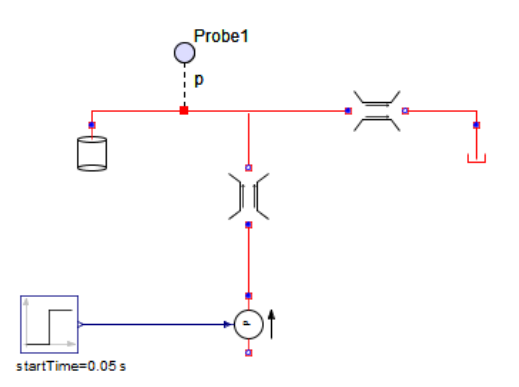

**Figure 6.23: Hydraulic Liquids Compressibility**

**Table 6.15: Hydraulic Liquids Compressibility Components**

| <b>Library Location</b><br>Svmbol<br>$\mathcal{L}$ omponent | alue |
|-------------------------------------------------------------|------|
|-------------------------------------------------------------|------|

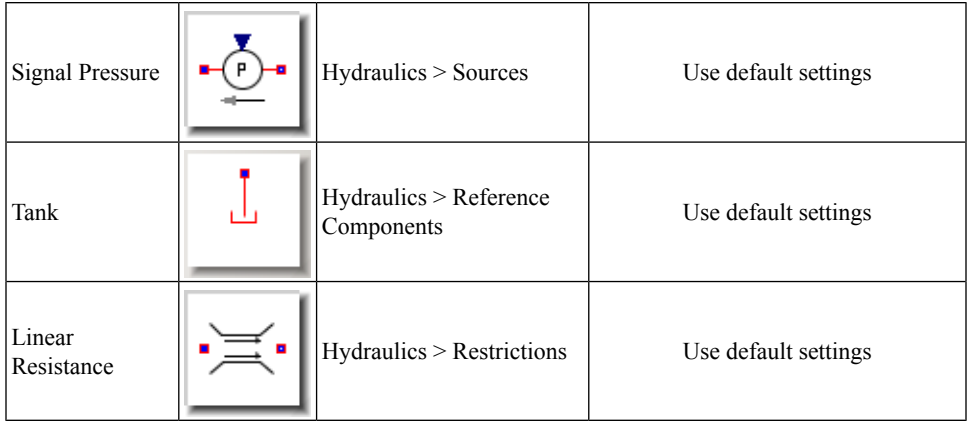

#### **Table 6.16: Confined Hydraulic System Components**

<span id="page-238-0"></span>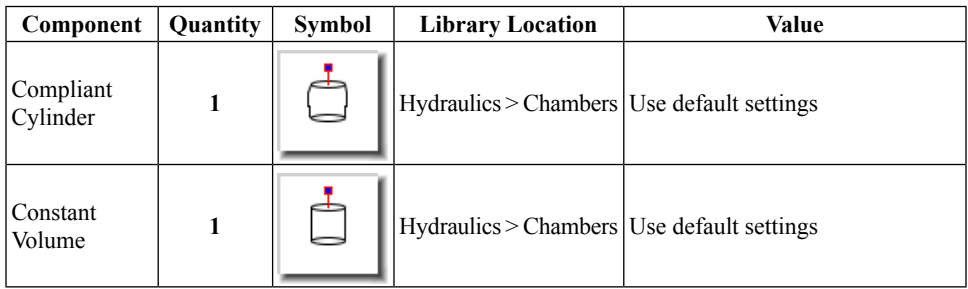

### **Overview of Fluid Inertia Models**

The Fluid Inertia component models the inertia of liquid accelerating or decelerating in a pipe and is analogousto mechanical inertia.Fluid Inertia can be significant for large diameter pipes and when the acceleration/deceleration is large. This component is useful when modeling water hammer.

#### **Table 6.17: Fluid Inertia**

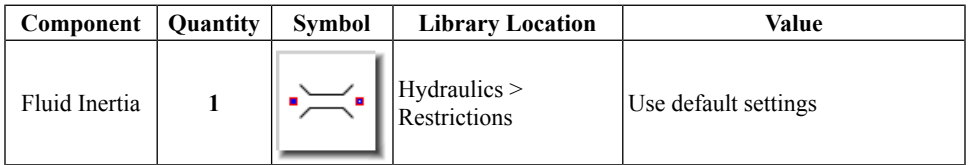

### **System without Fluid Inertia**

**[Figure](#page-239-0) 6.24** shows a system without fluid inertia.

<span id="page-239-0"></span>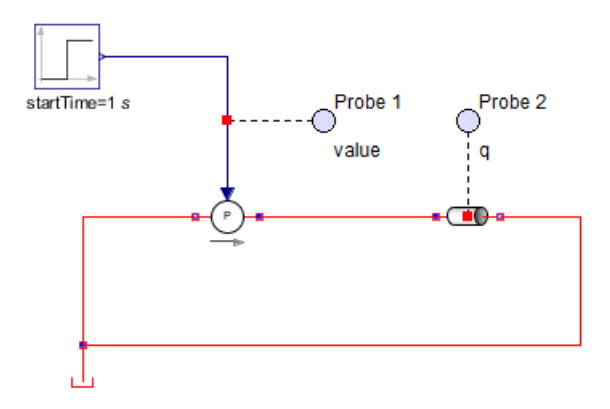

**Figure 6.24: System without Fluid Inertia**

# **System with Fluid Inertia**

**[Figure](#page-239-0) 6.24** shows a system with fluid inertia.

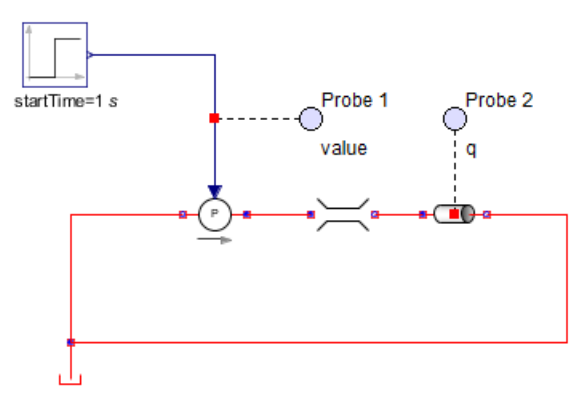

**Figure 6.25: System with Fluid Inertia**

**[Figure](#page-240-0) 6.26** shows typical system flow rates with (green) and without (red) fluid inertia. Introducing fluid inertia adds a lag into the system.

<span id="page-240-0"></span>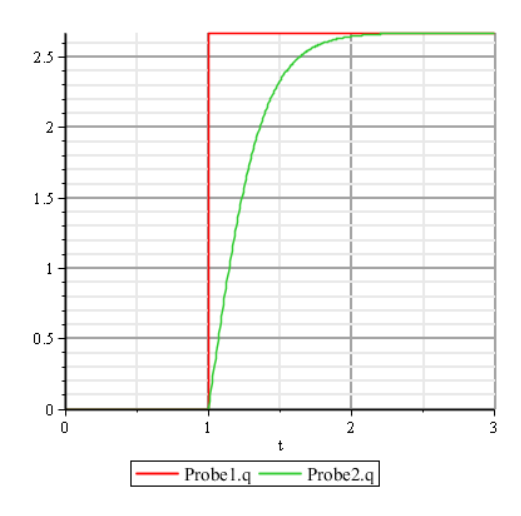

**Figure 6.26: System with and without Fluid Inertia**

# **Overview of Water Hammer Models**

Water hammer occurs when a valve suddenly stops (or significantly restricts) flow in a pipe, resulting in a pressure surge due to a momentum change in the fluid inertia. This pressure surge bounces off the closed valve and travels up and down the pipe, potentially causing significant damage to the entire pipe. Water hammer is traditionally modeled by the numerical solution of the following equations.

$$
\frac{dV(x, t)}{dt} + \frac{1}{\dot{\rho}} \frac{(dP(x, t))}{dt} + \frac{fV(x, t)|V(x, t)|}{2 D}
$$

$$
\frac{dV(x, t)}{dx} + \frac{1}{Ks} \frac{dP(x, t)}{dt} = 0
$$

$$
Ks = \frac{1}{\frac{1}{K} + \frac{D}{Et}}
$$

Where:

**V(x,t)** is the pipe velocity

 $P(x,t)$  is the pipe pressure

**ρ** is the liquid density

**D** is the pipe diameter

**t** is the pipe wall thickness

**K** is the liquid bulk modulus

**E** is Young's modulus for the pipe

 $\boldsymbol{f}$  is the friction factor

These equations (with the appropriate boundary and initial conditions) are typically solved numerically, requiring custom code to solve the equations using the method of characteristics.

### **Example: Water Hammer**

Another method ofsimulating water hammer involves building a lumped parameter pipeline model. The pipeline model includes effects such as flow inertia, flow resistance (through pipe friction), pipe compliance, and fluid compressibility.

<span id="page-241-0"></span>The following figure shows a discretized pipeline with inertial and resistive properties, initially pressurized at one end to create flow. After two seconds, a valve at the other end is closed, resulting in a pressure surge.

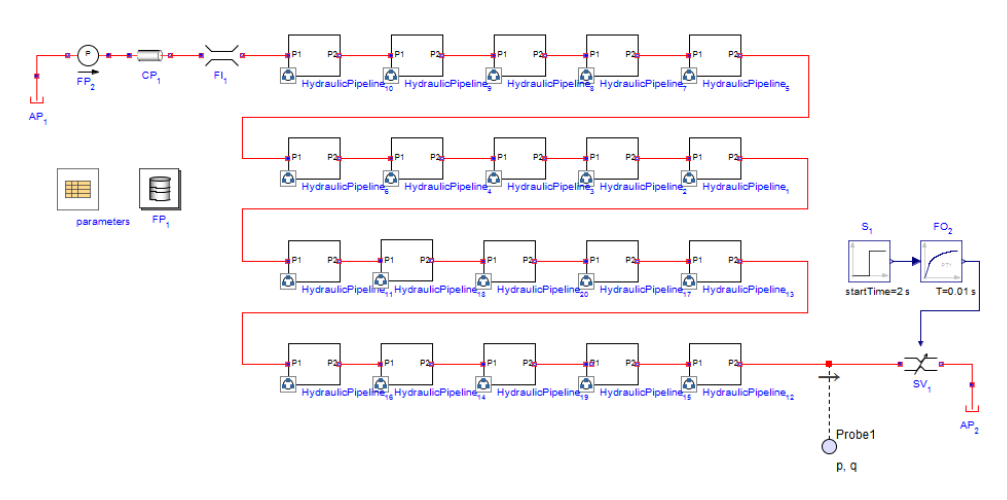

#### **Figure 6.27: Water Hammer**

Each subsystem consists of a compliant cylinder, a pipe, and a fluid inertia component as shown in **[Figure](#page-242-0) 6.28**. A pipeline (of total length L and volume V) with N segments has  $N+1$  pipes, each with a length,

$$
\frac{L}{N+1}
$$

N+1 fluid inertia components, each with a length,

$$
\frac{L}{N+1}
$$

<span id="page-242-0"></span>N constant volume chambers, each with a volume,

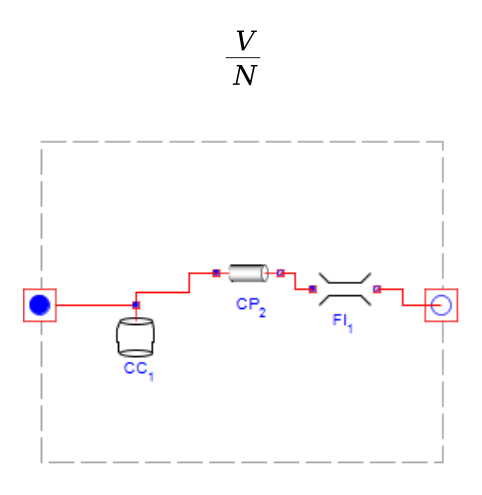

**Figure 6.28: Discretized Pipeline Segment**

### **To build the water hammer model:**

- <span id="page-242-1"></span>1. Build the model with the components and connections shown in **[Figure](#page-241-0) 6.27** and **[Figure](#page-242-0) 6.28**.
- 2. Configure the **Fluid Properties** component with the values specified in **[Table](#page-242-1) 6.18**.

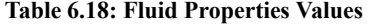

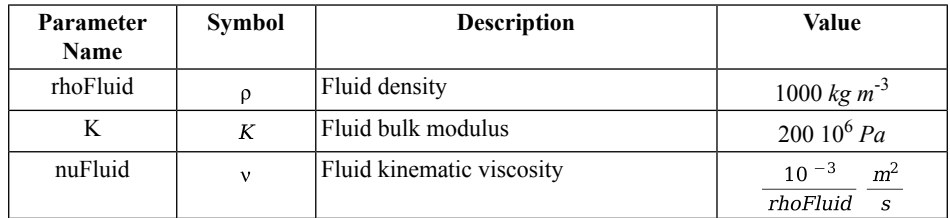

3. Configure the parameter block with the parameters and values shown in **[Table](#page-243-0) 6.19**.

<span id="page-243-0"></span>

| <b>Parameter Name</b> | <b>Description</b>          | Value        |
|-----------------------|-----------------------------|--------------|
| N                     | Number of pipe segments     | 20           |
| Dia                   | Pipe hydraulic diameter (D) | 0.1 m        |
| Len                   | Pipe Length                 | 25m          |
| Em                    | Pipe Young's modulus (E)    | 70 $10^9$ Pa |
| et                    | Pipe internal roughness     | 0.0001 m     |
| thickness             | Pipe wall thickness (t)     | 0.001 m      |

**Table 6.19: Water Hammer Parameters**

- 4. For the **Fixed Pressure** component (**FP<sup>2</sup>** in **[Figure](#page-241-0) 6.27**), set the pressure (P) to 500*kPa*.
- 5. Configure the **Circular Pipe** components in **Main** and the **HydraulicPipeline** shared subsystem with the following settings.

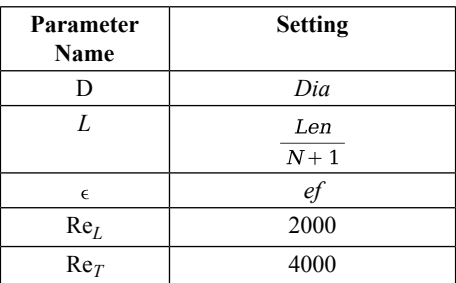

6. Configure the **Fluid Inertia** components in **Main** and the **HydraulicPipeline** shared subsystem with the following settings.

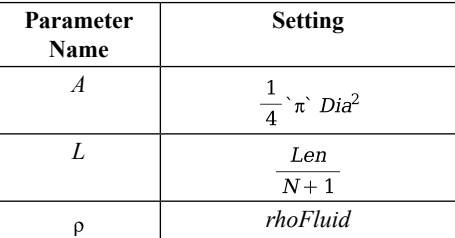

7. Configure the **Compliant Cylinder** component in the **HydraulicPipeline** shared subsystem with the following settings.

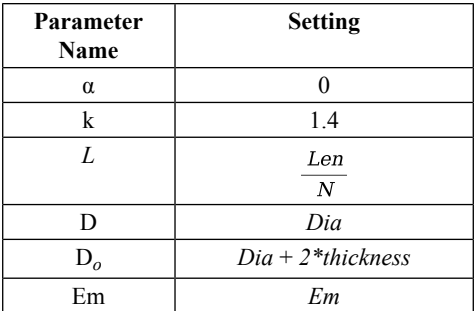

- 8. For the **First Order** component, under the Properties tab  $(\equiv)$ , set **T** to **0.01***s* and **y0** to **0.01**.
- 9. Configure the **Step** component with the following settings.
	- For **height**, enter **-0.009999**.
	- For **offset**, enter **0.01**.
	- For  $\mathbf{T}_0$ , enter  $2s$ .

10. Under the Settings tab, configure the following Simulation parameters.

- For  $t_d$ , enter  $3s$ .
- For **Solver Type**, select **Variable**.
- For **Solver**, select **Rosenbrock (stiff)**.

**[Figure](#page-245-0) 6.29** plots the pressure and flow rate at the end of a pipe for a valve that rapidly closes after 2 seconds.

<span id="page-245-0"></span>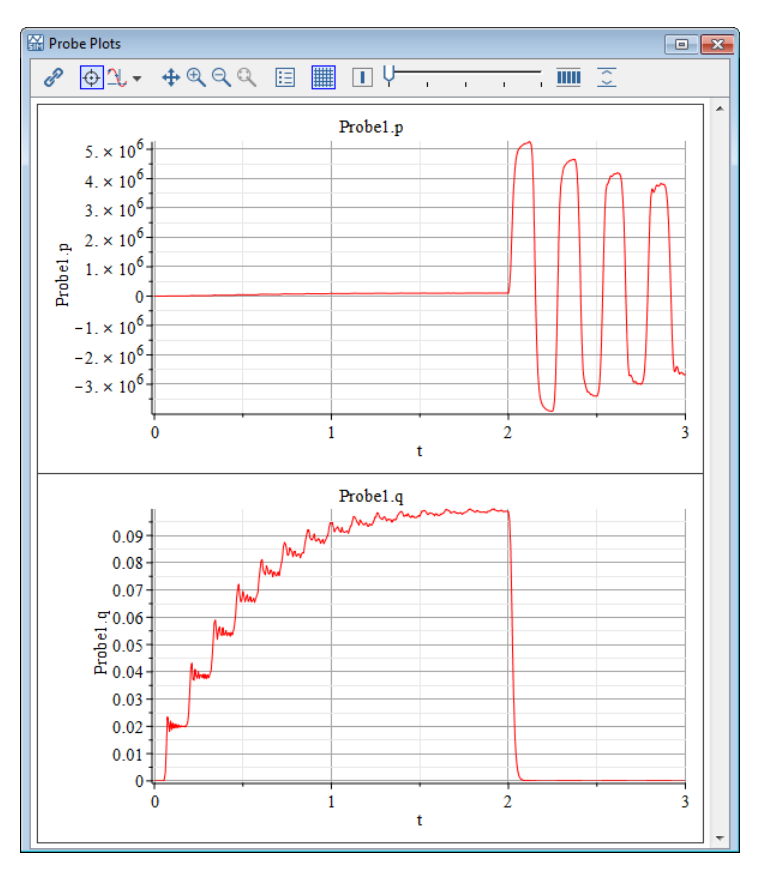

**Figure 6.29: Water Hammer Pressure Flow Rate**

The maximum pressure is about 5 x 10<sup>6</sup>*Pa*, with the liquid reaching a flow rate of 0.099  $\frac{m^3}{s}$ . The maximum pressure can also be calculated using the Joukousky equation,

$$
\Delta P = \rho c \frac{\Delta Q}{A}
$$

$$
c = \sqrt{\frac{Ke}{\rho}}
$$

$$
Ke = \frac{1}{\frac{1}{K} + \frac{D}{Et}}
$$

If you substitute the parametersfrom **[Table](#page-242-1) 6.18** and **[Table](#page-243-0) 6.19** into the preceding equations, and then assume:

$$
\Delta Q = 0.099 \frac{m^3}{s}
$$

you get

$$
\Delta P \approx 5 \times 10^6 Pa
$$

This result agrees with the MapleSim model.

#### **Example: Attenuating Water Hammer with an Accumulator**

A hydraulic accumulator is a reservoir, often located near a valve, that stores non-compressible hydraulic fluid under pressure. An accumulator acts as a safety valve by allowing fluid to enter the reservoir when the pressure increases beyond a certain threshold value. This action attenuates the magnitude and frequency of the pressure waves.

MapleSim does not have a built-in accumulator block, but this functionality is easily modeled with the Custom Component template using the following equations. For a complete description on how to create custom components, see *Creating Custom [Modeling](#page-86-0) [Components](#page-86-0) [\(page](#page-86-0) 71)*.

$$
eq := \begin{bmatrix} q(t) = \dot{V}F(t), VF(t) \\ \dot{S}p(t) & p(t) \leq ppr \\ \dot{V}pr + (k \cdot (p(t) - ppr)) & ppr < p(t) \quad p(t) < pm \\ \dot{V}max + (Ks(p(t) - pmax)) & pmax \leq p(t) \end{bmatrix}
$$
\n
$$
k = \frac{(\text{Vmax} - \text{Vpr})}{(pmax - ppr)} \begin{bmatrix} \text{V} & \text{V} & \text{V} & \text{V} \\ \text{V} & \text{V} & \text{V} & \text{V} & \text{V} \\ \text{V} & \text{V} & \text{V} & \text{V} & \text{V} \end{bmatrix}
$$

params  $:=$  [Vmax = 0.1, ppr =  $10^5$ , pmax =  $3.10^6$ , Ks = 4  $\cdot 10^{-10}$ ,  $Vpr = 0$ 

initial<br>conditions  $:= [VF(0) = 0]$ 

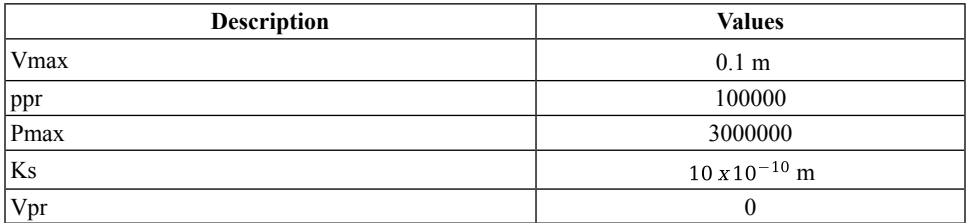

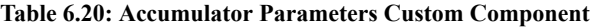

The following figure shows the same pipeline with a pressure accumulator. After two seconds, a valve at the other end is closed, resulting in a pressure surge. **[Figure](#page-248-0) 6.30** shows the pressure surge at the end of a pipeline with an accumulator.

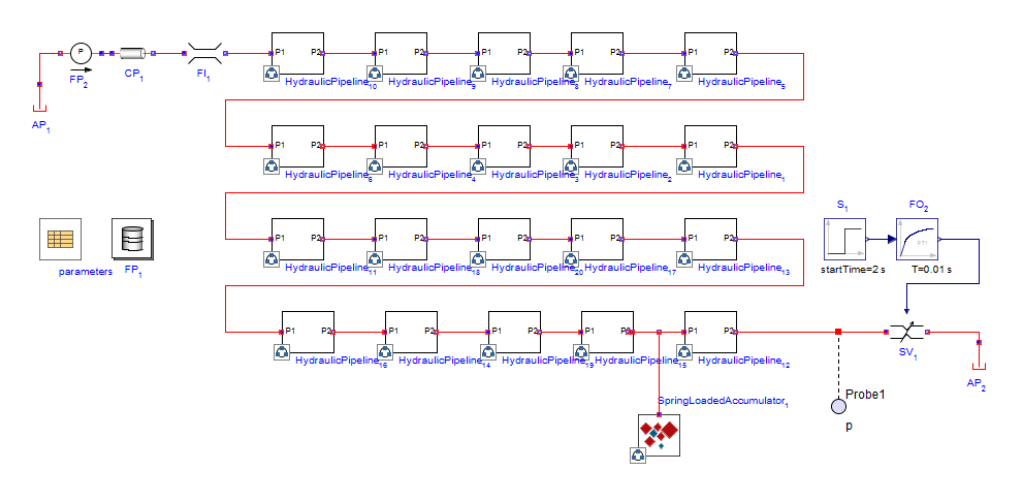

<span id="page-248-0"></span>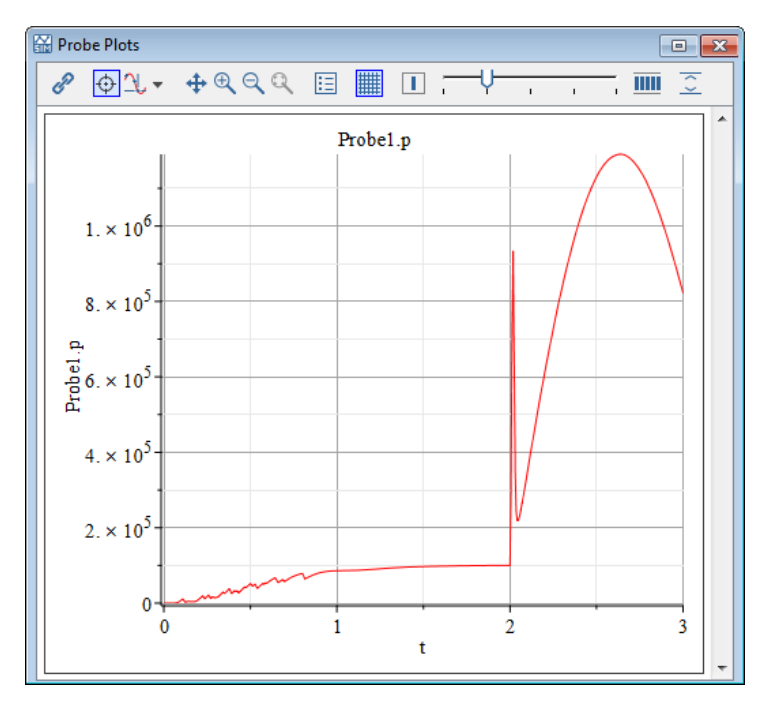

**Figure 6.30: Pressure Surge with an Accumulator**

# **Overview of Hydraulic Custom Components**

Two examples of hydraulic custom components are centrifugal pumps and vertical pipes. For a complete description on how to create custom components, see *[Creating](#page-86-0) Custom Modeling [Components](#page-86-0) [\(page](#page-86-0) 71)*.

# **Centrifugal Pumps**

Typically, manufacturers provide head flow rate charts for centrifugal pumps, as shown in **[Figure](#page-249-0) 6.31**.

<span id="page-249-0"></span>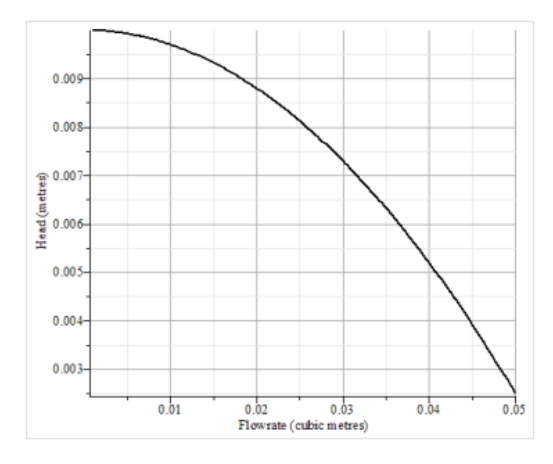

**Figure 6.31: Head Flow Rate**

Data from these charts is easily implemented into a custom component.

### **To implement chart data:**

- 1. Read several sets of head flow rate points from the plot.
- 2. Fit these data points to a polynomial using the Maple curve-fitting functionality.
- <span id="page-249-1"></span>3. Implement the polynomial into a custom component. **[Figure](#page-249-1) 6.32**, for example, shows the custom component equations for a centrifugal pump (including the best-fit parameters).

**Note:** Since the equation is a polynomial, several solutions may exist.

 $eq := [P(t) = (d + c \cdot Q(t) + bQ(t)^{2} + a \cdot Q(t)^{3}) \cdot p \cdot g P(t) = Pr(t) - Pl(t)].$ params =  $\begin{bmatrix} a = -3.352110^{-8}, b = -0.0000039589, c = 0.009948, d = 35.04, p = 1000, g = 9.81 \end{bmatrix}$ .  $initial conditions := [ ]$ :

#### **Figure 6.32: Centrifugal Pump Custom Component Equations**

**Note:** Assigning the value rhoFluid to the Density parameter sets the density to be the value defined in the Hydraulic Fluid Properties component.

### **Vertical Pipes**

Since gravity head is usually insignificant in mechanical-hydraulic systems, the base pipe component in MapleSim does not model vertical pipe travel. For low-pressure systems, gravity head can be significant. **[Figure](#page-250-0) 6.33** shows the custom component equations to simulate gravity head.

<span id="page-250-0"></span> $eq := [dP(t) = \text{rho} \cdot g \cdot z, P\text{in}(t) - P\text{out}(t) = dP(t), Q\text{in}(t) = Q\text{out}(t),$  : *params* =  $[z = 0,$  rho = 1000,  $g = 9.81$  :  $initial conditions := [ ]$ :

**Figure 6.33: Gravity Head Custom Component Equations**
# <span id="page-252-0"></span>**7 Reference: MapleSim Keyboard Shortcuts**

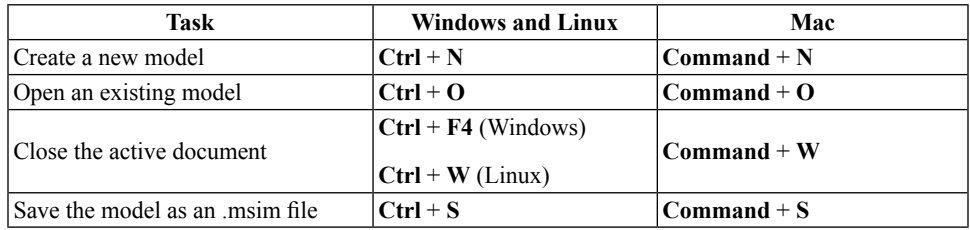

#### **Table 7.1: Opening, Closing, and Saving a Model**

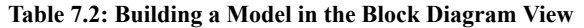

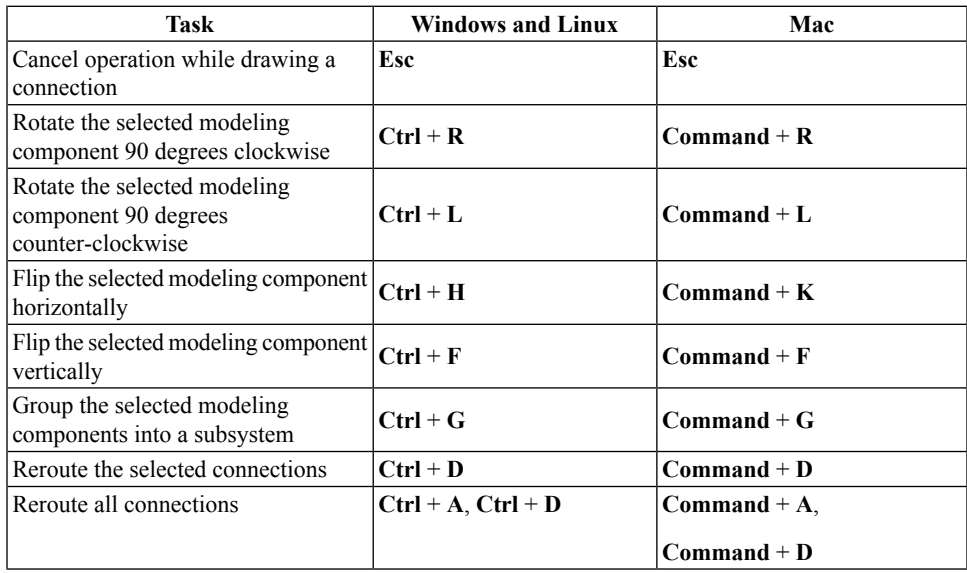

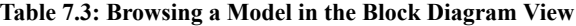

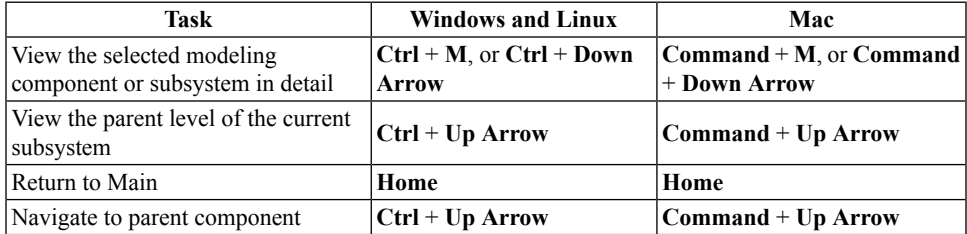

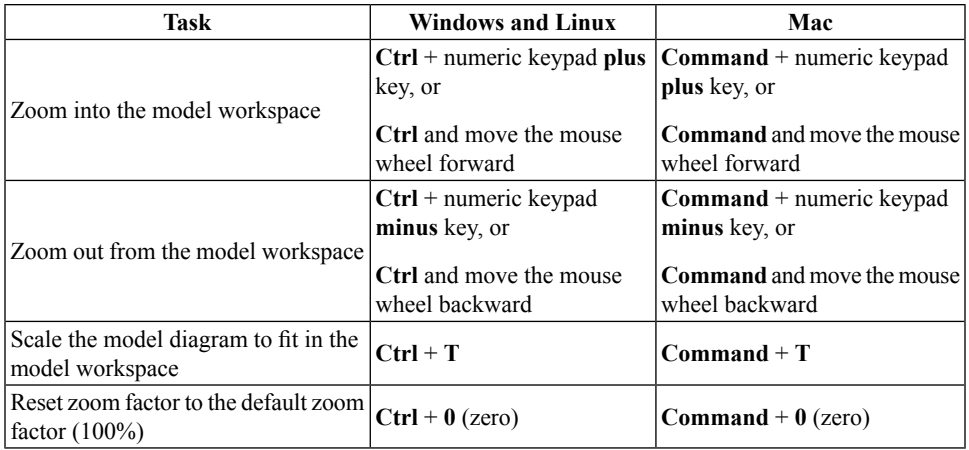

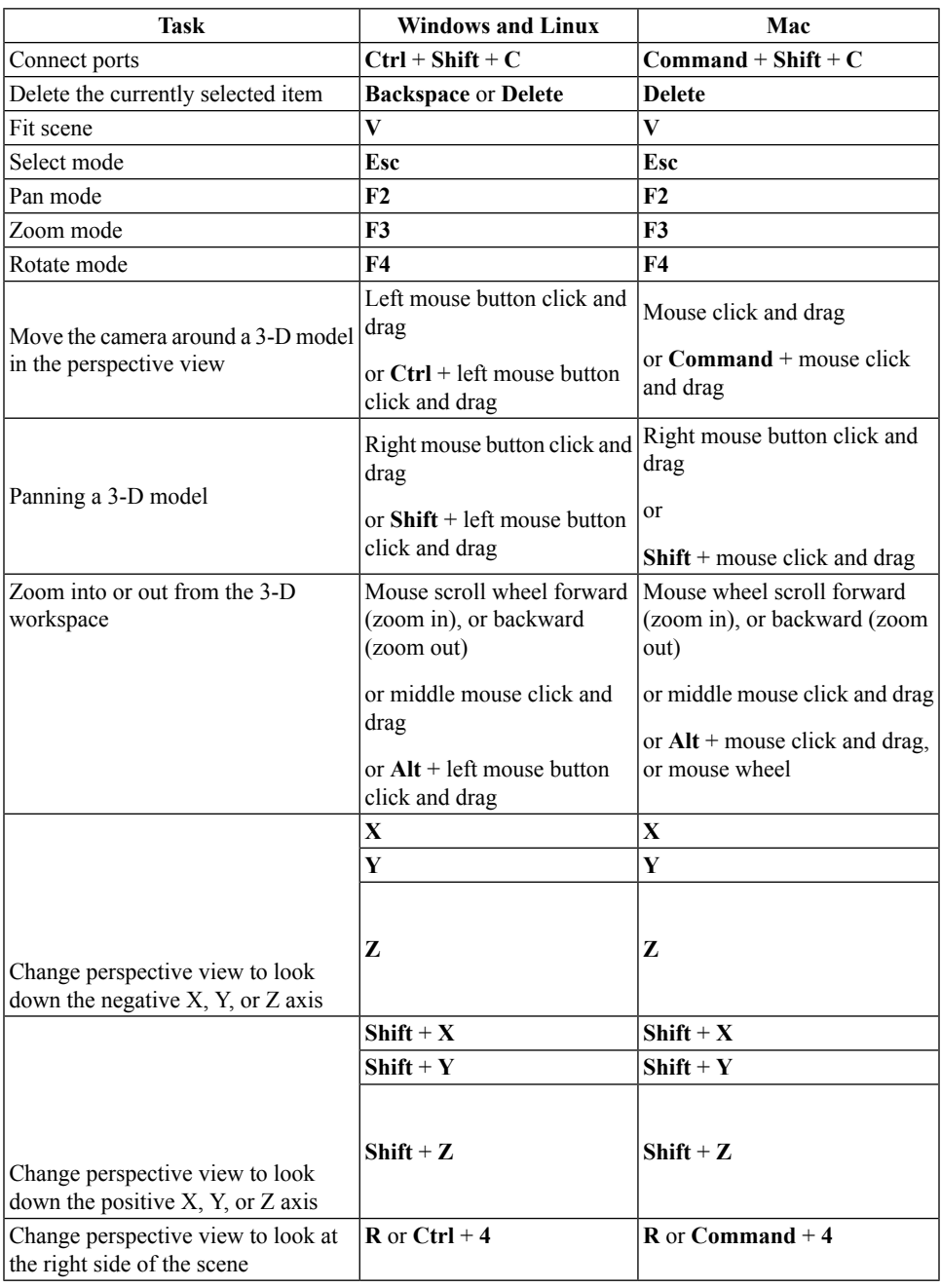

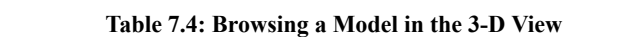

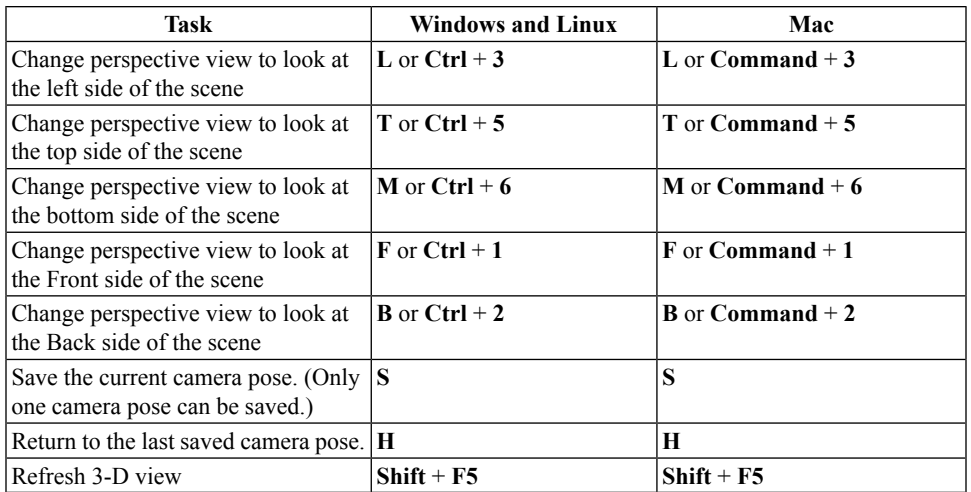

#### **Table 7.5: Simulating a Model**

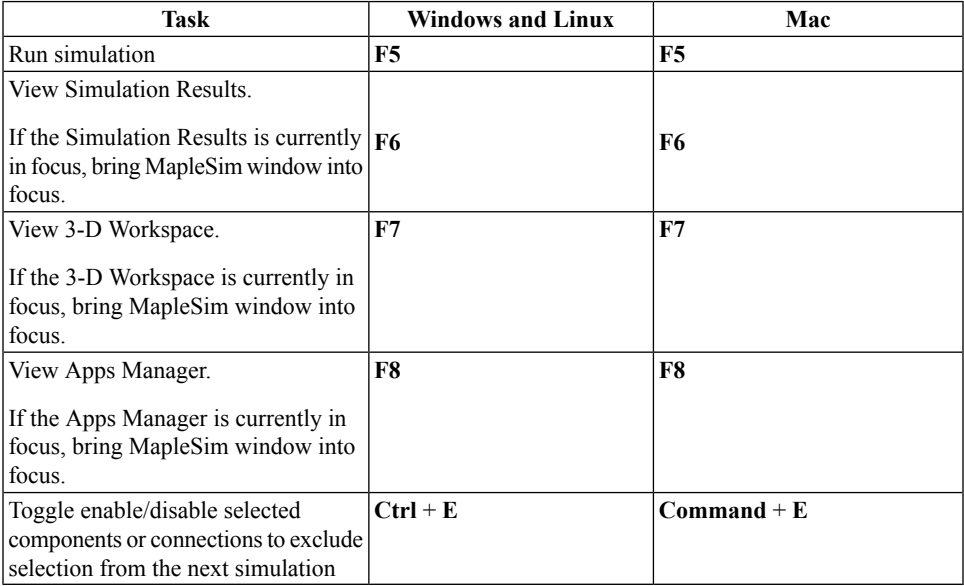

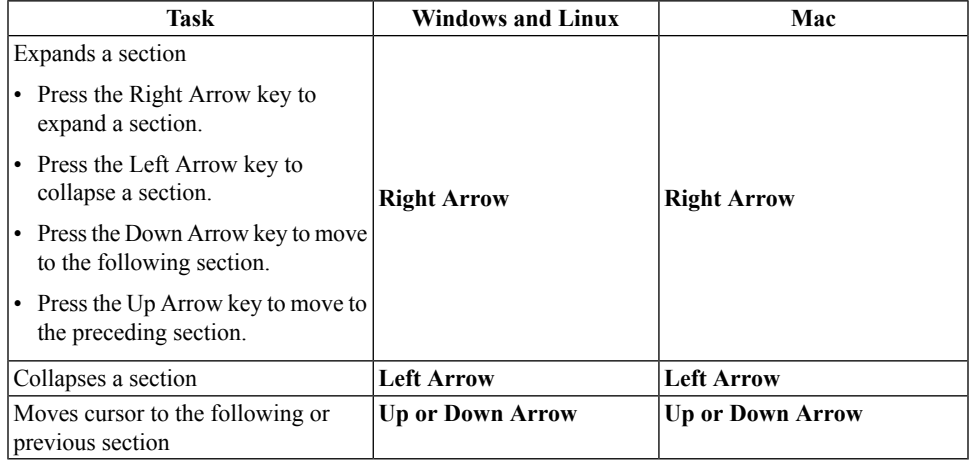

#### **Table 7.6: Navigating the Console Pane**

#### **Table 7.7: Modifying the Plot Window Layout**

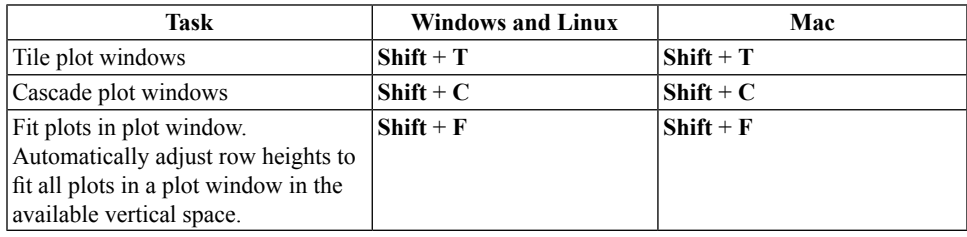

#### **Table 7.8: Editing a Modelica Custom Component**

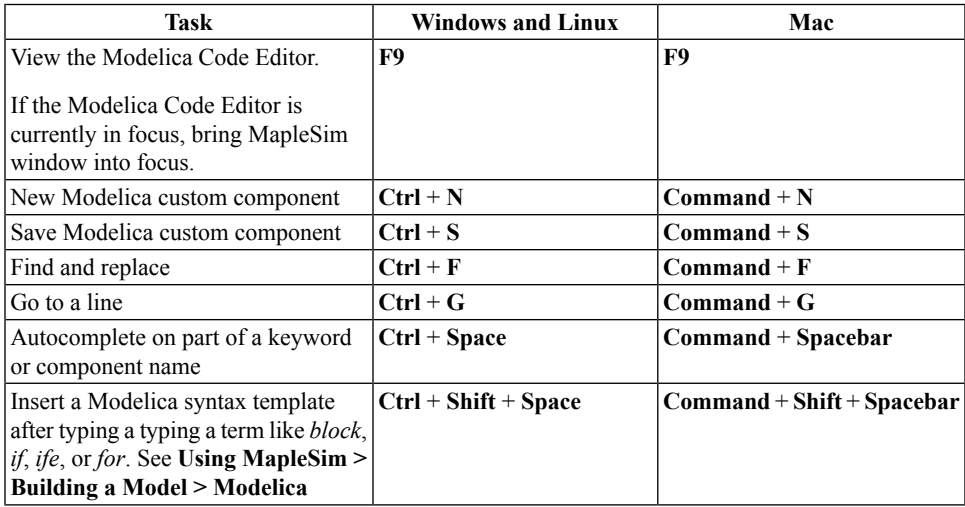

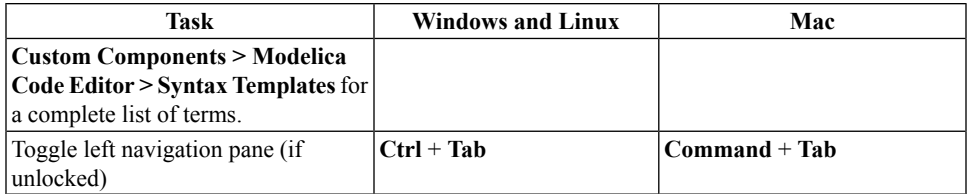

#### **Table 7.9: Miscellaneous**

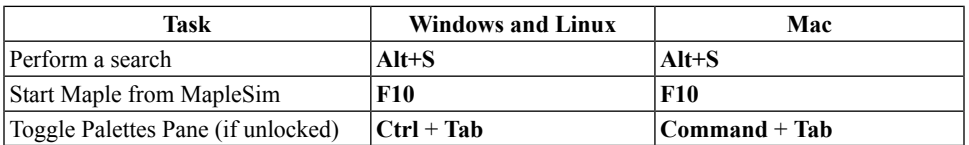

For keyboard shortcuts for 2-D math notation, refer to **Using MapleSim > Building a Model > Annotating a Model > Key Combinations for 2-D Math Notation**.

# **Glossary**

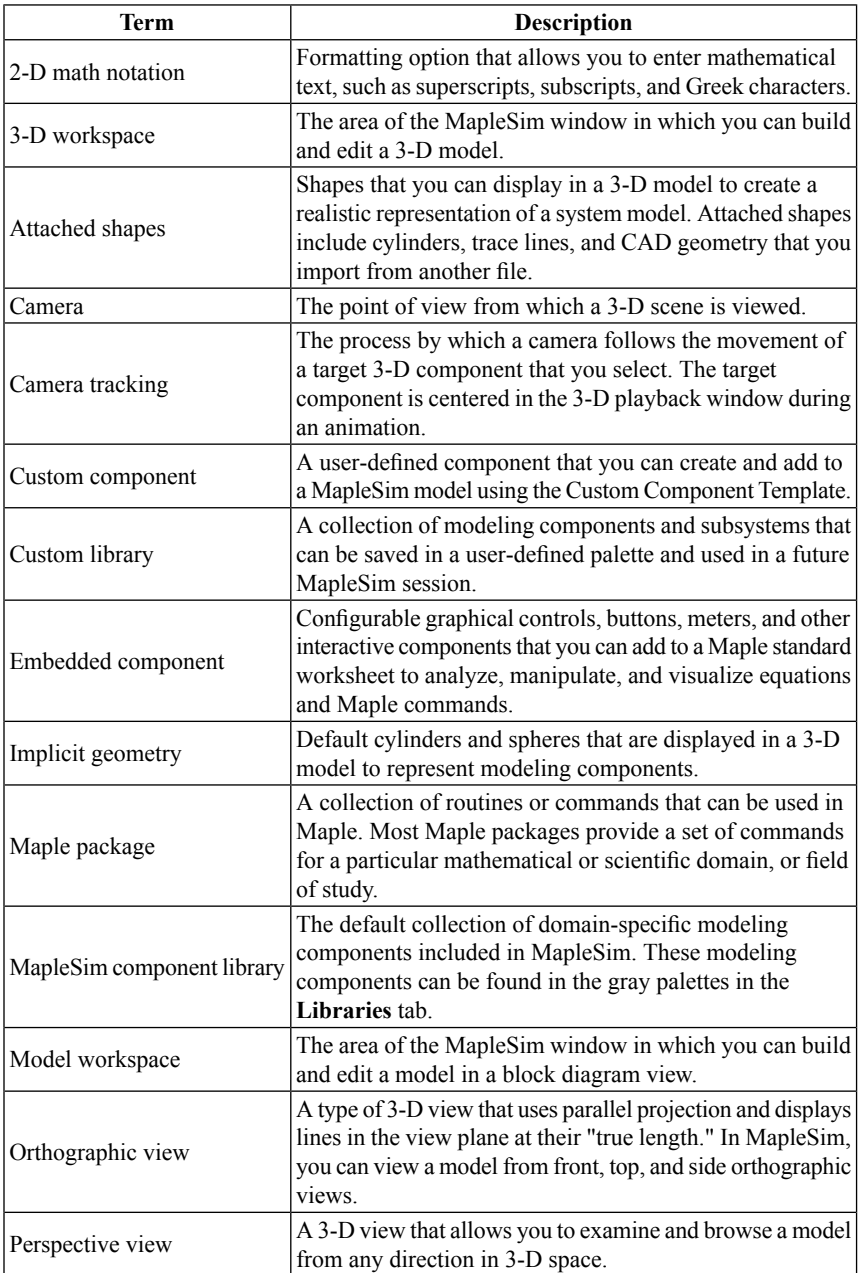

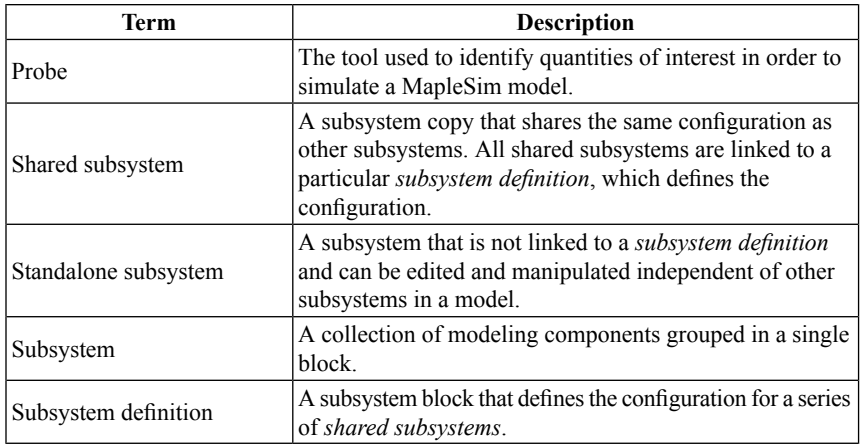

# **Index**

## **Symbols**

2-D math notation, [62](#page-77-0) 3-D animation, [125](#page-140-0) enable, [107](#page-122-0) 3-D display controls 3-D manipulators, [115](#page-130-0) adding a trace, [112](#page-127-0) attached shapes, [112](#page-127-1), [117](#page-132-0) implicit geometry, [111](#page-126-0) initial conditions, [124](#page-139-0) 3-D model construction, [114](#page-129-0) 3-D playback window, [106](#page-121-0) 3-D view navigation, [109](#page-124-0) 3-D views orthographic, [109](#page-124-0) perspective, [109](#page-124-0) 3-D workspace, [108](#page-123-0) axis designation, [109](#page-124-1)

## **A**

acausal mapping, [79](#page-94-0) acausal modeling, [2,](#page-17-0) [5,](#page-20-0) [8](#page-23-0) across variables, [3](#page-18-0) custom components, [80](#page-95-0) adding a probe, [12](#page-27-0) advanced simulation settings, [94](#page-109-0) alpha, [95](#page-110-0) analyzing models using the API, [144](#page-159-0) with apps and templates, [129](#page-142-0) animating the 3-D model, [125](#page-140-1) annotations, [60](#page-75-0) API, [144](#page-159-0) apps code generation, [133](#page-148-0) equation extraction, [130](#page-145-0) parameter optimization, [132](#page-147-0) apps and templates analyzing your model with, [129](#page-142-0) arrow convention, [65](#page-80-0), [67](#page-82-0) attaching files to a model, [57](#page-72-0) attachments palette, [57](#page-72-1)

## **B**

Baumgarte, [95](#page-110-1) alpha, [95](#page-110-0) beta, [95](#page-110-0) best practices, [69](#page-79-0) building 1-D translational models, [67](#page-82-1) building electrical models, [65](#page-80-1) building hydraulic models, [69](#page-84-0) building multibody models, [68](#page-83-0) enforcing initial conditions, [70](#page-85-0) laying out and creating subsystems, [64](#page-79-1) simulating and visualizing a model, [126](#page-141-0) beta, [95](#page-110-0) building a model adding and moving objects in the 3-D workspace, [118](#page-133-0) assembling a 3-D Model, [116](#page-131-0) displaying attached shapes as you build a 3-D Model, [117](#page-132-0) moving objects in the 3-D workspace, [115](#page-130-1) using do not enforce constraints, [116](#page-131-1)

## **C**

CAD geometry, [117](#page-132-1) causal modeling, [2](#page-17-1), [5](#page-20-0), [8](#page-23-0) code generation C code, [133](#page-148-0) initialization, [136](#page-151-0) subsystem, [134](#page-149-0) compile optimized, [97](#page-112-0) compiler, [97](#page-112-1) connection lines, [24](#page-39-0) colors, [24](#page-39-1) connection ports, [24](#page-39-0) conserved quantity flow arrow convention, [16](#page-31-0), [68](#page-83-1), [92](#page-107-0) constraint handling options, [138](#page-153-0) constraint projection, [95](#page-110-2), [138](#page-153-1) during event iterations, [95](#page-110-3) iterations, [95](#page-110-4) tolerance, [95](#page-110-5) constraint stabilization, [95](#page-110-1) construct mode, [114](#page-129-1) custom components defining equations, [84](#page-99-0) defining ports, [85](#page-100-0) Editing, [83](#page-98-0) external C code/DLL, [143,](#page-156-0) [199](#page-210-0) modeling from extrapolated data, [190](#page-205-0) template, [193](#page-189-0) understanding custom components, [73](#page-86-0) custom libraries, [58](#page-73-0) custom plot window, [100](#page-115-0)

## **D**

DAE variables, [201](#page-216-0) data sets creating in Maple, [63](#page-78-0) generating for model, [57](#page-72-1) debugging console, [39](#page-54-0) diagnostic messages, [7](#page-22-0), [65](#page-80-2) differential algebraic equations, [1](#page-16-0) DLL custom component, [143](#page-156-0) drawing, [60](#page-75-1) DynamicSystems package, [144](#page-159-1)

#### **E**

embedded components, [144](#page-159-2) EMI component options, [138](#page-153-2) equations app, [203](#page-215-0) retrieving, [130](#page-145-1) error tolerance, [93](#page-108-0) event hysteresis, [95](#page-110-6) event iterations, [95](#page-110-7) event projection, [95](#page-110-3) Examples

Adding Attached Shapes to a Double Pendulum Model, [112](#page-127-2) Adding Text Annotation to a Model, [61](#page-76-0) Assigning a Subsystem Parameter to a Shared Subsystem, [44](#page-59-0) Building a Double Pendulum Model in the 3-D Workspace, [118](#page-133-1) Copying and Pasting a Standalone Subsystem, [40](#page-55-0) Creating a Custom Library from an Existing Model, [58](#page-73-1) Creating a Data Set in Maple, [63](#page-78-1) Creating a Parameter Override, [53](#page-68-0) creating a subsystem, [29](#page-44-0) Creating and Using a Parameter Block, [46](#page-61-0) Defining and Assigning a Global Parameter, [42](#page-57-0) Editing Shared Subsystems that are Linked to the Same Subsystem Definition, [34](#page-49-0) Nonlinear Spring-Damper Custom Component, [87](#page-98-1) Plotting Multiple Quantities in Individual Graphs, [101](#page-116-0) Plotting One Quantity Versus Another, [103](#page-118-0) Removing the Link between a Shared Subsystem and Its Subsystem Definition, [37](#page-52-0) Resolving Warning Messages in the Debugging Console, [39](#page-54-1) external C code/DLL custom component, [143,](#page-156-0) [199](#page-210-0)

#### **F**

fixed time step, [93](#page-108-1) flow direction, [3](#page-18-1)

#### **G**

global parameters, [151](#page-166-0) grid

3-D grid, [117](#page-132-1) using CAD geometry, [117](#page-132-1)

#### **H**

help pane, [20](#page-35-0) hydraulic systems, [235](#page-220-0) basic hydraulic equations, [208](#page-223-0) basic hydraulic library components, [206,](#page-221-0) [210](#page-225-0) Bernoulli equation, [208](#page-223-1) compressibility, [222](#page-237-0) custom accumulator component, [231](#page-246-0) custom component, [233](#page-248-0) Darcy equation, [208](#page-223-2) fluid inertia, [223](#page-238-0) friction factor, [209](#page-224-0) Joukousky equation, [230](#page-245-0) multibody hydraulic, [219](#page-234-0) multidomain, [214](#page-229-0) Pascal's principle, [221](#page-236-0) spool valve, [213](#page-228-0) translational motion, [217](#page-232-0) water hammer, [225](#page-240-0)

#### **I**

implicit geometry, [111](#page-126-0) index 1 error control, [95](#page-110-8) index 1 tolerance, [96](#page-111-0) initial conditions, [52](#page-67-0) best practices for enforcing initial conditions, [70](#page-85-0) overrides, [56](#page-71-0) specifying, [26](#page-41-0) specifying how initial conditions are enforced, [27](#page-42-0) initial hysteresis, [95](#page-110-9) initialization, [136](#page-151-0) interpolation tables, [159](#page-174-0)

#### **J**

Jacobian, [95](#page-110-10)

#### **K**

keyboard shortcuts, [237](#page-252-0) kinematic constraints, [116](#page-131-1)

#### **L**

latest results from simulation, [99](#page-114-0) linear systems analyzing, [131](#page-146-0) linearization, [131](#page-146-1) LinkModel, [144](#page-159-0)

#### **M**

MapleSim component library, [5](#page-20-0), [8](#page-23-0), [19](#page-34-0) MapleSim model embedded components, [144](#page-159-2) MapleSim window, [7](#page-21-0) minimize events, [96](#page-111-1) model tree, [21](#page-36-0) model workspace, [6](#page-21-1) Modelica, [89](#page-104-0) Modelica custom component, [73](#page-88-0) modeling components connecting, [11](#page-26-0) models building, [8](#page-23-1) multibody best practices for building multibody models, [68](#page-83-0) settings, [106](#page-121-1) multibody parameter values, [107](#page-122-1)

#### **P**

palettes, [7](#page-22-1), [19](#page-34-0) parameter block, [45](#page-60-0) parameter optimization, [132](#page-147-0) parameter override, [53](#page-68-0) parameters advanced parameter settings, [44](#page-59-1), [51](#page-66-0) advanced variable settings, [51](#page-66-0) global parameters, [42](#page-57-1) parameter sets, [50](#page-65-0), [97](#page-112-2)

parameter values, [12,](#page-27-1) [25](#page-40-0) subsystem parameters, [44](#page-59-2) physical components, [81](#page-95-1) physical models analyzing, [127](#page-142-1) navigating, [23](#page-35-1) plot events, [96](#page-111-2) plot points, [94](#page-109-1) plot windows, [105](#page-115-1) plots add second variable to graph, [101](#page-116-0) set x-axis variable, [103](#page-118-0) port and parameter management, [137](#page-152-0) probes, [91](#page-106-0) adding, [12](#page-27-2) arrow convention, [16](#page-31-0), [68](#page-83-1), [92](#page-107-0) probes palette, [97](#page-112-3) progress information messages, [98](#page-113-0) projection, [95](#page-110-2) projection iterations, [95](#page-110-4) projection tolerance, [95](#page-110-5)

## **S**

scaling, [96](#page-111-3) settings advanced simulation, [94](#page-109-0) simulation, [92](#page-107-1) sign convention, [3](#page-18-1) signal flow, [79](#page-89-0) simulating, [97](#page-106-1) simulation duration time, [93](#page-108-2) initial conditions, [99](#page-114-1) settings, [92](#page-107-1) start time, [94](#page-109-2) simulation graphs, [105](#page-115-1) simulation parameters compiler, [97](#page-112-4) settings, [92](#page-107-2) simulation results clear message console, [99](#page-114-2) comparing, [99](#page-114-3) exporting graph data, [101](#page-116-1)

managing, [99](#page-114-4) progress messages, [98](#page-113-1) snapshots, [99](#page-114-1) storing, [99](#page-114-3) viewing, [99](#page-114-5) snapshots, [99](#page-114-1) using, [94](#page-109-3) solver, [93](#page-108-3) solver diagnostics, [96](#page-111-4) solver type, [93](#page-108-4) specifying component properties, [12](#page-27-3) standalone subsystem, [38](#page-53-0) state, [99](#page-114-1) step size, [94](#page-109-4) stored results from simulation, [99](#page-114-0) subsystem(s) adding a port, [155](#page-170-0) adding multiple copies of a subsystem to a model, [31](#page-46-0) adding subsystem definitions and shared subsystems to a model, [32](#page-47-0) code generation, [134](#page-149-0) creating and managing, [28,](#page-43-0) [150](#page-165-0) definition, [31](#page-46-1) editing multiple instances, [33](#page-48-0) linking, [31](#page-46-2) parameters, [44](#page-59-2) shared, [31](#page-46-1) standalone, [38](#page-53-0)

## **T**

templates, [129](#page-142-0) custom component, [84](#page-99-1) understanding custom components, [74](#page-89-1) through variables, [3](#page-18-0) arrow convention, [16](#page-31-0), [68](#page-83-1), [92](#page-107-0) custom components, [80](#page-95-0) time simulation duration, [93](#page-108-2) simulation end, [94](#page-109-5) simulation start, [94](#page-109-2) time step, [93](#page-108-1)

trace lines, [106,](#page-121-0) [112](#page-127-3) example, [112](#page-127-0), [114](#page-129-2) tutorials, [147](#page-162-0) Basic Tutorial: Modeling an RLC Circuit and DC Motor , [17](#page-23-2)

### **U**

units specifying parameter units, [25](#page-40-1)

### **V**

variable scaling, [96](#page-111-3) variable time step, [93](#page-108-1) visualization, [106](#page-121-2) transparency, [106](#page-121-3) visualization parameters settings, [106](#page-121-1)